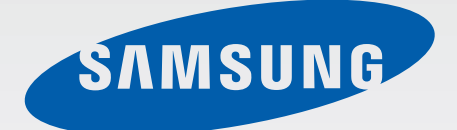

# SM-G900F

# Руководство пользователя

Russian. 04/2014. Rev.1.0

[www.samsung.com](http://www.samsung.com)

# **Содержание**

# **[Прочтите перед](#page-5-0)  [использованием](#page-5-0)**

# **[Начало работы](#page-7-0)**

- [Внешний вид устройства](#page-7-0)
- [Кнопки](#page-9-0)
- [Комплект поставки](#page-10-0)
- [Установка SIM- или USIM-карты и](#page-11-0)  [аккумулятора](#page-11-0)
- [Зарядка аккумулятора](#page-14-0)
- [Установка карты памяти](#page-17-0)
- [Включение и выключение устройства](#page-19-0)
- [Правильное обращение с устройством](#page-19-0)
- [Блокировка и разблокировка устройства](#page-20-0)

# **[Основные сведения об](#page-21-0)  [устройстве](#page-21-0)**

- [Сенсорный экран](#page-21-0)
- [Значки состояния](#page-24-0)
- [Панели уведомлений и быстрых](#page-25-0)  [настроек](#page-25-0)
- [Главный экран и экран приложений](#page-29-0)
- [Запуск приложений](#page-33-0)
- [Установка и удаление приложений](#page-33-0)
- [Ввод текста](#page-35-0)
- [Функция энергосбережения](#page-38-0)
- [Просмотр справочной информации](#page-40-0)

### **[Персонализация](#page-41-0)**

- [Переход в простой режим работы](#page-41-0)
- [Управление главным экраном и экраном](#page-41-0)  [приложений](#page-41-0)
- [Изменение способа блокировки экрана](#page-44-0)
- [Установка обоев](#page-45-0)
- [Изменение мелодий вызова](#page-45-0)
- [Настройка учетных записей](#page-46-0)
- [Перемещение контактов с других](#page-46-0)  [устройств](#page-46-0)

### **[Подключение к сети](#page-48-0)**

- [Подключение к сети мобильной связи](#page-48-0)
- [Подключение к сети Wi-Fi](#page-48-0)
- [Функция ускорения загрузки](#page-50-0)
- [Переключатель «Смарт-сеть»](#page-50-0)
- [Модемы и мобильные точки доступа](#page-51-0)

## **[Движения и эргономичные](#page-53-0)  [функции](#page-53-0)**

- [Управление жестами](#page-53-0)
- [Мгновенный просмотр](#page-57-0)
- [Несколько окон](#page-57-0)
- [Панель инструментов](#page-62-0)
- [Управление одной рукой](#page-63-0)
- [Увеличение чувствительности](#page-64-0)  [сенсорного экрана](#page-64-0)

# **[Телефон](#page-65-0)**

- [Выполнение вызовов](#page-65-0)
- [Входящие вызовы](#page-68-0)
- [Во время вызова](#page-69-0)

## **[Контакты](#page-71-0)**

- [Добавление контактов](#page-71-0)
- [Управление контактами](#page-72-0)

# **[Сообщения и электронная](#page-75-0)**

#### **[почта](#page-75-0)**

- [Сообщения](#page-75-0)
- [E-mail](#page-78-0)
- [Google Mail](#page-80-0)

## **[Камера](#page-82-0)**

- [Фото- и видеосъемка](#page-82-0)
- [Эффект расширенного динамического](#page-84-0)  [диапазона \(HDR\) \(насыщенные тона\)](#page-84-0)
- [Использование режима селективной](#page-84-0)  [резкости](#page-84-0)
- [Включение камеры при](#page-86-0)  [заблокированном экране](#page-86-0)
- [Режим съемки](#page-86-0)
- [Режим «Снимок и дополнительные](#page-87-0)  [возможности»](#page-87-0)
- [Режим «Двойная камера»](#page-89-0)
- [Режим трехмерного обзора](#page-90-0)
- [Применение эффектов фильтра](#page-92-0)
- [Функция зума](#page-92-0)
- [Режим удаленного видоискателя](#page-93-0)
- [Настройки камеры](#page-94-0)

### **[Галерея](#page-97-0)**

- [Просмотр содержимого на устройстве](#page-97-0)
- [Изменение содержимого на устройстве](#page-99-0)
- [Дополнительные параметры](#page-101-0)
- [Установка меток для лиц](#page-101-0)
- [Помощник по тегам](#page-102-0)

### **[Интернет и социальные сети](#page-103-0)**

- [Интернет](#page-103-0)
- [Chrome](#page-104-0)
- [Hangouts](#page-105-0)
- [ChatON](#page-105-0)

# **[S Health](#page-107-0)**

- [О программе S Health](#page-107-0)
- [Запуск приложения S Health](#page-108-0)
- [Настройка главного экрана S Health](#page-109-0)
- [Меню S Health](#page-110-0)
- [Подсчет шагов](#page-111-0)
- [Запись данных тренировки](#page-113-0)
- [Учет потребления пищи](#page-120-0)
- [Дополнительные меню](#page-122-0)
- [Настройка параметров S Health](#page-123-0)

## **[Голосовые функции](#page-125-0)**

- [S Voice](#page-125-0)
- [Диктофон](#page-127-0)
- [Голосовой поиск](#page-129-0)
- [Режим авто](#page-130-0)

### **[Мультимедиа](#page-138-0)**

- [Музыка](#page-138-0)
- [Видео](#page-141-0)
- [YouTube](#page-143-0)
- [Flipboard](#page-144-0)
- [Google+](#page-144-0)
- [Фото](#page-144-0)
- [Play Игры](#page-145-0)
- [Play Музыка](#page-145-0)
- [Play Пресса](#page-145-0)

### **[Безопасность](#page-146-0)**

- [Отпечатки пальцев](#page-146-0)
- [Приватный режим](#page-150-0)

### **[Безопасность](#page-152-0)**

- [Экстренный режим](#page-152-0)
- [Отправка сообщений о помощи](#page-154-0)
- [Уведомления о неблагоприятных](#page-155-0)  [метеоусловиях \(Geo News\)](#page-155-0)

## **[Служебные программы](#page-157-0)**

- [S Finder](#page-157-0)
- [S Planner](#page-158-0)
- [Калькулятор](#page-161-0)
- [Часы](#page-161-0)
- [Диск](#page-163-0)
- [Dropbox](#page-163-0)
- [Google](#page-164-0)
- [Режим "Дети"](#page-165-0)
- [Лупа](#page-168-0)
- [Карты](#page-169-0)
- [Заметки](#page-169-0)
- [Мои файлы](#page-170-0)
- [Фонарик](#page-172-0)

# **[Подключение к другим](#page-173-0)  [устройствам](#page-173-0)**

- [NFC](#page-173-0)
- [Bluetooth](#page-175-0)
- [S Beam](#page-178-0)
- [Быстрое подключение](#page-179-0)
- [Smart Remote](#page-183-0)
- [Screen Mirroring](#page-186-0)
- [Функция мобильной печати](#page-188-0)

# **[Управление устройством и](#page-189-0)**

#### **[данными](#page-189-0)**

- [Обновление устройства](#page-189-0)
- [Обмен файлами между устройством и](#page-190-0)  [компьютером](#page-190-0)
- [Резервное копирование и](#page-191-0)  [восстановление данных](#page-191-0)
- [Сброс настроек устройства](#page-192-0)

### **[Настройки](#page-193-0)**

- [О меню настроек](#page-193-0)
- [БЫСТРЫЕ ПАРАМЕТРЫ](#page-193-0)
- [СЕТЕВЫЕ ПОДКЛЮЧЕНИЯ](#page-193-0)
- [ПОДКЛЮЧИТЬСЯ И ОТПРАВИТЬ](#page-198-0)
- [ЗВУКИ И ДИСПЛЕЙ](#page-199-0)
- [МОИ НАСТРОЙКИ](#page-203-0)

Содержание

- 
- [ПОЛЬЗОВАТЕЛЬ И АРХИВАЦИЯ](#page-206-0)
- [СИСТЕМА](#page-207-0)
- [ПРИЛОЖЕНИЯ](#page-214-0)
- [Настройки Google](#page-221-0)

### **[Специальные возможности](#page-222-0)**

- [Специальные возможности](#page-222-0)
- [Доступ к меню специальных](#page-223-0)  [возможностей с помощью кнопки](#page-223-0)  [возврата на главный экран](#page-223-0)
- [TalkBack](#page-223-0)
- [Изменение размера шрифта](#page-235-0)
- [Увеличение экрана](#page-235-0)
- [Установка напоминаний об](#page-235-0)  [уведомлениях](#page-235-0)
- [Инверсия цветов экрана](#page-236-0)
- [Настройка цвета](#page-236-0)
- [Включение уведомлений вспышкой](#page-237-0)
- [Выключение всех звуков](#page-237-0)
- [Настройка параметров субтитров](#page-237-0)
- [Регулировка баланса звука](#page-238-0)
- [Монофоническое звучание](#page-238-0)
- [Использование детектора детского](#page-238-0)  [плача](#page-238-0)
- [Автоматическая тактильная обратная](#page-239-0)  [связь](#page-239-0)
- [Вспомогательные меню](#page-239-0)
- [Включение экрана жестом](#page-241-0)
- [Функция смарт-прокрутки](#page-241-0)
- [Настройка задержки при касании и](#page-242-0)  [удержании](#page-242-0)
- [Режим контроля взаимодействия](#page-242-0)
- [Ответ на вызовы и их окончание](#page-243-0)
- [Режим одного касания](#page-243-0)
- [Изменение настроек специальных](#page-243-0)  [возможностей](#page-243-0)
- [Другие полезные функции](#page-245-0)

### **[Устранение неполадок](#page-246-0)** [ДВИЖЕНИЯ](#page-205-0)

# <span id="page-5-0"></span>**Прочтите перед использованием**

Устройство предоставляет вам доступ к мобильным услугам и мультимедийным службам на основе передовых технологий и высочайших стандартов Samsung. В данном руководстве пользователя и на веб-сайте по адресу [www.samsung.com](http://www.samsung.com) содержатся сведения о функциях и возможностях устройства.

- Пожалуйста, в целях правильного и безопасного использования устройства, прежде чем приступать к работе с ним, изучите руководство.
- Приведенные ниже описания основаны на настройках устройства по умолчанию.
- Приведенные сведения могут частично не соответствовать функциям данного устройства. Это зависит от региона, программного обеспечения или поставщика услуг.
- Содержимое (высококачественное содержимое) с высоким потреблением ресурсов ЦП и ОЗУ влияет на общую производительность устройства. Приложения, использующие такое содержимое, могут работать некорректно в зависимости от характеристик устройства и используемой операционной среды.
- Компания Samsung не несет ответственности за сбои в работе устройства, вызванные приложениями, изготовленными не компанией Samsung.
- Компания Samsung не несет ответственности за нарушения быстродействия или совместимости, возникшие вследствие редактирования настроек реестра или внесения изменений в операционную систему. Попытки изменить настройки операционной системы могут привести к перебоям в работе устройства или приложений.
- ПО, звуковые файлы, обои, изображения и прочее содержимое, предустановленное на устройстве, лицензировано для ограниченного использования. Копирование и использование этих материалов в коммерческих целях является нарушением авторского права. Пользователи несут полную ответственность за незаконное использование мультимедийного содержимого.
- За использование услуг по передаче данных, таких как обмен сообщениями, загрузка и отправка файлов, автосинхронизация или службы определения местонахождения, может взиматься дополнительная плата. Во избежание лишних затрат выберите подходящий тарифный план. Дополнительную информацию можно получить у поставщика услуг.
- Предустановленные на устройстве приложения подлежат обновлению и могут в дальнейшем не поддерживаться без предварительного уведомления. В случае возникновения вопросов относительно предустановленных приложений обратитесь в сервисный центр Samsung. По вопросам, касающимся установленных вами приложений, обращайтесь к вашему поставщику услуг.
- Изменение операционной системы устройства и установка ПО из неофициальных источников могут вызвать сбои в работе устройства и повреждение или утерю данных. Такие действия являются нарушением условий лицензионного соглашения Samsung и ведут к прекращению действия гарантии.

#### **Обозначения, используемые в данном руководстве**

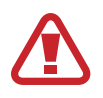

**Предостережение** — ситуации, которые могут привести к получению травмы вами или кем-либо из окружающих.

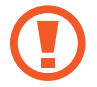

**Внимание** — ситуации, которые могут привести к повреждению устройства или другого оборудования.

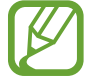

**Примечание** — примечания, советы или дополнительные сведения.

# <span id="page-7-0"></span>**Начало работы**

# **Внешний вид устройства**

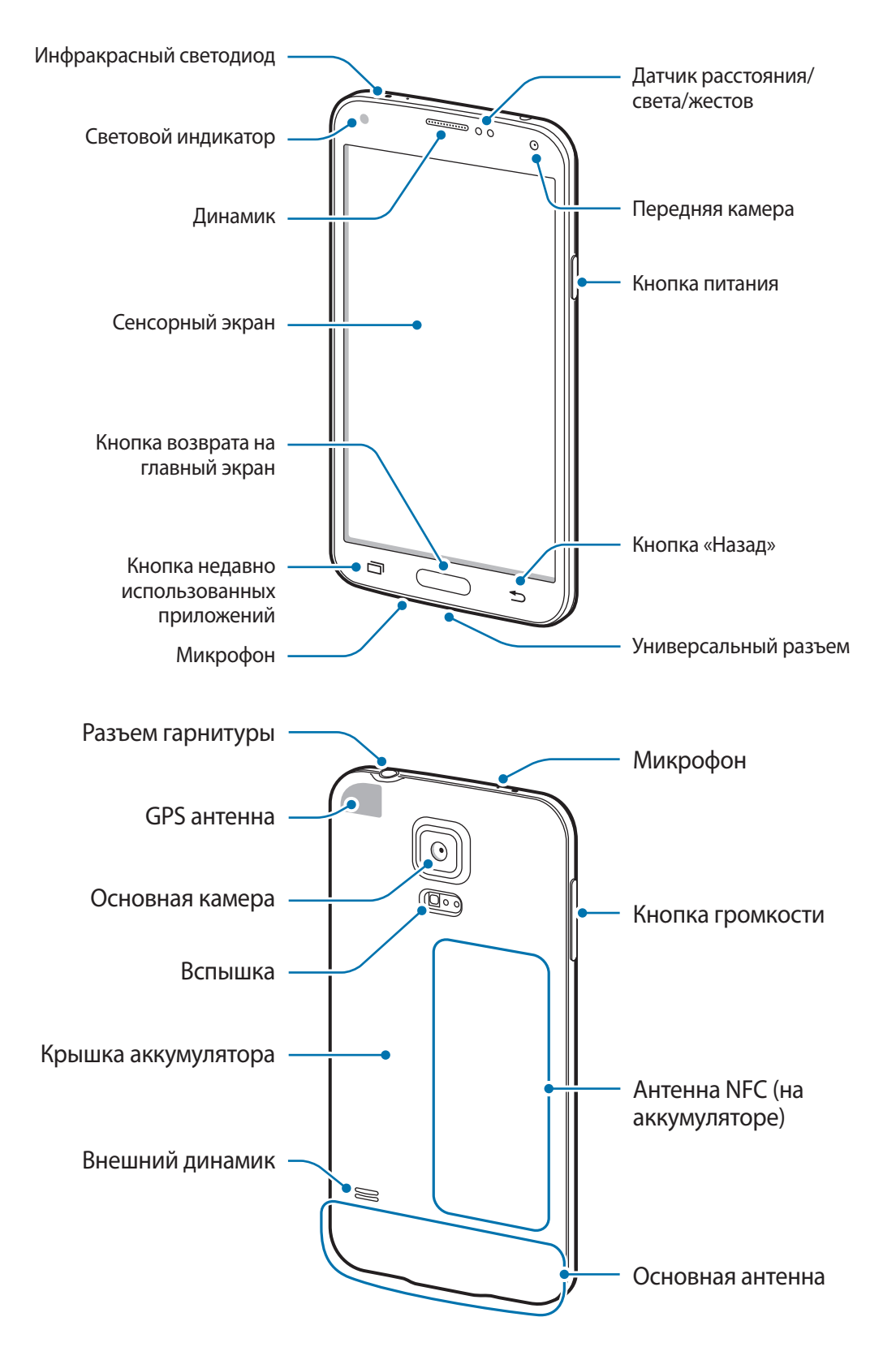

- 
- Не прикасайтесь к антенне и не закрывайте ее руками или какими-либо предметами. Это может вызвать ухудшение сигнала соединения или разрядку аккумулятора.
- Не рекомендуется использовать защитную пленку. Это может вызвать сбои в работе датчиков.

#### **Водо- и пыленепроницаемость**

Попадание жидкостей или пыли в устройство может привести к его повреждению. Следуйте настоящим рекомендациям, чтобы защитить устройство от повреждений и сохранить его водо- и пыленепроницаемость.

- Не погружайте устройство в воду на глубину более 1 м и не держите его под водой более 30 минут.
- Убедитесь, что крышка аккумулятора и крышка универсального разъема плотно закрыты. В противном случае защита от пыли и воды не гарантируется.
- Не погружайте устройство в воду на длительный период времени.
- Не используйте устройство **под водой в условиях сильного течения**, например под струей воды из крана, океаническими волнами или водопадами.
- Не открывайте крышки устройства, если оно погружено в воду или вы находитесь в месте с высокой влажностью воздуха, например в плавательном бассейне или ванной.
- Не открывайте крышку аккумулятора влажными руками или если устройство намочено.
- **Резиновый уплотнитель на крышке аккумулятора** является важным защитным компонентом устройства. Осторожно открывайте и закрывайте крышку аккумулятора, чтобы не повредить резиновый уплотнитель. Также берегите резиновый уплотнитель от попадания песка и пыли во избежание повреждений устройства.
- Не снимайте крышку универсального разъема с устройства.
- **В случае погружения устройства в чистую воду тщательно протрите его чистой мягкой тканью. Если устройство подвергается воздействию каких-либо жидкостей, кроме чистой воды, немедленно прополощите его в чистой воде и тщательно протрите чистой мягкой тканью. Если устройство не прополоскать в чистой воде и не вытереть его насухо, оно может неправильно работать или на его корпусе могут появиться незначительные дефекты.**
- **В случае падения или другого механического воздействия на устройство** между крышкой аккумулятора, а также крышкой универсального разъема и корпусом устройства может возникнуть люфт. Крышки устройства должны быть правильно расположены и плотно закрыты.
- <span id="page-9-0"></span>• **Если устройство было погружено в воду либо его микрофон или внешний динамик намочены**, качество звука во время вызова может ухудшиться. Чтобы очистить микрофон или внешний динамик, протрите их сухой тканью.
- Из-за водостойкого корпуса при определенных условиях устройство может слегка вибрировать. Такие вибрации, например при высоком уровне громкости, не являются неисправностью и не влияют на работу устройства.
- Сенсорный экран и другие функции могут не работать должным образом, **если устройство используется в воде или с другими жидкостями**.
- **В результате тестирования в контролируемой среде устройство было сертифицировано как пыле- и водонепроницаемое в определенных условиях (соответствует требованиям классификации IP67 международного стандарта IEC 60529 «Степени защиты, обеспечиваемые оболочками» [код IP]; условия тестирования: 15–35 °C, 86–106 кПа, 1 метр, в течение 30 минут). Несмотря на эту классификацию, устройство не является водонепроницаемым во всех ситуациях.**

# **Кнопки**

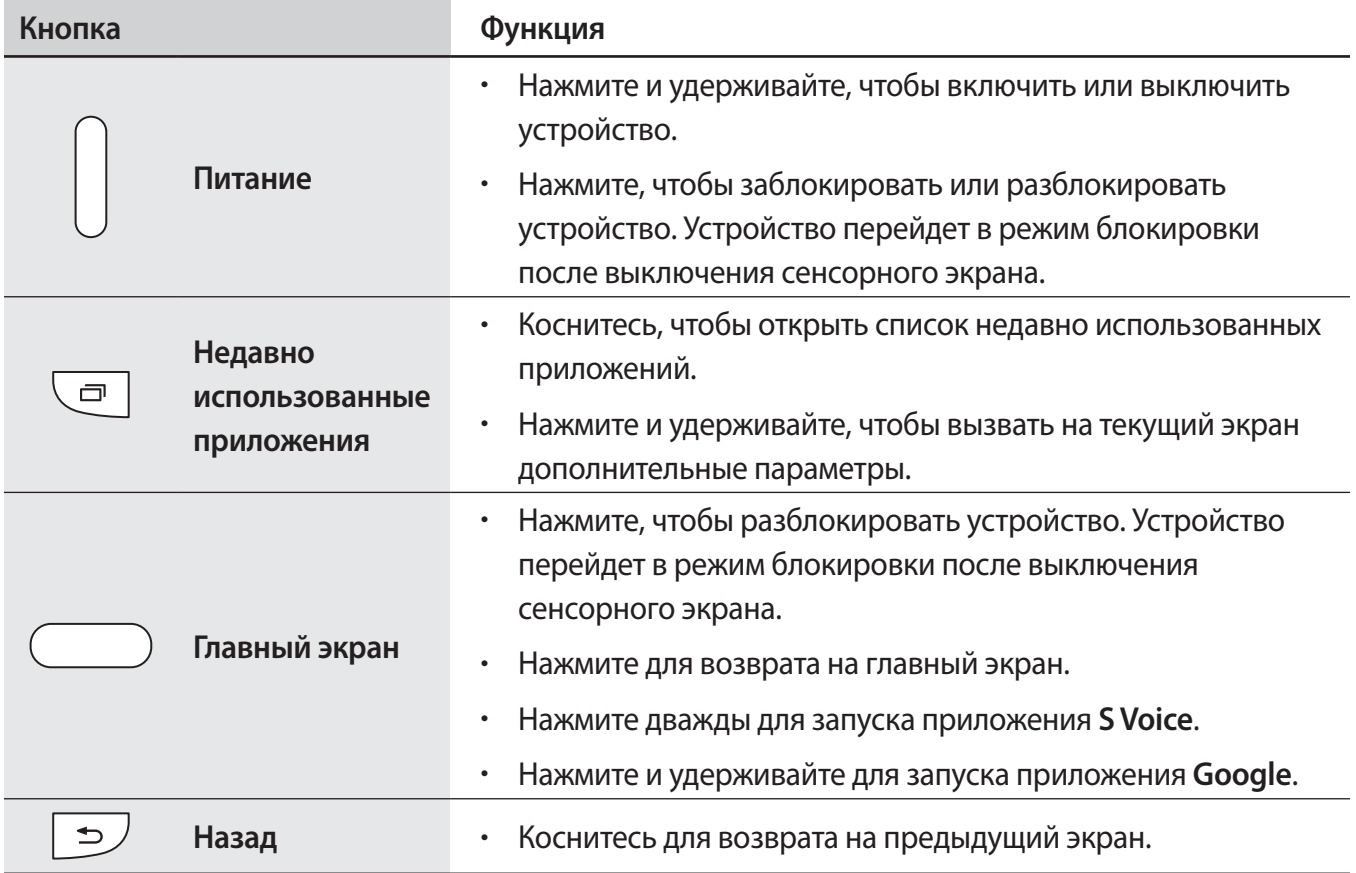

<span id="page-10-0"></span>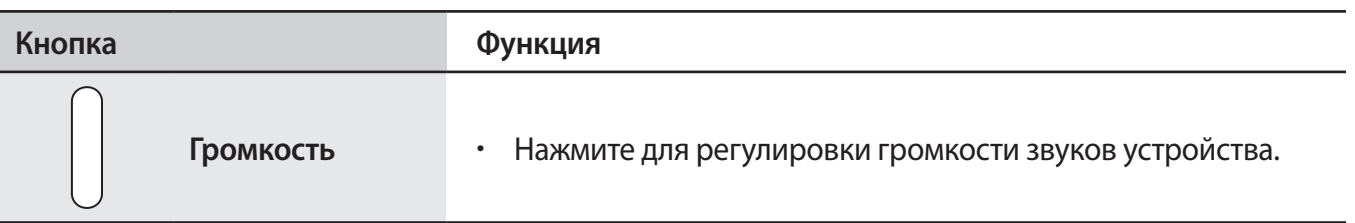

# **Комплект поставки**

В комплект поставки входят следующие компоненты:

- Устройство
- **Батарея**
- Краткое руководство

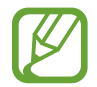

- Комплект поставки и набор доступных аксессуаров могут различаться в разных регионах и определяются поставщиком услуг.
- Поставляемые аксессуары предназначены исключительно для данного устройства и могут быть несовместимы с другими устройствами.
- Внешний вид изделий и технические характеристики могут быть изменены без предварительного уведомления.
- Дополнительные аксессуары можно приобрести у местных дилеров компании Samsung. Перед покупкой убедитесь, что они совместимы с вашим устройством.
- Применяйте только аксессуары, рекомендованные компанией Samsung. Некоторые аксессуары, например док-станции, могут не обладать такой же водо- и пыленепроницаемостью.
- Доступность любых аксессуаров целиком и полностью зависит от производителя. Дополнительные сведения о доступных аксессуарах см. на веб-сайте Samsung.

# <span id="page-11-0"></span>**Установка SIM- или USIM-карты и аккумулятора**

Вставьте SIM- или USIM-карту, полученную у поставщика услуг мобильной связи, и прилагаемый аккумулятор.

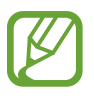

- С устройством работают только карты стандарта micro-SIM.
- Доступность некоторых услуг LTE зависит от поставщика услуг. Дополнительную информацию о доступности услуг можно получить у поставщика услуг.
- Снимите крышку аккумулятора.

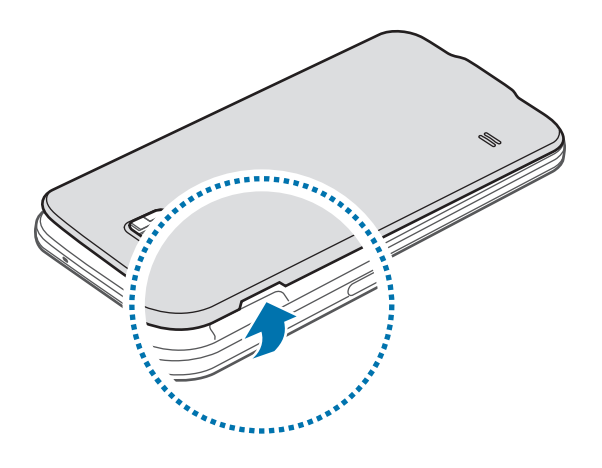

Соблюдайте осторожность, чтобы не поранить пальцы при снятии крышки аккумулятора.

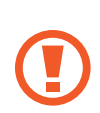

Не изгибайте и не перекручивайте крышку аккумулятора. Это может повредить ее.

2 Вставьте SIM- или USIM-карту в устройство золотистыми контактами вниз.

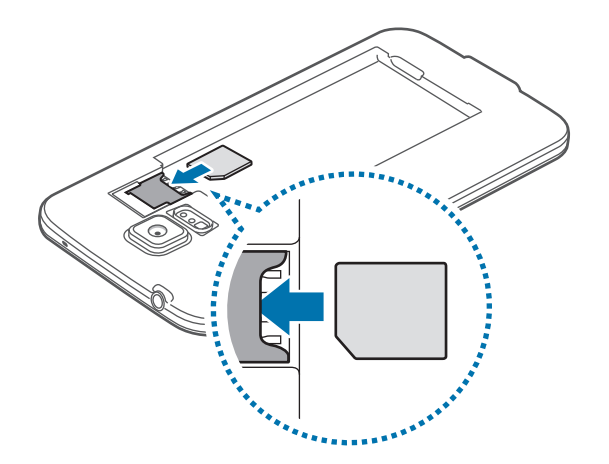

- Не вставляйте карту памяти в разъем для SIM-карты. Если карта памяти была по ошибке вставлена в разъем для SIM-карты, то для ее извлечения обратитесь в сервисный центр Samsung.
	- Не теряйте и не позволяйте другим использовать вашу SIM- или USIM-карту. Компания Samsung не несет ответственности за повреждения или неудобства, вызванные утерянной или украденной картой.
- 3 Установите аккумулятор.

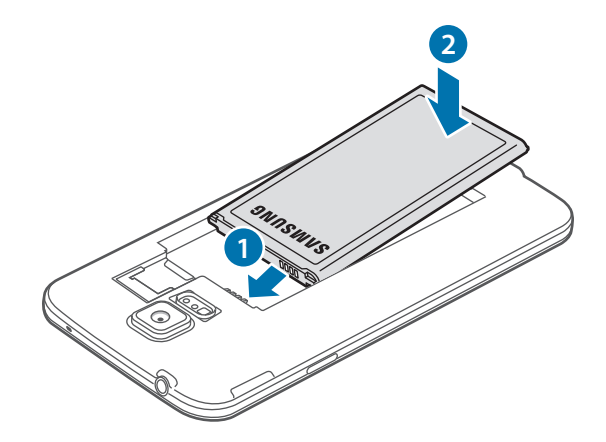

4 Установите крышку аккумулятора на место.

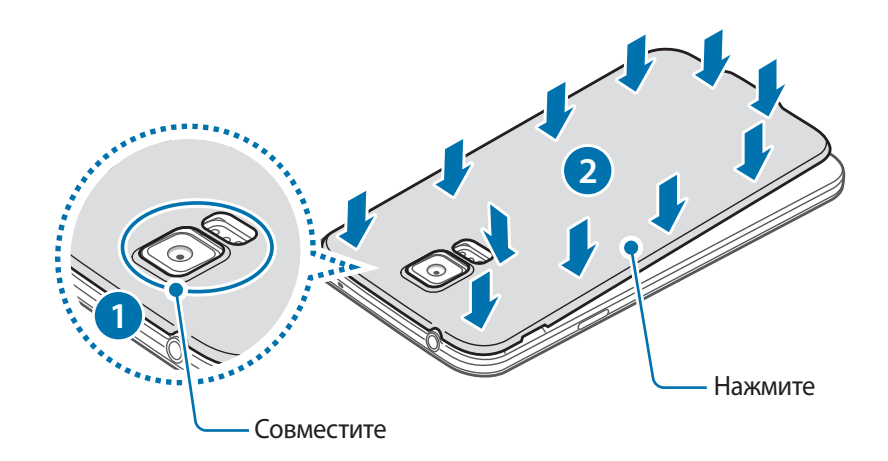

- 
- Убедитесь, что крышка аккумулятора плотно закрыта.
- Используйте с устройством только одобренные компанией Samsung крышки аккумулятора и аксессуары.

#### **Извлечение SIM- или USIM-карты и аккумулятора**

- 1 Снимите крышку аккумулятора.
- 2 Извлеките аккумулятор.

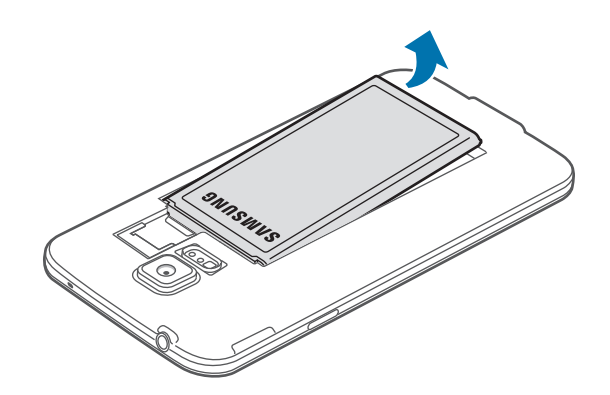

<span id="page-14-0"></span> $3$  Нажмите пальцем на SIM- или USIM-карту и вытащите ее.

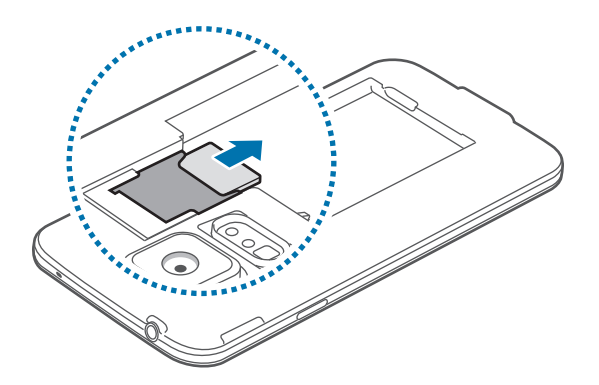

# **Зарядка аккумулятора**

Перед первым использованием устройства необходимо зарядить аккумулятор с помощью зарядного устройства. Кроме того, для зарядки аккумулятора можно подключить устройство к компьютеру с помощью кабеля USB.

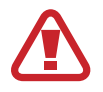

Используйте только аккумуляторы, зарядные устройства и кабели, одобренные компанией Samsung. Использование несовместимых зарядных устройств и кабелей может привести к взрыву аккумулятора или повреждению устройства.

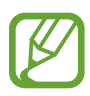

- Когда заряд аккумулятора подходит к концу, появляется значок пустого аккумулятора.
- При полной разрядке аккумулятора включить устройство невозможно, даже если подключить его к зарядному устройству. Следует подождать несколько минут, пока аккумулятор немного зарядится.
- При одновременном использовании нескольких приложений, а также приложений, требующих соединения с другими устройствами, аккумулятор разряжается быстрее. Чтобы избежать отключения от сети или разрядки аккумулятора во время передачи данных, эти приложения следует всегда запускать при полностью заряженном аккумуляторе.
- 1 Подключите кабель USB к USB-переходнику.
- 2 Откройте крышку универсального разъема.
- $3$  При использовании кабеля USB подключите его к правой стороне универсального разъема, как показано на рисунке ниже.

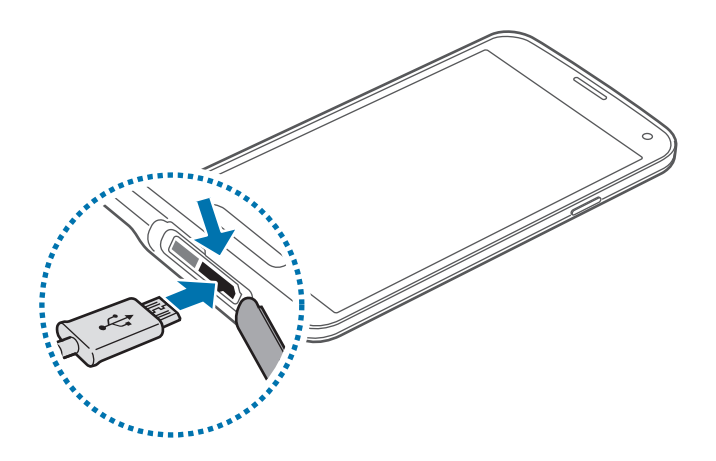

- Неправильное подключение зарядного устройства может привести к серьезному повреждению вашего устройства. Гарантия не распространяется на любые повреждения, возникшие в результате неправильного использования устройства и аксессуаров.
	- Во избежание попадания воды и пыли в устройство убедитесь, что крышки аккумулятора и универсального разъема плотно закрыты. Если они закрыты неплотно или открыты, попадание воды или пыли в устройство может привести к его повреждениям.
	- Соблюдайте осторожность, чтобы не повредить и не оторвать крышку универсального разъема. В случае повреждения или отрыва крышки универсального разъема в устройство может попасть вода.

4 Подключите USB-переходник к электрической розетке.

- Во время зарядки аккумулятора можно пользоваться устройством, но это замедляет процесс зарядки.
	- Если устройство получает нестабильное питание во время зарядки, сенсорный экран может не реагировать на касания. В этом случае отключите зарядное устройство от вашего устройства.
	- Во время зарядки устройство может нагреваться. Это нормальное явление, не влияющее на производительность и срок службы устройства. Если аккумулятор нагреется больше обычного, зарядное устройство может прекратить свою работу.
	- При нарушении нормальной работы вашего устройства или зарядного устройства обратитесь в сервисный центр Samsung.

 $5$  По окончании зарядки отключите ваше устройство от зарядного устройства. Сначала отключите зарядное устройство от вашего устройства, затем от электрической розетки.

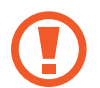

Перед извлечением аккумулятора необходимо отсоединить зарядное устройство. В противном случае устройство может быть повреждено.

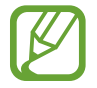

В целях экономии электроэнергии отключайте зарядное устройство, если оно не используется. Зарядное устройство не оснащено выключателем питания, поэтому его нужно отключать от электрической розетки, чтобы прервать процесс зарядки и сэкономить электроэнергию. При использовании зарядное устройство должно плотно прилегать к электрической розетке и быть легкодоступным.

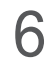

Закройте крышку универсального разъема.

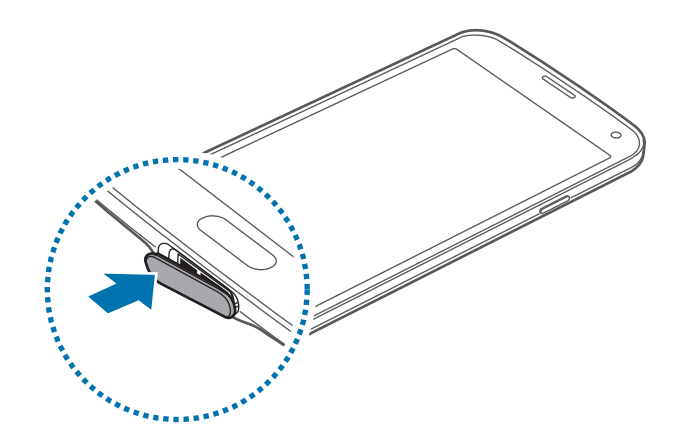

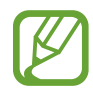

Убедитесь, что крышка универсального разъема плотно закрыта.

#### **Снижение потребления электроэнергии**

Ниже перечислено несколько рекомендаций по экономии заряда аккумулятора. Воспользовавшись этими рекомендациями и отключив функции, работающие в фоновом режиме, можно продлить время работы устройства между зарядками:

- Если устройство не используется, переведите его в спящий режим, нажав кнопку питания.
- Закройте ненужные приложения с помощью диспетчера задач.
- Отключите связь Bluetooth.
- Отключите функцию Wi-Fi.
- Отключите автосинхронизацию приложений.
- Уменьшите время работы подсветки.
- Уменьшите яркость экрана.

# <span id="page-17-0"></span>**Установка карты памяти**

Устройство поддерживает карты памяти максимальной емкостью 128 ГБ. Совместимость карт памяти с устройством зависит от типа карты и ее изготовителя.

- Некоторые карты памяти могут быть несовместимы с вашим устройством. Использование несовместимой карты памяти может повредить устройство, саму карту или данные, хранящиеся на ней.
	- Вставляйте карту памяти правильной стороной вверх.
- Устройство поддерживает карты памяти с файловой системой FAT и ехFAT. Если вставить карту памяти с файловой системой, отличной от FAT, появится запрос на форматирование карты.
	- При частом удалении и записи данных срок службы карт памяти сокращается.
	- При установке карты памяти в устройство список файлов, хранящихся на карте, отображается в папке **Мои файлы** → **SD card**.
- Снимите крышку аккумулятора.
- $2$  Вставьте карту памяти в устройство золотистыми контактами вниз.

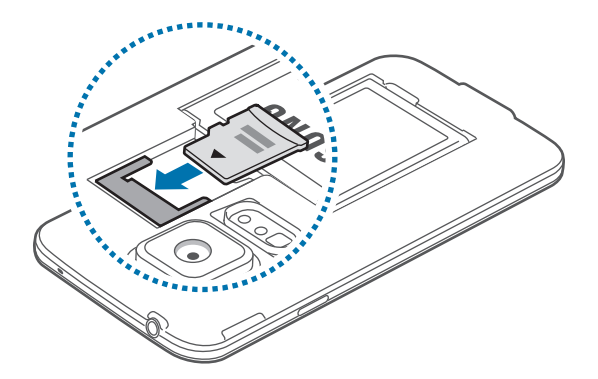

3 Установите крышку аккумулятора на место.

#### **Извлечение карты памяти**

Во избежание потери данных отключите карту памяти перед ее извлечением. На главном экране выберите пункт **Приложения** → **Настройки** → **Память** → **Отключить карту памяти**.

- 1 Снимите крышку аккумулятора.
- $2$  Извлеките карту памяти.
- $3$  Установите крышку аккумулятора на место.

Не извлекайте карту памяти во время передачи и получения данных. Это может привести к повреждению или утере данных, а также вызвать повреждения устройства или карты памяти. Компания Samsung не несет ответственности за любые утери, вызванные использованием поврежденных карт памяти, включая утерю данных.

#### **Форматирование карты памяти**

После форматирования на ПК карты памяти могут неправильно работать при установке в устройство. Форматируйте карты памяти только с помощью устройства.

На главном экране выберите пункт **Приложения** → **Настройки** → **Память** → **Формат. карту памяти SD** → **Формат. карту памяти SD** → **Удалить все**.

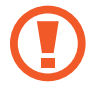

Перед форматированием карты памяти рекомендуется создать резервную копию всех важных данных, хранящихся в памяти устройства. Гарантия производителя не распространяется на потерю данных, вызванную действиями пользователя.

# <span id="page-19-0"></span>**Включение и выключение устройства**

При первом включении устройства следуйте инструкциям на экране для настройки устройства. Чтобы включить устройство, нажмите и удерживайте кнопку питания в течение нескольких секунд. Для выключения устройства нажмите и удерживайте кнопку питания, затем выберите пункт **Выключение**.

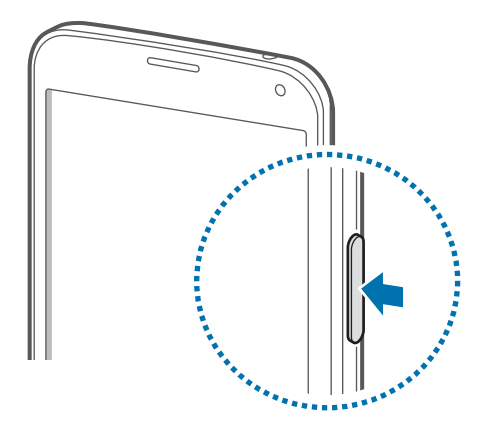

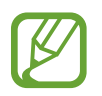

В публичных местах следуйте требованиям предупреждающих табличек и указаниям персонала, когда использование беспроводных устройств запрещено, например в самолете или в больнице.

# **Правильное обращение с устройством**

Не прикасайтесь к антенне и не закрывайте ее руками или какими-либо предметами. Это может вызвать ухудшение сигнала соединения или разрядку аккумулятора.

# <span id="page-20-0"></span>**Блокировка и разблокировка устройства**

Чтобы выключить сенсорный экран и перевести устройство в режим блокировки, нажмите кнопку питания. Если устройство не используется в течение определенного периода времени, оно автоматически блокируется.

Чтобы разблокировать устройство, нажмите кнопку питания или кнопку возврата на главный экран, затем проведите пальцем по соответствующему фрагменту экрана блокировки в любом направлении.

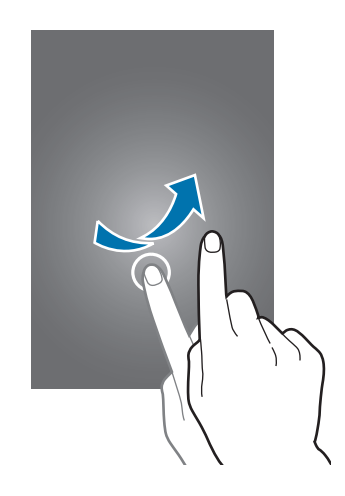

При необходимости можно изменить код блокировки устройства. Подробнее см. в разделе [Изменение способа блокировки экрана](#page-44-1).

# <span id="page-21-0"></span>**Основные сведения об устройстве**

# **Сенсорный экран**

- Следите за тем, чтобы сенсорный экран не соприкасался с электронными устройствами. Возникающие при этом электростатические разряды могут привести к неправильной работе сенсорного экрана или выходу его из строя.
	- Во избежание повреждений сенсорного экрана не касайтесь его острыми предметами и не нажимайте на него слишком сильно пальцами.
	- Устройство может не распознать касания, близкие к краям экрана, поскольку они находятся за пределами области сенсорного ввода.
		- Если сенсорный экран остается в режиме ожидания в течение длительного времени, на нем могут появляться шлейфы от изображения (эффект выгорания экрана) и артефакты. Выключайте сенсорный экран, если не планируете пользоваться устройством в ближайшее время.
		- Рекомендуется управлять сенсорным дисплеем с помощью пальцев.

#### **Касание**

Коснитесь экрана пальцем, чтобы открыть приложение, выбрать пункт меню, нажать экранную клавишу или ввести символ с помощью экранной клавиатуры.

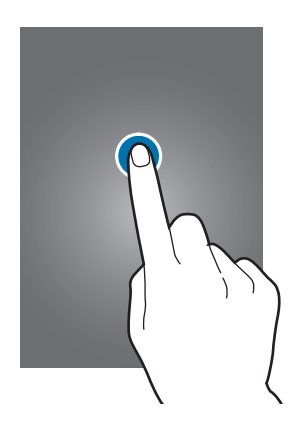

### **Нажатие и удерживание**

Для доступа к имеющимся возможностям коснитесь элемента и удерживайте его не менее 2 секунд.

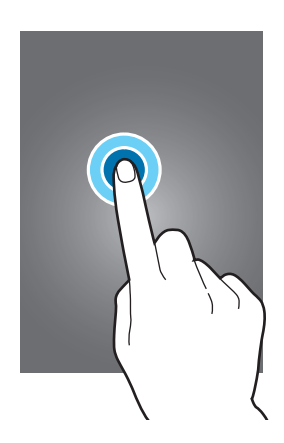

#### **Перетаскивание**

Чтобы переместить значок или эскиз, коснитесь нужного элемента и, удерживая его, перетащите в нужное место.

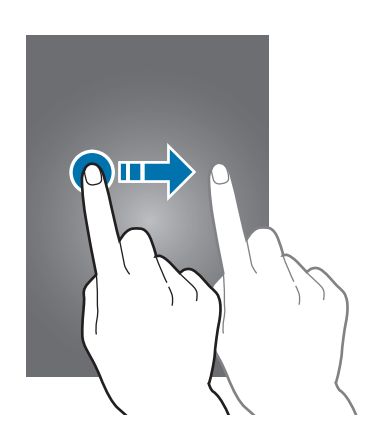

#### **Двойное касание**

Дважды коснитесь веб-страницы или изображения, чтобы увеличить масштаб фрагмента. Чтобы вернуться к исходному масштабу, снова дважды коснитесь экрана.

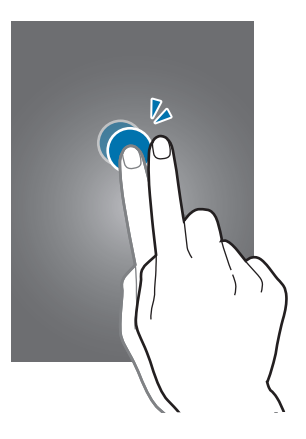

### **Прокрутка**

Прокрутите пальцем изображение на главном экране или экране приложений влево или вправо, чтобы перейти на другую панель. Прокрутите пальцем изображение вверх или вниз, чтобы переместиться по веб-странице или списку, например списку контактов.

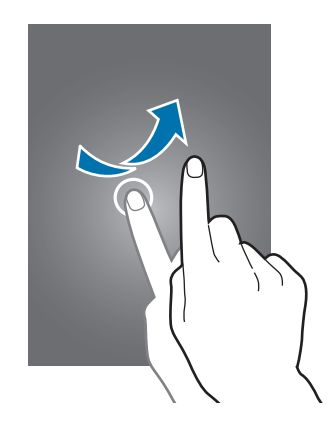

#### **Увеличение и уменьшение масштаба**

Раздвиньте пальцы на экране веб-страницы, карты или изображения, чтобы увеличить масштаб фрагмента. Сведите их, чтобы уменьшить масштаб.

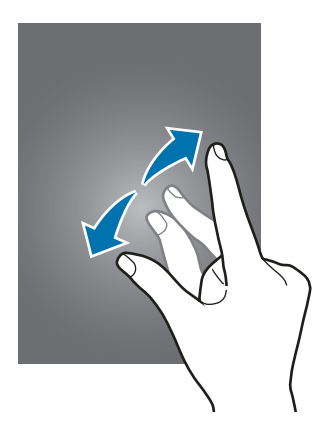

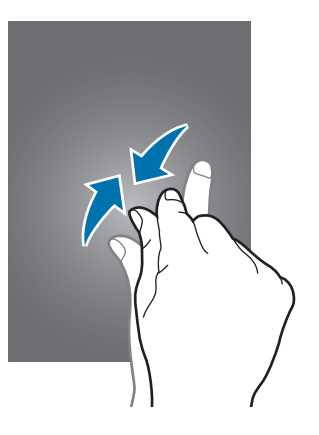

# <span id="page-24-0"></span>**Значки состояния**

Значки в строке состояния отображают текущее состояние устройства. Значки, указанные в таблице ниже, встречаются чаще всего.

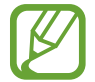

Строка состояния может не появляться в верхней части экрана в некоторых приложениях. Чтобы вызвать строку состояния, потяните вниз за верхнюю часть экрана.

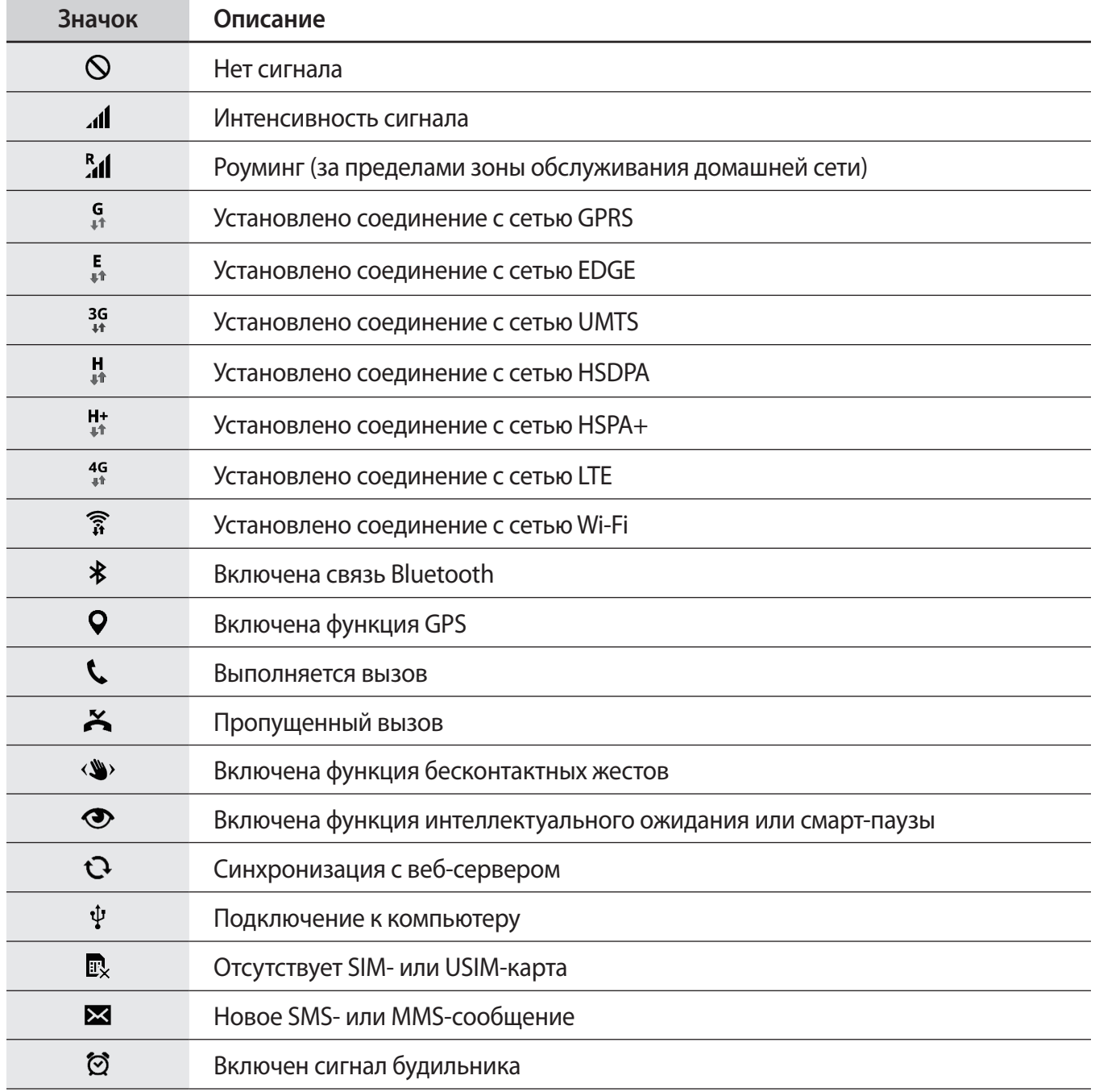

<span id="page-25-0"></span>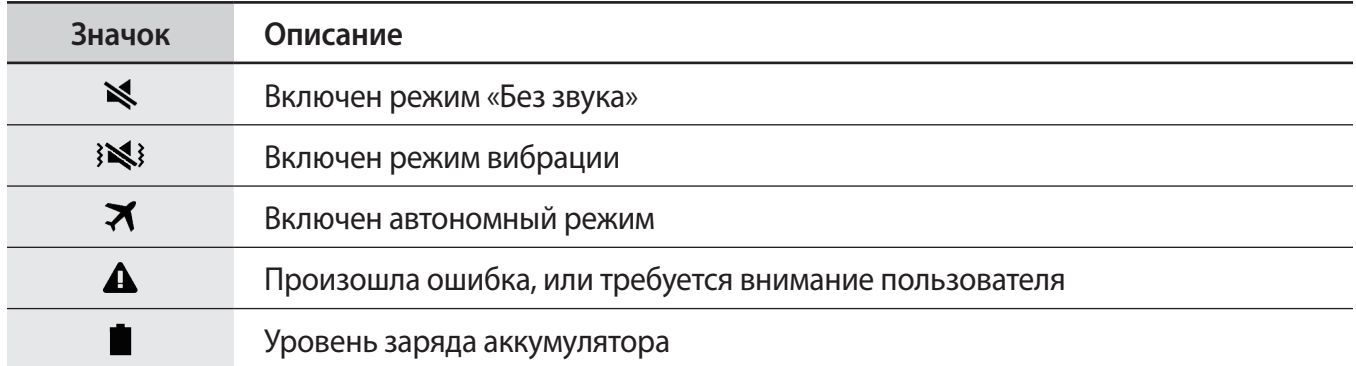

# **Панели уведомлений и быстрых настроек**

### **Панель уведомлений**

При получении новых уведомлений, например о сообщениях или пропущенных звонках, в строке состояния появляются значки состояния. Более подробную информацию о значках состояния можно получить на панели уведомлений.

Чтобы открыть панель уведомлений, потяните строку состояния вниз.

Чтобы закрыть панель уведомлений, потяните строку состояния от нижней кромки экрана вверх.

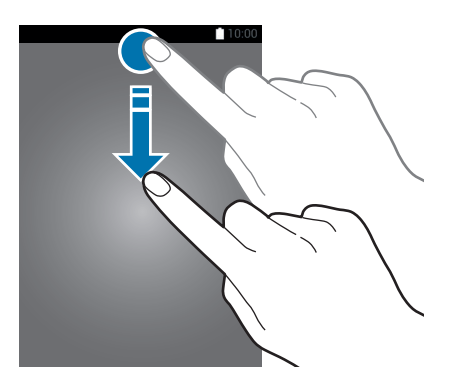

На панели уведомлений вы можете воспользоваться следующими функциями.

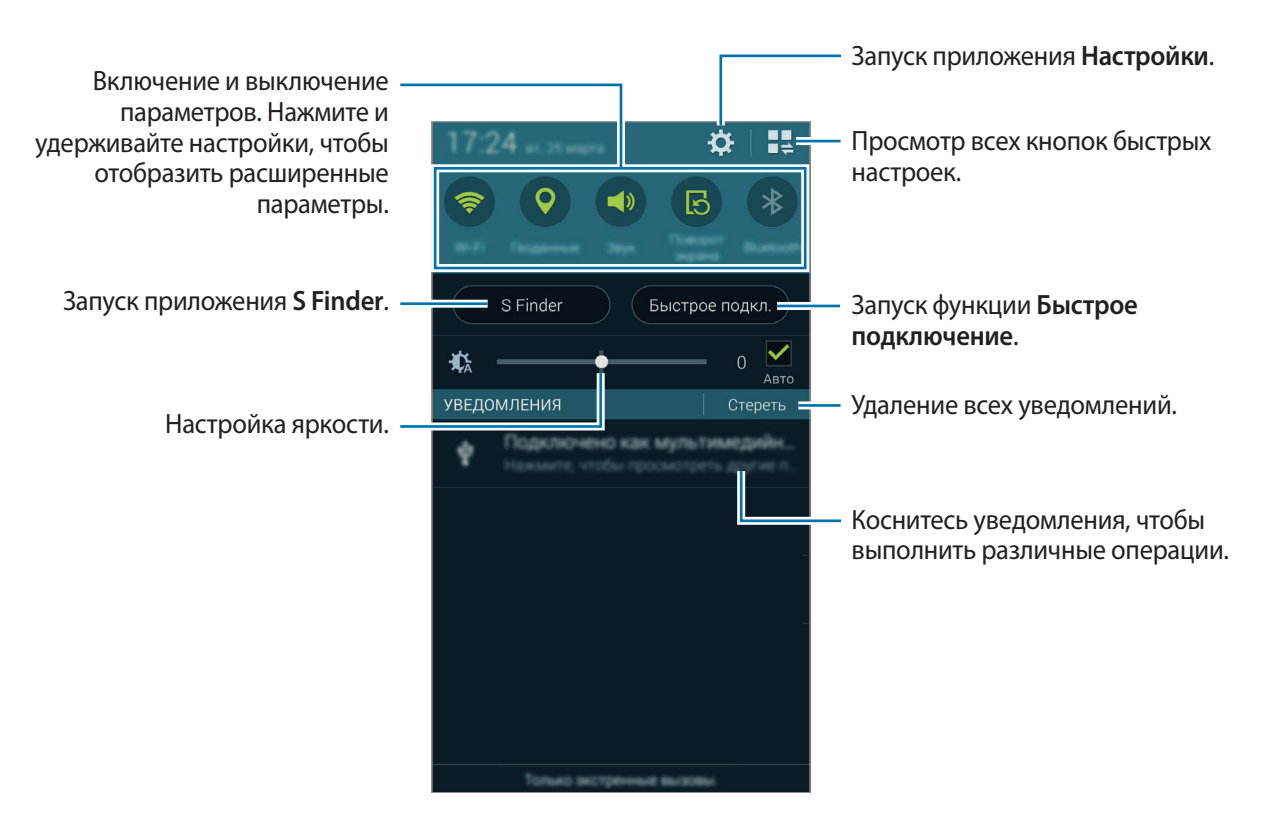

#### **Настройка яркости**

Чтобы включить автоматическую регулировку яркости устройством, установите флажок рядом с пунктом **Авто**. Чтобы вручную изменить яркость при включенной автоматической регулировке уровня, перетащите ползунок влево или вправо.

При низком заряде аккумулятора ползунок настройки яркости с панели уведомлений исчезает.

## **Панель быстрых настроек**

На панели уведомлений присутствует ряд кнопок быстрых настроек. Для того чтобы получить доступ к большему количеству кнопок быстрых настроек, откройте панель быстрых настроек. На панели быстрых настроек вы можете включать и отключать различные настройки и менять установки.

Чтобы открыть панель быстрых настроек, потяните строку состояния двумя пальцами вниз.

Чтобы закрыть панель быстрых настроек, потяните строку состояния от нижней кромки экрана вверх.

Чтобы изменить порядок расположения кнопок быстрых настроек на панели уведомлений, нажмите кнопку  $\blacktriangleright$ , затем нажмите нужный элемент и, удерживая его, перетащите в другое место.

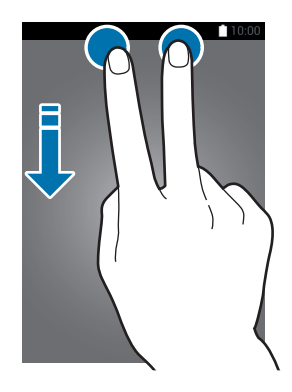

Для настройки воспользуйтесь следующими параметрами:

- **Wi-Fi**: включение или выключение функции Wi-Fi. Подробнее см. в разделе [Подключение к](#page-48-1)  [сети Wi-Fi.](#page-48-1)
- **Геоданные**: включение или выключение функции GPS.
- **Звук** / **Вибрация** / **Выключить звук**: включение и отключение режима звука и режима «Без звука». В режиме «Без звука» можно настроить устройство на вибрацию или отключить все звуки устройства.
- **Поворот экрана**: разрешение или запрет на автоматическое изменение ориентации интерфейса при повороте устройства.

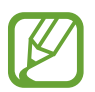

Некоторые приложения не поддерживают функцию автоматического поворота.

- **Bluetooth**: включение или выключение связи Bluetooth.
- **Мобил. данные**: включение или выключение функции передачи мобильных данных.
- **Ускор. загрузок**: включение или выключение функции ускорения загрузки. Подробнее см. в разделе [Функция ускорения загрузки.](#page-50-1)
- **Реж.макс. энерг.**: включение или выключение режима максимального энергосбережения. Подробнее см. в разделе [Функция энергосбережения](#page-38-1).
- **Несколько окон**: переход в режим нескольких окон. Подробнее см. в разделе [Несколько окон](#page-57-1).
- Панель инструм.: вывод на экран или удаление с экрана значка панели инструментов. Подробнее см. в разделе [Панель инструментов](#page-62-1).
- **Доступ к Wi-Fi**: включение или выключение функции модема Wi-Fi. Подробнее см. в разделе [Модемы и мобильные точки доступа](#page-51-1).
- **Screen Mirroring**: включение или выключение функции Screen Mirroring. Подробнее см. в разделе [Screen Mirroring.](#page-186-1)
- **[NFC](#page-173-1)**: включение или выключение функции NFC. Подробнее см. в разделе NFC.
- **Синхр.**: включение или выключение автоматической синхронизации приложений.
- **Интеллект. ожид.**: включение или выключение функции интеллектуального ожидания. При использовании этой функции экран остается включенным до тех пор, пока вы на него смотрите.
- **Интеллект. пауза**: включение или выключение функции интеллектуальной паузы. При использовании этой функции воспроизведение видеозаписи приостанавливается, когда вы отводите взгляд от экрана.
- **Энерго сбереж.**: включение или выключение режима энергосбережения. Подробнее см. в разделе [Функция энергосбережения](#page-38-1).
- **Режим блокиров.**: включение или выключение режима блокировки. В режиме блокировки уведомления на устройстве будут заблокированы. Чтобы выбрать уведомления, которые будут блокироваться, выберите пункт **Настройки** → **Режим блокировки**.
- **Автономн. режим**: переход в автономный режим или выход из него.
- **Режим авто**: включение или выключение режима вождения. Подробнее см. в разделе [Режим](#page-130-1)  [авто](#page-130-1).
- **Приватный режим**: включение или выключение приватного режима. Подробнее см. в разделе [Приватный режим](#page-150-1).
- **Чувствит. касаний**: включение или выключение функции чувствительности сенсора. Подробнее см. в разделе [Увеличение чувствительности сенсорного экрана](#page-64-1).

# <span id="page-29-0"></span>**Главный экран и экран приложений**

### **Главный экран**

Главный экран — это отправная точка для доступа ко всем функциям устройства. На нем располагаются виджеты, горячие клавиши для приложений и многое другое. Виджеты это небольшие приложения на главном экране, которые запускают определенные функции приложения для вывода на экран информации и удобного доступа.

Главный экран может состоять из нескольких панелей. Чтобы просмотреть другие панели, прокрутите изображение влево или вправо. Сведения о настройке главного экрана см. в разделе [Управление главным экраном и экраном приложений](#page-41-1).

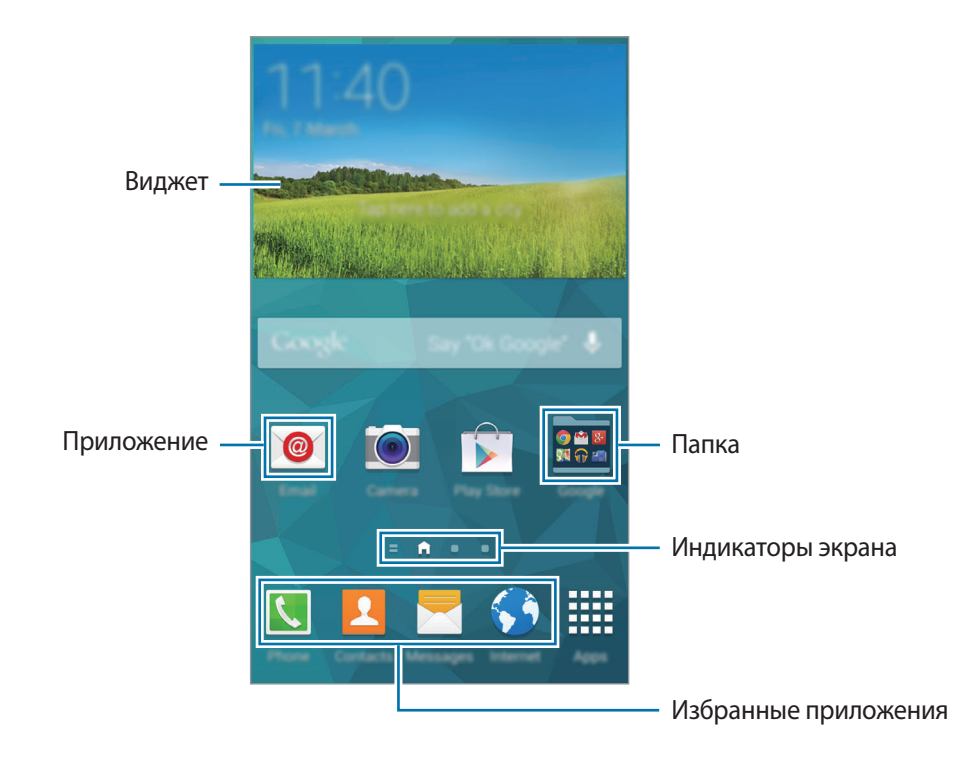

#### **Параметры главного экрана**

На главном экране коснитесь пустой области и удерживайте ее или сведите пальцы вместе, чтобы получить доступ к доступным здесь параметрам.

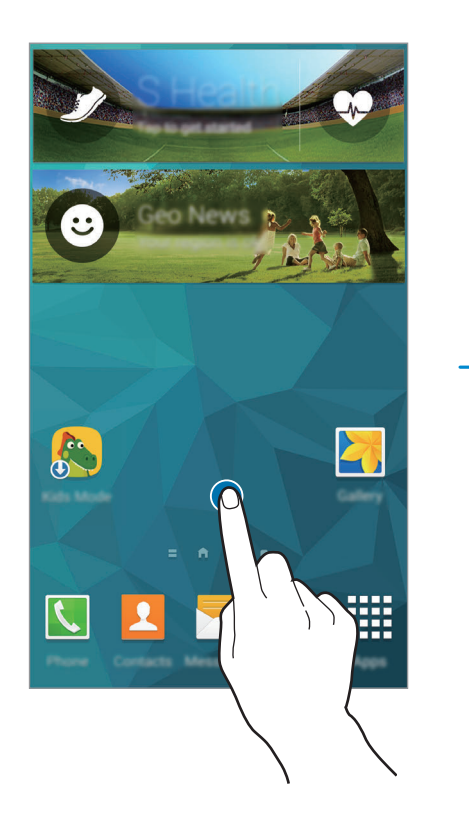

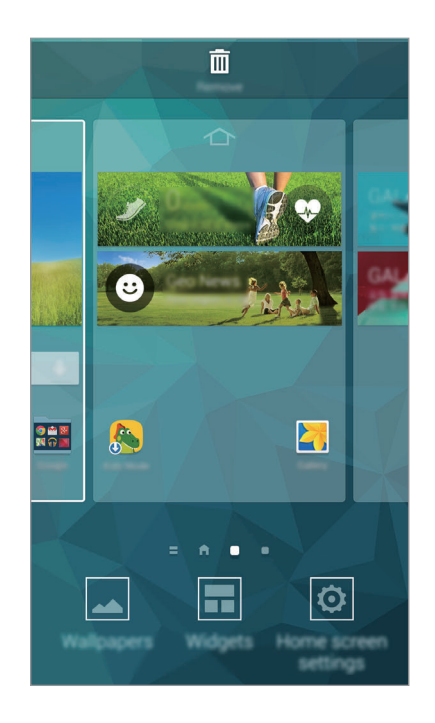

#### **Мой журнал**

Нажмите кнопку или прокрутите главный экран вправо, чтобы открыть **My Magazine**.

В **My Magazine** в режиме реального времени отображаются обновления социальных сетей и новости, которые вас интересуют.

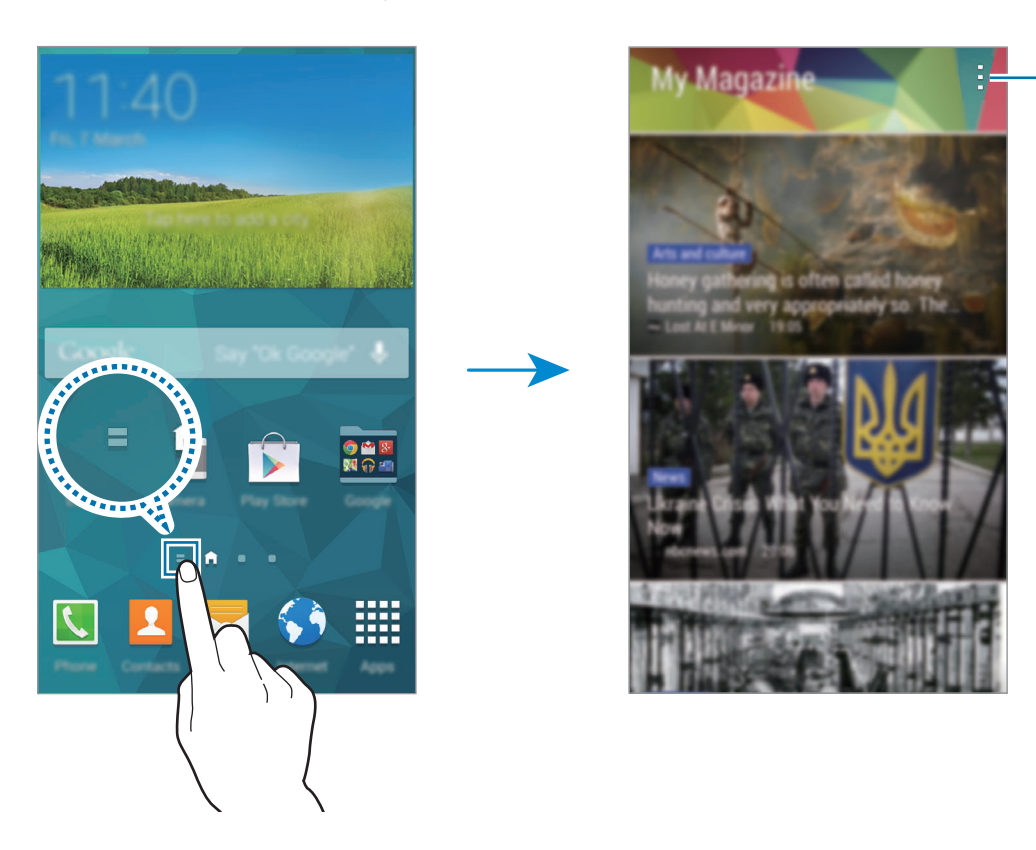

Доступ к дополнительным параметрам.

Чтобы выбрать отображаемое содержимое, нажмите кнопку • → Настройки и выберите интересные вам категории.

Чтобы при запуске My Magazine содержимое обновлялось автоматически, нажмите кнопку <del>•</del> → **Настройки** и установите флажок напротив пункта **Автообновление при запуске**.

Чтобы отключить **My Magazine** на главном экране коснитесь пустой области и удерживайте ее. Затем выберите пункт **Параметры главного экрана** и снимите флажок с пункта **My Magazine**.

## **Экран приложений**

На экране приложений показаны значки всех приложений, включая все недавно установленные. На главном экране выберите пункт **Приложения**, чтобы открыть экран приложений. Чтобы перейти на другие панели, прокрутите экран влево или вправо либо нажмите на индикатор экрана внизу. Сведения о настройке экрана приложений см. в разделе [Управление главным экраном и](#page-41-1)  [экраном приложений.](#page-41-1)

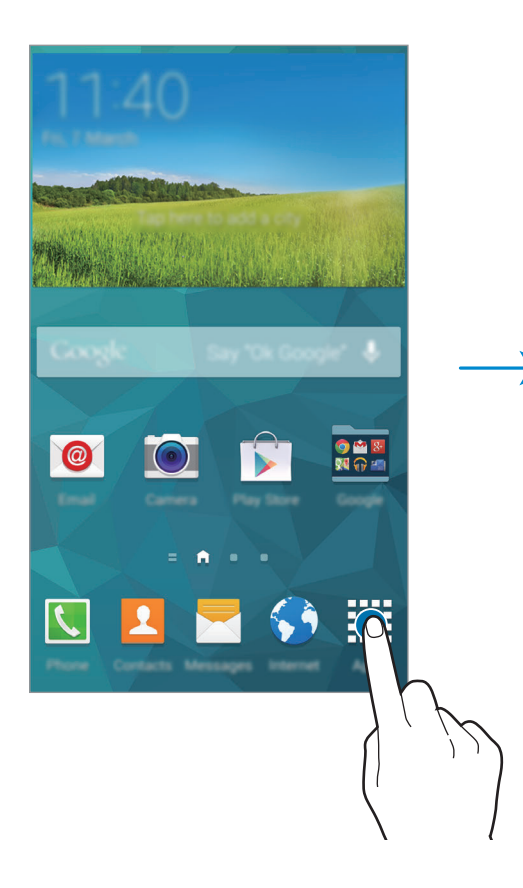

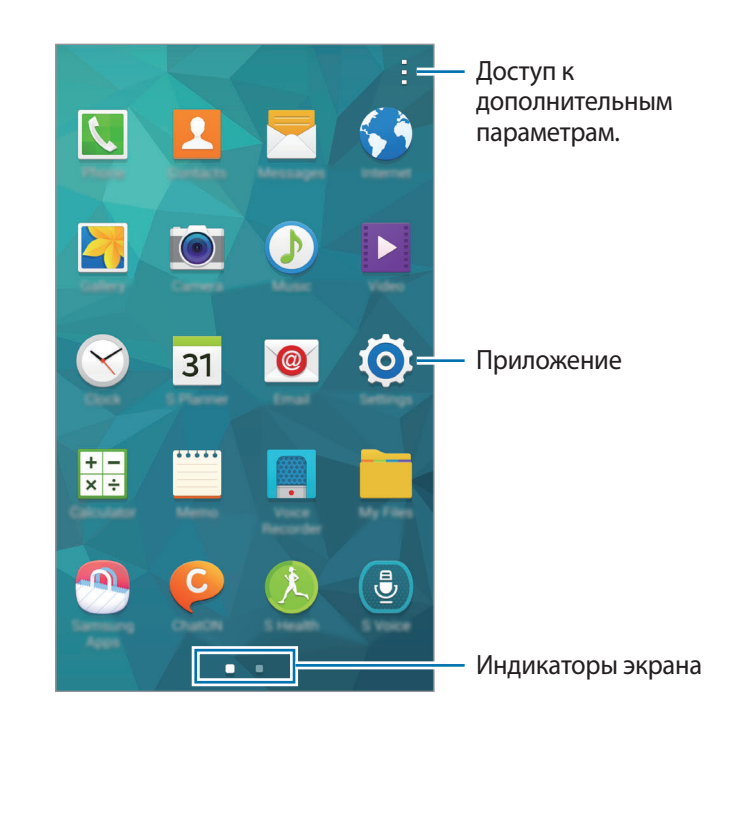

# <span id="page-33-0"></span>**Запуск приложений**

Чтобы запустить приложение, коснитесь его значка на главном экране или экране приложений.

Чтобы открыть список недавно запущенных приложений, нажмите кнопку Пи выберите приложение.

#### **Закрытие приложения**

Нажмите **→ ↓**, а затем выберите пункт Завершить рядом с приложением, которое требуется закрыть. Чтобы закрыть все активные приложения, выберите пункт **Зав. все**. Либо нажмите кнопку  $\Box \rightarrow \Xi x$ .

# **Установка и удаление приложений**

# **Samsung Apps**

Воспользуйтесь этим приложением, чтобы приобретать и загружать фирменные приложения Samsung.

Выберите пункт **Samsung Apps** на экране приложений.

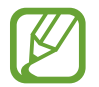

Доступность этой функции зависит от региона или поставщика услуг.

#### **Установка приложений**

Найдите приложение по категории или нажмите кнопку  $\mathbf{Q}$ , чтобы выполнить поиск по ключевому слову.

Выберите приложение, чтобы просмотреть его описание. Для загрузки выберите пункт **Бесплатно**. Для покупки и загрузки платных приложений коснитесь кнопки, на которой указана стоимость приложения.

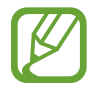

По умолчанию при появлении новой версии приложения устройство автоматически осуществляет его обновление. Для того чтобы изменить настройки по умолчанию или осуществлять обновление приложений вручную, нажмите кнопку - → Настройки → **Автообновление приложений** и сделайте выбор.

# **Play Маркет**

Воспользуйтесь этим приложением для приобретения и загрузки приложений и игр, совместимых с устройством.

Выберите пункт **Play Маркет** на экране приложений.

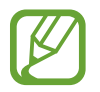

Доступность этой функции зависит от региона или поставщика услуг.

#### **Установка приложений**

Найдите приложение по категории или нажмите кнопку  $Q$ , чтобы выполнить поиск по ключевому слову.

Выберите приложение, чтобы просмотреть его описание. Для загрузки выберите пункт **УСТАНОВИТЬ**. Для покупки и загрузки платных приложений коснитесь кнопки, на которой указана стоимость приложения, и следуйте инструкциям на экране.

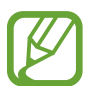

По умолчанию при появлении новой версии приложения устройство автоматически осуществляет его обновление. Для того чтобы изменить настройки по умолчанию или осуществлять обновление приложений вручную, нажмите кнопку - **Настройки** → **Автообновление приложений** и сделайте выбор.

### **Загрузка рекомендуемых приложений**

Просмотр и загрузка специальных приложений для устройства Galaxy.

На экране приложений нажмите кнопку <del>• → Основные элементы GALAX</del>Y. Либо на главном экране выберите пункт виджета **GALAXY Essentials** или **GALAXY Gifts** и нажмите кнопку рядом с приложением.

Чтобы загрузить все приложения из списка, выберите пункт **Загрузить все**.

### **Управление приложениями**

#### **Удаление или отключение приложений**

Чтобы отключить приложения, установленные по умолчанию, на экране приложений нажмите кнопку → Удалить/отключить. На приложениях, которые можно отключить, появится значок ●. Выберите приложение и выберите пункт **Отключить**.

Чтобы удалить загруженные приложения, на экране приложений нажмите кнопку  $\mathbf{F} \rightarrow$ **Загруженные приложения →**  $\frac{1}{2}$  **→ Удалить.** Либо на экране приложений выберите пункт **Настройки** → **Диспетчер приложений**, укажите приложение и выберите пункт **Удалить**.

#### <span id="page-35-0"></span>**Включение приложений**

На экране приложений нажмите кнопку **: → Показать все приложения**, укажите приложения, а затем выберите пункт **Готово**.

Либо на экране приложений выберите пункт **Настройки** → **Диспетчер приложений**, прокрутите до пункта **ОТКЛЮЧЕНО**, укажите приложение и выберите пункт **Включить**.

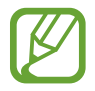

Скрытие приложений: скрыть приложения можно только на экране приложений. Скрытые приложения можно использовать и дальше.

- Отключение приложений: отключение приложений, установленных по умолчанию, которые невозможно удалить с устройства. Отключенными приложениями пользоваться нельзя.
- Удаление приложений: удаление загруженных приложений.

# **Ввод текста**

При вводе текста сообщения, написании заметок и осуществлении многих других действий на экран автоматически выводится клавиатура.

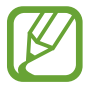

Для некоторых языков ввод текста не поддерживается. Для ввода текста необходимо изменить язык ввода на один из поддерживаемых языков.

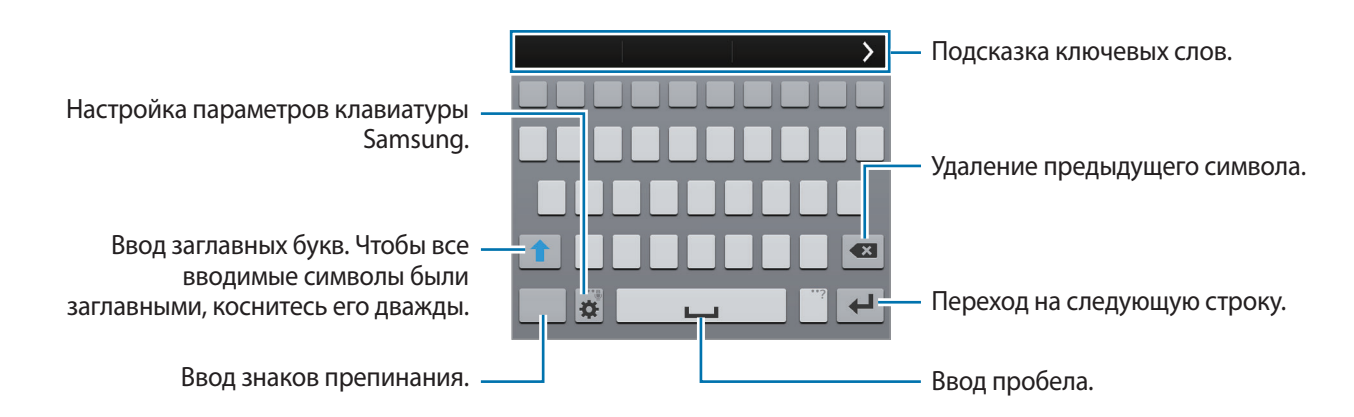

#### **Настройка языков ввода**

Нажмите кнопку **Ф → Выберите языки ввода** и укажите рабочие языки. Если вы выберете два языка или более, вы сможете переключаться между ними, проводя пальцем по клавише пробела на клавиатуре влево или вправо.
### **Изменение раскладки клавиатуры**

Нажмите кнопку  $\ddot{\mathbf{x}}$ , выберите язык в меню ЯЗЫКИ ВВОДА и укажите нужную раскладку клавиатуры.

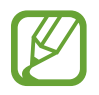

На каждой клавише **Клавиатура 3x4** располагаются три или четыре символа. Чтобы ввести нужный символ, коснитесь клавиши соответствующее количество раз.

### **Дополнительные возможности клавиатуры**

Коснитесь значка  $\bigstar$  и удерживайте его, а затем воспользуйтесь одной из следующих функций. Вместо значка  $\bigstar$  может отображаться другое изображение в зависимости от последней использованной функции.

•  $\bullet$ : голосовой ввод текста.

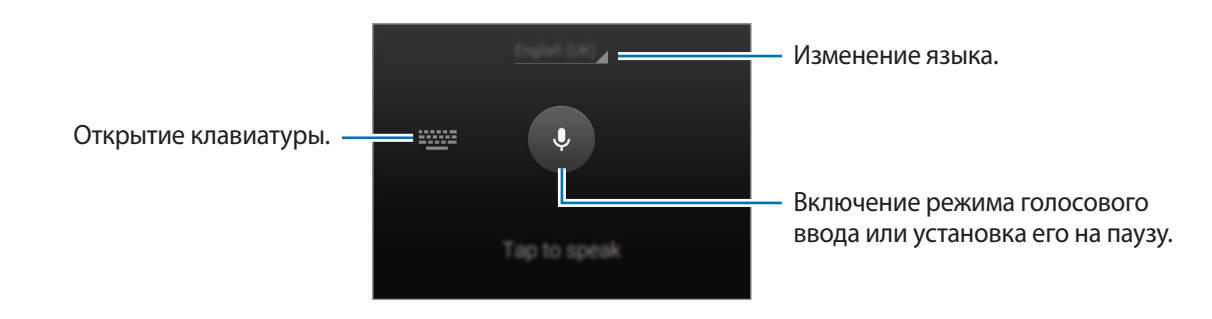

Перед использованием этой функции убедитесь, что подключение к сети Wi-Fi или к мобильным сетям активно. За использование данной функции через мобильные сети может взиматься дополнительная плата.

#### Т∕: переход в режим рукописного ввода.

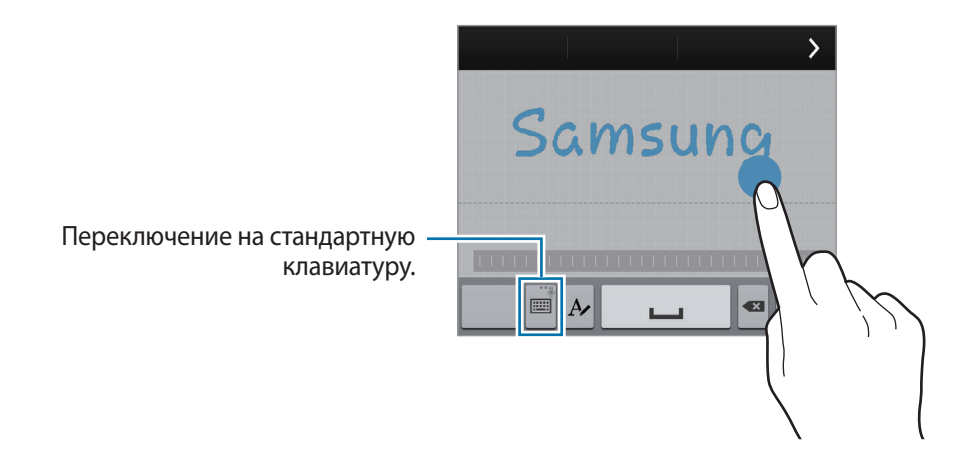

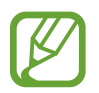

Доступность этой функции зависит от региона или поставщика услуг.

- $\boxed{2}$ : вставка элемента из буфера обмена.
- $\cdot$   $\bullet$  : настройка параметров клавиатуры.
- $\cdot$   $\bullet$  : вставка смайлов.
- : включение плавающей клавиатуры. Вы можете переместить клавиатуру в другое место, потащив за .

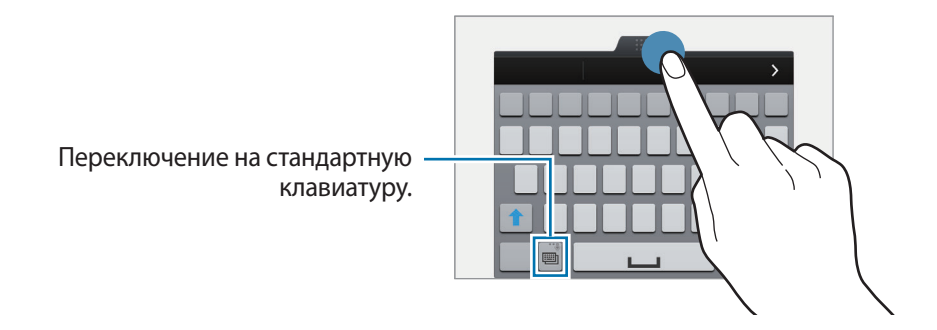

### **Копирование и вставка текста**

- 1 Коснитесь текста и удерживайте его.
- 2 Потяните или , чтобы выбрать нужный текст, или выберите пункт **Выбрать все**, чтобы выбрать весь текст.
- 3 Выберите пункт **Копировать** или **Вырезать**. Выделенный текст будет вставлен в буфер обмена.
- 4 Установите курсор в то место, где нужно вставить текст, затем нажмите кнопку  $\blacksquare \rightarrow$  Вставить. Чтобы вставить ранее скопированный текст, нажмите кнопку **↑ → Буфер обмена** и выберите текст.

# **Функция энергосбережения**

## **Энергосбережение**

В целях экономии заряда аккумулятора можно ограничить использование функций устройства.

На экране приложений выберите пункт **Настройки → Энергосбережение → Энергосбережение** и переместите переключатель **Энергосбережение** вправо. Можно также открыть панель быстрых настроек и выбрать пункт **Энерго сбереж.**, чтобы включить его.

Функции, доступные в данном режиме:

- **Блокировка фоновых данных**: запрет использования мобильной передачи данных приложениями, которые работают в фоновом режиме.
- **Ограничить производительность**: ограничение различных параметров, таких как отключение недавно использованных приложений и подсветки кнопки «Назад».
- **Оттенки серого**: отображение всех цветов экрана в серой палитре.

## **Режим максимального энергосбережения**

В этом режиме можно продлить работу устройства от аккумулятора. В режиме максимального энергосбережения происходит следующее:

- Все цвета экрана отображаются в серой палитре.
- Ограничивает доступ к приложениям только списком основных и выбранных приложений.
- Отключается мобильная передача данных при выключении экрана.
- Отключаются функции Wi-Fi и Bluetooth.

На экране приложений выберите пункт **Настройки → Энергосбережение → Режим максимального энергосбережения** и переместите переключатель **Режим максимального энергосбережения** вправо. Можно также открыть панель быстрых настроек и выбрать пункт **Реж. макс. энерг.**, чтобы включить его.

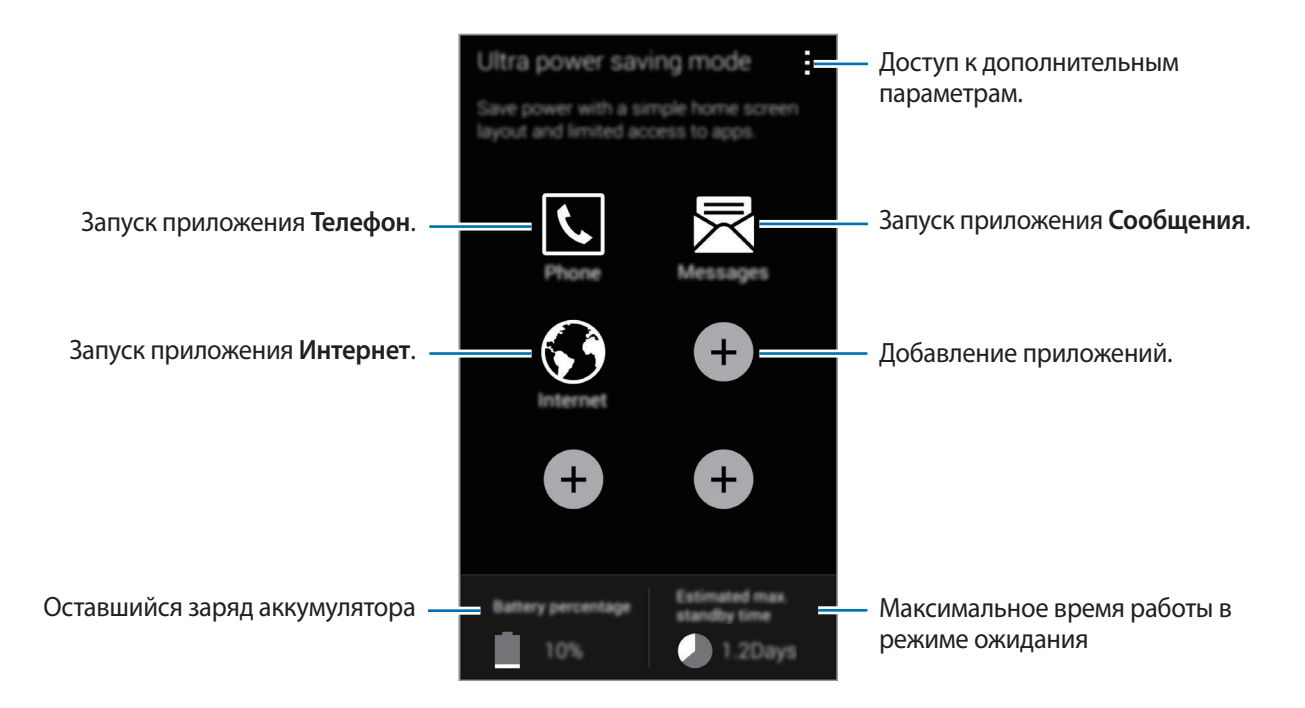

Чтобы добавить приложение на главный экран, нажмите кнопку и выберите приложение.

Чтобы удалить приложение с главного экрана, коснитесь значка - → **Удалить**, укажите приложение со значком  $\ominus$  и выберите пункт **ОК**.

Чтобы настроить параметры подключения к сети и многого другого, коснитесь значка  $\cdot \rightarrow$ **Настройки**.

Чтобы отключить режим максимального энергосбережения, нажмите кнопку • → **Откл. экстремальный режим**.

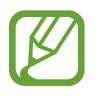

Максимальное время работы в режиме ожидания — это количество времени, которое осталось до разрядки аккумулятора (если устройство не использовать). Время ожидания зависит от настроек устройства и условий, в которых оно используется.

# **Просмотр справочной информации**

Для просмотра справки открытого приложения нажмите кнопку: → Справка.

Чтобы получить доступ к справочной информации и узнать, как пользоваться устройством и приложениями, на экране приложений выберите пункт **Настройки** → **Справка**.

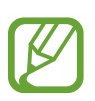

- Некоторые приложения не поддерживают эту функцию.
- Перед использованием этой функции убедитесь, что подключение к сети Wi-Fi или к мобильным сетям активно. За использование данной функции через мобильные сети может взиматься дополнительная плата.

# **Персонализация**

# **Переход в простой режим работы**

В простом режиме работы повышается удобство пользования за счет упрощенного интерфейса и увеличенных значков на главном экране. Вы можете открывать часто используемые приложения и настройки, а также добавлять ярлыки для избранных контактов.

На экране приложений выберите пункт **Настройки** → **Простой режим** → **Простой режим**, укажите приложения, к которым необходимо применить простой режим работы, и выберите пункт **Готово**.

Чтобы вернуться в стандартный режим, на главном экране выберите пункт **Простые параметры** → **Простой режим** → **Стандартный режим** → **Готово**.

### **Управление ярлыками**

Чтобы добавить ярлык приложения на главный экран, выполните прокрутку влево, нажмите кнопку + и выберите приложение.

Чтобы добавить ярлык контакта на главный экран, выполните прокрутку вправо и нажмите кнопку  $\mathbf{A}$ .

Чтобы удалить ярлык с главного экрана, нажмите кнопку - → **Правка** и выберите приложение или контакт со значком $\bigcirc$ .

# **Управление главным экраном и экраном приложений**

### **Управление главным экраном**

### **Добавление элементов**

Нажмите и удерживайте значок приложения или папки на экране приложений, затем перетащите его на главный экран.

Чтобы добавить виджеты, на главном экране нажмите и удерживайте пустую область, выберите пункт **Виджеты**, нажмите и удерживайте значок виджета, а затем перетащите его на главный экран.

### **Перемещение и удаление элемента**

Нажмите и удерживайте значок приложения на главном экране, а затем перетащите его в новое место.

Чтобы переместить элемент на другую панель, перетащите его к краю экрана.

Часто используемые приложения можно также переместить в зону ярлыков в нижней части главного экрана.

Чтобы удалить элемент, коснитесь и удерживайте его. Затем перетащите его на пункт **Удалить**, который появится в верхней части экрана.

### **Создание папки**

- Коснитесь приложения на главном экране и удерживайте его, затем перетащите его на пункт **Создать папку**, который появится в верхней части экрана.
- 2 Введите название папки.
- $3$  Коснитесь  $\Box$ , выберите приложения, которые следует переместить в папку, а затем выберите пункт **Готово**.

### **Управление панелями**

Чтобы добавить, удалить или переместить панель, на главном экране нажмите и удерживайте пустую область.

Чтобы добавить панель, прокрутите экран влево до последней страницы и нажмите кнопку  $+$ .

Чтобы переместить панель, нажмите и удерживайте эскиз панели, а затем перетащите его в новое место.

Чтобы удалить панель, нажмите и удерживайте эскиз панели, а затем перетащите его на пункт **Удалить** в верхней части экрана.

Чтобы назначить панель главной панелью, нажмите кнопку  $\bigcirc$ .

## **Управление экраном приложений**

### **Изменение режима просмотра**

На экране приложений нажмите кнопку **: → Вид просмотра** и выберите метод сортировки.

### **Скрытие приложений**

Скройте приложения, которые вы не хотите видеть на экране приложений.

На экране приложений нажмите кнопку - → Скрыть приложения, укажите приложения, а затем выберите пункт **Готово**.

Чтобы показать скрытые приложения, коснитесь значка • → **Показать скрытые приложения**. укажите приложения, а затем выберите пункт **Готово**.

### **Перемещение элементов**

На экране приложений нажмите кнопку <u>•</u> → Изменить. Нажмите и удерживайте элемент, затем перетащите его в нужное место на экране.

Чтобы переместить элемент на другую панель, перетащите его к краю экрана.

Чтобы переместить элемент на новую панель, перетащите его на пункт **Создать страницу**, который появится в верхней части экрана.

### **Создание папок**

- **1** На экране приложений нажмите кнопку  $\rightarrow$  Создать папку. Либо нажмите кнопку  $\rightarrow$ **Изменить**, коснитесь приложения и удерживайте его, а затем перетащите на пункт **Создать папку**, который появится вверху экрана.
- $2$  Введите название папки.
- $3$  Коснитесь  $\pm$ , выберите приложения, которые следует переместить в папку, а затем выберите пункт **Готово**.

## **Изменение способа блокировки экрана**

Чтобы предотвратить несанкционированный доступ к вашей личной информации, вы можете изменить способ блокировки экрана.

На экране приложений выберите пункт **Настройки** → **Экран блокировки** → **Блокировка экрана**, а затем выберите способ блокировки. Для разблокировки устройства требуется код разблокировки.

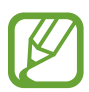

Если вы забыли код разблокировки, обратитесь в сервисный центр Samsung, чтобы сбросить код.

### **Рисунок**

Создайте рисунок, соединив линией четыре точки или более, затем повторите его для подтверждения. Установите резервный PIN-код для разблокировки экрана на случай, если вы забудете этот рисунок.

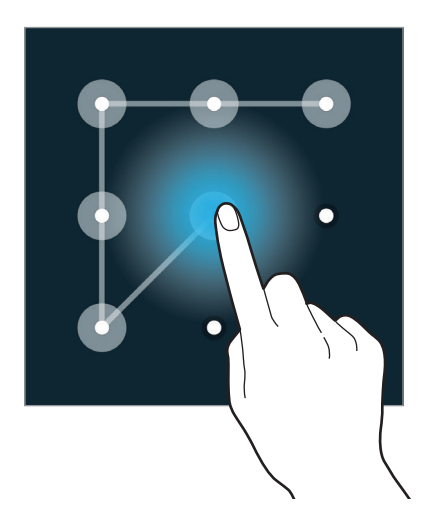

## **Отпечаток пальца**

Внесите ваши отпечатки пальцев для разблокировки экрана. Подробнее см. в разделе [Отпечатки](#page-146-0)  [пальцев](#page-146-0).

### **PIN**

PIN-код состоит только из цифр. Введите не менее четырех цифр, затем повторите PIN-код для подтверждения.

### **Пароль**

Пароль состоит из букв и цифр. Введите не менее четырех символов, включая цифры и буквы, затем повторите пароль для подтверждения.

# **Установка обоев**

В качестве обоев для главного или заблокированного экрана можно установить изображение или снимок, хранящиеся в памяти устройства.

- 1 На экране приложений выберите пункт **Настройки** <sup>→</sup> **Обои**. Либо на главном экране коснитесь пустой области и удерживайте ее или сведите пальцы вместе, а затем выберите пункт **Обои**.
- $2$  Выберите экран, для которого следует установить или изменить обои.
- $3$  Прокрутите экран влево или вправо, чтобы выбрать обои из изображений в нижней части экрана.

Чтобы выбрать снимки, выполненные с помощью камеры устройства, или другие изображения, выберите пункт **Загрузить картинки**.

4 Выберите пункт **Установить обои** или **Готово**.

# **Изменение мелодий вызова**

Измените мелодии вызова для входящих звонков и звуки уведомлений.

На экране приложений выберите пункт **Настройки → Звук**.

Чтобы установить мелодию входящих вызовов, выберите пункт **Мелодии звонка**, укажите мелодию и выберите пункт **Да**. Чтобы установить в качестве звонка мелодию, сохраненную в памяти устройства или в вашей учетной записи, выберите пункт **Добавить**.

Чтобы установить мелодию уведомлений, выберите пункт **Уведомления**, укажите мелодию и выберите пункт **Да**.

# **Настройка учетных записей**

## **Добавление учетных записей**

Для некоторых приложений на вашем устройстве требуется зарегистрированная учетная запись. Создайте учетные записи, чтобы использовать максимум возможностей устройства.

На экране приложений выберите пункт **Настройки** → **Учетные записи** → **Добавить учётную запись** и укажите сервис учетной записи. Для создания учетной записи следуйте инструкциям на экране.

Чтобы синхронизировать содержимое с вашими учетными записями, выберите учетную запись и установите флажки рядом с элементами, которые необходимо синхронизировать.

## **Удаление учетных записей**

На экране приложений выберите пункт Настройки → Учетные записи, укажите учетную запись и коснитесь значка → **Удалить уч. запиcь**.

# <span id="page-46-0"></span>**Перемещение контактов с других устройств**

## **Перемещение контактов с помощью Samsung Smart Switch**

Благодаря приложению Smart Switch (для мобильных устройств и компьютеров) можно передать контакты со старого устройства на новое. Для получения дополнительных сведений посетите вебсайт [www.samsung.com/smartswitch](http://www.samsung.com/smartswitch).

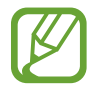

Samsung Smart Switch может не поддерживаться некоторыми устройствами или компьютерами.

### **Приложение Smart Switch Mobile**

Используйте это приложение для передачи контактов со старого устройства iPhone или Android на новое устройство. Это приложение можно загрузить в магазине **Samsung Apps** или в **Play Маркет**.

- 1 На устройстве выберите пункт **Smart Switch Mobile**.
- $2$  На устройстве выберите параметр в зависимости от типа предыдущего устройства и следуйте инструкциям на экране.

Если на предыдущем устройстве использовалась ОС Android, убедитесь, что на нем установлено приложение Smart Switch Mobile. Дополнительные сведения см. в справке.

### **Приложение Smart Switch для ПК**

Используйте эту функцию для импорта резервной копии контактов (с мобильных устройств определенных марок) с компьютера на ваше устройство. Приложение можно загрузить на вебсайте [www.samsung.com/smartswitch.](http://www.samsung.com/smartswitch)

- 1 Сделайте на компьютере резервную копию списка контактов старого мобильного устройства. За дополнительными сведениями обратитесь к производителю устройства.
- 2 Запустите приложение Smart Switch на компьютере.
- 3 Подключите текущее устройство к компьютеру с помощью кабеля USB.
- 4 Чтобы перенести список контактов на ваше мобильное устройство, выберите на компьютере производителя старого мобильного устройства и следуйте инструкциям.

## **Перемещение контактов с помощью Samsung Kies**

Импортируйте резервную копию контактов с компьютера с помощью приложения Samsung Kies, чтобы восстановить контакты на устройстве. Можно также сделать резервную копию контактов на компьютере с помощью приложения Samsung Kies. Подробнее см. в разделе [Подключение с](#page-191-0)  [помощью программы Samsung Kies](#page-191-0).

# **Подключение к сети**

# **Подключение к сети мобильной связи**

При отсутствии сети Wi-Fi подключите устройство к сети мобильной связи.

На экране приложений выберите пункт **Настройки → Мобильные данные**, а затем установите флажок напротив пункта **Мобильные данные**. Можно также открыть панель быстрых настроек и выбрать пункт **Мобил. данные**, чтобы включить его.

# **Подключение к сети Wi-Fi**

Чтобы просматривать страницы в Интернете или обмениваться медиафайлами с другими устройствами, необходимо подключиться к сети Wi-Fi. Сведения о доступных параметрах см. в разделе [Wi-Fi](#page-193-0).

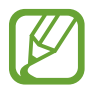

- Устройство использует негармонизированную частоту и предназначено для работы во всех европейских странах. Использование беспроводных локальных сетей в помещении разрешено во всех странах Европейского союза без какихлибо ограничений, использование беспроводных локальных сетей вне помещения запрещено.
- Для экономии заряда аккумулятора рекомендуется отключать функцию Wi-Fi, если она не используется.
- 1 На экране приложений выберите пункт **Настройки** <sup>→</sup> **Wi-Fi**. Либо откройте панель быстрых настроек, коснитесь пункта **Wi-Fi** и удерживайте его.
- 2 Перетащите переключатель **Wi-Fi** вправо.
- $\beta$  Выберите сеть из списка обнаруженных сетей Wi-Fi. Сети, защищенные паролем, обозначены значком замка.
- 4 Выберите пункт **Подключиться**. После подключения к сети Wi-Fi устройство будет подключаться к ней каждый раз, когда эта сеть будет доступна.

## **Добавление сетей Wi-Fi**

Если нужной сети в списке нет, выберите пункт **Добавить сеть Wi-Fi** внизу списка обнаруженных сетей. Введите имя сети в меню **SSID сети**, укажите тип защиты и введите пароль (если это не публичная сеть), затем выберите пункт **Подключиться**.

### **Активация точки передачи Wi-Fi**

Точка передачи Wi-Fi позволяет устройству находить и подключаться к зарегистрированной сети Wi-Fi. Функцию точки передачи можно использовать для подключения к сетям Wi-Fi общего пользования, которые поддерживают автоматическую идентификацию. При перемещении в другое место устройство найдет и подключится к другой зарегистрированной сети Wi-Fi.

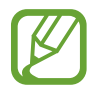

Доступность этой функции зависит от региона или поставщика услуг.

Нажмите кнопку → **Дополнительно** и отметьте пункт **Passpoint**.

### **Удаление настроек подключения к сети Wi-Fi**

Настройки подключения к любой использовавшейся сети, включая текущую, можно удалить, чтобы устройство больше не подключалось к ней автоматически. Выберите сеть из списка сетей, затем выберите пункт **Забыть**.

# **Функция ускорения загрузки**

Данная функция позволяет ускорить загрузку файлов за счет одновременного использования Wi-Fi и мобильной сети. Перед использованием данной функции убедитесь, что функции мобильной передачи данных и Wi-Fi включены. Чем сильнее сигнал сети Wi-Fi, тем выше скорость загрузки.

На экране приложений выберите пункт **Настройки → Ускоритель загрузки**, а затем перетащите переключатель **Ускоритель загрузки** вправо. Можно также открыть панель быстрых настроек и выбрать пункт **Ускор. загрузок**, чтобы включить его.

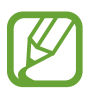

- За загрузку файлов через мобильные сети может взиматься дополнительная плата.
- Во время загрузки больших файлов устройство может разогреться. Если устройство превысит заданную температуру, функция будет выключена.
- Если сигналы сети нестабильны, это может повлиять на скорость и эффективность функции.
- Если подключения по Wi-Fi и мобильной сети имеют слишком разную скорость передачи данных, устройство может использовать только самое быстрое подключение.
- Функция поддерживает только протокол передачи гипертекстов (HTTP) 1.1. Функцией нельзя пользоваться с другими протоколами, такими как HTTPS или FTP.

# **Переключатель «Смарт-сеть»**

С помощью этой функции можно поддерживать постоянное подключение к сети при просмотре веб-страниц, загрузке контента и т. п. Перед использованием данной функции убедитесь, что функции мобильной передачи данных и Wi-Fi включены.

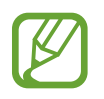

За использование данной функции через мобильные сети может взиматься дополнительная плата.

На экране приложений выберите пункт **Настройки → Wi-Fi**, а затем выберите **Переключатель смарт-сети**. Если сигнал сети Wi-Fi слабый или нестабильный, устройство автоматически переключится из сети Wi-Fi в мобильную сеть. При усилении сигнала сети Wi-Fi устройство переключится из мобильной сети обратно в сеть Wi-Fi.

# **Модемы и мобильные точки доступа**

## **О функциях модема и мобильных точек доступа**

Воспользуйтесь этими функциями, чтобы при отсутствии интернет-подключения получить доступ к мобильному подключению устройства с компьютера или другого устройства. Организовать подключение можно через Wi-Fi, USB или Bluetooth.

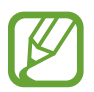

За использование этой функции может взиматься дополнительная плата.

## **Мобильная точка доступа**

Используйте устройство в качестве мобильной точки доступа, чтобы предоставить другим устройствам доступ к мобильному подключению вашего устройства.

### **Предварительные рекомендации**

- Убедитесь, что функция Wi-Fi отключена.
- Убедитесь, что функция мобильной передачи данных включена.
- $1$  На экране приложений выберите пункт **Настройки → Модем и точка доступа Wi-Fi → Переносная точка доступа Wi-Fi**.

2 Переместите переключатель **Переносная точка доступа Wi-Fi** вправо.

- • Появится в строке состояния. Ваше устройство может быть обнаружено другими устройствами в списке сетей Wi-Fi.
- Чтобы установить пароль для подключения к точке доступа, нажмите кнопку  $\rightarrow$ **Настройка** и выберите уровень безопасности. После чего введите пароль и выберите пункт **Сохранить**.
- $3$  Найдите и укажите ваше устройство в списке сетей Wi-Fi на другом устройстве.
- 4 Для доступа к Интернету на подключенном устройстве используйте мобильную передачу данных.

## **USB-модем**

Получите доступ к функции мобильной передачи данных с компьютера через кабель USB.

- 1 На экране приложений выберите пункт **Настройки** <sup>→</sup> **Модем и точка доступа Wi-Fi**.
- $2$  Подключите устройство к компьютеру с помощью кабеля USB.
- 3 Коснитесь значка **USB-модем**. Когда устройства будут подключены друг к другу, в строке состояния появится значок .
- 4 На компьютере можно использовать мобильную передачу данных с помощью устройства.

## **Bluetooth-модем**

Предоставьте доступ к мобильной передаче данных устройства подключенным компьютерам и другим устройствам через Bluetooth.

### **Предварительные рекомендации**

- Убедитесь, что ваше устройство сопряжено с другим устройством по Bluetooth. Подробнее см. в разделе [Bluetooth.](#page-175-0)
- Убедитесь, что подключаемый компьютер поддерживает функцию Bluetooth.
- 1 На экране приложений выберите пункт **Настройки** <sup>→</sup> **Модем и точка доступа Wi-Fi**.
- 2 Установите флажок в пункте **Bluetooth-модем**.
- $3$  На подключенном устройстве откройте экран настроек Bluetooth, нажмите кнопку  $\clubsuit \rightarrow$ **Доступ к Интернету**.

Когда устройства будут подключены друг к другу, в строке состояния появится значок  $\mathcal{L}$ .

4 Для доступа к Интернету на подключенном устройстве используйте мобильную передачу данных.

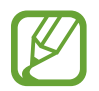

Способы подключения зависят от типа подключаемых устройств.

# **Движения и эргономичные функции**

## **Управление жестами**

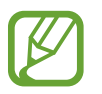

Случайная встряска или касание устройства могут вызвать нежелательный ввод данных или выполнение команды. Выполняйте движения правильно.

## **Мгновенный обзор**

На экране приложений выберите пункт **Настройки → Движения и жесты → Мгновенный обзор**, а затем перетащите переключатель **Мгновенный обзор** вправо.

Прокручивание страниц или списков перемещением руки над датчиком в нужном направлении.

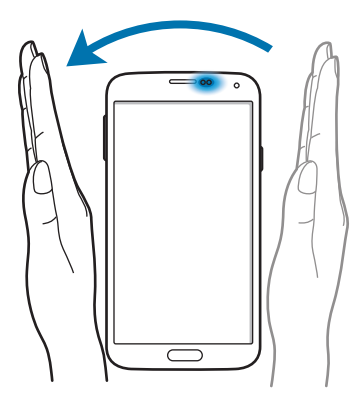

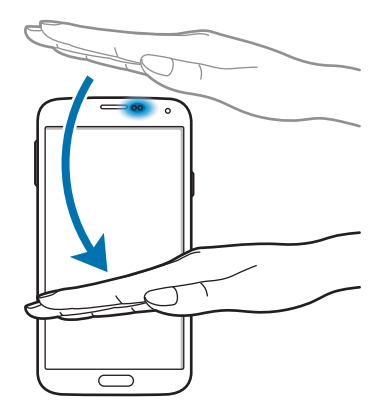

## **Прямой вызов**

На экране приложений выберите пункт **Настройки → Движения и жесты → Прямой вызов**, а затем перетащите переключатель **Прямой вызов** вправо.

При просмотре сообщения, а также сведений о вызове или контакте поднимите устройство и поднесите его к уху, чтобы выполнить вызов.

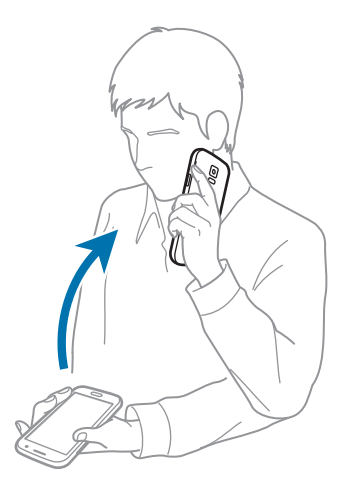

## **Смарт-уведомления**

На экране приложений выберите пункт **Настройки** → **Движения и жесты** → **Смарт-уведомления**, а затем перетащите переключатель **Смарт-уведомления** вправо.

При подъеме устройства, после того как в течение некоторого времени оно не использовалось или его экран был отключен, оно вибрирует, если имеются пропущенные вызовы или новые сообщения.

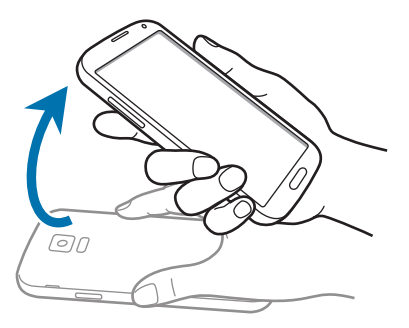

## **Выкл. звук/Пауза**

На экране приложений выберите пункт **Настройки** → **Движения и жесты** → **Выкл. звук/Пауза**, а затем перетащите переключатель **Выкл. звук/Пауза** вправо.

### **Закрытие экрана рукой**

Накройте экран ладонью для отключения звука входящих звонков, будильника, музыки и видеозаписей.

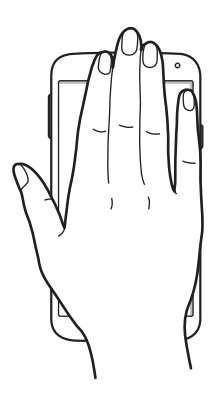

### **Перевертывание устройства**

Переверните устройство для отключения звука входящих звонков, будильника, музыки и видеозаписей.

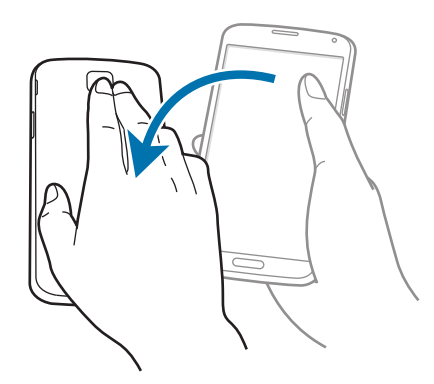

### **Смарт-пауза**

Воспроизведение мультимедиа автоматически приостанавливается, когда вы отводите взгляд от экрана. А когда вы снова переводите взгляд на экран, оно возобновляется.

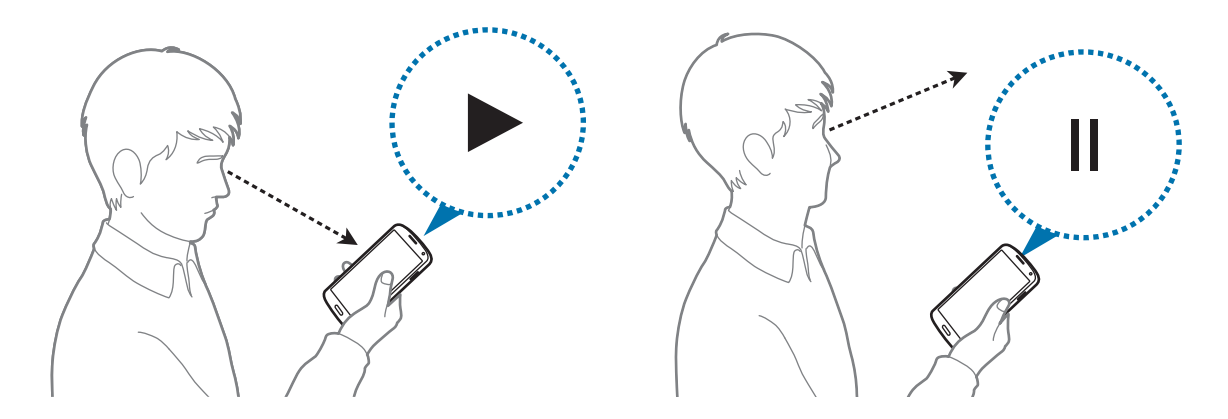

## **Снимок экрана ладонью**

На экране приложений выберите пункт **Настройки → Движения и жесты → Снимок экрана ладонью**, а затем перетащите переключатель **Снимок экрана ладонью** вправо.

Чтобы сделать снимок экрана, поместите ладонь ребром на дисплей и проведите ею справа налево или наоборот. Снимок экрана будет сохранен в папке **Галерея →**  $\equiv$  **→ Альбом → Screenshots**.

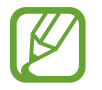

При использовании некоторых приложений создание снимков экрана невозможно.

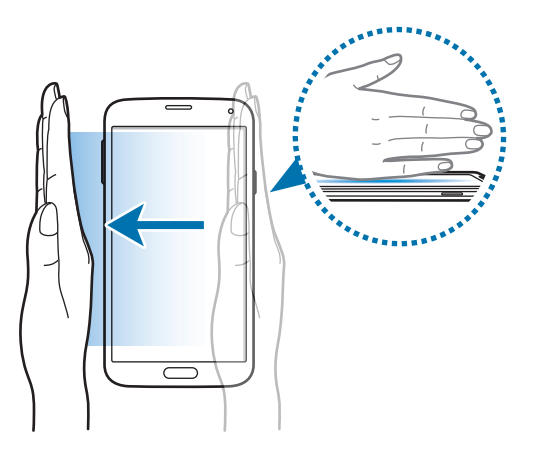

# **Мгновенный просмотр**

Данная функция позволяет выполнять различные действия, удерживая палец над дисплеем. Направьте палец на дисплей, чтобы просмотреть содержимое или информацию во всплывающем окне.

На экране приложений выберите пункт **Настройки → Мгновенный просмотр** и перетащите переключатель **Мгновенный просмотр** вправо.

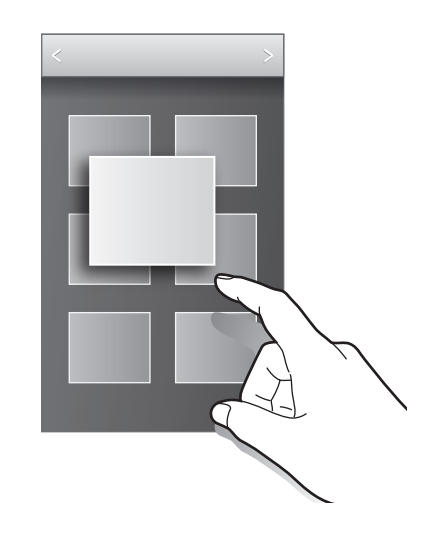

# **Несколько окон**

## **О режиме «Несколько окон»**

В этом режиме можно выводить на экран два приложения одновременно. Эту функцию можно использовать для чтения электронной почты или просмотра веб-страниц во время просмотра видео.

## **Включение режима «Несколько окон»**

1 На экране приложений выберите пункт **Настройки** <sup>→</sup> **Несколько окон** и перетащите переключатель **Несколько окон** вправо. Можно также открыть панель быстрых настроек и выбрать пункт **Несколько окон**, чтобы включить его.

 $2$  Чтобы открыть панель режима «Несколько окон», нажмите кнопку > в левой части экрана.

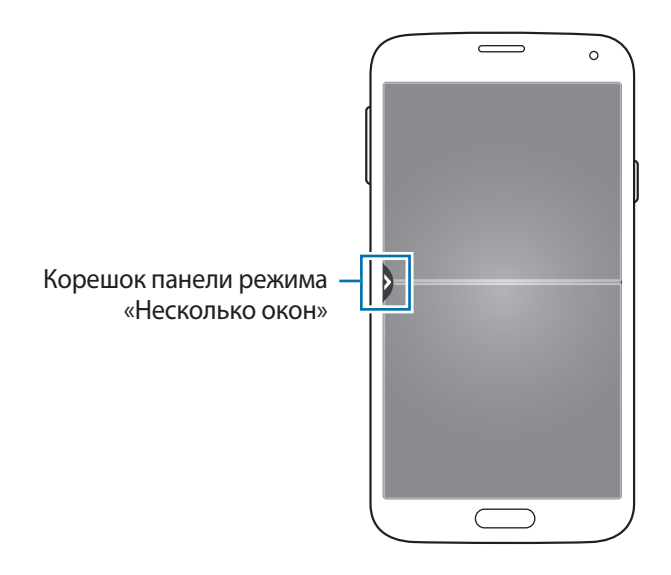

 $3$  Коснитесь значка приложения и удерживайте его, чтобы запустить с панели «Несколько окон». Затем перетащите его на одно из двух окон.

Значки приложений с отметкой  $\bullet$  можно запускать в отдельных окнах на экране одновременно.

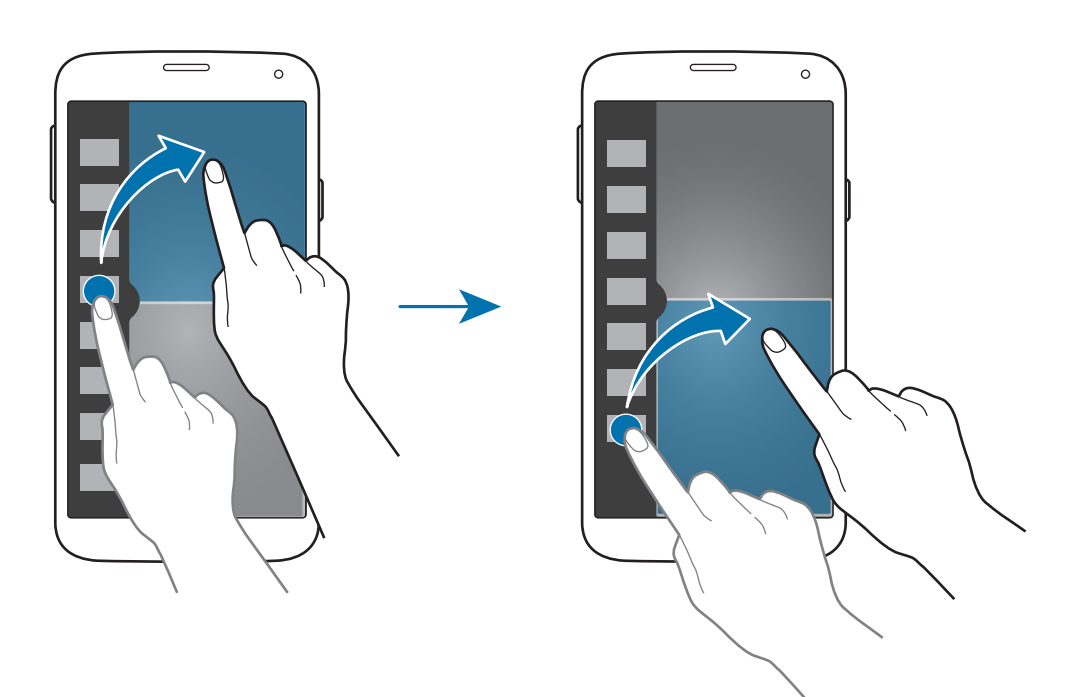

### **Создание комбинации окон в режиме «Несколько окон»**

С помощью этой функции можно сохранять комбинации активных приложений в режиме «Несколько окон».

- 1 Запустите два приложения на разделенном экране в режиме «Несколько окон».
- 2 Откройте панель режима «Несколько окон» и нажмите кнопку ... → Создать.
- 3 Введите название списка воспроизведения и выберите пункт **OK**. Комбинация запущенных приложений будет сохранена в области режима «Несколько окон».

### **Изменение размера окна**

Перетащите круг между окнами приложений вверх или вниз, чтобы отрегулировать размер окон.

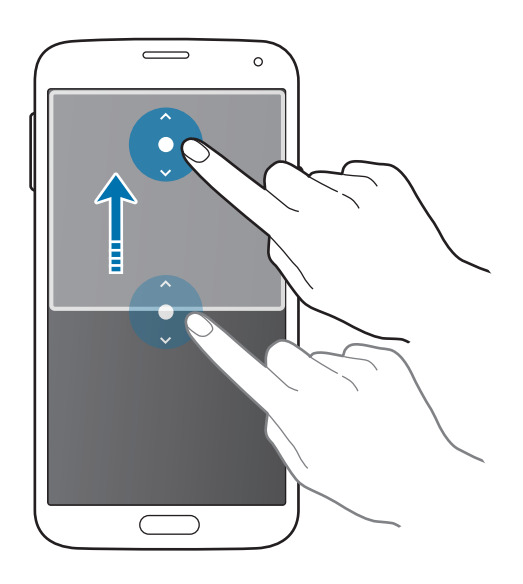

## **Возможности режима «Несколько окон»**

В режиме «Несколько окон» выберите окно приложения, и вокруг него появится белая рамка. Коснитесь круга между окнами приложений для доступа к следующим параметрам:

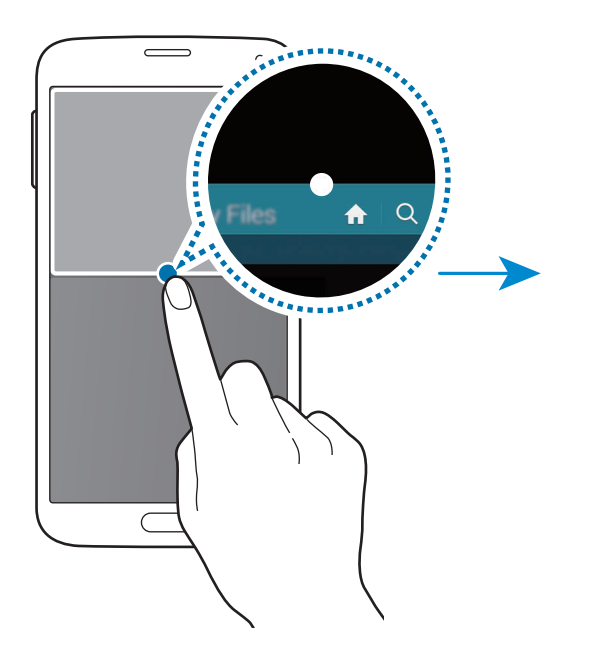

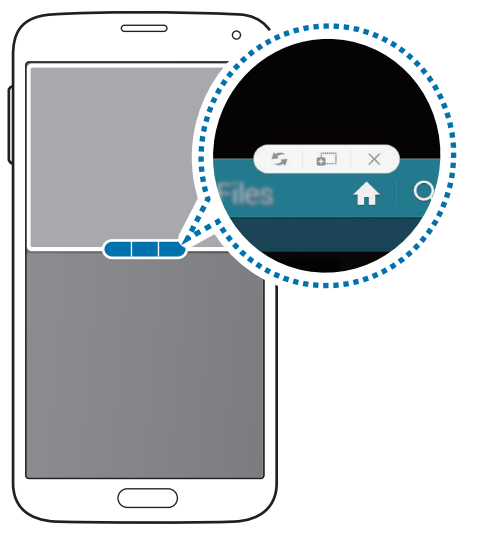

•  $\blacktriangleright$ : перемена мест приложений в режиме «Несколько окон».

 $\ddot{\bullet}$  : перетаскивание текста или скопированных изображений из одного окна в другое. Нажмите и удерживайте элемент в выбранном окне, затем перетащите его в нужное место в другом окне.

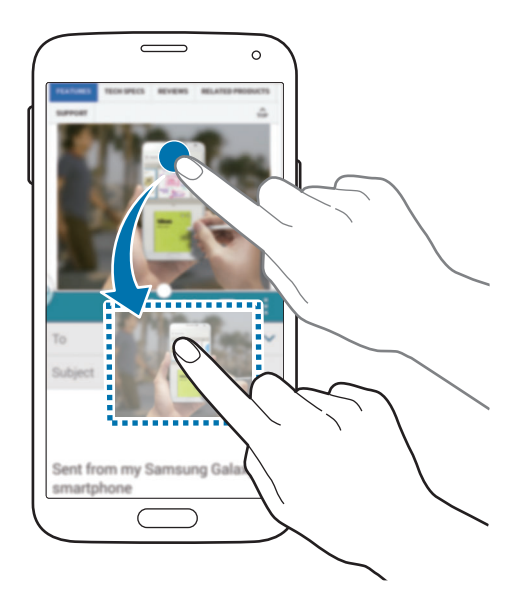

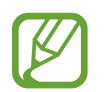

Некоторые приложения не поддерживают эту функцию.

 $\cdot \times$ : закрытие приложения.

## **Изменение порядка приложений на панели режима «Несколько окон»**

Порядок размещения приложений на панели режима «Несколько окон» можно изменить.

- 1 На экране приложений выберите пункт **Настройки** <sup>→</sup> **Несколько окон** и перетащите переключатель **Несколько окон** вправо. Можно также открыть панель быстрых настроек и выбрать пункт **Несколько окон**, чтобы включить его.
- 2 Откройте панель режима «Несколько окон» и нажмите кнопку  $\ldots \to$  Измен. Появится список приложений, доступных в режиме «Несколько окон».

3 Коснитесь значка приложения и, удерживая, перетащите его на панель режима «Несколько окон».

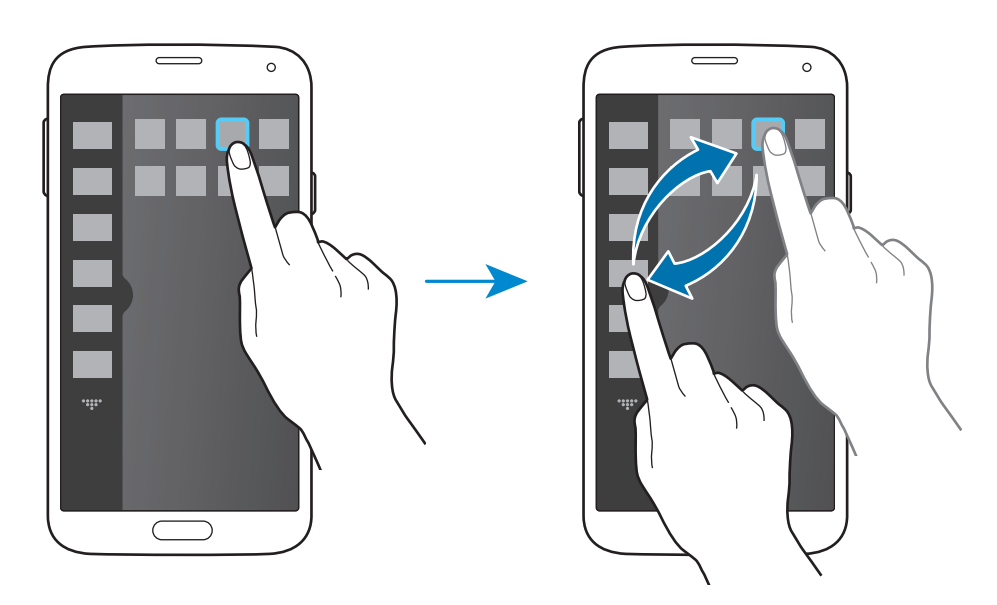

### 4 Выберите пункт **OK**.

## **Панель инструментов**

Вы можете с легкостью запускать разные приложения с помощью значка панели инструментов во время использования других приложений.

На экране приложений выберите пункт **Настройки → Панель инструментов** и перетащите переключатель **Панель инструментов** вправо. Либо откройте панель быстрых настроек и выберите пункт **Панель инструм.**, чтобы включить его. На экране появится значок **...** 

Для запуска приложения нажмите кнопку • и выберите приложение.

Для перемещения значка панели инструментов нажмите кнопку Ф и перетащите в другую область экрана.

Для редактирования приложений, которые находятся на панели инструментов, коснитесь значка и, удерживая, перетащите его к пункту **Изменить**.

Для скрытия значка панели инструментов нажмите и удерживайте значок , а затем перетащите его к пункту **Удалить**.

# **Управление одной рукой**

Чтобы с удобством управлять устройством одной рукой, вы можете переключиться в режим управления одной рукой.

На экране приложений выберите пункт **Настройки → Управление одной рукой** и перетащите переключатель **Управление одной рукой** вправо.

Для переключения в режим управления одной рукой держите устройство в одной руке. Затем быстро проведите большим пальцем от края экрана к центру и обратно.

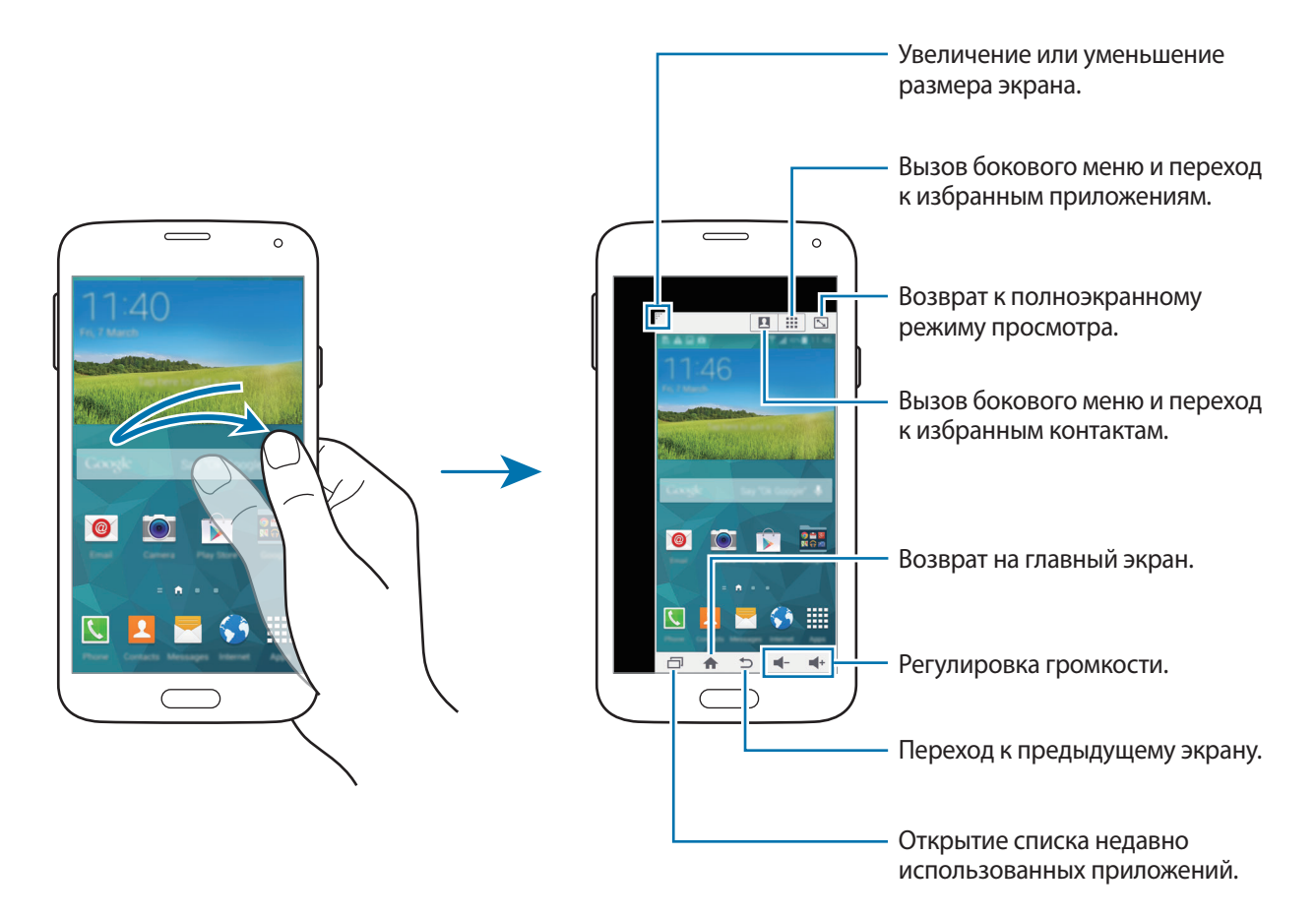

### **Управление ярлыками контактов и приложений**

Для управления ярлыками контактов и приложений можно открыть боковое меню.

- $1$  Чтобы открыть боковое меню, нажмите кнопку  $\Omega$  или ...
- $2$  Нажмите кнопку  $\triangleright$  внизу бокового меню.
- $3$  Коснитесь изображения контакта или приложения и удерживайте его, затем перетащите на боковое меню.

Чтобы удалить ярлык изображения контакта или приложения, нажмите кнопку  $\ominus$ .

 $4$  Коснитесь значка  $\checkmark$ .

# **Увеличение чувствительности сенсорного экрана**

Благодаря этой функции можно работать с сенсорным экраном в перчатках.

На экране приложений выберите пункт **Настройки → Дисплей**, а затем выберите **Повысить чувствительность**. Можно также открыть панель быстрых настроек и выбрать пункт **Чувствит. касаний**, чтобы включить его.

- 
- Для лучшего распознавания касаний пользуйтесь кожаными перчатками. Касания в перчатках из других материалов могут быть не распознаны.
- Для достижения наилучших результатов при использовании устройства в перчатках нажимайте на экран чуть сильнее.
- Сенсорный экран устройства может не реагировать на касания через экран окна S View, если вы в перчатках.

# **Телефон**

## **Выполнение вызовов**

Выберите пункт **Телефон** на экране приложений.

Выберите пункт **Клавиатура**, введите номер телефона, а затем нажмите кнопку , чтобы произвести голосовой вызов, или нажмите кнопку **Д** для видеовызова. Вы также можете осуществлять набор номеров телефонов из списка в разделах **Журналы**, **Избранное** и **Контакты**.

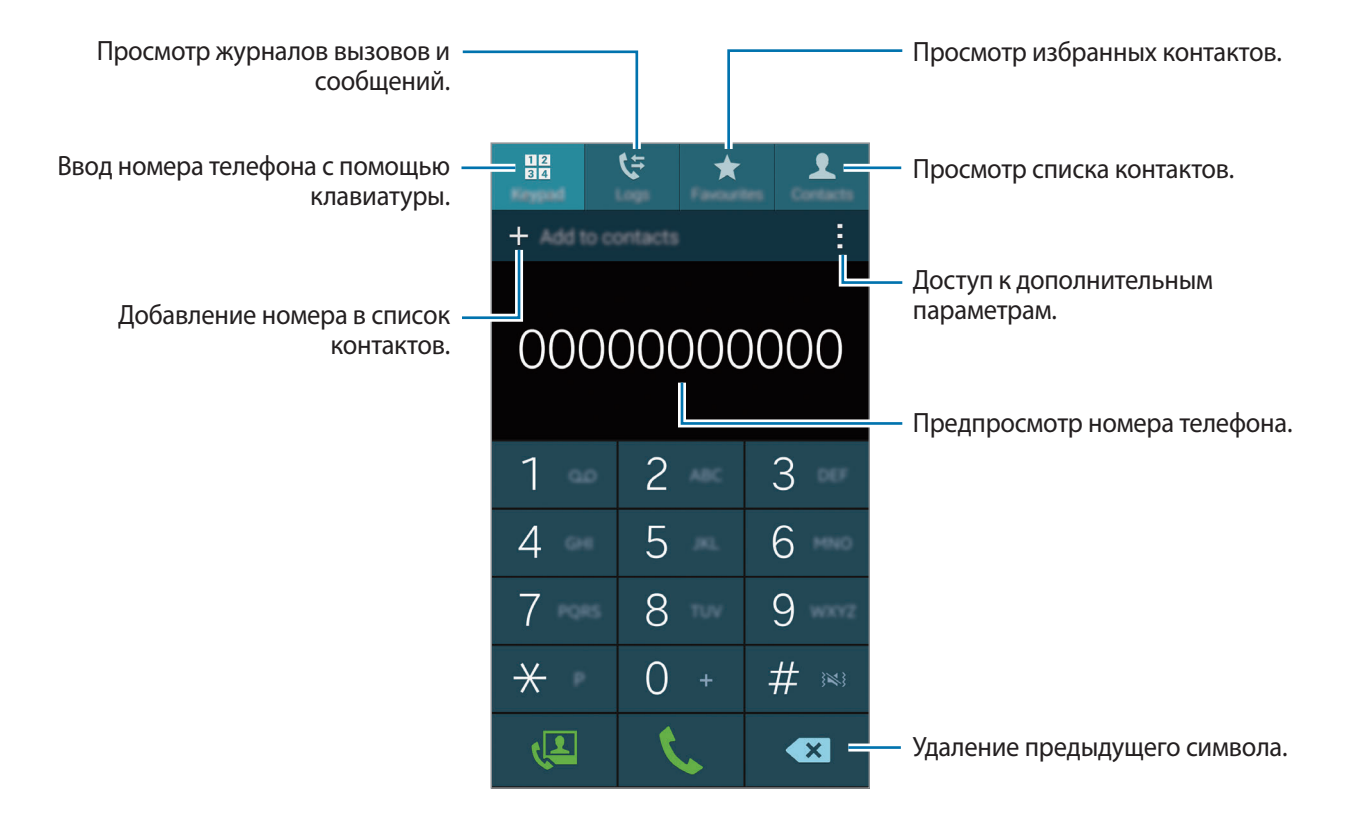

#### **Набор номеров из журнала звонков или списков контактов**

Чтобы набрать номер, выберите пункт **Журналы** или **Контакты** и перетащите контакт или номер телефона вправо.

Чтобы отключить функцию осуществления набора путем перетаскивания значка вправо, коснитесь значка → **Настройки** → **Контакты** и отмените выбор пункта **Пров. для звонка или SMS**.

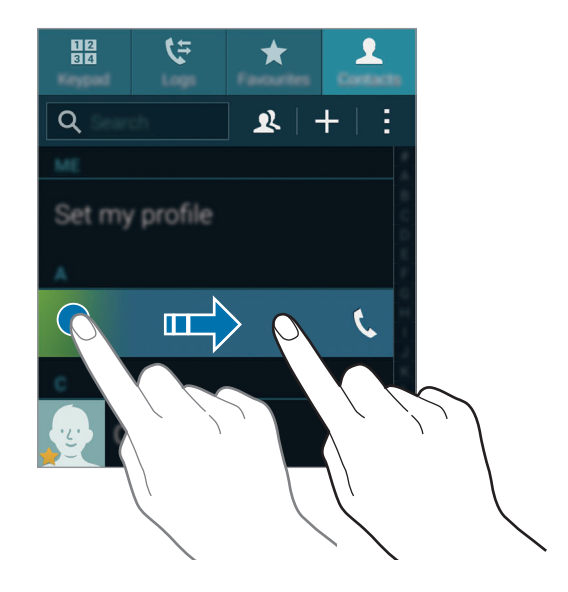

### **Выполнение вызовов из списка избранного**

Чтобы упростить набор номеров контактов, которым вы часто звоните, добавьте их в список «Избранное».

Чтобы добавить контакты в список «Избранное», выберите пункт **Контакты**, выберите контакт и нажмите кнопку  $\bigstar$ .

Чтобы набрать номер контакта из списка «Избранное», выберите пункт **Избранное** и выберите контакт.

### **Автозаполнение номеров**

Выберите пункт **Клавиатура**.

При вводе номера на клавиатуре появляется автозаполнение номеров. Выберите нужный номер для набора.

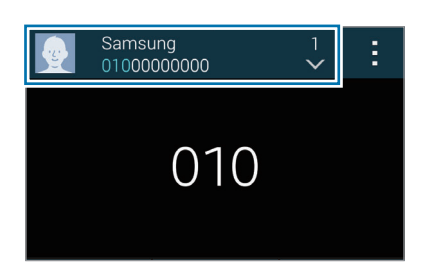

### **Номера быстрого набора**

Выберите пункт **Клавиатура**.

Чтобы выполнить вызов номера быстрого набора, нажмите и удерживайте соответствующую цифру.

Чтобы назначить контакт номеру быстрого набора, нажмите и удерживайте доступный номер быстрого набора на клавиатуре, затем выберите пункт **OK** и укажите контакт. Либо выберите пункт **Контакты → : → Быстрый набор**, выберите номер и контакт.

### **Международные вызовы**

Выберите пункт **Клавиатура**.

Нажмите и удерживайте кнопку **0**, пока не появится знак **+**. Введите код страны, код региона и телефонный номер, затем нажмите значок .

Чтобы заблокировать исходящие международные вызовы, нажмите кнопку • → Настройки → **Вызов** → **Дополнительные параметры** → **Запрет вызова**. После этого выберите тип звонков и снимите флажок с пункта **Международные вызовы**.

# **Входящие вызовы**

## **Ответ на вызов**

При входящем вызове перетащите значок за пределы большого круга.

Если во время использования приложения появится всплывающее окно с уведомлением о вызове, выберите пункт **Ответить** во всплывающем окне.

Если включена услуга ожидания вызова, можно выполнить второй вызов. При ответе на второй вызов первый будет помещен на удержание.

## **Отклонение вызова**

При входящем вызове перетащите значок  $\sqrt{\circ}$  за пределы большого круга.

Если во время использования приложения появится всплывающее окно с уведомлением о вызове, выберите пункт **Отклонить** во всплывающем окне.

Чтобы отклонить входящий вызов и отправить звонящему сообщение, перетащите строку сообщения для отклонения вверх.

Чтобы создать сообщения для отклоненных вызовов, на экране приложений выберите пункт **Телефон** → → **Настройки** → **Вызов** → **Отклонение вызова** → **Настроить сообщения для отклонения вызова** → **Создать**.

### **Автоматическое отклонение вызовов с нежелательных номеров**

- 1 Выберите пункт **Телефон** на экране приложений.
- $2$  Коснитесь значка : → Настройки → Вызов → Отклонение вызова → Режим **автоотклонения** → **Черный список**.
- 3 Выберите пункт **Черный список** <sup>→</sup> **Создать**, затем введите номер и назначьте категорию.
- 4 Выберите пункт **Сохранить**.

## **Пропущенные вызовы**

При наличии пропущенных вызовов в строке состояния появляется значок  $\blacktriangleright$ . Чтобы просмотреть список пропущенных вызовов, откройте панель уведомлений. Либо на экране приложений выберите пункт **Телефон** → **Журналы** для просмотра пропущенных вызовов.

# **Во время вызова**

## **Во время голосового вызова**

Доступны следующие действия:

- $\bullet$ : увеличение громкости.
- **Доб. вызов**: выполнение другого вызова.
- **Набор**: доступ к клавиатуре.
- **Завершить**: завершение текущего вызова.
- **Динамик**: включение и отключение громкой связи. Во время использования громкой связи говорите в микрофон, расположенный в верхней части устройства, и не подносите устройство близко к уху.
- **Выкл. микр.**: выключение микрофона (при этом собеседник перестанет вас слышать).
- **Bluetooth**: переключение на гарнитуру Bluetooth, если она подключена к устройству.
- **• Удержание**: удержание вызова. Выберите пункт Возобновить, чтобы извлечь удерживаемый вызов.
- $\cdot$   $\cdot$   $\rightarrow$  **Контакты**: переход к списку контактов.
- $\cdot$   $\cdot$   $\rightarrow$  Заметки: создание заметки.
- **•• Сообщения**: отправка сообщения.
- $\cdot \rightarrow$  **Настроить звук**: выбор типа мелодии вызова для гарнитуры.
- $\frac{1}{2}$   $\rightarrow$  **Настройки**: изменение настроек вызова.

При запуске приложений во время вызова появляется всплывающее окно экрана вызова ( $\bullet$ ). Во время использования приложений можно продолжать беседу по телефону.

Чтобы переместить всплывающее окно, перетащите его в нужное место.

Чтобы удалить всплывающее окно, нажмите и удерживайте его, а затем выберите пункт **OK**.

Для возврата на экран вызова коснитесь всплывающего окна.

## **Во время видеовызова**

Доступны следующие действия:

- • **→ Скрыть меня**: скрытие вашего изображения от собеседника.
- $\cdot \cdot \cdot \rightarrow$  Исходящее изображение: выбор изображения для показа собеседнику.
- **→ Снять фотографию**: снимок изображения собеседника.
- **• Эзаписать видео**: видеозапись изображения собеседника.
- $\cdot$   $\rightarrow$  **Заметки**: создание заметки.
- **• Особщение**: отправка сообщения.
- $\cdot$   $\cdot$  → Клавиатура: доступ к клавиатуре.
- $\cdot$  **→ Динамик откл. / Динамик включен**: включение или отключение громкой связи. Во время использования громкой связи говорите в микрофон, расположенный в верхней части устройства, и не подносите устройство близко к уху.
- $\cdot$   $\cdot$  → Переключить на гарнитуру: переключение на гарнитуру Bluetooth при ее подключении к устройству.
- $\cdot$   $\cdot$  → Включить режим двух камер / Отключить режим двух камер: включение или отключение функции двух камер. Одновременное использование передней и основной камер, чтобы ваш собеседник видел вас и то место, где вы находитесь.

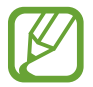

Длительность видеовызова в режиме двух камер составляет 3 минуты. Устройство отключает основную камеру через 3 минуты для оптимальной производительности.

Коснитесь экрана, чтобы воспользоваться перечисленными возможностями:

- **Переключить**: переключение между передней и основной камерами.
- **Выкл. микр.**: выключение микрофона (при этом собеседник перестанет вас слышать).
- **Завершить**: завершение текущего вызова.

# **Контакты**

# **Добавление контактов**

## **Перемещение контактов с других устройств**

Вы можете перемещать контакты на ваше устройство с других устройств. Подробнее см. в разделе [Перемещение контактов с других устройств.](#page-46-0)

## **Добавление контактов вручную**

- 1 На экране приложений выберите пункт **Контакты** <sup>→</sup> **Контакты**.
- $2$  Коснитесь значка  $+$  и введите сведения о контакте.
	- $\bullet$  : добавление изображения.
	- $\cdot$   $\frac{1}{2}$  /  $\frac{1}{2}$  : добавление или удаление поля сведений о контакте.
- 3 Выберите пункт **Сохранить**.

Чтобы добавить номер телефона в список контактов с клавиатуры, выберите пункт **Клавиатура**, введите номер и выберите пункт **Добавить в контакты**.

## **Добавление контактов с визиток**

Сделайте снимок визитки и извлеките из него контактные данные.

- 1 На экране приложений выберите пункт **Контакты** <sup>→</sup> **Контакты**.
- $2$  Коснитесь значка  $\div$  **Визитки** →  $\div$ .

Чтобы выбрать или добавить язык для распознавания, нажмите кнопку **: → Язык визитки**.
- 3 Положите визитку на плоскую поверхность и поверните устройство, чтобы сориентировать его на месте.
- 4 Наведите устройство на визитку так, чтобы она оказалась внутри рамок на экране. Когда рамка станет зеленой, устройство автоматически сделает снимок. Устройство считывает контактные данные с визитки и преобразует их в новый контакт.
	- Если устройство не делает снимок автоматически, коснитесь значка .
	- Чтобы делать снимки визиток вручную, коснитесь значка → Автоматически → **Выключено**.
	- Чтобы извлечь текст из сохраненного снимка, коснитесь значка → **Загрузка изображения**.
- 5 Измените или дополните информацию и выберите пункт **Сохранить**.

### **Управление контактами**

### **Редактирование контактов**

- 1 На экране приложений выберите пункт **Контакты** <sup>→</sup> **Контакты**.
- 2 Выберите контакт для редактирования и коснитесь значка  $\blacktriangleright$ .
- 3 Измените информацию о контакте или выберите пункт **Добавить еще поле**, чтобы внести новые контактные данные.
- 4 Выберите пункт **Сохранить**.

#### **Удаление контактов**

Выберите контакт для удаления, коснитесь значка → **Удалить**.

#### **Обмен контактами**

Выберите контакт для обмена, коснитесь значка • → Отправить визитку и выберите способ обмена.

### **Управление группами**

На экране приложений выберите пункт **Контакты** → **Контакты**. Коснитесь значка  $\mathbf{\Omega}$ .

#### **Создание новой группы**

Нажмите кнопку +, введите название группы и выберите пункт **Сохранить**.

#### **Добавление контактов в группы**

Выберите группу и коснитесь значка  $+$ . Укажите контакты для добавления и выберите пункт **Готово**.

#### **Удаление группы**

Нажмите кнопку • → Удалить группу, укажите группы, добавленные пользователем, и выберите пункт **Готово**.

#### **Отправка текстового сообщения или сообщения электронной почты участникам группы**

Выберите группу, нажмите кнопку → **Отправить SMS или Email** → **Сообщение** или **E-mail**, укажите членов группы, выберите пункт **Готово**, введите сообщение и коснитесь кнопки «Отправить».

#### **Объединение контактов с учетными записями**

Объединение контактов, хранящихся на устройстве, с вашими учетными записями.

На экране приложений выберите пункт **Контакты** → **Контакты**.

Коснитесь значка → **Объединить учетные записи** → **Google** или **Samsung account**.

#### **Импорт и экспорт контактов**

С помощью этой функции можно импортировать на ваше устройство контакты с других накопителей или экспортировать на другие накопители.

На экране приложений выберите пункт **Контакты** → **Контакты**.

Нажмите кнопку → **Настройки** → **Контакты** → **Импорт/экспорт** и выберите функцию импорта или экспорта.

### **Поиск контактов**

На экране приложений выберите пункт **Контакты** → **Контакты**.

Ниже перечислены способы поиска контактов:

- Прокрутите список контактов вверх или вниз.
- Проведите пальцем по указателю справа от списка контактов для быстрой прокрутки.
- Коснитесь поля поиска вверху списка контактов и введите критерий поиска.

После выбора контакта можно выполнить одно из следующих действий:

- $\cdot \blacktriangleleft$ : добавление контакта в список избранных.
- $\bigcup_{i=1}^{\infty}$ : выполнение голосового или видеовызова.
- $\cdot$   $\infty$ : отправка сообщения.
- Хо: отправка сообщения электронной почты.

#### **Добавление ярлыков контактов на главный экран**

С помощью этой функции можно добавлять на главный экран ярлыки контактов, с которыми вы общаетесь чаще всего.

1 На экране приложений выберите пункт **Контакты** <sup>→</sup> **Контакты**.

- $2$  Выберите контакт.
- $\beta$  Коснитесь значка  $\cdot \rightarrow$  Доб. ярлык на главный экран.

# **Сообщения и электронная почта**

# **Сообщения**

### **Отправка сообщений**

Отправка текстовых (SMS) или мультимедийных (MMS) сообщений.

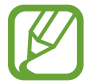

За отправку и получение сообщений за пределами домашней сети может взиматься дополнительная плата.

1 Выберите пункт **Сообщения** на экране приложений.

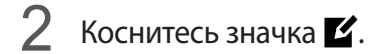

 $3$  Добавьте получателей и введите текст сообщения.

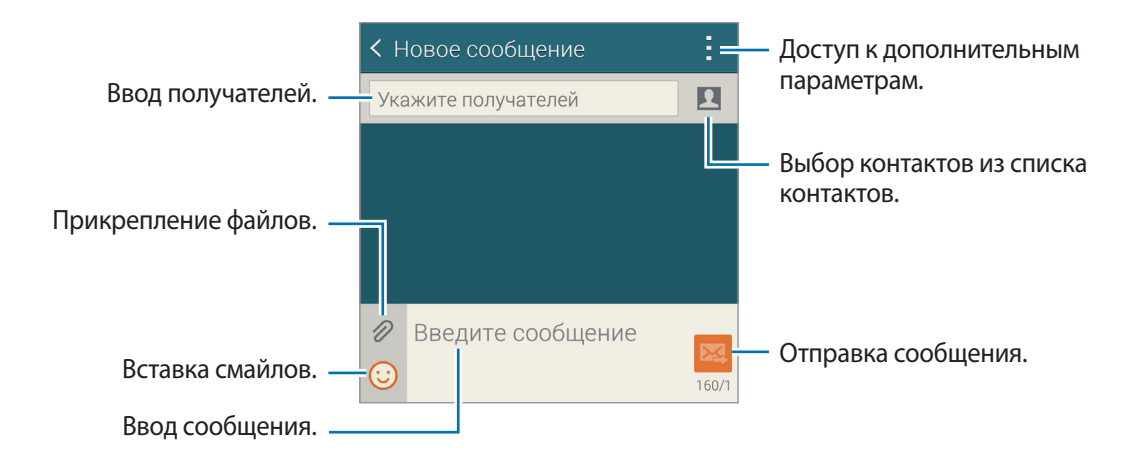

Коснитесь значка  $\sum$ , чтобы отправить сообщение.

Во время написания сообщения нажмите кнопку -, чтобы воспользоваться одной из следующих возможностей:

- **Быстрые ответы**: выберите шаблон и введите сообщение.
- **Вставить смайлик**: ввод смайлов.
- **Добавить тему**: ввод темы.
- **Добавить слайд**: добавление слайдов к сообщению.
- **Запланированное сообщение**: отправка сообщения в указанное время и дату.
- **Отменить**: прекратить составление сообщения.
- Размер шрифта: изменение размера шрифта в текстовом поле.

#### **Отправка отложенных сообщений**

При создании сообщения коснитесь значка : → Запланированное сообщение. Установите время и дату и выберите пункт **Готово**.

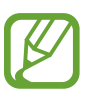

- Если в назначенное время устройство будет отключено, не подключено к сети или работа сети будет неустойчивой, то сообщение отправлено не будет.
- Эта функция действует на основе времени и даты, установленных на устройстве. Время и дата могут оказаться неправильными, если при перемещении по часовым поясам эти данные не будут обновлены по сети.

#### **Добавление контактов в список избранных**

С помощью этой функции контактам, с которыми вы часто общаетесь, можно присваивать статус приоритетных. Отправлять сообщения таким контактам можно через значок, расположенный над списком контактов.

Выберите пункт **Нажмите, чтобы добавить избранных получателей.** → **Входящие** или **Контакты**, выберите контакты и выберите пункт **Готово**. Чтобы добавить больше контактов, коснитесь значка  $<sup>(+)</sup>$ .</sup>

Чтобы отменить приоритетный статус, коснитесь контакта и удерживайте его, а затем выберите пункт **Управление приорит. отправит.** → → **Готово**.

### **Просмотр входящих сообщений**

Входящие сообщения группируются в потоки по контактам. Выберите контакт, чтобы просмотреть сообщения от него.

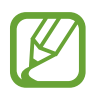

За отправку и получение сообщений за пределами домашней сети может взиматься дополнительная плата.

Во время просмотра сообщения коснитесь значка , чтобы воспользоваться одной из следующих возможностей:

- **Видеовызов**: осуществление видеовызова контакта.
- **Пpосмотреть**: просмотр информации о контакте.
- **Добавить в Контакты**: добавление контакта в список контактов.
- **Быстрые ответы**: ввод сообщений с помощью шаблонов.
- **Добавить получателя**: добавление получателей сообщения.
- **Вставить смайлик**: ввод смайлов.
- **Добавить тему**: ввод темы.
- **Добавить слайд**: добавление слайдов к сообщению.
- **Запланированное сообщение**: отправка сообщения в указанное время и дату.
- **Добавить к приорит. отправителям** / **Удалить из избранных получателей**: присвоение или отмена приоритетного статуса.
- **Добавить в спам-номера** / **Удалить из спам-номеров**: определение телефонного номера как спам-номера или удаление телефонного номера из списка спам-номеров.
- **Отменить**: прекратить составление сообщения.
- Размер шрифта: изменение размера шрифта в текстовом поле.

### **Управление сообщениями**

Во время просмотра списка сообщений коснитесь значка: и выполните одно из следующих действий:

- **Выбрать**: выбор сообщений для удаления или обозначения их как спама.
- **Удалить**: удаление всех или только выбранных сообщений.
- **Черновики**: просмотр сохраненных сообщений для последующей отправки.
- **Заблокированные сообщения**: просмотр заблокированных сообщений.
- **Запланированные сообщения**: просмотр отложенных сообщений.
- **Спам**: просмотр спам-сообщений.
- Размер шрифта: изменение размера шрифта в текстовом поле.
- **Настройки**: изменение настроек сообщений.
- **Справка**: помощь по отправке и управлению сообщениями.

# **E-mail**

### **Настройка учетных записей электронной почты**

Выберите пункт **E-mail** на экране приложений.

При первом открытии меню **E-mail** появится запрос на настройку учетной записи.

Введите адрес электронной почты и пароль. Выберите пункт **Далее** для настройки личной учетной записи, например Google Mail, или выберите пункт **Настройка вручную** для настройки корпоративной учетной записи. После этого следуйте инструкциям на экране для завершения настройки.

Для настройки другой учетной записи электронной почты нажмите значок  $\equiv \rightarrow$  Управление **учетными записями**  $\rightarrow +$ .

### **Отправка сообщений**

Выберите пункт **E-mail** на экране приложений.

Нажмите кнопку в внизу экрана. Введите получателей, тему и текст сообщения, затем коснитесь значка $\mathbf{E}$ .

Чтобы добавить получателей из списка контактов, коснитесь значка .

Чтобы вложить в сообщение изображения, видеозаписи и другие элементы, нажмите кнопку  $\mathscr{D}.$ 

Чтобы добавить изображения, контакты и другие элементы в тело сообщения, нажмите кнопку  $\rightarrow$   $\overline{\mathbf{L}}$ .

#### **Отправка отложенных сообщений**

При создании сообщения коснитесь значка : → Запланировать сообщ. Отметьте флажком параметр **Запланировать сообщ.**, укажите время и дату и выберите пункт **Готово**.

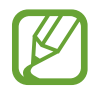

- Если в назначенное время устройство будет отключено, не подключено к сети или работа сети будет неустойчивой, то сообщение отправлено не будет.
- Эта функция действует на основе времени и даты, установленных на устройстве. Время и дата могут оказаться неправильными, если при перемещении по часовым поясам эти данные не будут обновлены по сети.

### **Просмотр сообщений**

Выберите пункт **E-mail** на экране приложений.

Коснитесь значка  $\equiv$ , выберите нужную учетную запись электронной почты, после чего начнется загрузка новых сообщений. Чтобы загрузить новые сообщения вручную, коснитесь значка  $\mathbb{C}$ .

Коснитесь сообщения для просмотра.

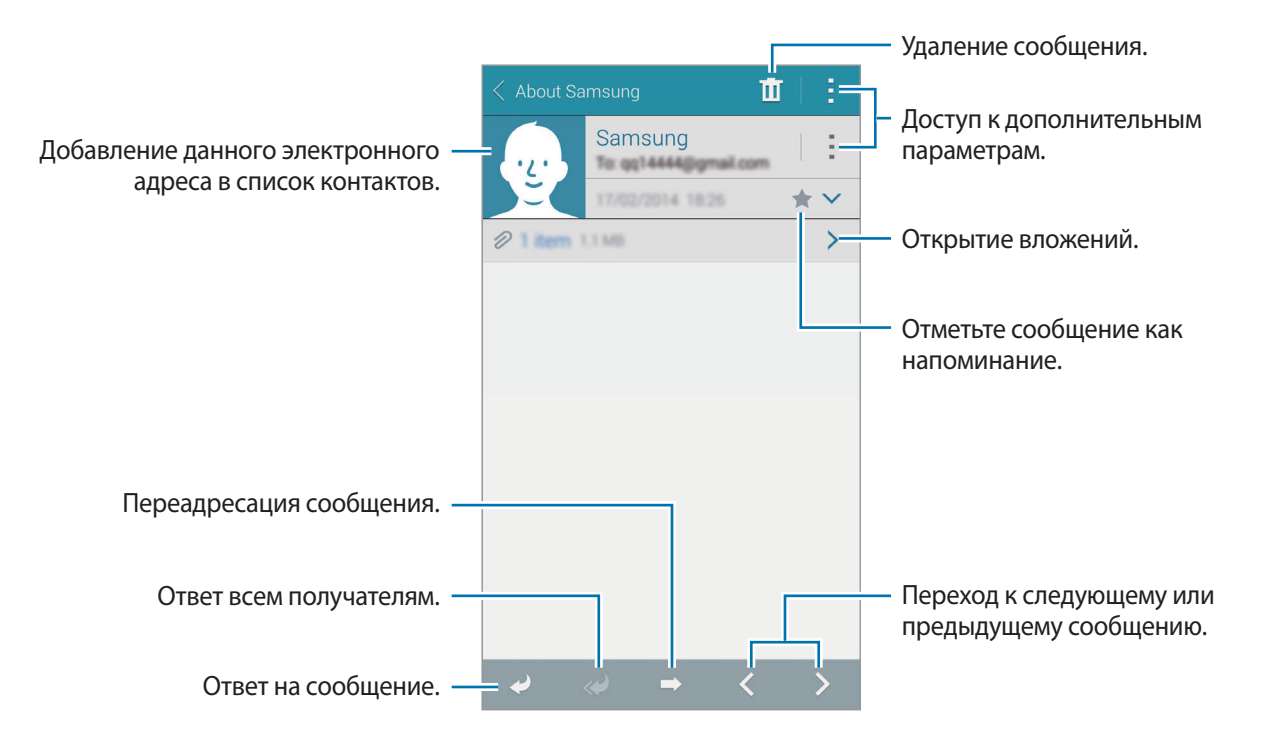

#### **Добавление контактов в список избранных**

С помощью этой функции контактам, с которыми вы часто общаетесь, можно присваивать статус приоритетных.

Нажмите кнопку  $\equiv$  **→ Приоритетные отправители → Нажмите, чтобы добавить избранных Получателей.** → **Ввод E-mail** или **Контакты**, укажите адресатов или контакты для добавления, а затем выберите пункт **Да** или **Готово**.

Чтобы присвоить контактам статус приоритетных, нажмите кнопку  $(+)$ .

Чтобы снять с контакта статус приоритетного, нажмите и удерживайте контакт, выберите пункт **Изменить список приоритетных отправителей**, нажмите кнопку для каждого из контактов и выберите пункт **Готово**.

# **Google Mail**

Данное приложение позволяет осуществлять быстрый прямой доступ к сервису Google Mail. Выберите пункт **Google Mail** на экране приложений.

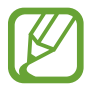

- Доступность этой функции зависит от региона или поставщика услуг.
- Приложение может иметь другое название в зависимости от региона или поставщика услуг.

### **Отправка сообщений**

Нажмите кнопку  $\Pi_{+}$ , введите получателей, тему и сообщение, затем нажмите кнопку  $\blacktriangleright$ .

### **Просмотр сообщений**

Коснитесь сообщения для просмотра.

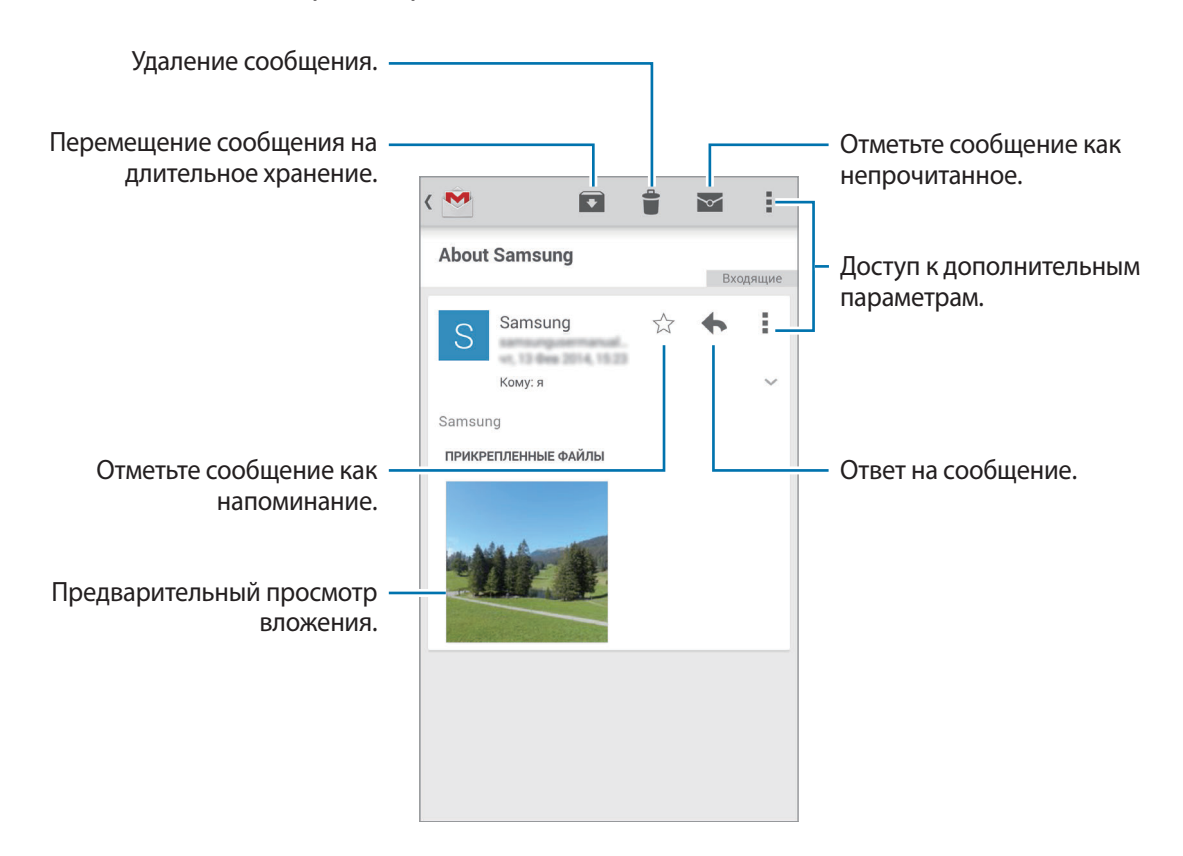

# **Камера**

### **Фото- и видеосъемка**

### **О фото- и видеосъемке**

С помощью этого приложения можно осуществлять фото- и видеосъемку.

Чтобы просмотреть снимки и видеозаписи, сделанные при помощи камеры устройства, воспользуйтесь приложением **Галерея**. Подробнее см. в разделе [Просмотр содержимого на](#page-97-0)  [устройстве](#page-97-0).

#### **Этикет фотосъемки**

- Не выполняйте фото- и видеосъемку людей без их согласия.
- Не выполняйте фото- и видеосъемку в запрещенных местах.
- Не выполняйте фото- и видеосъемку в местах, где вы можете вторгнуться в личную жизнь других людей.

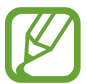

- Камера автоматически выключается, если не используется.
- Убедитесь, что объектив чист. В противном случае устройство может работать некорректно в режимах с высоким разрешением съемки.
- С помощью объектива камеры в передней части устройства можно делать широкоугольные фотоснимки. При широкоугольной фотосъемке могут возникать небольшие искажения, которые не означают, что в работе устройства возникли неполадки.
- 1 Выберите пункт **Камера** на экране приложений.
- $2$  На экране предварительного просмотра коснитесь фрагмента изображения, на котором камера должна сфокусироваться.

Когда объект будет в фокусе, рамка фокуса станет зеленой.

 $3$  Коснитесь значка  $\bullet$ , чтобы выполнить снимок, или значка  $\bullet$ , чтобы выполнить видеозапись.

- Для изменения фокуса во время видеосъемки коснитесь фрагмента, на который следует навести фокус. Для фокусировки в центре экрана коснитесь значка  $\mathbb{E}$ .
- Для съемки кадра во время видеозаписи коснитесь значка  $\bullet$ .

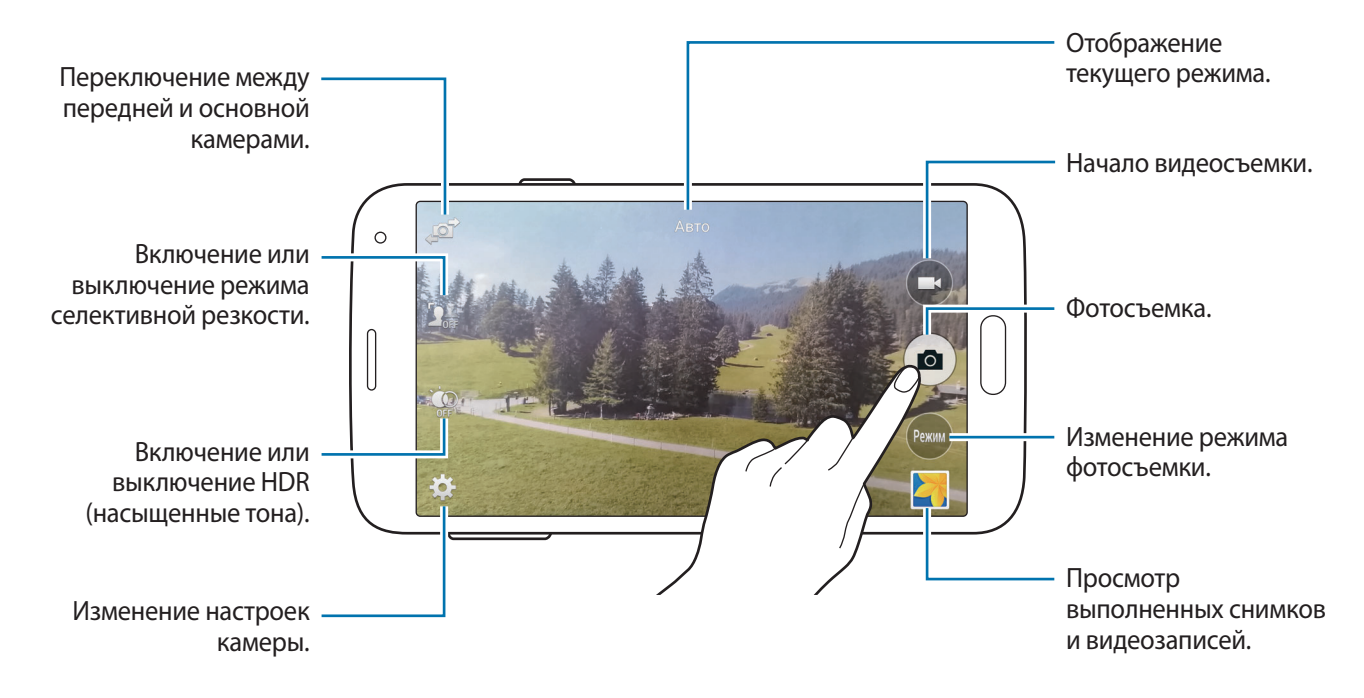

### **Просмотр фото и видео**

Можно просматривать снимки и видеозаписи сразу после съемки, касаясь их эскиза на экране камеры.

Коснитесь эскиза предпросмотра в нижнем правом углу экрана.

## **Эффект расширенного динамического диапазона (HDR) (насыщенные тона)**

Делайте детализированные снимки с насыщенными тонами даже при недостаточной или избыточной освещенности.

На экране приложений выберите пункт **Камера** →  $\bullet$  и сделайте снимок.

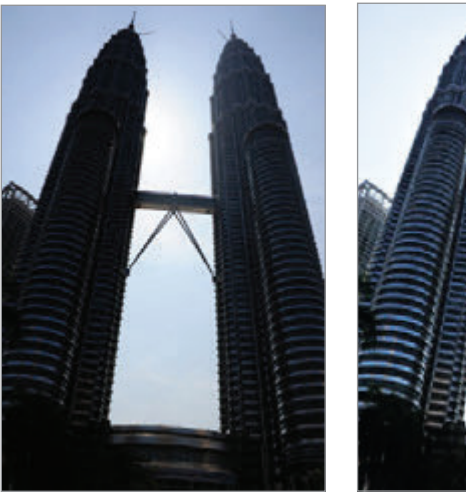

Без эффекта С эффектом

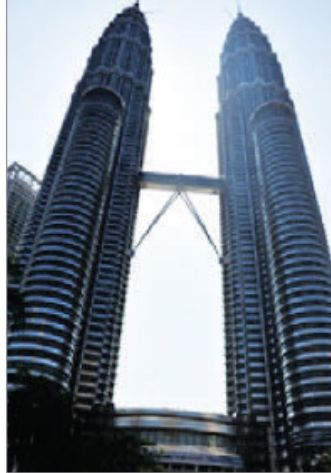

### **Использование режима селективной резкости**

С помощью данного режима можно делать снимки с размытым фоном, подчеркивающим контрастность объекта съемки.

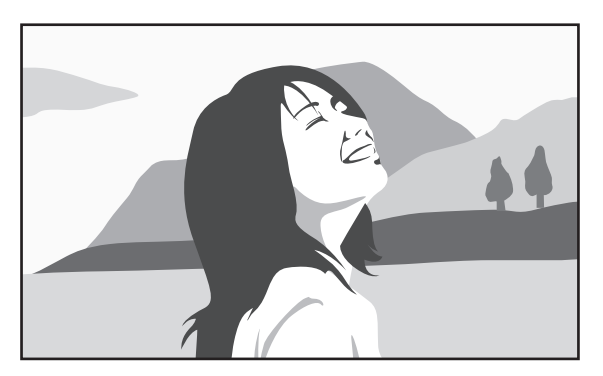

Без эффекта С эффектом

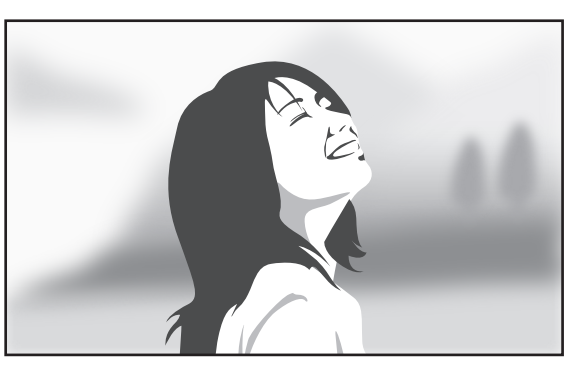

#### **Предварительные рекомендации**

- Рекомендуется разместить объекты на расстоянии 10–50 см от устройства. Разместите объекты, на которых нужно сфокусироваться, близко к устройству.
- При съемке убедитесь, что объект съемки находится на достаточном расстоянии от фона. Расстояние должно более чем в два раза превышать расстояние от устройства до объекта.
- На качество фотографий, сделанных с помощью устройства, могут повлиять перечисленные ниже условия:
	- Объекты фотосъемки движутся.
	- Устройство движется во время выполнения фотографий.
	- Фотографии выполняются в помещении, при слабом или контровом освещении.
	- Фотографируемый объект трудноразличим на фоне, например, одноцветных стен или тени.
- 1 Выберите пункт **Камера** на экране приложений.
- $2$  Нажмите кнопку  $\mathbf{S}_{\text{eff}}$  в левой части экрана.

Если <sup>•</sup> Если в появляется, нажмите кнопку **Ф → Выборочный фокус** для включения.

 $3$  На экране предварительного просмотра коснитесь фрагмента изображения, на котором камера должна сфокусироваться.

Когда объект будет в фокусе, рамка фокуса станет зеленой.

- 4 Коснитесь значка  $\bullet$ , чтобы выполнить снимок.
- $5$  Коснитесь эскиза предпросмотра в нижнем правом углу экрана для редактирования фотографии.
- $\bigcap$  Коснитесь значка  $\mathbb{R}$  и выберите один из следующих вариантов:
	- **Ближний фокус**: выделение объекта на размытом фоне.
	- **Дальний фокус**: размытие объекта и выделение фона вокруг объекта.
	- **Панорамный фокус**: четкое изображение объекта и фона.
- 7 Выберите пункт **Готово**.

# **Включение камеры при заблокированном экране**

Чтобы иметь возможность быстро запечатлеть особые моменты при заблокированном экране, на нем всегда доступен значок **Камера**.

- 1 Перетащите значок за пределы большой окружности на заблокированном экране.
- $2$  На экране предварительного просмотра коснитесь фрагмента изображения, на котором камера должна сфокусироваться.

Когда объект будет в фокусе, рамка фокуса станет зеленой.

 $3$  Коснитесь значка  $\bullet$ , чтобы выполнить снимок, или значка  $\bullet$ , чтобы выполнить видеозапись.

### **Режим съемки**

Доступно несколько режимов съемки.

На экране приложений выберите пункт **Камера → Режим.** 

- **Авто**: в этом режиме камера оценивает окружающие условия и выбирает оптимальный режим для фотосъемки.
- **Ретушь**: снимок с высвеченными лицами для более мягкого изображения.
- **Сним. и проч.**: создание серии снимков и добавление к ним различных эффектов. Устройство определяет фотографии с помощью в **Галерея**.
- **Панорама**: выполнение снимка из нескольких объединенных снимков. Устройство определяет фотографию с помощью в **Галерея**.

Для получения оптимальных снимков следуйте советам ниже:

- Медленно перемещайте камеру в одном направлении.
- Удерживайте видоискатель в границах направляющих.
- Избегайте съемки объектов на неразличимом фоне, например на фоне чистого неба или монотонной стены.
- **Вирт. тур**: пространственные снимки путем перемещения устройства и съемки с различных ракурсов для создания стереоскопического изображения. Устройство определяет фотографию с помощью в **Галерея**.
- **Двусторонняя съемка**: выполнение пейзажных снимков или видеозаписей с помощью передней и основной камер. Изображение с передней камеры появится в окошке на снимке с основной камеры, или наоборот.
- **Загрузить**: загрузка дополнительных режимов съемки из **Samsung Apps**.

### **Режим «Снимок и дополнительные возможности»**

#### **О режиме «Снимок и дополнительные возможности»**

Воспользуйтесь этим режимом для создания серии снимков и улучшения их с помощью различных эффектов в режимах съемки.

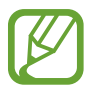

В этом режиме недоступна функция зума.

- 1 Выберите пункт **Камера** на экране приложений.
- 2 Выберите пункт **Режим**  $\rightarrow$  Сним. и проч.
- $\overline{3}$  Коснитесь значка  $\bullet$ .

Устройство сделает серию снимков и отобразит доступные режимы съемки.

- 4 Выберите режим съемки и примените эффект к фотографиям.
	- **Лучшее фото**: съемка нескольких кадров и сохранение наиболее удачного. Чтобы просмотреть другие снимки в серии, прокрутите изображение влево или вправо. Устройство рекомендует наилучший снимок и отмечает его значком  $\mathcal{X}$ .
- **Лучшее лицо**: съемка нескольких групповых снимков с последующим их объединением в один для получения наилучшего снимка. Коснитесь белой рамки на лицах и выберите наилучшую позу для каждого из объектов съемки из поз, появляющихся в нижней части экрана. Затем объедините снимки в одну фотографию. Устройство рекомендует наилучший снимок и отмечает его значком  $\mathbf{X}$ .
- **Режим "Фото движения"**: выполнение серии снимков и их объединение в один снимок, показывающий этапы движения.
- **Корректор**: удаление движущихся объектов на заднем плане. Нажмите кнопку для удаления движущихся объектов. Нажмите кнопку  $\bigoplus$ , чтобы восстановить исходный снимок.
- **Панорамный снимок**: создание эффекта быстрого движения объекта за счет размытия фона за ним. Выберите пункт **Предметы** для выбора объекта. Выберите пункт **Размыт. дв.**, чтобы изменить направление размытия фона. Нажмите кнопку и прочертите пальцем круг вокруг большой окружности, чтобы отрегулировать угол размытия. Чтобы отрегулировать степень размытия фона, проведите по экрану влево или вправо.

Коснитесь значка -...

### **Фото движения**

- 1 Выберите пункт **Камера** на экране приложений.
- $2$  Выберите пункт Режим  $\rightarrow$  Сним. и проч.
- $\overline{3}$  Коснитесь значка  $\bullet$ .

Устройство сделает серию снимков и отобразит доступные эффекты.

- 4 По окончании съемки выберите пункт **Режим "Фото движения"**.
- $5$  В нижней части экрана выберите еще фото с эффектом движения, которые вы хотите использовать.

Чтобы изменить этапы движения выбранных снимков, коснитесь значка  $\blacktriangleright$  и выберите снимок.

Коснитесь значка  $\blacklozenge$  для просмотра этапов движения объекта или коснитесь значка  $\blacklozenge$ , чтобы убрать этапы движения. Измените снимок по вашему усмотрению и выберите пункт **Готово**.

Коснитесь значка  $\blacksquare$ , чтобы сохранить.

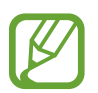

Для получения оптимальных снимков следуйте советам ниже. Устройство может некорректно делать снимки в других условиях съемки.

- Держите камеру ровно и стойте прямо.
- Выполняйте съемку объекта, движущегося в одном направлении.
- Выполняйте фотосъемку без движущихся объектов на заднем плане.
- Избегайте совпадения цвета объекта съемки и цвета фона.

## **Режим «Двойная камера»**

При выполнении пейзажного снимка с помощью основной камеры снимки или видеозаписи, сделанные с помощью передней камеры, показываются во вложенном окне, и наоборот. С помощью этой функции можно выполнять зрелищные пейзажные и автопортретные снимки одновременно.

На экране приложений выберите пункт **Камера → Режим → Двусторонняя съемка**, чтобы перейти в режим «Двойная камера». Коснитесь значка  $\bullet$ , чтобы выполнить снимок, или значка  $\bullet$ , чтобы выполнить видеозапись.

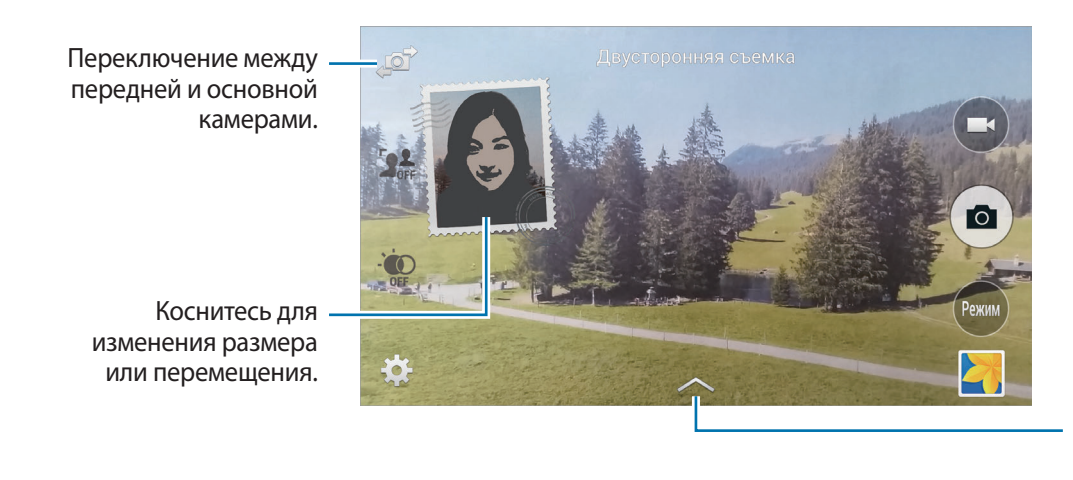

Выбор одного из доступных стилей.

- В режиме двух камер можно записать до 5 минут видео в формате Full HD и до 10 минут видео в формате HD или VGA.
	- Во время видеосъемки в данном режиме звук записывается с помощью встроенного микрофона.

# **Режим трехмерного обзора**

### **О режиме трехмерного обзора**

С помощью этого режима можно снимать окружающее пространство путем перемещения устройства вперед и поворота влево или вправо. При этом будут создаваться снимки с разных ракурсов. Эти снимки можно просматривать в режиме слайд-шоу, что будет создавать ощущение реального перемещения в пространстве.

- 1 Выберите пункт **Камера** на экране приложений.
- 2 Выберите пункт **Режим** <sup>→</sup> **Вирт. тур**.
- 3 Переместите устройство так, чтобы точка оказалась в большом круге в центре экрана предпросмотра. Устройство определяет момент остановки и начинает снимать фотографии из этого положения в пространстве.

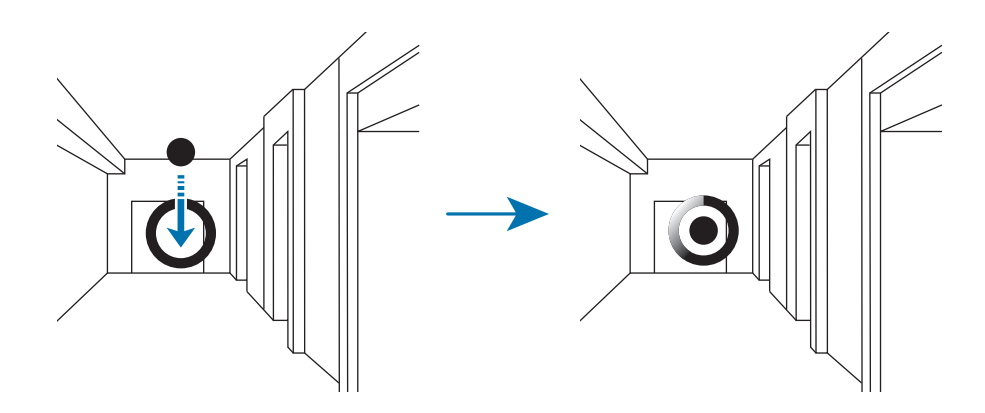

4 Медленно перемещайтесь вперед или поворачивайте устройство влево или вправо во время съемки. Пока точка будет находиться в пределах большого круга, устройство будет автоматически делать снимки.

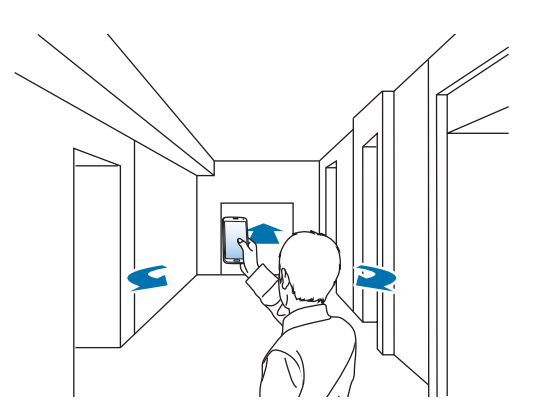

5 Медленно перемещайте устройство по стрелке. Когда точка окажется в центре большого круга, устройство начнет делать снимки. Повторите это действие, чтобы сделать больше снимков.

Чтобы выполнить предпросмотр снимка, коснитесь значка > в левом нижнем углу экрана. Направление, в котором были сделаны снимки, отображается на каждом эскизе предпросмотра.

Чтобы удалить последний снимок, выберите пункт **Отменить**.

 $6 \overline{6}$  Чтобы завершить, нажмите кнопку  $\blacksquare$ .

### **Просмотр снимков**

Просмотр серии снимков, снятых с различных мест и ракурсов.

- 1 На экране приложений выберите пункт **Галерея**.
- 2 Выберите изображение со значком  $\mathcal{F}$  на эскизе.
- $3$  Коснитесь значка $\odot$ .

Устройство показывает снимки в режиме слайд-шоу.

Потяните для просмотра фото с других мест и ракурсов.

Запуск слайд-шоу или установка его на паузу.

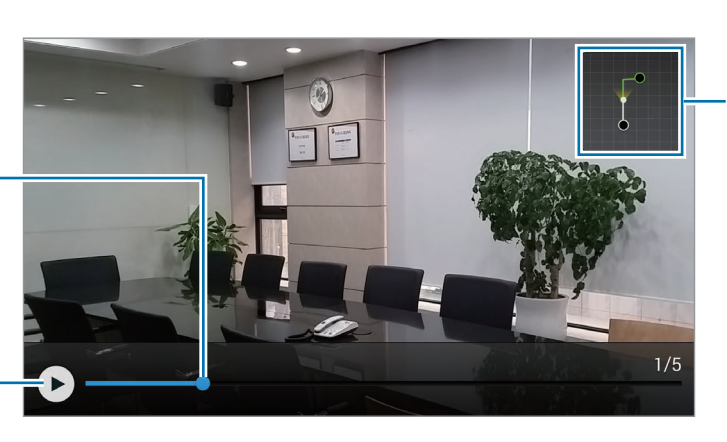

Отображение траекторий движения.

## **Применение эффектов фильтра**

Применяйте разнообразные фильтры, создавая с их помощью неповторимые снимки или видео.

- 1 Выберите пункт **Камера** на экране приложений.
- 2 Коснитесь значка  $\bigstar \rightarrow$  Эффекты и выберите применяемый эффект.

Чтобы загрузить больше эффектов, выберите пункт **Загрузить**.

Чтобы изменить порядок эффектов или скрыть эффекты из списка, выберите пункт **Управление эффектами**.

### **Функция зума**

Увеличивайте и уменьшайте масштаб во время фото- и видеосъемки.

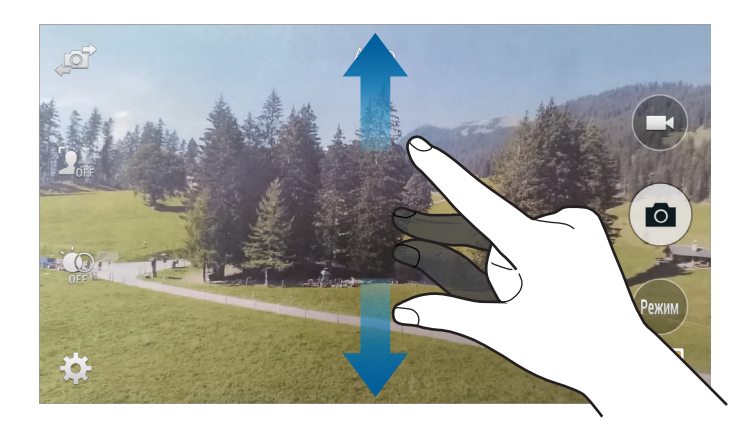

Прикоснитесь к экрану двумя пальцами и разведите их в стороны, чтобы увеличить масштаб (сведите пальцы вместе, чтобы уменьшить его).

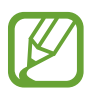

Эффект увеличения или уменьшения масштаба доступен при использовании функции зума во время видеосъемки.

### **Режим удаленного видоискателя**

С помощью этого режима вы можете использовать свое устройство в качестве видоискателя для других устройств. Вы можете удаленно управлять другими устройствами для фото- или видеосъемки на расстоянии. На вашем устройстве будет отображаться то же самое изображение, что и на экране подключенного устройства.

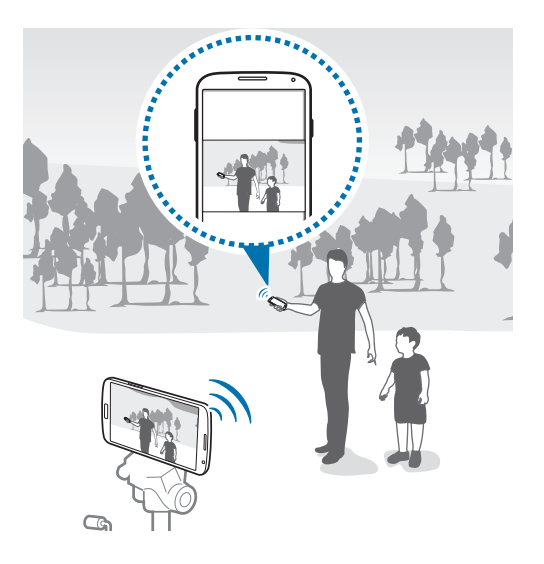

- 1 Выберите пункт **Камера** на экране приложений.
- 2 Коснитесь значка  $\bigstar \rightarrow$  Удаленный видоискатель.
- 3 Выберите пункт **Подключение через NFC** или **Параметры Wi-Fi Direct** для подключения к другому устройству.
	- Подключение через NFC: включите функцию NFC на обоих устройствах.
	- **Параметры Wi-Fi Direct**: включите функцию Wi-Fi Direct на обоих устройствах.
- 4 На экране предварительного просмотра коснитесь фрагмента изображения, на котором устройство должно сфокусироваться.
- $5$  Коснитесь значка  $\bullet$ , чтобы сделать снимок, отображаемый на видоискателе подключенного устройства.

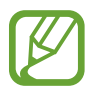

Убедитесь, что устройство, к которому вы хотите подключиться, поддерживает режим удаленного видоискателя.

## **Настройки камеры**

#### **Изменение порядка ярлыков камеры**

- **1** На экране приложений выберите пункт **Камера**  $\rightarrow \bigstar$ .
- 2 Коснитесь элемента и, удерживая, перетащите его в свободную ячейку в левой части экрана. Вы можете изменить порядок ярлыков камеры для более быстрого и простого доступа к функциям с экрана предпросмотра.

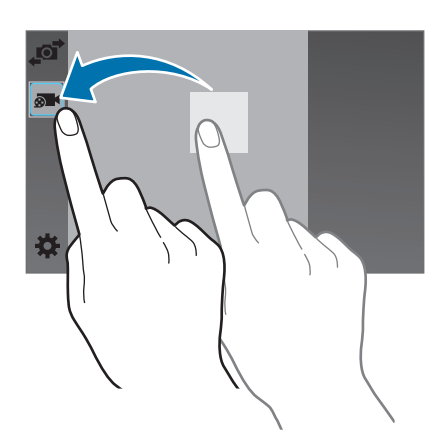

### **Изменение настроек**

На экране приложений выберите пункт **Камера** → **☆**. Не все параметры доступны в обоих режимах — фото- и видеосъемки. Доступные параметры зависят от используемого режима.

- **Размер фото**: выбор разрешения съемки. Чем выше разрешение, тем выше качество изображения. Однако и свободного места в памяти расходуется больше.
- **Непрерывная съемка**: создание серии фотоснимков движущегося объекта.
- **Стабилизация фотографии**: автоматическое определение недостаточного освещения и регулировка яркости съемки без вспышки.

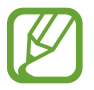

Эта функция недоступна при видеосъемке.

- **Обнаружение лица**: режим, в котором устройство распознает лица и помогает сфотографировать их.
- **ISO**: выбор чувствительности ISO. Этот параметр управляет светочувствительностью камеры. Он измеряется в единицах, эквивалентных параметрам пленочной камеры. Низкие значения предназначены для неподвижных и ярко освещенных объектов. Высокие значения используются для быстро движущихся или плохо освещенных объектов.
- **Экспозамер:** выбор типа экспонометра. Эта настройка определяет способ измерения интенсивности света. **Центровзвешен.** — интенсивность фонового света измеряется в центре кадра. **Точечный замер** — измерение значения освещенности в определенном месте. **Матрица** — измеряется среднее значение для всего кадра.
- **Нажмите для съемки**: коснитесь изображения на экране предварительного просмотра, чтобы выполнить снимок.
- **Выборочный фокус**: используется для фотосъемки с эффектом отсутствия резкости.
- **Размер видео**: выбор разрешения съемки. Чем выше разрешение, тем выше качество изображения. Однако и свободного места в памяти расходуется больше.
- **Режим записи**: изменение режима записи.
- **Стабилизация видео**: включение или отключение стабилизации изображения. Режим стабилизации изображения помогает сфокусировать камеру, когда она находится в движении.
- **Фокусировка звука**: повышение громкости звука приближенного объекта во время записи.
- **Эффекты**: выбор одного из доступных эффектов.
- **Вспышка**: включение и отключение вспышки.
- **Таймер**: предназначен для отложенной фотосъемки.
- **HDR (насыщенные тона)**: улучшение контрастного соотношения фотографий. HDR повышает детализацию на участках со слишком сильным или слишком слабым освещением.
- **Теги места**: добавление тега GPS к снимку.

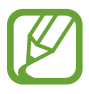

- При плохих метеоусловиях, а также в местах, где на пути GPS-сигнала могут возникнуть препятствия (пространства между зданиями, низменности), качество связи может снижаться.
- При загрузке снимков в Интернет на них могут оставаться сведения о ваших координатах. Чтобы избежать этого, отключите функцию GPS.
- **Хранилище**: выбор области памяти для хранения снимков и видеозаписей.
- **Обзор изображений/видео**: просмотр фото и видео на устройстве после их съемки.
- **Удаленный видоискатель**: использование устройства в качестве видоискателя и управление съемкой фото и видео на другом устройстве.
- **Баланс белого**: выбор подходящего баланса белого для создания более естественного цветового диапазона изображения. Настройки предназначены для определенных условий освещения. Эти настройки походят на тепловые характеристики экспозиции баланса белого в профессиональных камерах.
- **Значение экспозиции**: изменение значения экспозиции. Этот параметр определяет количество света, получаемого матрицей камеры. Для съемки в условиях недостаточного освещения установите высокое значение экспозиции.
- **Сетка**: вывод подсказок в видоискателе для помощи в составлении композиции при выборе объектов съемки.
- **Голосовое управление**: режим фотосъемки с помощью голосовых команд.
- **Справка**: переход к справке по использованию камеры.
- **Сброс**: сброс настроек камеры.

# **Галерея**

### <span id="page-97-0"></span>**Просмотр содержимого на устройстве**

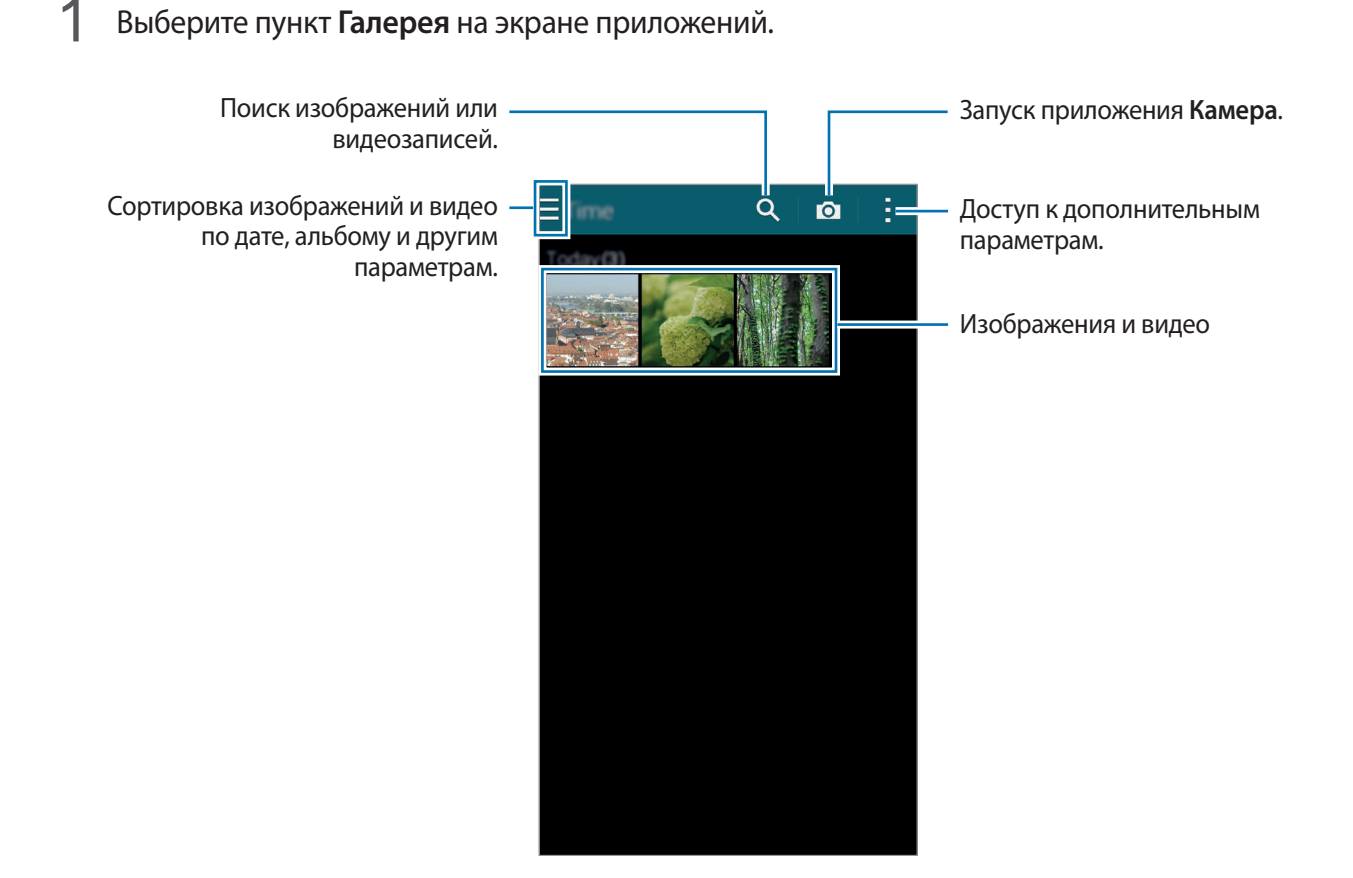

### 2 Выберите изображение.

• Выбор нескольких изображений:

Коснитесь изображения и удерживайте его, пока на нем не появится значок . После этого коснитесь изображений, чтобы выбрать большее количество.

• Выбор всех изображений:

Коснитесь изображения и удерживайте его, пока на нем не появится значок  $\blacktriangledown$ . Затем выберите пункт **Выбрано: 1** → **Выбрать все**.

#### 3 Выберите функцию.

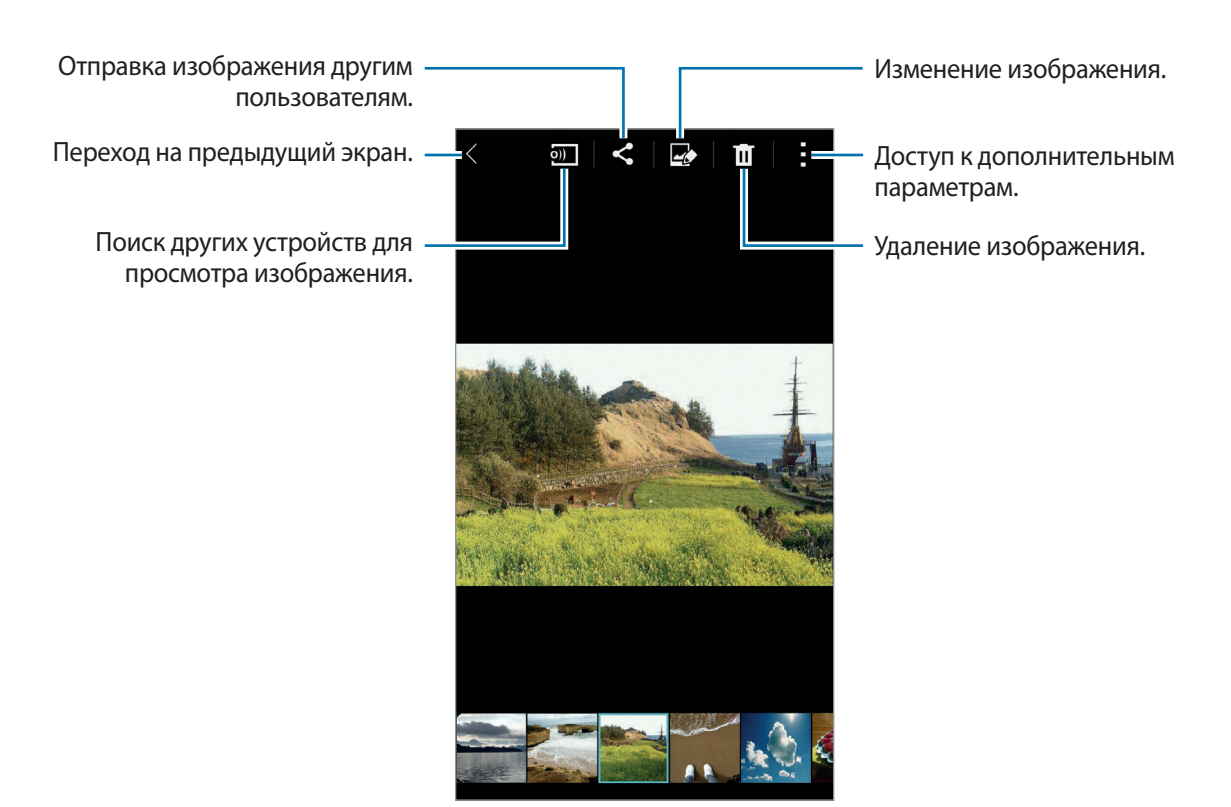

#### **Просмотр содержимого с других устройств**

Если устройство зарегистрировано в Samsung Link, можно просмотреть хранящееся на нем содержимое. Для просмотра списка устройств с доступным содержимым войдите в свою учетную запись Samsung. Убедитесь, что зарегистрированные устройства включены и подключены к сети Wi-Fi или мобильной сети. Для получения дополнительных сведений посетите веб-сайт [link.samsung.com.](http://link.samsung.com)

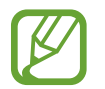

При получении доступа к содержимому с других устройств по мобильной сети может взиматься дополнительная плата. Чтобы избежать дополнительных расходов, воспользуйтесь функцией Wi-Fi.

Нажмите значок  $\equiv$ , выберите устройство в меню **ПОДКЛЮЧЕННЫЕ УСТРОЙСТВА** и укажите нужное содержимое.

# **Изменение содержимого на устройстве**

### **Студийный режим**

Во время просмотра изображений или видео можно воспользоваться функциями редактирования в студийном режиме, чтобы изменить содержимое.

На экране приложений выберите пункт **Галерея → - Отудия.** 

- **Фотостудия**: изменение изображений с помощью различных эффектов.
- **Студия коллажей**: создание коллажей из нескольких изображений.
- **Сним. и пр.**: применение различных эффектов к отснятым фотографиям.
- **Студия видеоклипов**: создание и редактирование роликов из нескольких изображений.
- **Средство монтажа видео**: редактирование длительности видеофрагментов.

### **Редактирование изображений**

- 1 Выберите пункт **Галерея** на экране приложений.
- $2$  Нажмите кнопку  $\cdot$  → Студия → Фотостудия и выберите изображение.
- $3$  Примените к изображению различные эффекты.

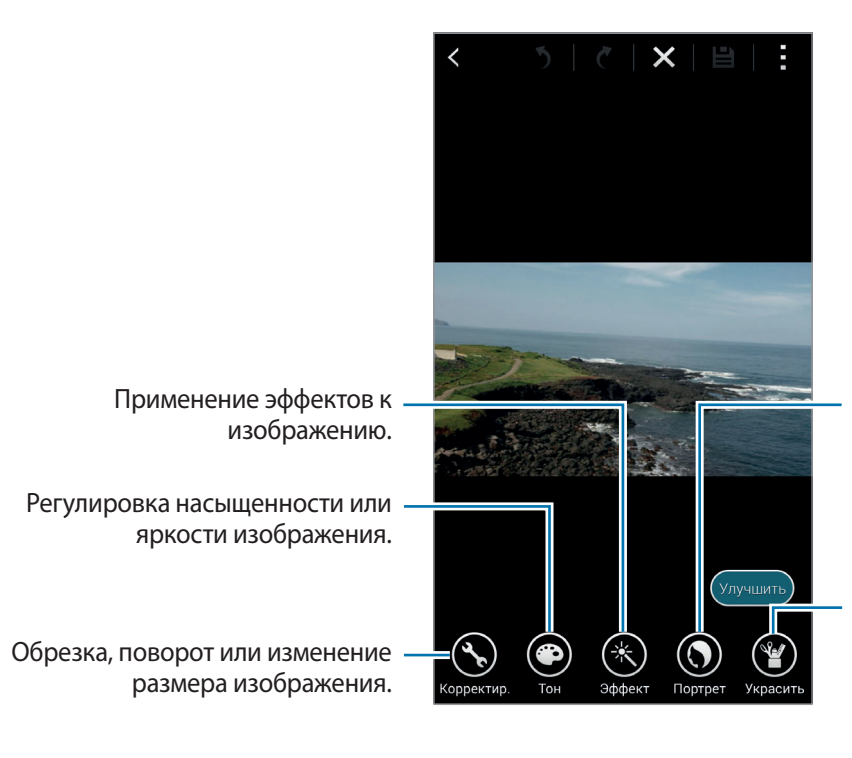

Устранение эффекта красных глаз, редактирование и ретушь лиц или размытие фона.

Улучшение изображения путем добавления к нему стикеров, рамки или рисования на нем.

#### $\mathbf 4$  Выберите пункт **Готово**  $\rightarrow \mathbf 4$ .

5 Выберите вариант сохранения и выберите пункт **OK**.

Отредактированный снимок будет сохранен в папке **Studio**. Чтобы открыть папку, выберите  $\nabla$ пункт **Галерея** →  $\mathbf{\Xi}$  → Альбом → Studio.

### **Редактирование видео**

- 1 Выберите пункт **Галерея** на экране приложений.
- 2 Нажмите кнопку <sup>→</sup> **Студия** <sup>→</sup> **Студия видеоклипов**.
- 3 Выберите видео для редактирования и выберите пункт **Готово**. Можно также сделать видео из выбранных изображений.
- $4$  Примените к видео различные эффекты.

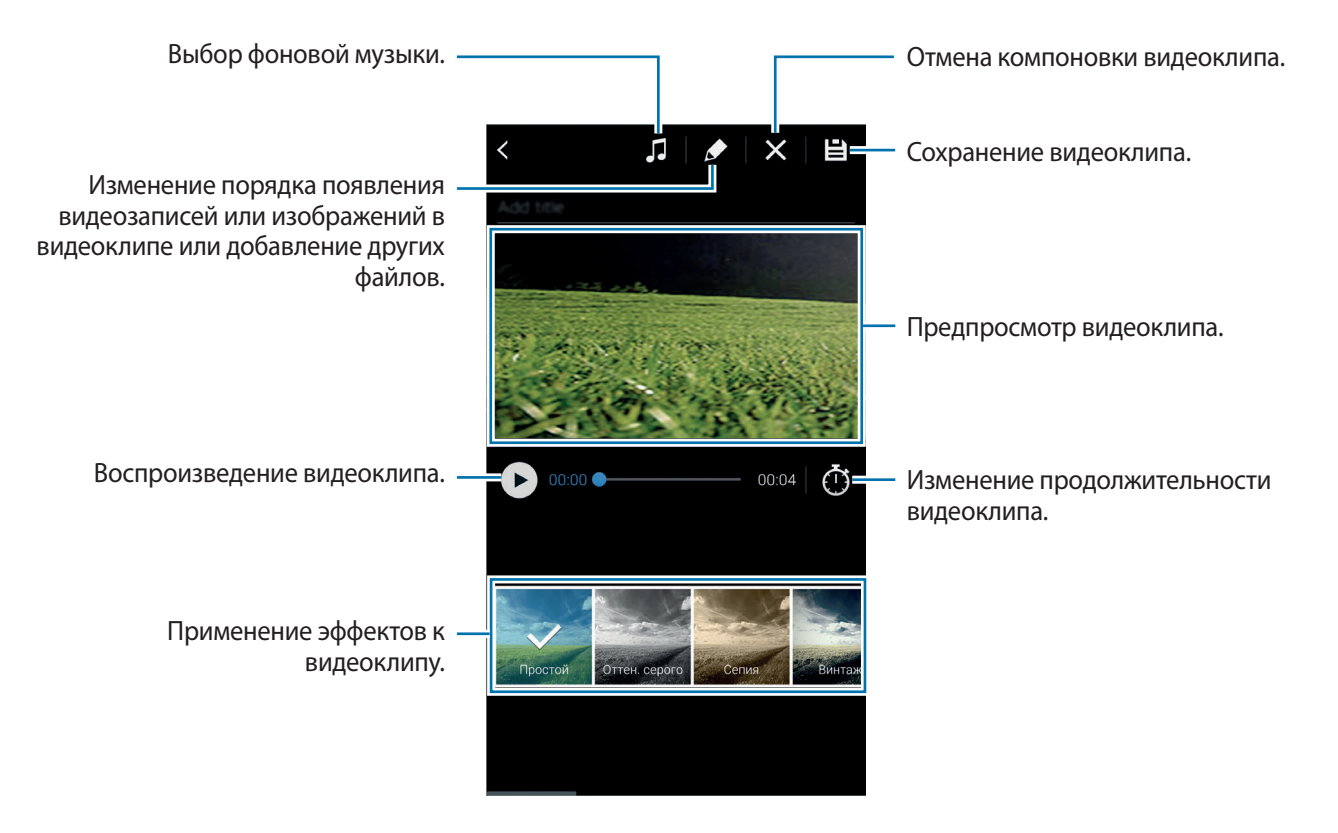

#### $5$  Коснитесь значка $\blacksquare$ .

6 Выберите вариант сохранения и выберите пункт **Готово**.

Отредактированное видео будет сохранено в папке **Studio**. Чтобы открыть папку, выберите  $\neg$ пункт **Галерея** →  $\mathbf{\Xi}$  → Альбом → Studio.

### **Дополнительные параметры**

Воспользуйтесь дополнительными возможностями, такими как сортировка содержимого, просмотр слайд-шоу и не только.

На экране приложений выберите пункт **Галерея** → • и выполните одно из следующих действий:

- **Выбрать**: выбор изображений или видео.
- **Удалить**: удаление изображений или видео.
- **Сначала старые**: сортировка изображений и видео на устройстве по их дате от самой ранней.
- **Создать альбом**: создание нового альбома.
- **Параметры отображения**: выбор отображаемых изображений или видеозаписей.
- **Слайд-шоу**: запуск слайд-шоу с изображениями из текущей папки.
- **Студия**: редактирование изображений и видео в студийном режиме.
- **Настройки: изменение настроек галереи.**
- **Справка**: переход к справке по приложению «Галерея».

### <span id="page-101-0"></span>**Установка меток для лиц**

Сохраняйте лица на изображениях в виде тегов.

- 1 Выберите пункт **Галерея** на экране приложений.
- **2** Нажмите кнопку → Настройки и установите флажок рядом с пунктом Метка лица. Вокруг распознанного лица отобразится белая рамка.
- 3 Коснитесь лица и выберите пункт **Добавить имя**.
- 4 Выберите существующий или добавьте новый контакт для метки.

Когда на изображении появится метка лица, коснитесь ее и воспользуйтесь доступными функциями, такими как выполнение вызовов и отправка сообщений.

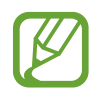

В работе функции распознавания лиц могут наблюдаться сбои в зависимости от угла наклона и размера лица, цвета кожи, выражения лица, условий освещенности или аксессуаров на лице.

### **Помощник по тегам**

Помощник по тегам позволяет добавлять к фотографиям теги с информацией о погоде, местоположении, именами людей и датами.

Чтобы включить помощник по тегам, на экране приложений выберите пункт **Галерея** → • → **Настройки** → **Помощник по тегам** и перетащите переключатель **Помощник по тегам** вправо.

Функции, доступные в данном режиме:

- **Дата**: добавление времени и даты. Информация в тегах основывается на времени и дате, установленных на устройстве.
- **Расположение**: добавляет информацию о месте съемки. Перед тем как использовать данную функцию, включите функцию GPS в разделе **Камера**.
- **Категория**: разбивает изображения по категориям. Устройство разбивает изображения по категориям автоматически.
- **Метки**: добавляет теги для отображения на фото. Для добавления тегов к лицам людей можно также воспользоваться функцией «Метка лица». Подробнее см. в разделе [Установка меток для](#page-101-0)  [лиц.](#page-101-0)

Используя помощник по тегам, вы можете редактировать введенную информацию. Во время просмотра изображений, помеченных тегами, коснитесь информации о тегах, расположенной в нижней части экрана. Коснитесь , отредактируйте и выберите пункт **Готово**.

# **Интернет и социальные сети**

## **Интернет**

### **Обзор веб-страниц**

- 1 Выберите пункт **Интернет** на экране приложений.
- $2$  Коснитесь поля адреса. Чтобы изменить поисковую систему, коснитесь значка поисковой системы рядом с полем адреса.
- 3 Введите веб-адрес или ключевое слово и затем выберите пункт **Перейти**. Для речевого поиска в Интернете коснитесь значка  $\overline{\mathbb{B}}$ .

Для просмотра панелей инструментов легко проведите пальцем по экрану вниз.

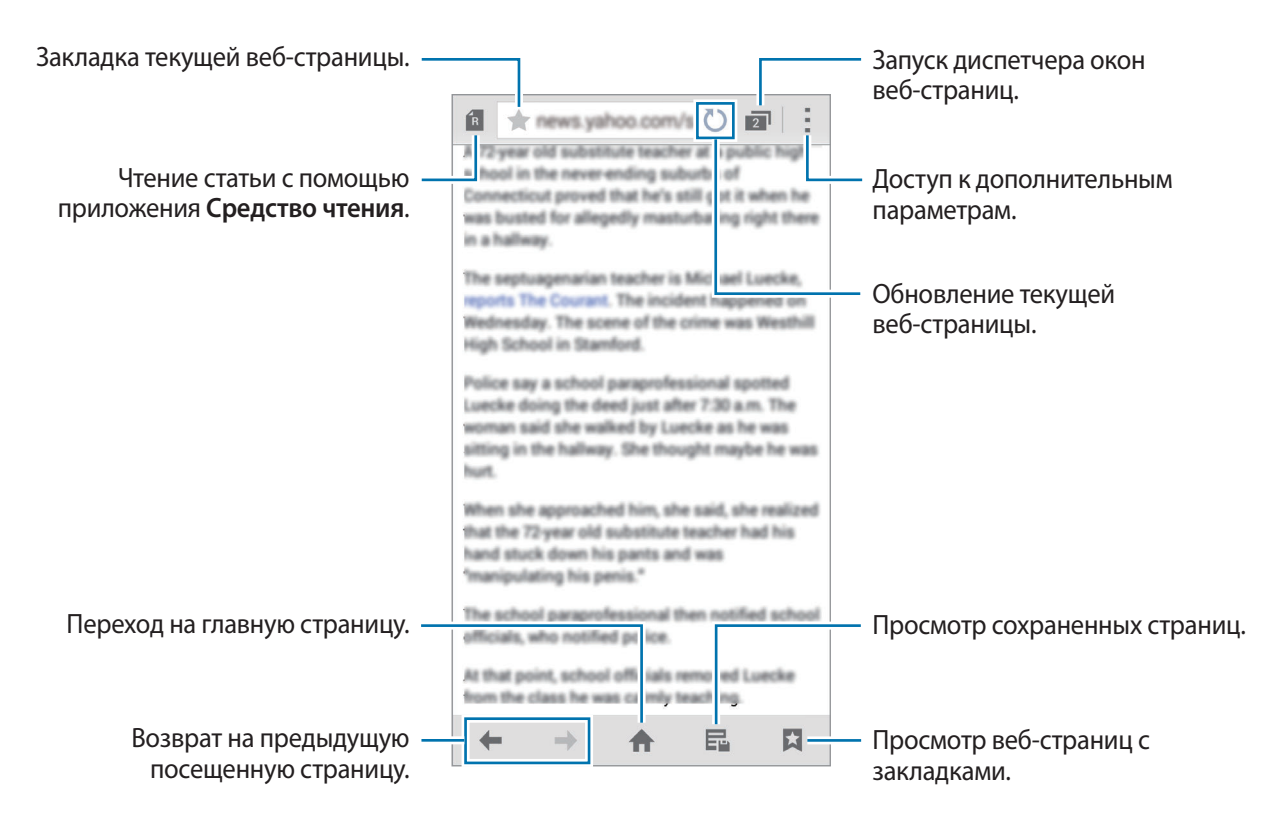

### **Управление избранными веб-страницами**

Для ускорения доступа к часто посещаемым веб-страницам их можно добавить в избранное.

Выберите пункт **Интернет** на экране приложений.

Нажмите значок  $\bigcap$ , чтобы открыть список быстрого доступа.

Чтобы добавить веб-страницу в список быстрого доступа, во время ее просмотра коснитесь значка  $\frac{1}{2}$  → Добавить в список быстрого доступа.

Чтобы удалить веб-страницу из списка быстрого доступа, нажмите ее значок и удерживайте, а затем перетащите на пункт **Удалить** вверху экрана.

### **Управление историей веб-страниц**

Выберите пункт **Интернет** на экране приложений.

Чтобы открыть веб-страницу из списка недавно посещенных, нажмите кнопку **→ Журнал**.

Чтобы очистить журнал, нажмите кнопку • → **Очистить журнал**.

Чтобы удалить веб-страницы из истории, нажмите кнопку • → **Удалить**, укажите веб-страницы для удаления и выберите пункт **Готово**.

# **Chrome**

Воспользуйтесь этим приложением для просмотра веб-страниц и поиска информации в Интернете.

Выберите пункт **Chrome** на экране приложений.

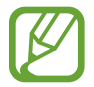

Доступность этой функции зависит от региона или поставщика услуг.

Коснитесь поля адреса, введите веб-адрес или ключевое слово, затем выберите пункт **Перейти**.

### **Hangouts**

С помощью этого приложения можно общаться с друзьями по отдельности или в группах.

Выберите пункт **Hangouts** на экране приложений.

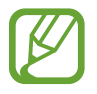

Доступность этой функции зависит от региона или поставщика услуг.

Чтобы начать общение, выберите друга из списка друзей либо введите данные для поиска других пользователей.

# **ChatON**

С помощью этого приложения можно общаться с друзьями по отдельности или в группах. После входа в учетную запись Samsung можно просмотреть всю историю сообщений в чате, отправленных с зарегистрированных устройств.

Выберите пункт **ChatON** на экране приложений.

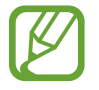

Доступность этой функции зависит от региона или поставщика услуг.

Для завершения настройки следуйте инструкциям на экране.

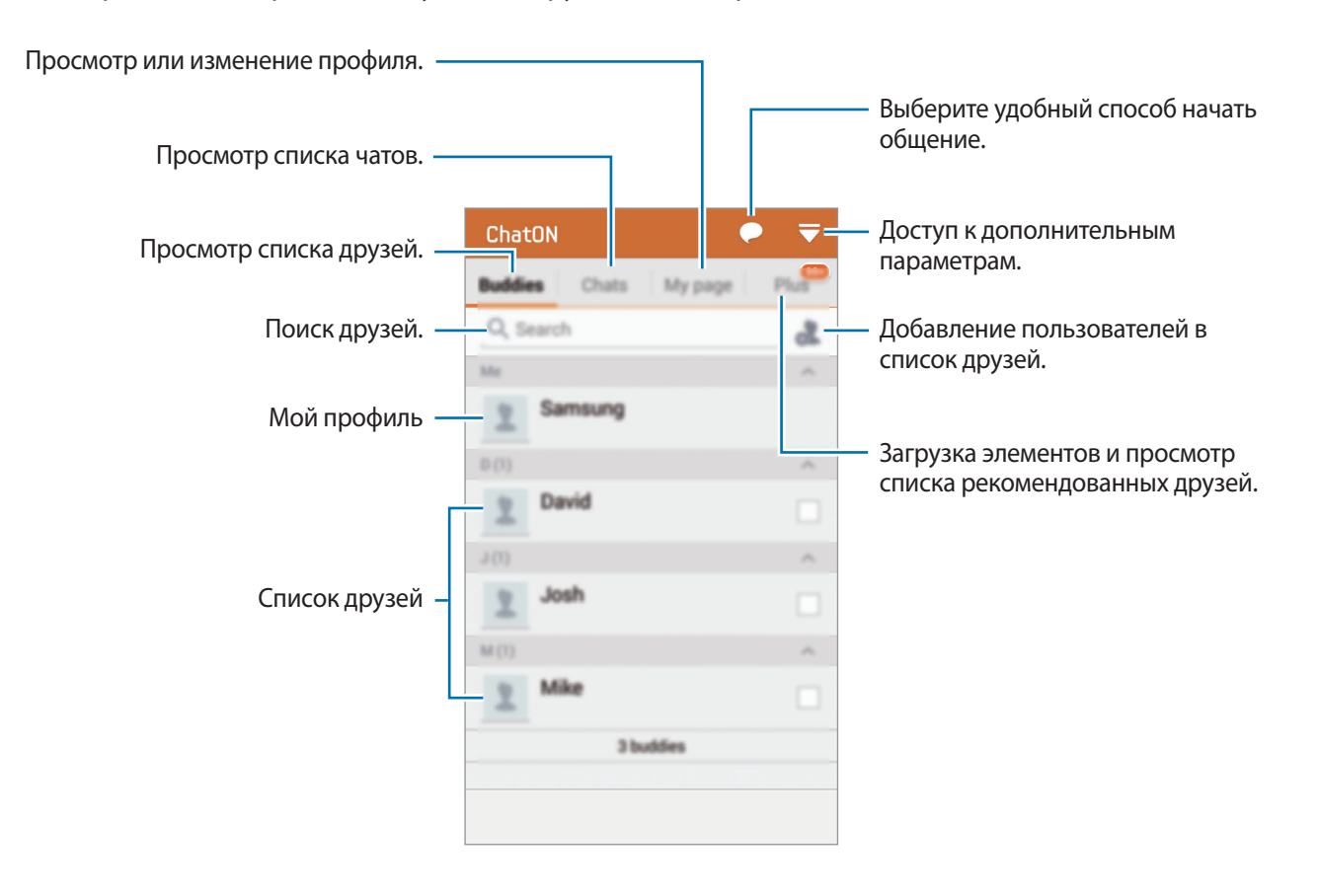

#### **Общение с друзьями**

Коснитесь значка <sup>→</sup> Начать беседу и укажите друга, с которым хотите пообщаться. Затем введите сообщение в текстовое поле и коснитесь значка  $\blacktriangleright$ .

Чтобы отправить широковещательное сообщение, коснитесь значка → **Рассылка**.

Для перехода в режим голосового и видеочата нажмите кнопку  $\blacklozenge \rightarrow$  ChatON Voice Chat или **ChatON Video Chat**.

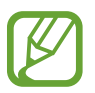

Длительность видеочата в режиме двух камер составляет 3 минуты. Устройство отключает основную камеру через 3 минуты для оптимальной производительности.

# **S Health**

# **О программе S Health**

С помощью этого приложения можно задать количество потребленных и израсходованных калорий на основании ваших физических данных. Это приложение можно также использовать для фиксации потребленных и израсходованных калорий. Помимо этого, данное приложение рекомендует упражнения и дает советы по охране здоровья для ведения сбалансированного образа жизни.

Выберите пункт **S Health** на экране приложений.

#### **Функции S Health**

В приложении S Health вам доступны следующие возможности:

- **Шагомер**: подсчет количества сделанных шагов.
- **Тренировка**: задание целей упражнений и управление ими. Можно вносить сведения об упражнениях и следить за такими показателями, как количество, скорость и израсходованные калории. А во время тренировок на свежем воздухе вы можете воспользоваться функцией «Упражнение» для выполнения снимков, прослушивания музыки и определения местоположения.
- **Еда**: управление потреблением калорий.
# **Запуск приложения S Health**

При первом запуске приложения ознакомьтесь с условиями использования и подтвердите свое согласие с ними, а затем создайте профиль пользователя.

- 1 Выберите пункт **S Health** на экране приложений.
- 2 Прочитайте на экране информацию о приложении и выберите пункт **Далее**.
- 3 Ознакомьтесь с условиями использования и подтвердите свое согласие с ними, затем выберите пункт **Далее**.
- 4 Войдите в свою учетную запись Samsung. Или выберите пункт **Пропустить**, чтобы пропустить эту процедуру.
- 5 Введите имя пользователя и дату рождения, выберите пол, а затем выберите пункт **Далее**. Чтобы ваш профиль не могли просматривать другие пользователи S Health, установите флажок рядом с пунктом **Скрытие вашего профиля от других пользователей S Health**.
- 6 Введите ваши физические параметры и выберите пункт **Далее**.
- 7 Укажите уровень активности и выберите пункт **Далее**.

По завершении создания профиля появится введенная вами информация.

На основании физических данных устройство рассчитывает интенсивность основного обмена (BMR) и рекомендует количество калорий для ежедневного потребления. Рекомендации могут быть неточными в зависимости от возраста, телосложения и потребностей в питании.

8 Проверьте информацию о профиле и выберите пункт **Запуск**. Появится главный экран S Health.

# **Настройка главного экрана S Health**

Просматривайте итоговую сводку с данными о количестве потребленных или израсходованных калорий и проделанных шагов. Можно также изменить порядок ярлыков для более удобного доступа к меню S Health и изменить фоновое изображение на главном экране S Health.

На главном экране S Health нажмите значок <u>→ Изменить избранное</u>, а затем — значок → для добавления ярлыков на главный экран S Health.

Чтобы удалить ярлык, коснитесь значка .

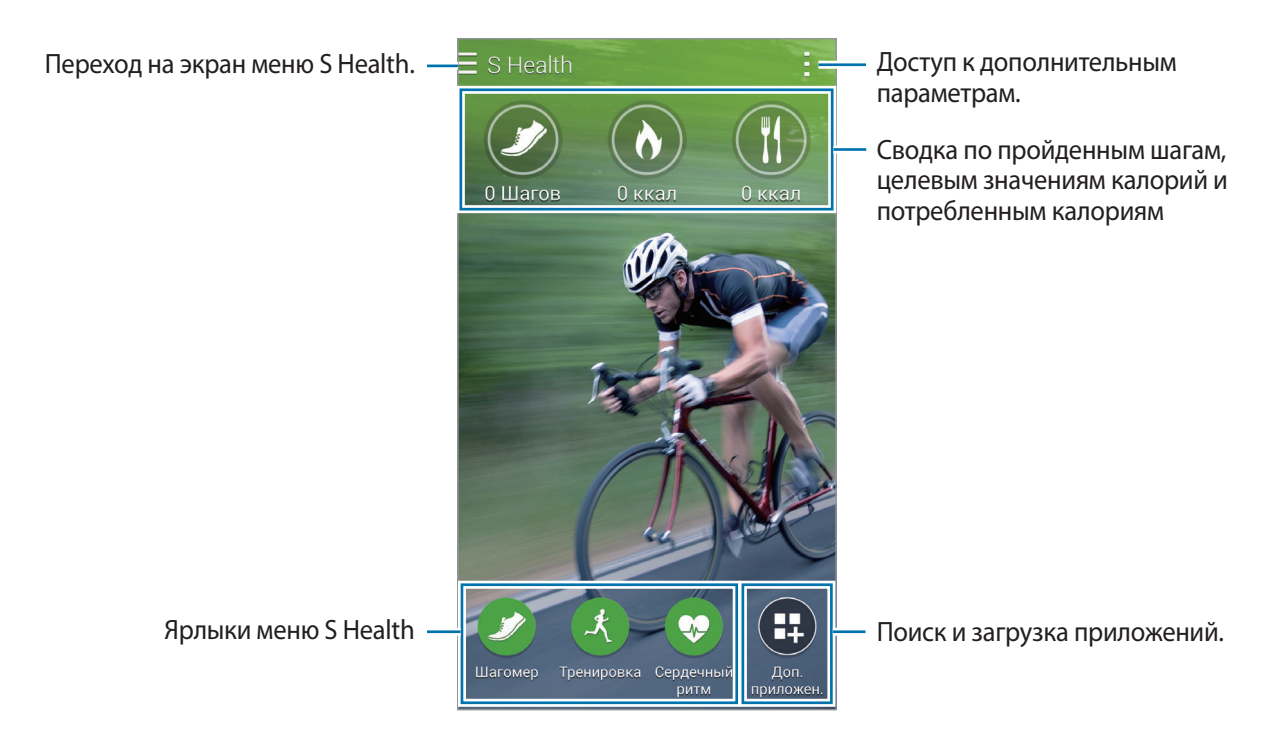

Нажмите кнопку и воспользуйтесь одной из следующих функций:

- **Изменить избранное**: добавление или изменение ярлыков меню S Health.
- **Настроить фон**: выбор фонового изображения.
- **Настройки**: настройка параметров S Health.
- **Справка**: просмотр справки по использованию S Health.

# **Меню S Health**

Коснитесь значка  $\equiv$ , чтобы получить доступ к разным меню.

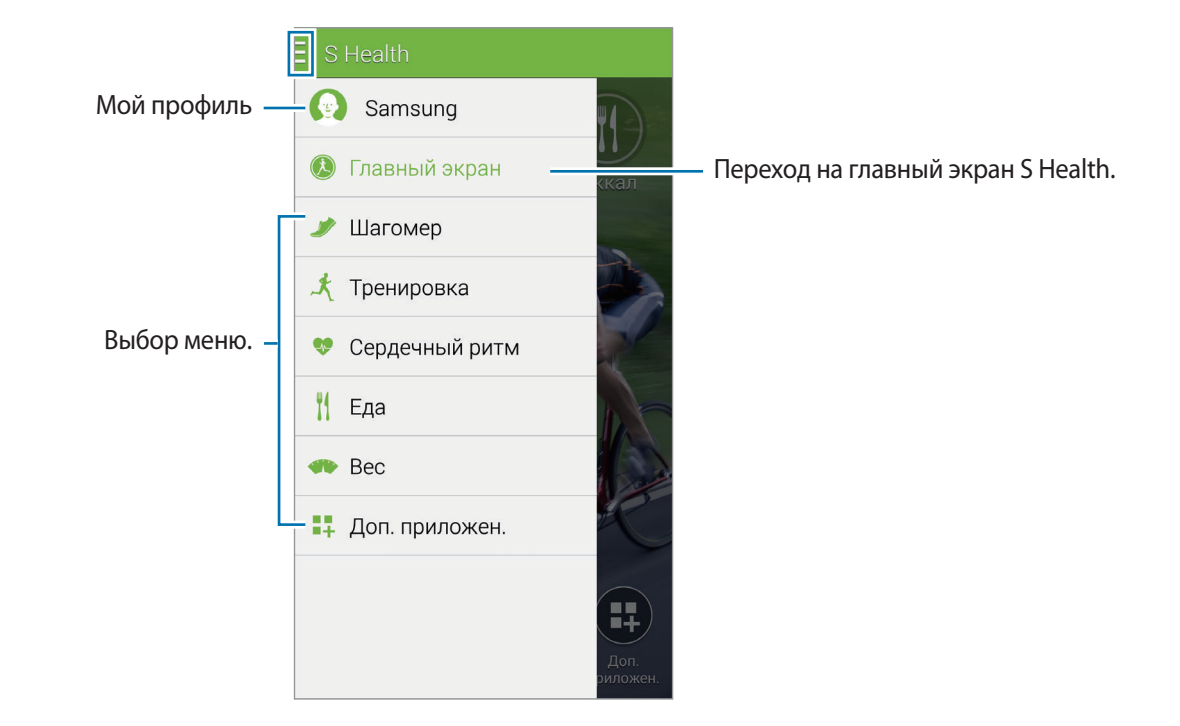

- **Шагомер**: подсчет сделанных шагов и израсходованных калорий. Подробнее см. в разделе [Подсчет шагов.](#page-111-0)
- **Тренировка**: учет продолжительности упражнения и подсчет израсходованных калорий. Подробнее см. в разделе [Запись данных тренировки](#page-113-0).
- **Еда**: учет потребленных калорий и управление ими. Подробнее см. в разделе [Учет](#page-120-0)  [потребления пищи.](#page-120-0)
- **Доп. приложен.**: поиск и загрузка приложений с поддержкой синхронизации с программой **S Health**.

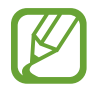

Вы можете получить дополнительную информацию о функциях программы S Health или приложений, загруженных через **Доп. приложен.** Для получения дополнительных сведений о функции или приложении необходимо их открыть. После чего выберите пункт

 $\div$  → Справка и укажите раздел, а затем выберите пункт Руководство пользователя.

# <span id="page-111-0"></span>**Подсчет шагов**

Устройство подсчитывает количество сделанных шагов и измеряет пройденное расстояние. Оно также подсчитывает израсходованные в процессе калории с помощью датчика.

1 Коснитесь значка  $\equiv \rightarrow \text{H}$ агомер.

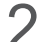

2 Выберите пункт **Запуск** и начинайте ходьбу.

Устройство подсчитывает количество шагов, пройденное расстояние и израсходованные калории, а затем отображает эти данные в реальном времени.

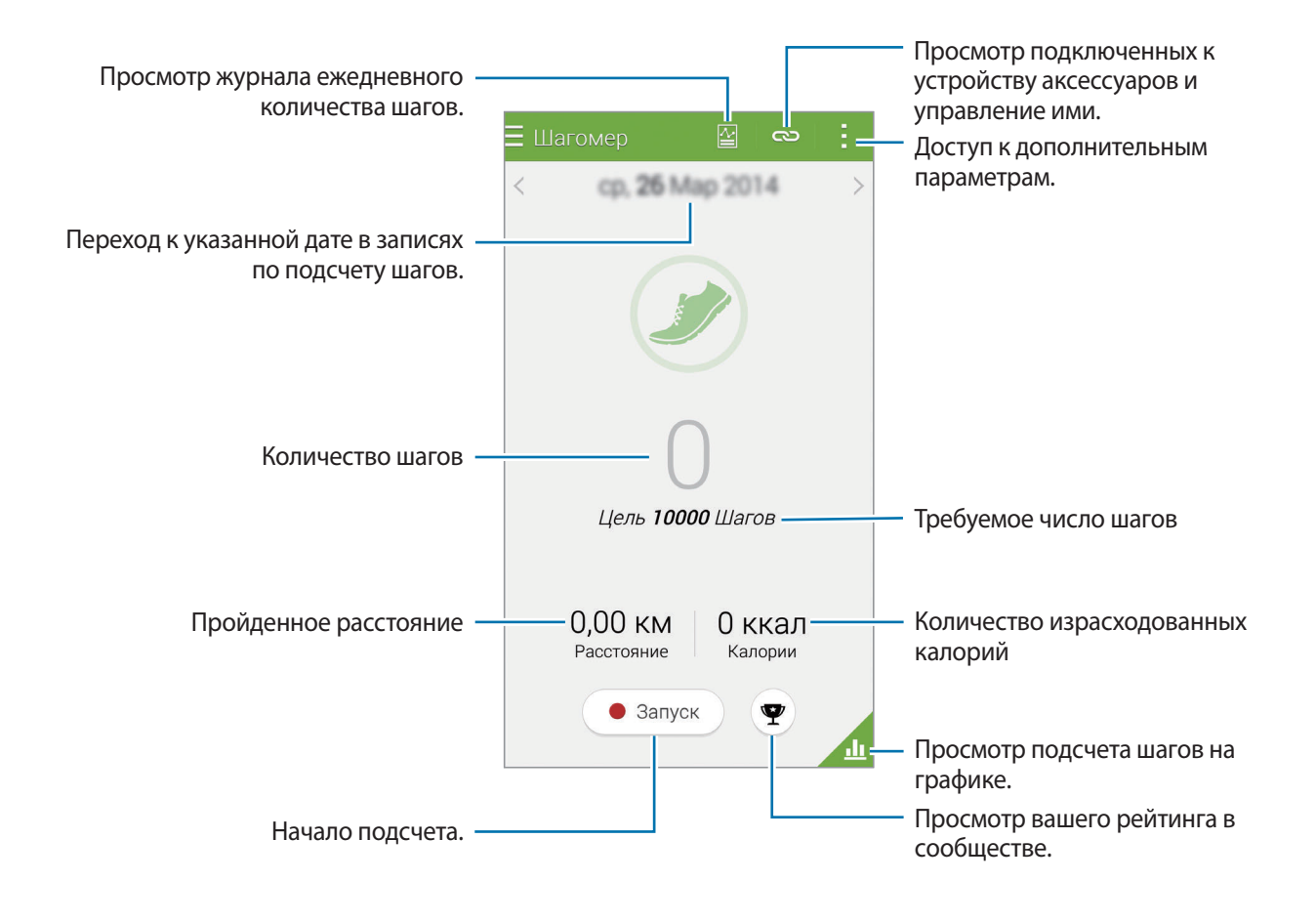

 $\beta$  Чтобы остановить подсчет, выберите пункт **Пауза**  $\rightarrow$  **ОК**. Измеренные данные будут сохранены.

Нажмите кнопку: и воспользуйтесь одной из следующих функций:

- **Ежедневная цель по числу шагов:** изменение требуемого числа шагов.
- **Сбросить данные за день**: сброс числа шагов за день.
- **Отправить через**: отправка текущей страницы другим пользователям.
- **Настройки**: настройка параметров S Health.
- **Руководство пользоват.**: просмотр справки по использованию S Health.
- 
- Шагомер отслеживает количество сделанных вами шагов и может выводить его с задержкой.
- Если использовать шагомер во время перемещения в машине или поезде, тряска устройства может повлиять на подсчет количества шагов.

### **Просмотр подсчета шагов на графике**

Просмотр на графике количества сожженных калорий за определенный период времени.

На главном экране шагомера выберите пункт

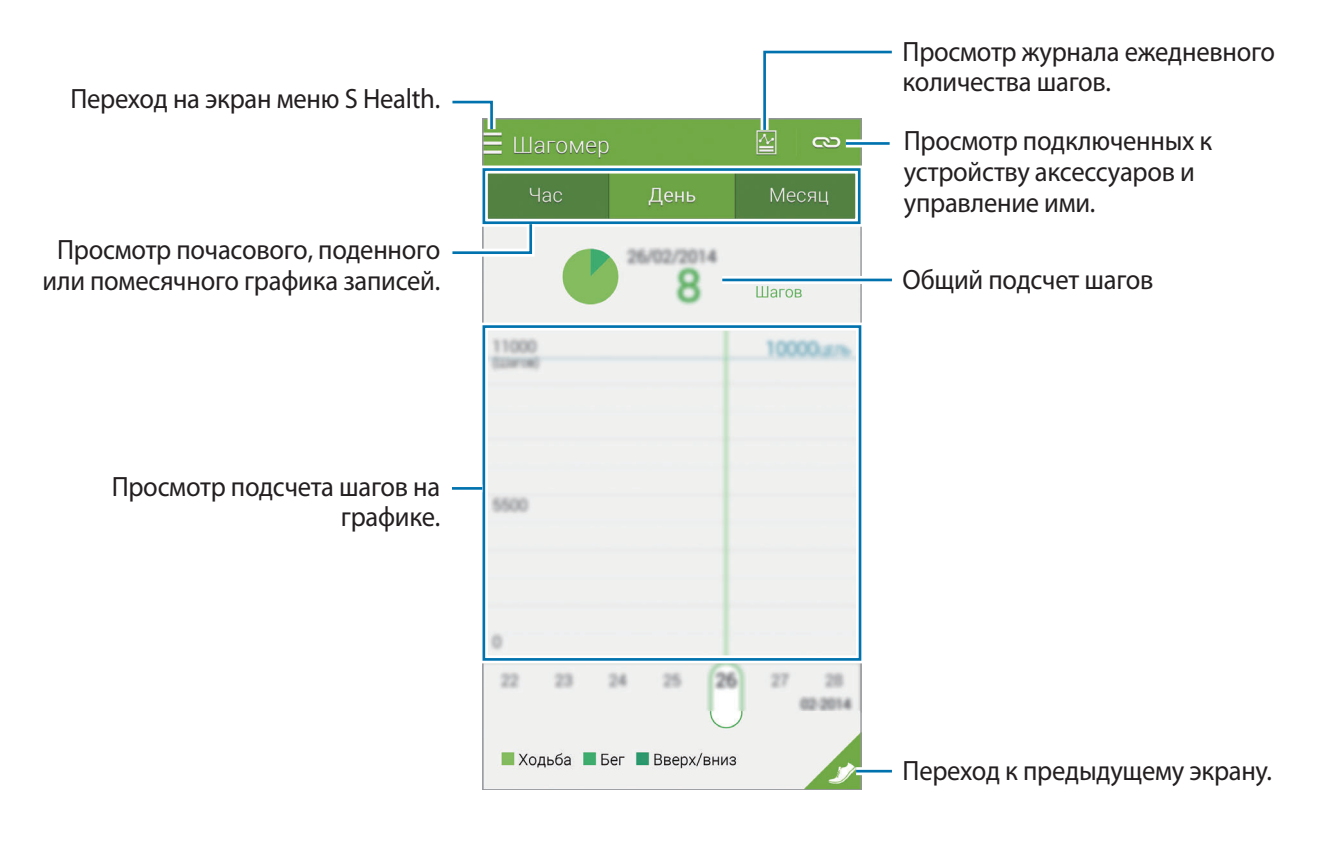

### **Сброс ежедневного числа шагов**

Устройство подсчитывает число шагов, сделанных за весь день.

Чтобы сбросить число шагов за день, коснитесь значка • → Сбросить данные за день → ОК.

# <span id="page-113-0"></span>**Запись данных тренировки**

Запись информации по упражнениям и израсходованным калориям с помощью тренера упражнений S Health. Вы можете просмотреть записи по упражнениям и израсходованным калориям на графике и поделиться этой информацией с другими.

Коснитесь значка **= → Тренировка**.

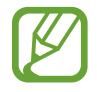

- Перед использованием данной функции беременными женщинами, пожилыми людьми и маленькими детьми, а также людьми, страдающими от хронических заболеваний, таких как сердечная недостаточность или гипертония, рекомендуется проконсультироваться с врачом.
- Если во время упражнения вы чувствуете боль, головокружение или одышку, немедленно прекратите использование этой функции и обратитесь к врачу.

### **Начало тренировки**

1 На главном экране тренировок укажите тип упражнения, включите или выключите голосовые подсказки, выберите фоновую музыку и выберите пункт **Запуск**.

Устройство будет учитывать время тренировки и отображать прогресс в достижении целей упражнений.

2 Начните тренировку и воспользуйтесь различными функциями на экране.

Коснитесь значка  $\bigcap$ , чтобы заблокировать экран и отображать только сведения об упражнении. Для разблокировки экрана коснитесь значка  $\bigoplus$  и удерживайте его.

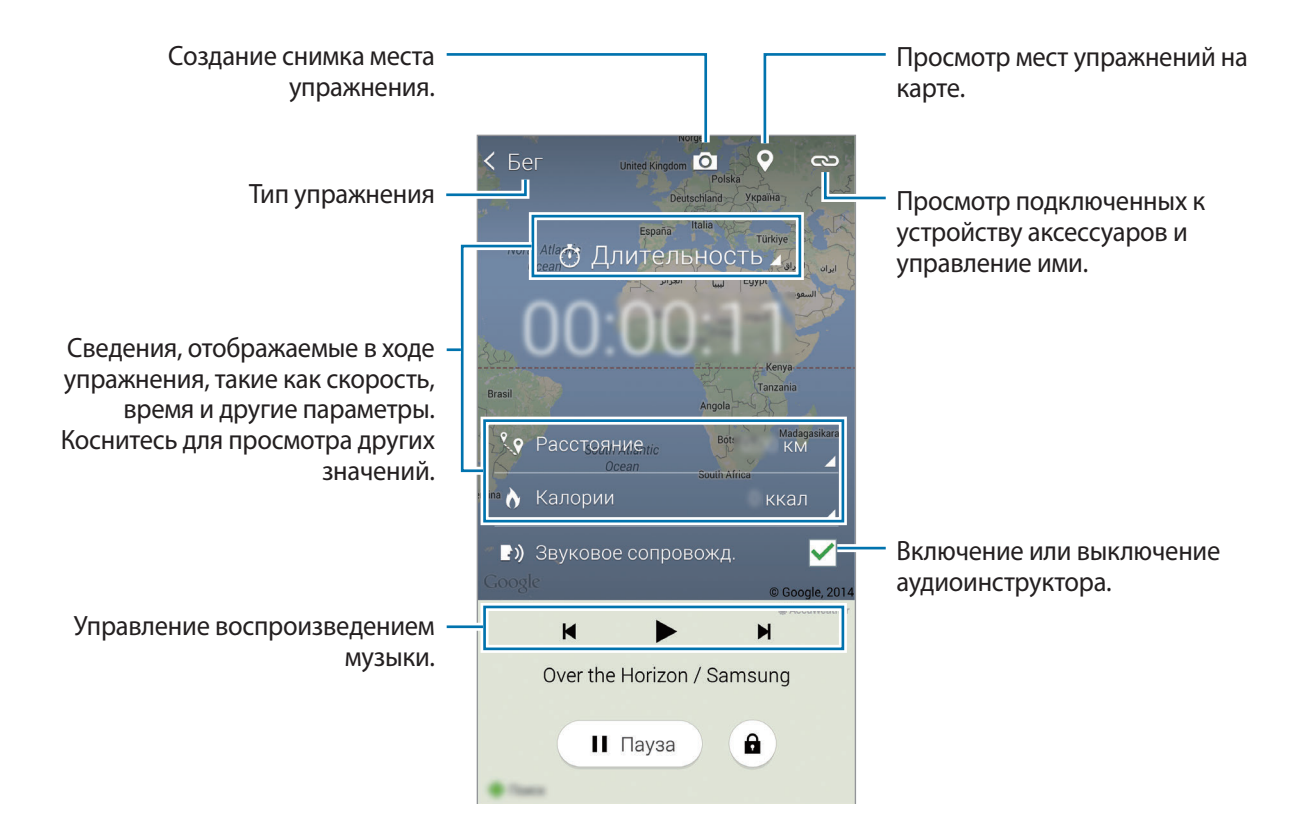

 $3$  Чтобы завершить тренировку, выберите пункт **Пауза**  $\rightarrow$  Стоп.

На экране появятся сведения об упражнении, пройденном расстоянии и сделанных снимках.

4 Введите дополнительные сведения и выберите пункт **Готово**.

Устройство сохранит информацию об упражнении.

Нажмите кнопку - и воспользуйтесь одной из следующих функций:

- **Задать макс. значение пульса**: автоматическое обновление данных максимального пульса на основании данных профиля и предыдущих измерений пульса. Или выберите опцию обновления данных пульса вручную, а затем введите такие данные.
- **Сбросить данные за день**: сброс данных о ежедневных упражнениях.
- **Настройки**: настройка параметров S Health.
- **Руководство пользоват.**: просмотр справки по использованию S Health.

#### **Использование функции «Инструктаж» во время бега**

Для более безопасной и эффективной тренировки воспользуйтесь функцией индивидуального инструктажа. Вы будете получать советы по тренировке в режиме реального времени, что сделает ее более безопасной и эффективной, а также поможет вам поддержать форму.

Подключите устройство к пульсометру, чтобы воспользоваться функцией «Инструктаж».

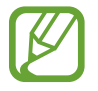

Чтобы просмотреть доступные пульсометры, нажмите значок **- → Настройки → Совместимые аксессуары** → **Тренировка**.

#### **О функции предоставления рекомендаций по тренировкам**

В функцию предоставления рекомендаций относительно тренировок интегрирована технология Firstbeat, которая обеспечивает предоставление персональных рекомендаций относительно тренировок. В Firstbeat применяется анализ эффективности тренировки (TE), на основе которого измеряется общая физическая нагрузка во время тренировки и оценивается ее влияние на физическое состояние. Уровни эффективности тренировки определяются исходя из общего уровня физической подготовки и данных про пульс, сохраненных во время тренировки. При выполнении эффективных упражнений повышается уровень эффективности тренировки, а для обеспечения обратной связи функцией предоставления рекомендаций относительно тренировок используются соответствующие данные эффективности тренировки.

При использовании этой функции обратная связь обеспечивается в виде таких рекомендаций, как «увеличьте скорость», «держите заданный темп» или «уменьшите темп». При первом использовании функции предоставления рекомендаций относительно тренировок на основе вашей физической подготовки определяется соответствующий уровень эффективности тренировки. Во время тренировки функция выполняет анализ истории тренировок и предоставляет персональные рекомендации. Вначале тренировки упражнения можно выполнять с меньшей интенсивностью, резко увеличив ее под конец.

Дополнительные сведения см. на веб-сайте [www.firstbeat.fi/te.](http://www.firstbeat.fi/te)

#### **82 FIRSTBEAT**

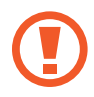

Во время тренировки пульсометр может не работать надлежащим образом, если на устройство попадает большое количество пота или его расположение изменяется.

Оденьте пульсометр.

2 На главном экране тренировок нажмите значок  $\mathbb{C}$   $\rightarrow$  Поиск.

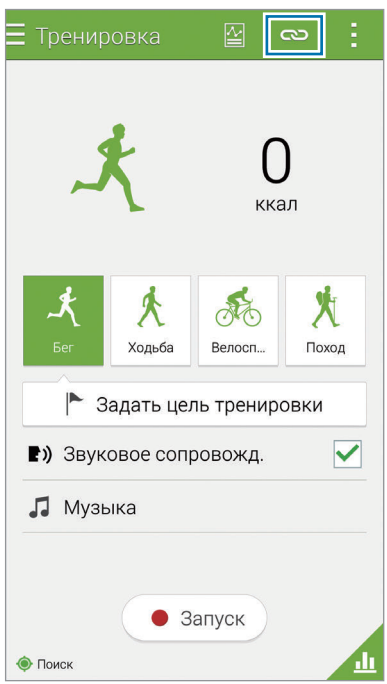

Выберите пульсометр из списка обнаруженных устройств.

Следуйте инструкциям на экране, чтобы подключить пульсометр к вашему устройству.

5 После осуществления подключения выберите пункт **Бег** на главном экране тренировок.

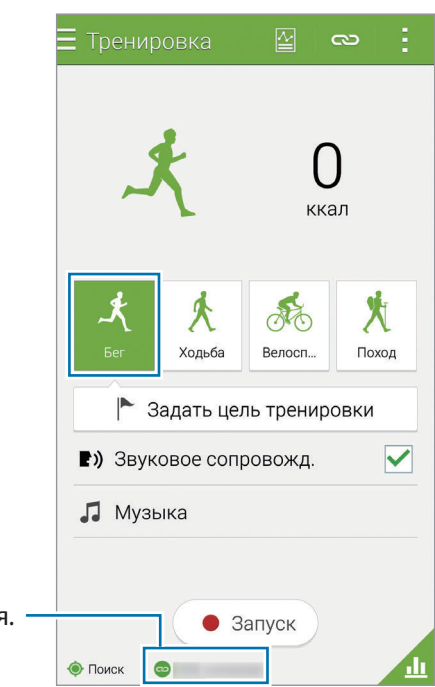

Просмотр состояния подключения.

6 Выберите пункт **Задать цель тренировки** <sup>→</sup> **Цель по эффекту трен-ки**.

7 Выберите пункт **Авто** во всплывающем окне, чтобы автоматически задать максимальный пульс.

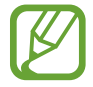

Максимальный пульс – это наибольший показатель пульса пользователя во время тренировки. При наличии данных максимального пульса введите их вручную. При выборе опции автоматического измерения максимального пульса вычисления будут осуществляться устройством по формуле «210–0,65 x возраст».

8 Выберите интенсивность тренировки и выберите пункт **Далее**.

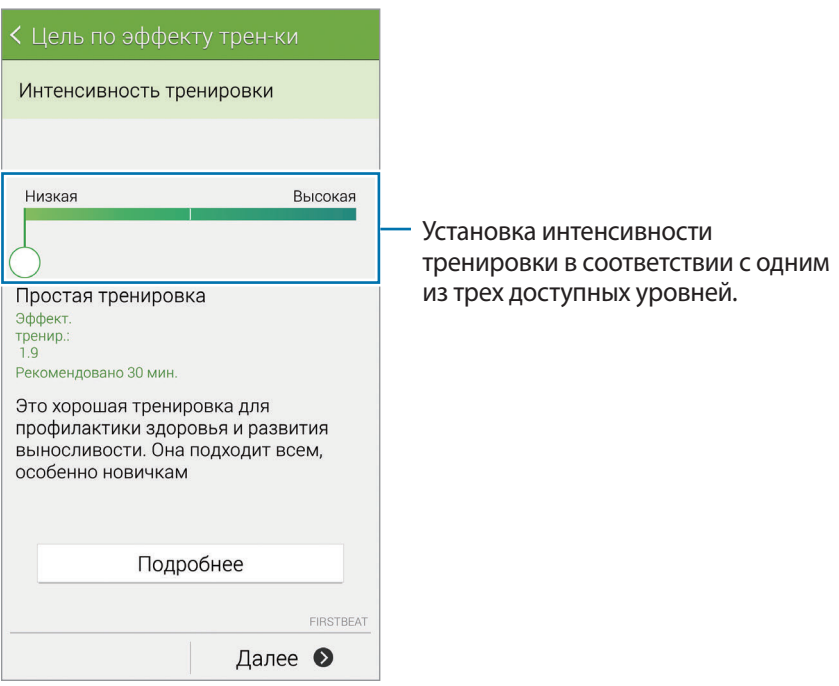

9 Выберите продолжительность тренировки и выберите пункт **Готово**.

При установке тренировки, продолжительностью менее рекомендованной, ее интенсивность будет увеличена для достижения эффективности тренировки.

 $10$  На главном экране тренировок включите или выключите голосовые подсказки, выберите фоновую музыку и выберите пункт **Запуск**.

11 Начало тренировки.

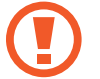

При возникновении боли или неприятных ощущений во время тренировки сразу же прекратите тренировку и обратитесь к врачу.

12 Чтобы завершить тренировку, выберите пункт **Пауза** <sup>→</sup> **Стоп**.

 $13$  Проверьте продолжительность тренировки, расстояние и количество израсходованных калорий, а затем выберите пункт **Готово**, чтобы сохранить информацию об устройстве.

### **Просмотр журнала израсходованных калорий**

Сравните количество израсходованных калорий за разные периоды времени на графике.

На главном экране тренировок нажмите кнопку

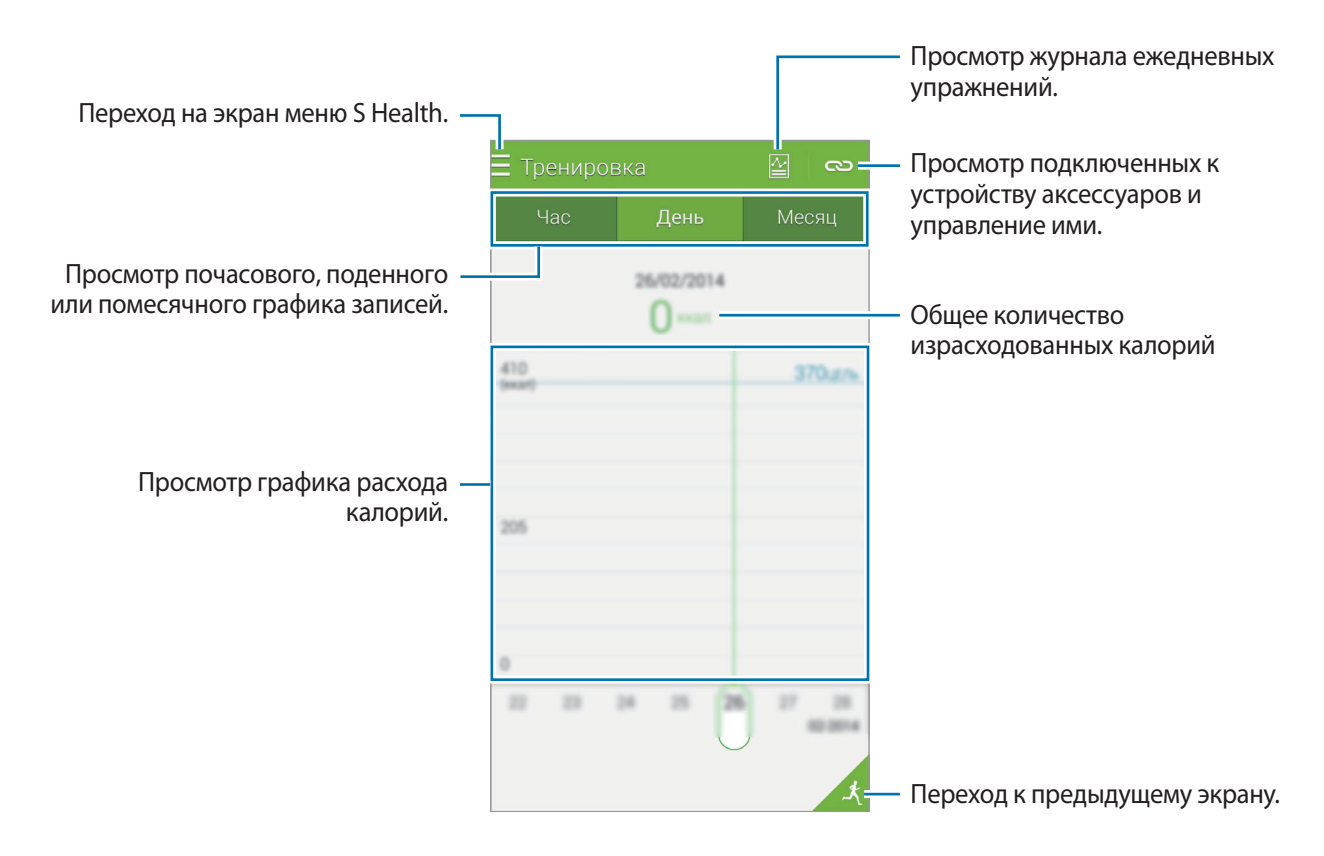

# <span id="page-120-0"></span>**Учет потребления пищи**

Ежедневно записывайте сведения о приеме пищи и контролируйте потребление калорий.

- 1 Коснитесь значка  $\equiv \rightarrow$  Еда.
- $2$  Коснитесь значка  $+$  рядом с типом пищи.

3 Введите сведения о времени приема и выберите пункт **Готово**.

- Чтобы найти блюдо или продукт, выберите пункт **Поиск** и укажите нужный продукт в результатах поиска.
- Чтобы выбрать продукт из категоризованного списка, выберите пункт **Категория**.
- Чтобы выбрать продукт из списка часто употребляемых, выберите пункт **Частые**.
- Чтобы выбрать продукт из списка «Моя пища», выберите пункт **Мое питание**.

4 Введите дополнительные сведения о пище и выберите пункт **Сохранить**.

Сведения о приеме пищи будут учтены в виде потребленных калорий.

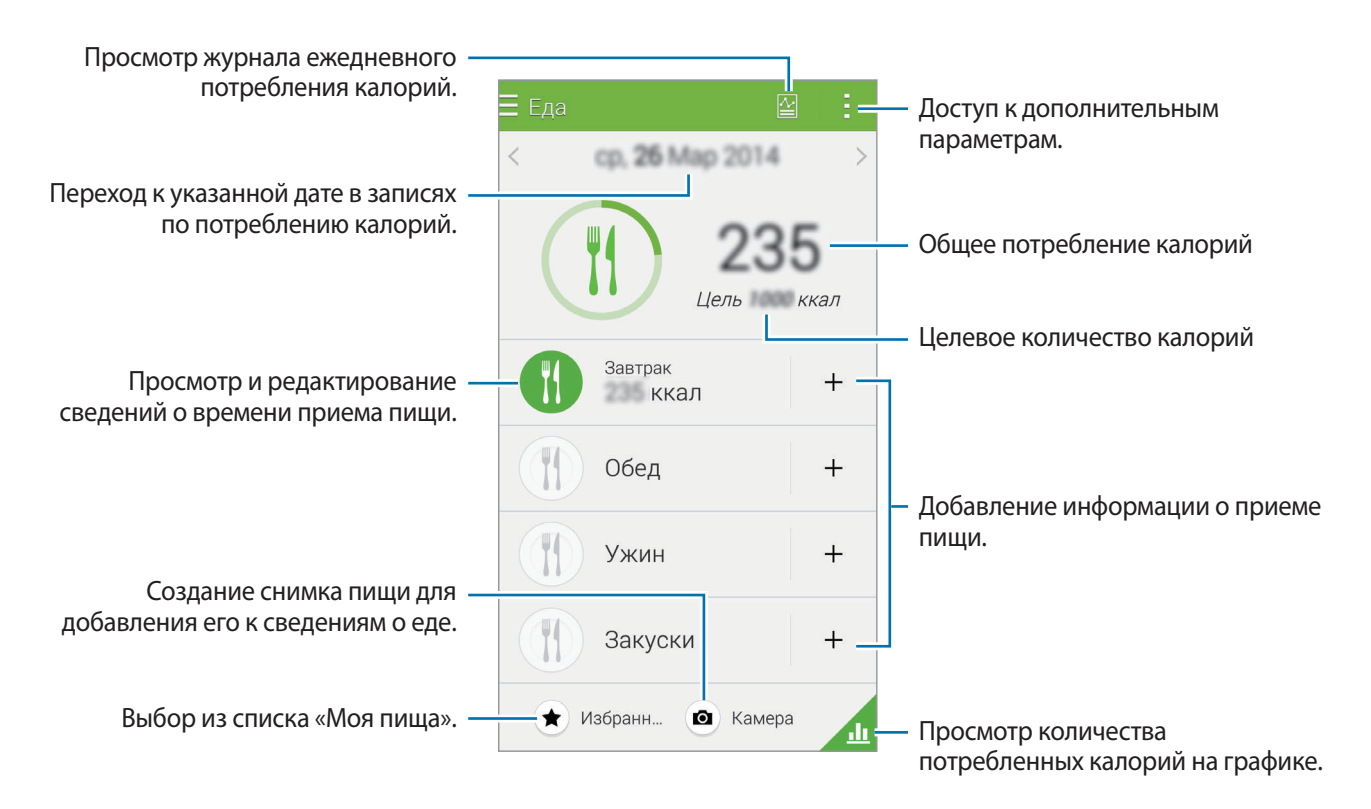

Нажмите кнопку - и воспользуйтесь одной из следующих функций:

- **Ежедневные цели по калориям:** изменение количества ежедневно потребляемых калорий.
- **Мое питание**: внесение часто употребляемых продуктов.
- **Сбросить данные за день**: сброс данных о ежедневных потребляемых калориях.
- **Отправить через**: отправка текущей страницы другим пользователям.
- **Настройки**: настройка параметров S Health.
- **Руководство пользоват.**: просмотр справки по использованию S Health.

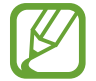

Информацией о калориях, представленной в разделе **Еда**, пользуйтесь только в справочных целях. Предоставленные данные могут не всегда быть точными и могут изменяться. Сведения о некоторых продуктах могут отличаться от реальной энергетической ценности таких продуктов.

#### **Просмотр количества потребленных калорий на графике**

Сравните количество потребленных калорий за разные периоды времени на графике.

На главном экране меню «Питание» выберите пункт

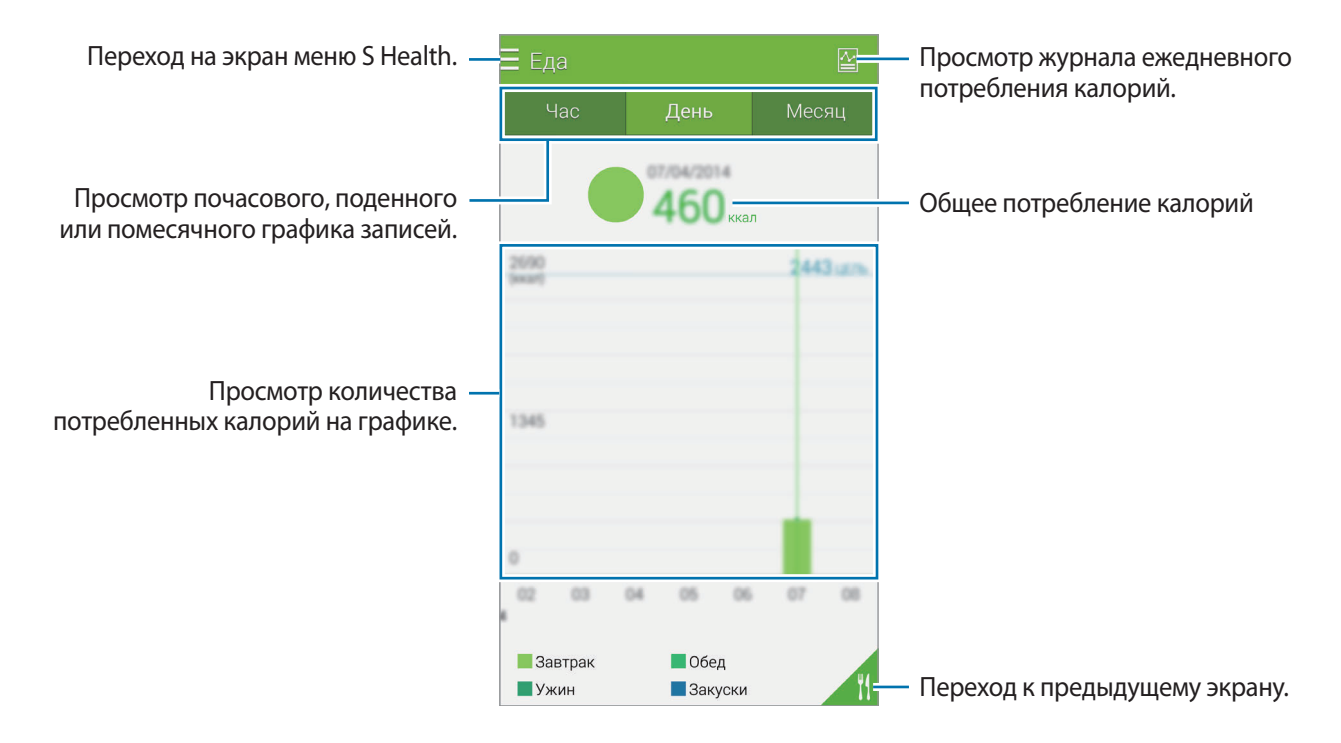

### **Ввод информации о часто употребляемых продуктах**

Сохраните информацию о еде, которую вы употребляете чаще всего. Вы можете быстро обновить число потребленных калорий, указав ранее сохраненные данные о еде вместо добавления информации с нуля при каждом приеме пищи.

- 1 Коснитесь значка <sup>→</sup> **Мое питание**.
- 2 Выберите пункт **Добавить продукт**, введите название продукта и его энергетическую ценность, а затем выберите пункт **Сохранить**.
- 3 Введите количество съеденного и выберите пункт **OK**. Сведения о продукте будут добавлены в список «Моя пища».
- 4 Чтобы внести сведения о приеме пищи из списка часто употребляемых продуктов, выберите пункт **Мое питание**, укажите добавленный продукт и выберите пункт **Готово**.
- 5 Выберите пункт **Сохранить**.

# **Дополнительные меню**

Здесь вы можете загрузить и установить различные приложения, совместимые с данной программой.

- 1 Нажмите кнопку  $\equiv \rightarrow \texttt{A}$ оп. приложен.
- 2 Выберите пункт **Еще**, а затем приложение.
- $\beta$  Следуйте инструкциям на экране, чтобы установить приложение.

# **Настройка параметров S Health**

На главном экране S Health нажмите значок • → Настройки и выберите одну из возможностей:

- **Профиль**: изменение физических данных.
- **Учетные записи**: вход в учетную запись Samsung для управления данными S Health через Интернет.
- **Пароль**: установка PIN-кода для блокировки и разблокировки S Health.
- **Параметры единиц измерения**: изменение настроек единиц измерения.
- **Уведомление**: настройка сигналов, которые выводятся на экран при новых событиях и достижениях.
- **Мои аксессуары**: просмотр подключенных к устройству аксессуаров и управление ими.
- **Совместимые аксессуары**: просмотр совместимых с устройством аксессуаров и управление подключенными к нему аксессуарами.
- **Сброс данных**: сброс данных S Health.
- **Проверка обновлений**: проверка текущей версии S Health.
- **Условия использования**: просмотр условий использования, в том числе правил хранения личной информации и данных.

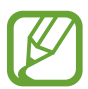

Доступность этой функции зависит от региона или поставщика услуг.

• **Сведения об S Health**: просмотр справки по приложению S Health.

- Персональные данные, которые собираются приложением S Health, сохраняются на устройстве только с целью ознакомления с ними. Компания Samsung не получает, не хранит и не передает эти персональные данные. (Но если вы войдете в свою учетную запись Samsung из приложения S Health, данные могут быть сохранены на сервере с целью их резервирования.) Персональные данные сохраняются до тех пор, пока есть потребность в их наличии. Персональные данные, хранящиеся в приложении S Health, можно удалить путем сброса данных в меню настроек либо удаления приложения. Сброс данных удалит всю информацию, которая была сохранена на сервере. Данные, которые вы публиковали в социальных сетях или сбрасывали на накопительные устройства, удаляются отдельно.
	- В случае ненадлежащего использования данных, сообщенных в социальных сетях или переданных другим, вся ответственность лежит на самом пользователе. Поэтому будьте осторожны, сообщая свои персональные данные.
	- Чтобы защитить личную информацию, на главном экране приложения S Health нажмите значок → **Настройки** → **Пароль** и установите пароль.
	- Если ваше устройство подключено к измерительным устройствам, проверьте протокол соединения, чтобы убедиться, что он работает правильно. Если используется беспроводное соединение, такое как Bluetooth или ANT+, в работе устройства могут возникать электронные помехи от других устройств. Не используйте устройство рядом с другими устройствами, которые излучают радиоволны.
	- Содержимое приложения S Health может меняться в зависимости от его версии. Услуги, предоставляемые данным приложением, могут меняться, а их поддержка может прекращаться без предварительного уведомления.

# **Голосовые функции**

# **S Voice**

# **О приложении S Voice**

Это приложение позволяет управлять различными функциями устройства с помощью голосовых команд.

Выберите пункт **S Voice** на экране приложений. Можно также два раза нажать кнопку возврата на главный экран.

Чтобы отключить доступ к этой функции, нажмите кнопку возврата на главный экран, затем нажмите кнопку → **Настройки** и отмените выбор пункта **Откр. клавишей "Домой"**.

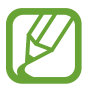

Доступность этой функции зависит от региона или поставщика услуг.

# **Установка языка**

Нажмите значок → **Настройки** → **Язык** и выберите язык.

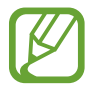

Указанный язык распространяется только на приложение **S Voice** и не изменяет язык интерфейса.

# **Приложение S Voice**

При запуске приложения **S Voice** устройство активирует распознавание голоса, значок микрофона становится красным.

Произнесите голосовую команду.

Если устройство распознает произнесенную команду, значок микрофона внизу экрана начнет мигать зеленым. Затем устройство выполнит команду.

Советы для более качественного распознавания голоса:

- Произносите слова четко.
- Произносите слова в тихом месте.
- Не пользуйтесь оскорбительными словами или сленгом.
- Не говорите с местным акцентом и не употребляйте диалектные слова.

В зависимости от окружающей обстановки и способа произнесения устройство может не распознавать команды или распознавать их неправильно.

### **Вызов S Voice в режиме ожидания**

Если не пользоваться функцией S Voice какое-то время, она автоматически переходит в режим ожидания.

Коснитесь значка микрофона или скажите устройству «Привет, Galaxy», чтобы продолжить распознавание голоса.

#### **Изменение команды на пробуждение**

Вы можете изменить команду на пробуждение и задать иную вместо «Привет, Galaxy». Команда на пробуждение используется для запуска приложения **S Voice**, когда устройство находится в режиме ожидания.

Нажмите значок → **Настройки** → **Включение голосом** → **Настроить команду пробуждения**.

#### **Отключение голосовой обратной связи**

Нажмите кнопку • → Отключить речевые подтверждения. Устройство отключит голосовую обратную связь при введении вами голосовых команд.

#### **Исправление неправильно распознанных голосовых команд**

Вы можете изменить голосовые команды, если устройство неправильно их распознало.

Чтобы исправить голосовую команду, коснитесь последнего облачка с произнесенным текстом и измените его с помощью клавиатуры.

# **Диктофон**

# **Запись голосовых заметок**

Выберите пункт **Диктофон** на экране приложений.

Коснитесь значка  $\odot$ , чтобы начать запись. Говорите в микрофон. Коснитесь значка  $\Box$ , чтобы приостановить запись. Нажмите значок  $\Omega$ , чтобы отменить запись. Коснитесь значка  $\Box$ , чтобы остановить запись.

Чтобы вставить закладку, нажмите значок **В** во время записи голосовой заметки.

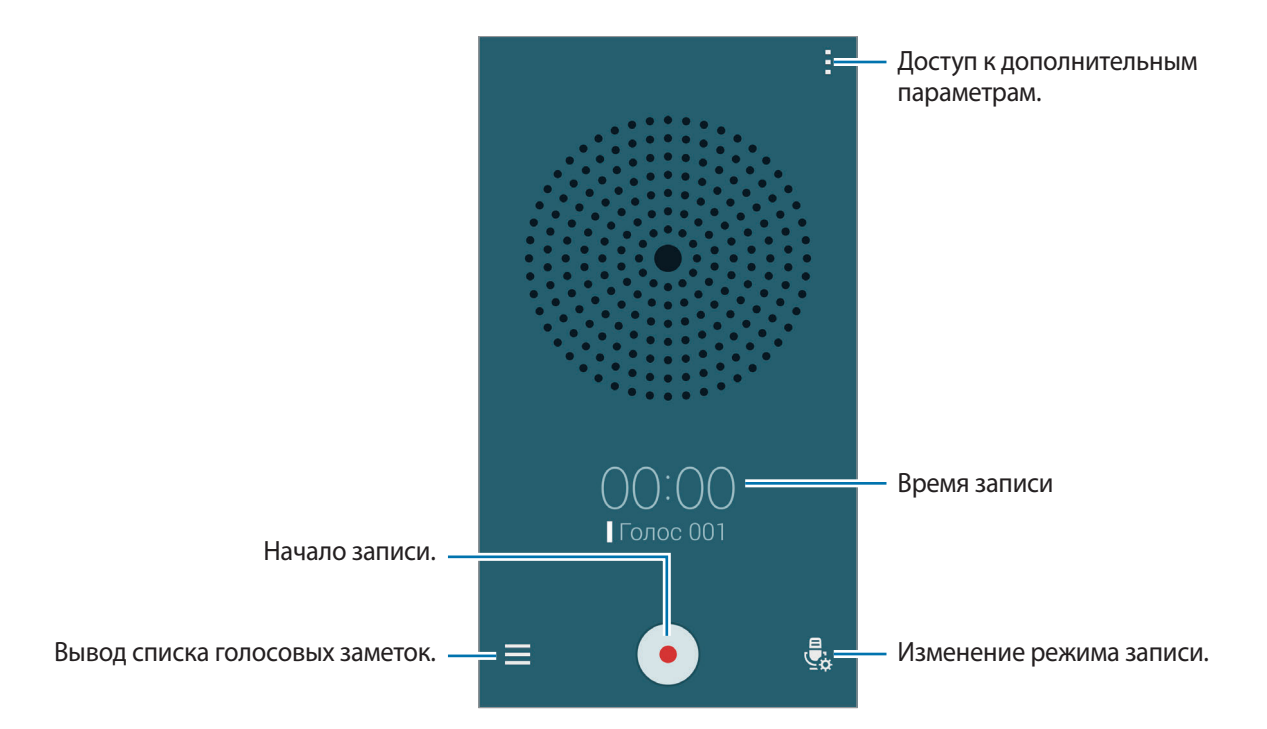

Чтобы удалить фоновый шум, нажмите кнопку • → Настройки и установите флажок Устранение **шумов**.

### **Сохранение файлов с контекстными метками**

Добавляйте контекстные метки, такие как местоположения и даты, к именам файлов сохраняемых голосовых заметок.

Нажмите кнопку - → Настройки и установите флажок рядом с пунктом Контекстное имя файла. Устройство добавит к названию файла дату записи. Чтобы добавить сведения о месте записи голосовой заметки, нажмите кнопку <del>■</del> → Настройки и установите флажок рядом с пунктом Теги **местоположения**.

# **Прослушивание голосовых заметок**

Выберите пункт **Диктофон** на экране приложений.

Нажмите кнопку  $\equiv$  и выберите голосовую заметку для прослушивания.

- $\cdot$   $\mathcal{X}$ : обрезка голосовой заметки.
- $\frac{1}{2}$ е : выбор фрагмента голосовой заметки для закольцованного воспроизведения.
- $\cdot$   $\times$  1.0: регулировка скорости воспроизведения.
- $\sqrt{8}$ : пропуск фрагмента голосовой заметки без звука.
- $\blacksquare$ : вставка закладок в голосовую заметку.
- $\cdot$   $\pi$ )  $\pi$ ): приостановка или возобновление воспроизведения.
- $\cdot$   $\cdot$   $\cdot$   $\cdot$   $\cdot$   $\cdot$  переход к следующей или предыдущей голосовой заметке.

### **Список закладок**

Определенные участки голосовых заметок вы можете помечать с помощью закладок. Каждая закладка помечается значком закладки в голосовой заметке.

Чтобы просмотреть информацию о закладке при воспроизведении голосовой заметки, нажмите кнопку - → Закладки. Выберите закладку из списка, чтобы воспроизвести запись с этого места.

# **Управление голосовыми заметками**

На экране приложений выберите пункт **Диктофон** →  $\equiv$ . Для поиска голосовых заметок нажмите кнопку  $\mathsf Q$ .

Для удаления голосовых заметок нажмите кнопку  $\blacksquare$ .

Коснитесь значка - и выберите один из следующих вариантов:

- **Выбрать**: выбор голосовых заметок для удаления или обмена.
- **Сортировка**: сортировка заметок по дате, названию или категории.
- **Фильтр по категории**: просмотр заметок по категориям.
- **Изменить категорию**: добавление, удаление и переименование категорий.
- **Настройки**: изменение настроек диктофона.

#### **Переименование голосовых заметок**

Коснитесь голосовой заметки и удерживайте ее, нажмите кнопку - → **Переименовать**, введите название голосовой заметки и выберите пункт **Да**.

### **Управление категориями**

Нажмите кнопку • → Изменить категорию → +, введите название категории, выберите цвет и затем выберите пункт **Готово**.

Чтобы изменить или присвоить категорию голосовой заметке, в списке голосовых заметок коснитесь голосовой заметки и удерживайте ее. После чего коснитесь значка : → Изменить **категорию** и выберите категорию.

Чтобы отфильтровать голосовые заметки по категориям, коснитесь значка • → Фильтр по **категории** и выберите категорию.

# **Голосовой поиск**

Эта функция позволяет выполнять голосовой поиск по веб-страницам.

Выберите пункт **Голосовой поиск** на экране приложений.

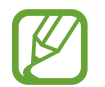

Доступность этой функции зависит от региона или поставщика услуг.

При появлении на экране сообщения **Говорите** произнесите ключевое слово или фразу.

# **Режим авто**

# **О режиме вождения**

Используйте данный режим при вождении автомобиля. Вы можете прослушивать сообщения и музыку при помощи голосовых команд, не прикасаясь к устройству.

Откройте панель быстрых настроек и выберите пункт **Режим авто**, чтобы включить его.

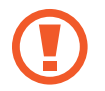

При вождении не смотрите на экран и не производите никаких операций с устройством при помощи рук.

- 
- Навигационные карты, ваше текущее расположение и прочие навигационные данные могут отличаться от реальной ситуации. Настоятельно рекомендуем учитывать реальную ситуацию на дорогах и прочие факторы, влияющие на ваше движение по маршруту. Следуйте всем предупреждающим и регулирующим знакам в процессе вождения автомобиля.
- За использование навигации может взиматься дополнительная плата.
- Доступность этой функции зависит от региона или поставщика услуг.
- Данный режим не поддерживается для некоторых языков.

### **Предварительные рекомендации**

- Убедитесь, что транспортное средство, к которому вы подключаете ваше устройство, поддерживает функцию Bluetooth.
- Перед регистрацией транспортного средства на устройстве убедитесь, что функция Bluetooth включена на вашем устройстве и на транспортном средстве.

# **Включение режима вождения**

Чтобы настроить режим при его первом запуске, следуйте инструкциям на экране.

- 1 Откройте панель быстрых настроек и выберите пункт **Режим авто**, чтобы включить его.
- $2$  Когда появится всплывающее окно S Voice, ознакомьтесь с отказом об ответственности, выберите пункт **Открыть S Voice** и следуйте инструкциям на экране.
- 3 При появлении экрана режима вождения выберите пункт **Далее**.
- 4 Ознакомьтесь с условиями использования и подтвердите свое согласие с ними, затем выберите пункт **Далее**.
- 5 Прочитайте предостережение и выберите пункт **Далее**.
- 6 Выберите пункт **Да** для подключения вашего устройства к транспортному средству через Bluetooth.

Если устройство не может найти транспортное средство, выберите пункт **Поиск с мобильного устройства** и зарегистрируйте транспортное средство вручную.

- 7 По окончании регистрации выберите пункт **Далее**.
- 8 Ознакомьтесь с инструкциями на экране и выберите пункт **Запуск**.

По окончании настройки появится главный экран режима вождения.

### **Регистрация транспортного средства**

После регистрации транспортного средства на устройстве можно будет прослушивать голосовую обратную связь с устройства через динамики автомобиля. Также можно настроить устройство на автоматическое включение режима вождения при подключении к транспортному средству и многое другое.

1 Коснитесь значка <sup>→</sup> **Настройки** <sup>→</sup> **Регистрация автомобиля** <sup>→</sup> **Добавить автомобиль**.

2 Примите запрос на авторизацию Bluetooth и выберите пункт **Да**, чтобы включить функцию Bluetooth.

 $3$  Следуйте инструкциям на экране, чтобы подключить транспортное средство к вашему устройству.

Если транспортное средство не может определить ваше устройство, выберите пункт **Поиск с мобильного устройства** для поиска транспортного средства на вашем устройстве.

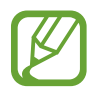

- Перед регистрацией транспортного средства заведите его и включите радио.
- Во время регистрации транспортного средства на устройстве необходимо расположить устройство вблизи машины.

### **Автоматический переход в режим вождения**

Вы можете настроить устройство таким образом, чтобы режим вождения запускался автоматически, когда устройство подключено к автомобилю через Bluetooth.

По окончании регистрации транспортного средства нажмите кнопку - → Настройки → **Регистрация автомобиля** и отметьте пункт **Откр.автом. при Bluetooth**.

### <span id="page-132-0"></span>**Добавление ярлыков на часто посещаемые места**

Сохраните ярлыки для часто посещаемых мест, чтобы быстрее прокладывать маршруты.

- $\uparrow$  Нажмите кнопку  $\mathbf{F} \rightarrow \mathbf{H}$ астройки → Зарегистрированные места.
- 2 Выберите пункт **Home**, **Work** или **Car**.

Чтобы добавить новое место, нажмите кнопку  $+$ , введите имя места, установите способ распознавания местоположения и выберите пункт **Готово**.

- 3 Выберите пункт **Выберите метод** и укажите способ определения местоположения, например по картам, по Wi-Fi или Bluetooth, а затем выберите пункт **Да**.
- 4 Выберите пункт **Готово**.

# **Меню режима вождения**

Откройте панель быстрых настроек и выберите пункт **Режим авто**, чтобы включить его.

Когда появится главный экран режима вождения, скажите «Привет, Galaxy» или коснитесь области в верхней части экрана, а затем произнесите голосовую команду. Можно также воспользоваться меню на экране с помощью их нажатия.

- 
- Если режим вождения запущен, но находится в неактивном состоянии, вы можете активировать его с помощью голосовой команды пробуждения. Данная функция недоступна, если устройство было настроено на запуск приложения **Google** по голосовой команде «OK Google». Чтобы отключить голосовую команду на пробуждение, на экране приложений выберите пункт **Google** → → **Настройки** → **Голосовой поиск** и установите флажок в пункте **Распознавание речи офлайн**.
- Распознавание речи офлайн доступность этой функции зависит от региона или поставщика услуг.

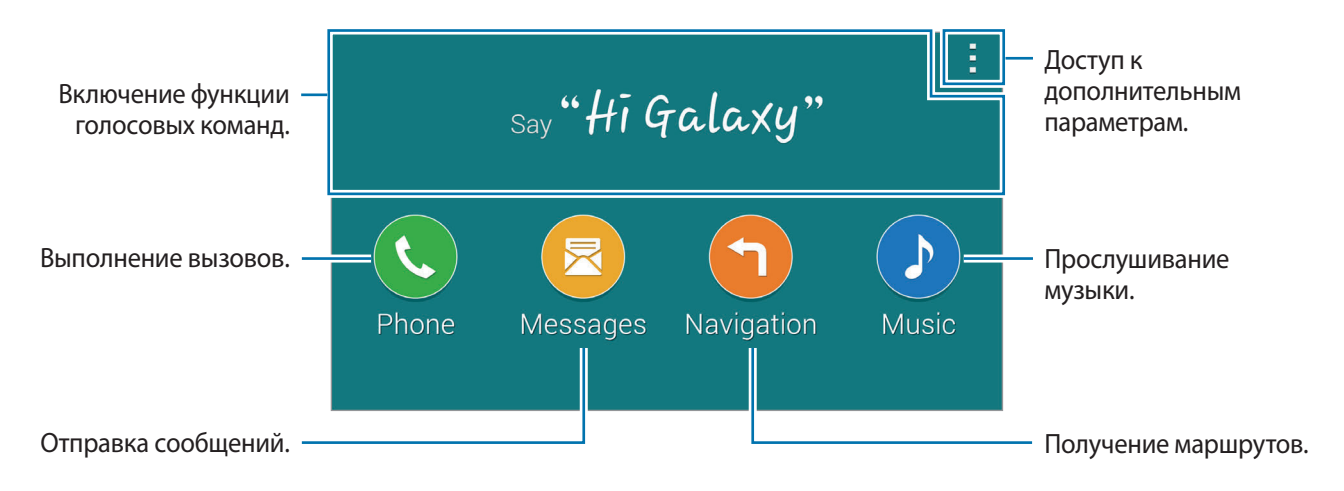

Коснитесь значка: и воспользуйтесь следующими возможностями:

- **Примеры команд: посмотреть примеры голосовых команд.**
- **Настройки**: изменение настроек режима вождения.
- **Справка**: просмотр справки по использованию режима вождения.

# **Выполнение вызовов**

Откройте панель быстрых настроек и выберите пункт **Режим авто**, чтобы включить его.

#### **Выполнение вызова с помощью голосовых команд**

- 1 На главном экране режима вождения скажите «Привет, Galaxy» или коснитесь области в верхней части экрана.
- $2$  Произнесите голосовую команду с именем контакта.

Пример голосовой команды:

«**Позвонить Чарли на мобильный**»

#### **Выполнение вызова касанием меню**

- 1 На главном экране режима вождения выберите пункт **Телефон**.
- 2 Произнесите голосовую команду с указанием имени контакта или выберите контакт из списка предложенных контактов внизу экрана.

Для поиска контакта нажмите значок  $\mathsf Q$  и введите имя контакта.

# **Отправка сообщений**

Откройте панель быстрых настроек и выберите пункт **Режим авто**, чтобы включить его.

### **Отправка сообщения с помощью голосовых команд**

- 1 На главном экране режима вождения скажите «Привет, Galaxy» или коснитесь области в верхней части экрана.
- $2$  Произнесите голосовую команду с именем контакта.

Пример голосовой команды:

«**Написать сообщение Кате. Ты свободна сегодня вечером? Давай поужинаем!**»

3 Продиктуйте сообщение и произнесите команду «**Отправить**» для его отправки. Чтобы отредактировать сообщение, произнесите команду «**Заменить**», а затем продиктуйте сообщение еще раз.

## **Отправка сообщения путем ввода текста**

- 1 На главном экране режима вождения выберите пункт **Сообщения**.
- **2** Произнесите голосовую команду с именем контакта или выберите контакт из списка предложенных контактов внизу экрана.

Для поиска контакта нажмите значок  $\mathbf Q$  и введите имя контакта.

- 3 Нажмите кнопку **<u>.....</u>** и с помощью клавиатуры напишите сообщение либо произнесите сообщение, которое нужно написать.
- 4 Выберите пункт **Отправить**, чтобы отправить сообщение.

Чтобы отредактировать сообщение, произнесите команду **Заменить**, а затем введите сообщение еще раз.

# **Функция навигации**

Откройте панель быстрых настроек и выберите пункт **Режим авто**, чтобы включить его.

#### **Навигация до заданного пункта назначения**

Устройство покажет вам заданный маршрут. Прежде чем использовать эту функцию, сохраните ярлыки для часто посещаемых мест, чтобы быстрее прокладывать маршруты. Подробнее см. в разделе [Добавление ярлыков на часто посещаемые места](#page-132-0).

- 1 На главном экране режима вождения скажите «Привет, Galaxy» или коснитесь области в верхней части экрана.
- 2 Произнесите слово «**Навигация**» или название заранее заданного пункта назначения с помощью голосовой команды. Либо выберите пункт **Навигация** и выберите предварительно заданный пункт назначения, например **Домашний**, **Рабочий** или **Мои метки**.

#### **Навигация до пункта назначения**

Выберите точный пункт назначения, касаясь и удерживая палец в нужном месте на карте. Либо используйте голосовые команды для ввода пункта назначения.

- 1 На главном экране режима вождения скажите «Привет, Galaxy» или коснитесь области в верхней части экрана.
- 2 Произнесите слово «**Навигация**» или выберите пункт **Навигация**.
- $3$  Произнесите ключевое слово или адрес местоположения с помощью голосовой команды. Либо выберите пункт **Карта** и введите ключевое слово или адрес местоположения. Для поиска местоположения коснитесь поля поиска.
- 4 Произнесите слово «**Маршрут**» или выберите пункт **Маршрут**.

# **Прослушивание музыки**

Откройте панель быстрых настроек и выберите пункт **Режим авто**, чтобы включить его.

#### **Прослушивание музыки с помощью голосовых команд**

- На главном экране режима вождения скажите «Привет, Galaxy» или коснитесь области в верхней части экрана.
- 2 Произнесите голосовую команду с ключевыми словами из названия композиции. Пример голосовой команды:

«**Воспроизвести музыку**»

 $3$  Когда появится экран проигрывателя музыки, можно будет управлять воспроизведением с помощью голосовых команд.

#### **Воспроизведение музыки касанием экрана**

- 1 На главном экране режима вождения выберите пункт **Музыка**.
- 2 Произнесите голосовую команду с ключевыми словами из названия композиции.
- 3 Управляйте воспроизведением, касаясь кнопок.

Для поиска композиции нажмите значок  $\mathsf Q$  и произнесите ключевые слова из названия композиции.

# **Изменение настроек**

Откройте панель быстрых настроек и выберите пункт **Режим авто**, чтобы включить его.

Коснитесь значка - → Настройки и измените один из следующих параметров:

- **Язык**: выбор языка для функции преобразования текста в речь.
- **Регистрация автомобиля**:
	- **Откр.автом. при Bluetooth**: переход в режим вождения при подключении устройства и транспортного средства по Bluetooth.
	- **Добавить автомобиль**: регистрация подключенного через Bluetooth к устройству транспортного средства.
- **Отклонить и отправить сообщение**: отправка сообщения при отклонении входящего вызова. Можно создать или изменить это сообщение.
- **Изм. предлож. контакты**:
	- **Автоматически предлагать**: включение предложения контактов из списка контактов.
	- **Настроить избранное**: добавление контактов в список избранного. Выберите пункт **Создать контакт**, чтобы добавить контакт в список избранных.
- **Зарегистрированные места**: настройка местоположений, которые будут определяться при работе с функциями GPS, Wi-Fi или Bluetooth в этих местах.
- **Условия обслуживания**: просмотр условий использования режима вождения.

# **Мультимедиа**

# **Музыка**

# **Прослушивание музыки**

Выберите пункт **Музыка** на экране приложений.

Выберите музыкальную категорию и нужную песню.

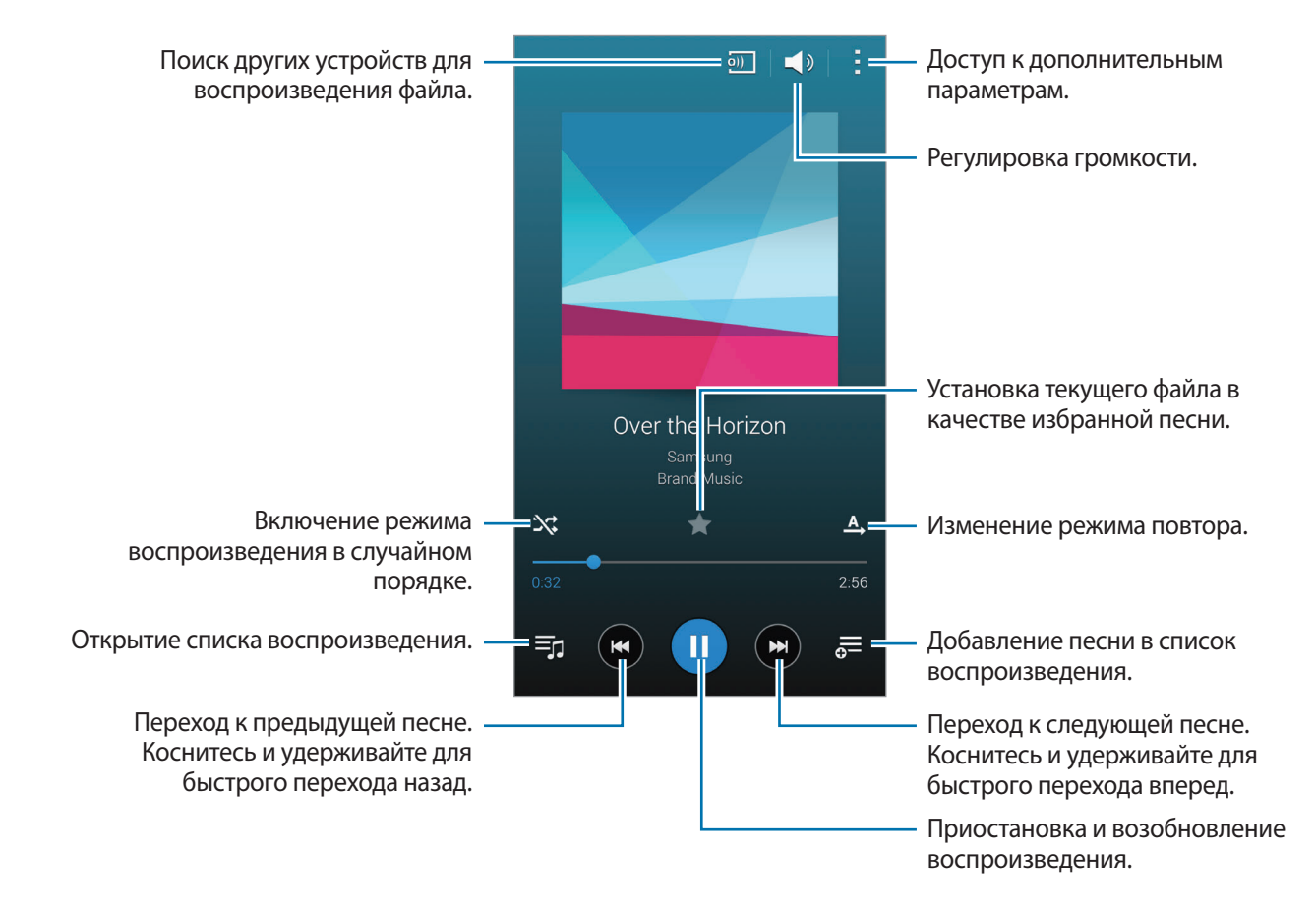

Чтобы прослушивать песни на одном и том же уровне громкости, коснитесь значка • → Настройки и установите флажок рядом с пунктом **Смарт-громкость**.

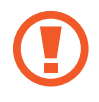

Если включена функция **Смарт-громкость**, громкость воспроизведения может быть выше громкости звуков устройства. Избегайте длительного прослушивания музыки на максимальной громкости, это может привести к нарушениям слуха.

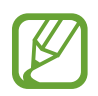

**Смарт-громкость** может не работать с некоторыми типами файлов.

Чтобы настроить индивидуальный звук музыки для прослушивания через гарнитуру, нажмите кнопку → **Настройки** → **Adapt Sound** → **Включено**.

При первом включении этого параметра выберите пункт **Начать**, чтобы настроить звук. Устройство проведет серию звуковых проверок для регулировки уровня и начнет издавать звуковые сигналы. Выберите пункт **Да**, если вы услышали эти звуковые сигналы, или пункт **Нет**, если сигналы не слышны. Повторяйте это действие для каждой проверки, пока не закончится настройка звука. После этого при прослушивании музыки выберите пункт **Звук музыки**, чтобы применить этот параметр.

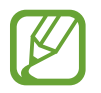

При установке уровня громкости 14 или выше параметр Adapt Sound не будет влиять на звучание музыки. Если уровень громкости станет 13 или ниже, параметр Adapt Sound будет снова включен.

### **Установка песни в качестве мелодии сигнала или будильника**

Чтобы использовать текущую песню в качестве мелодии сигнала или будильника, нажмите кнопку  $\cdot$  → Установить как → С начала или Авторекомендации, укажите параметр и выберите пункт ОК.

# **Создание списков воспроизведения**

Можно создавать собственную подборку песен.

Выберите пункт **Музыка** на экране приложений.

Выберите пункт **Плейлисты** → : → Создать плейлист. Введите название списка воспроизведения и выберите пункт Да. Нажмите кнопку  $+$ , выберите мелодии для добавления и выберите пункт ОК. Чтобы добавить текущую песню в список воспроизведения, нажмите значок  $\equiv$  и выберите список воспроизведения.

# **Прослушивание музыки под настроение**

Воспользуйтесь этой функцией для прослушивания музыки, соответствующей вашему настроению. Выберите пункт **Музыка** на экране приложений.

Выберите пункт **Музык. квадрат**. Композиции будут автоматически отсортированы по настроению. Коснитесь ячейки настроения или перетащите несколько ячеек, чтобы прослушать музыку из них.

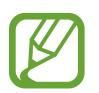

Категории композиций основаны на доступной устройству информации о композиции. Некоторые композиции могут не классифицироваться по категориям настроения.

# **Воспроизведение музыки с других устройств**

Поиск музыки на других устройствах и воспроизведение ее на вашем устройстве.

Выберите пункт **Музыка** на экране приложений.

### **Доступ к музыкальным файлам на зарегистрированном устройстве**

Выберите пункт **Устройства** и укажите устройство в списке **ЗАРЕГИСТРИРОВАННЫЕ УСТРОЙСТВА**, чтобы получить доступ и воспроизвести музыкальные файлы. Можно воспроизводить композиции с устройств, которые зарегистрированы в приложении Samsung Link. Для получения дополнительных сведений посетите веб-сайт [link.samsung.com.](http://link.samsung.com) Убедитесь, что зарегистрированные устройства включены и подключены к сети Wi-Fi или мобильной сети.

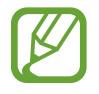

При получении доступа к содержимому с других устройств по мобильной сети может взиматься дополнительная плата. Чтобы избежать дополнительных расходов, воспользуйтесь функцией Wi-Fi.

### **Доступ к музыкальным файлам на ближайших устройствах**

Выберите пункт **Устройства** и укажите устройство в списке **УСТРОЙСТВА ПОБЛИЗОСТИ**, чтобы получить доступ и воспроизвести музыкальные файлы. Вы можете воспроизводить музыкальные файлы с устройств, на которых активирована функция обмена контентом.

Чтобы активировать функцию, на экране приложений выберите пункт **Настройки** → **Устройства поблизости** и перетащите переключатель **Устройства поблизости** вправо. Сведения о доступных параметрах см. в разделе [Устройства поблизости.](#page-198-0)

# **Видео**

# **Просмотр видеозаписей**

Выберите пункт **Видео** на экране приложений.

Выберите видеозапись для просмотра.

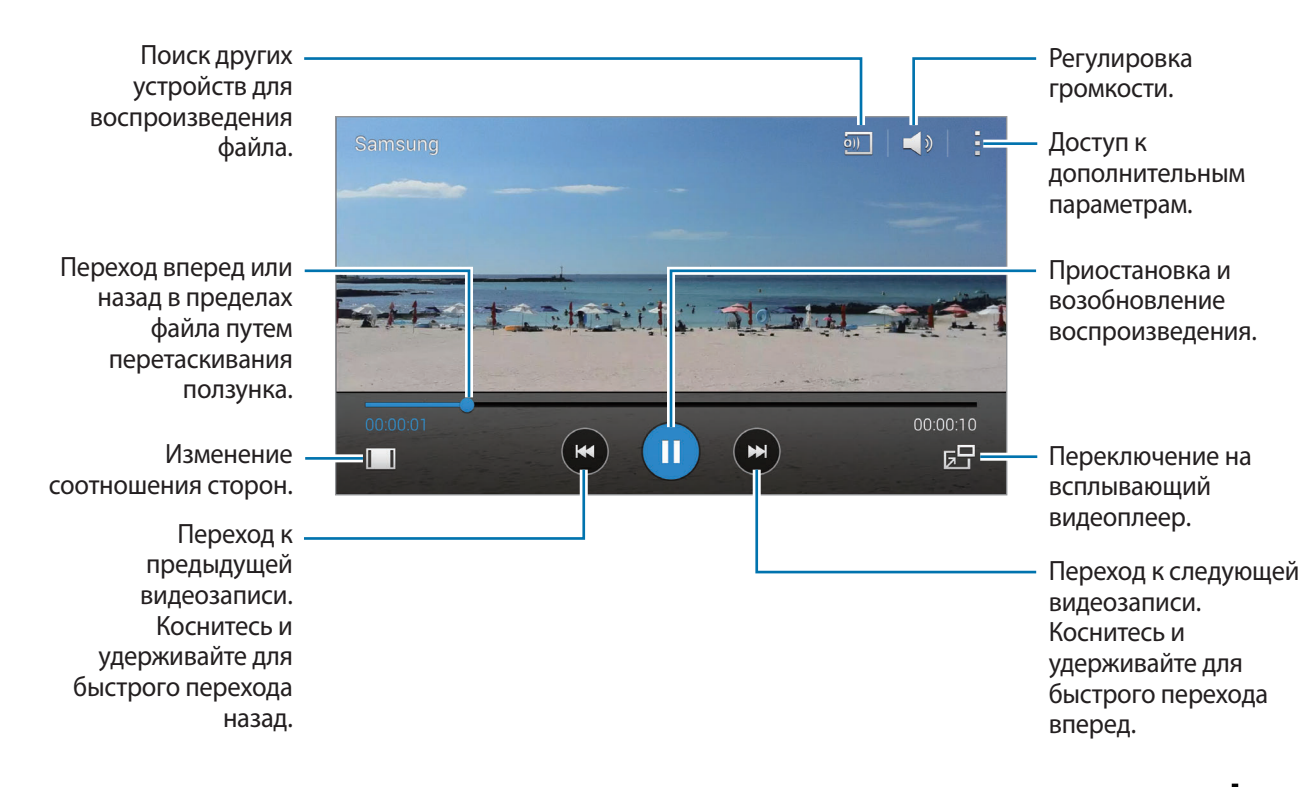

Чтобы изменить расположение панели управления во время просмотра, коснитесь значка  $\cdot \rightarrow$ **Настройки**, установите флажок рядом с пунктом **Мини-контроллер** и выберите пункт **Закрыть**. Затем коснитесь значка  $\blacktriangleleft$  или  $\blacktriangleright$  для перемещения панели управления на одну из сторон экрана.

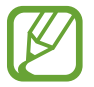

Эта функция доступна только в горизонтальной ориентации.

### **Всплывающий видеоплеер**

Этой функцией можно пользоваться при работе с другими приложениями, не закрывая видеоплеер. Для использования всплывающего видеоплеера при просмотре видео нажмите значок  $\overline{B}$ .

Прикоснитесь к экрану двумя пальцами и разведите их в стороны, чтобы увеличить окно плеера, или сведите пальцы вместе, чтобы уменьшить его. Чтобы переместить проигрыватель, перетащите его в нужное место.

## **Захват изображений**

Чтобы использовать эту функцию, во время воспроизведения нажмите кнопку • → Настройки. отметьте пункт **Съемка** и затем выберите пункт **Закрыть**.

Нажмите кнопку  $\left[\mathbf{\Omega}\right]$ , чтобы захватить изображение из видео во время воспроизведения.

# **Обмен видеозаписями и их удаление**

Выберите пункт **Видео** на экране приложений.

Нажмите кнопку → Выбрать, выберите видеозапись, нажмите кнопку → Отправить через и выберите способ обмена.

Нажмите кнопку • → Удалить, укажите видеозаписи и выберите пункт **ОК**.

# **Редактирование видео**

Выберите пункт **Видео** на экране приложений.

Выберите видео, нажмите значок → **Изменить** → **Средство монтажа видео**. Переместите начальный маркер в нужную точку начала фрагмента, а конечный — в нужную точку его окончания, после чего выберите пункт **Готово**, введите имя файла и выберите пункт **Да**, чтобы сохранить видеозапись.

Чтобы редактировать видеозаписи с помощью приложения для видеомонтажа, выберите пункт **Видеоредактор**.

# **Воспроизведение видеозаписей с других устройств**

Поиск видеозаписей на других устройствах и их воспроизведение на вашем устройстве. Выберите пункт **Видео** на экране приложений.

### **Доступ к видеофайлам на зарегистрированных устройствах**

Выберите пункт **Устройства** и укажите устройство в списке **ЗАРЕГИСТРИР. УСТРОЙСТВА**, чтобы получить доступ и воспроизвести видеофайлы. Можно воспроизводить видеозаписи с устройств, которые зарегистрированы в приложении Samsung Link. Для получения дополнительных сведений посетите веб-сайт [link.samsung.com](http://link.samsung.com). Убедитесь, что зарегистрированные устройства включены и подключены к сети Wi-Fi или мобильной сети.

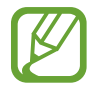

При получении доступа к содержимому с других устройств по мобильной сети может взиматься дополнительная плата. Чтобы избежать дополнительных расходов, воспользуйтесь функцией Wi-Fi.

## **Доступ к видеофайлам на ближайших устройствах**

Выберите пункт **Устройства** и укажите устройство в списке **УСТРОЙСТВА ПОБЛИЗОСТИ**, чтобы получить доступ и воспроизвести видеофайлы. Вы можете воспроизводить видеофайлы с устройств, на которых активирована функция обмена контентом.

Чтобы активировать функцию обмена контентом, на экране приложений выберите пункт **Настройки** → **Устройства поблизости** и перетащите переключатель **Устройства поблизости** вправо. Сведения о доступных параметрах см. в разделе [Устройства поблизости.](#page-198-0)

# **YouTube**

С помощью данного приложения можно просматривать видеозаписи на веб-сайте YouTube. Выберите пункт **YouTube** на экране приложений.

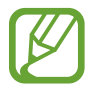

Доступность этой функции зависит от региона или поставщика услуг.

### **Просмотр видеозаписей**

Нажмите значок  $\equiv$  и выберите категорию. Чтобы найти видеозапись по ключевым словам, нажмите значок $Q$ .

Поверните устройство по часовой стрелке, чтобы просмотреть видеозапись в полноэкранном режиме.

#### **Обмен видеозаписями**

Выберите нужную видеозапись, коснитесь значка  $\leq$  и выберите способ обмена.

#### **Отправка видеозаписей в Интернет**

Нажмите значок **= → Добавленные → ↑**, выберите нужную видеозапись, введите ее описание и нажмите значок  $\blacklozenge$ .
# **Flipboard**

С помощью данного приложения вы можете получить доступ к персонализированным журналам. Выберите пункт **Flipboard** на экране приложений.

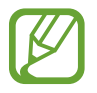

Доступность этой функции зависит от региона или поставщика услуг.

Для начала работы с приложением Flipboard проведите пальцем вверх на странице приветствия, выберите темы новостей, а затем выберите пункт **Создать твой Flipboard**.

Выберите главную историю или тему, пролистайте страницы Flipboard, проводя пальцем по экрану, и выберите статью для чтения.

# **Google+**

Воспользуйтесь этим приложением, чтобы оставаться на связи с другими пользователями социальной сети Google.

Выберите пункт **Google+** на экране приложений.

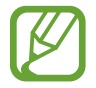

Доступность этой функции зависит от региона или поставщика услуг.

Выберите пункт **Все**, чтобы изменить категорию, а затем прокрутите изображение вверх или вниз, чтобы просмотреть записи в ваших «кругах».

# **Фото**

Воспользуйтесь этим приложением для организации снимков, альбомов и видеозаписей, которые были сохранены на устройстве и отправлены в **Google+**.

Выберите пункт **Фото** на экране приложений.

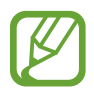

Доступность этой функции зависит от региона или поставщика услуг.

# **Play Игры**

С помощью данного приложения вы можете загружать и запускать игры.

Выберите пункт **Play Игры** на экране приложений.

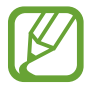

Доступность этой функции зависит от региона или поставщика услуг.

# **Play Музыка**

С помощью данного приложения вы можете слушать музыку на устройстве или осуществлять потоковую трансляцию музыки из облачного сервиса Google.

Выберите пункт **Play Музыка** на экране приложений.

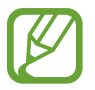

Доступность этой функции зависит от региона или поставщика услуг.

# **Play Пресса**

С помощью данного приложения вы можете читать последние новости. Выберите пункт **Play Пресса** на экране приложений.

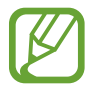

Доступность этой функции зависит от региона или поставщика услуг.

# **Безопасность**

# **Отпечатки пальцев**

### **Советы по улучшению распознавания отпечатков**

При сканировании отпечатков пальцев на устройстве учитывайте перечисленные ниже факторы, которые могут повлиять на эффективность распознавания.

- Кнопка возврата на главный экран содержит сенсор распознавания отпечатков пальцев. Убедитесь, что кнопка «Домой» не поцарапана и не повреждена металлическими предметами, такими как монеты, ключи и украшения.
- Защитная пленка дисплея, которая поставляется вместе с устройством, может оказывать влияние на работу сенсора распознавания отпечатков пальцев. Удалите защитную пленку, чтобы повысить чувствительность распознавания.
- Убедитесь, что ваши пальцы и область распознавания отпечатков чистые и сухие.
- Устройство может не распознать отпечатки, если на пальцах присутствуют морщины или шрамы.
- Устройство может не распознавать отпечатки маленьких или тонких пальцев.
- Чтобы увеличить чувствительность распознавания, произведите регистрацию отпечатков с той руки, которая наиболее часто используется для распознавания устройством.
- Не проводите пальцем слишком быстро или медленно. Проводите пальцем на средней скорости, чтобы устройство могло его распознать.
- В условиях низкой влажности воздуха в устройстве может накапливаться статическое электричество. Не пользуйтесь данной функцией в сухой среде или же, прежде чем воспользоваться ею, разрядите статическое электричество, коснувшись металлического предмета.

### **Регистрация отпечатков пальцев**

- 1 На экране приложений выберите пункт **Настройки** <sup>→</sup> **Отпечатки пальцев** <sup>→</sup> **Дисп. отпечатков пальцев**.
- 2 При регистрации других отпечатков на экране появится всплывающее окно распознавания отпечатков. Отсканируйте устройством зарегистрированный отпечаток и нажмите кнопку  $+$ .
- 3 Поместите палец на область распознавания отпечатков снизу в центре экрана.
- 4 Коснитесь экрана в области распознавания отпечатков и, не отрывая палец, проведите вниз до кнопки возврата на главный экран.

Повторяйте это действие тем же пальцем до тех пор, пока отпечаток не будет зарегистрирован.

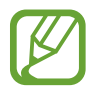

Если палец согнут или вы касаетесь экрана его кончиком, устройство может не распознать отпечатки.

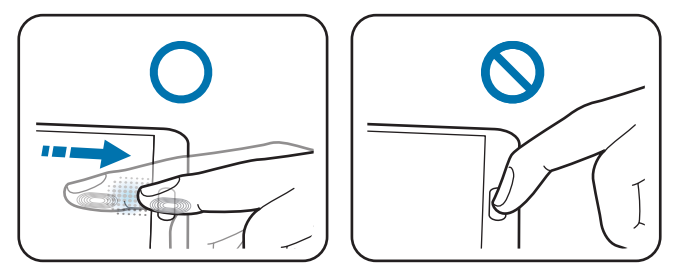

5 Если появится всплывающее окно с запросом пароля, введите альтернативный пароль и выберите пункт **Продолжить**, введите альтернативный пароль еще раз для подтверждения и затем выберите пункт **Да**. Вместо сканирования отпечатков вы можете использовать резервный пароль.

 $6$  Если появится всплывающее окно блокировки по отпечатку пальца, выберите пункт **Да**  $\rightarrow$ **Отпечаток пальца**. Для разблокировки экрана можно использовать отпечатки пальцев.

### **Управление зарегистрированными отпечатками пальцев**

Вы можете удалять или переименовывать зарегистрированные отпечатки пальцев.

На экране приложений выберите пункт **Настройки** → **Отпечатки пальцев** → **Дисп. отпечатков пальцев**.

Чтобы удалить отпечаток пальца, нажмите значок • → **Отменить регистрацию**, укажите отпечаток и коснитесь значка  $\prod \rightarrow \Pi$ а.

Чтобы переименовать отпечаток пальца, нажмите кнопку → Выбрать, выберите отпечаток, нажмите кнопку **♪**, введите новое имя и выберите пункт Да.

### **Изменение резервного пароля**

Вы можете изменить резервный пароль, который вы ввели в качестве альтернативы сканированию отпечатков пальцев.

- 1 На экране приложений выберите пункт **Настройки** <sup>→</sup> **Отпечатки пальцев** <sup>→</sup> **Изменить альтернат. пароль**.
- 2 Введите текущий резервный пароль и выберите пункт **Продолжить**.
- 3 Введите новый пароль и выберите пункт **Продолжить**.
- 4 Повторно введите пароль и выберите пункт **Да**.

## **Разблокировка экрана отпечатками пальцев**

Вы можете разблокировать экран при помощи зарегистрированных отпечатков пальцев.

На экране приложений выберите пункт **Настройки** → **Отпечатки пальцев** → **Блокировка экрана** → **Отпечаток пальца**. Либо на экране приложений выберите пункт **Настройки** → **Экран блокировки** → **Блокировка экрана** → **Отпечаток пальца**.

# **Подтверждение пароля учетной записи Samsung**

Для подтверждения пароля учетной записи Samsung вы можете использовать отпечатки пальцев. Отпечатки пальцев можно использовать вместо ввода пароля, например при покупке содержимого в магазине **Samsung Apps**.

На экране приложений выберите пункт **Настройки → Отпечатки пальцев → Провер. уч. зап. Samsung** и переместите переключатель **Провер. уч. зап. Samsung** вправо. Введите пароль учетной записи Samsung и выберите пункт **Подтвер.**

### **Использование отпечатков пальцев для покупок с помощью системы PayPal**

Можно выполнять покупки путем сканирования отпечатка вашего пальца.

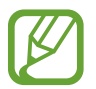

Доступность этой функции зависит от региона или поставщика услуг.

- 1 На экране приложений выберите пункт **Настройки** <sup>→</sup> **Отпечатки пальцев** <sup>→</sup> **Оплатить с помощью PayPal**.
- 2 Выберите пункт **Установить** в меню **Поддержка FIDO Ready™**.
- 3 Выберите пункт **Ссылка** в меню **Учетная запись PayPal**.
- 4 Чтобы подписаться на пользование услугами системы PayPal и зарегистрировать свои отпечатки пальцев, следуйте инструкциям на экране.

# **Приватный режим**

### **О приватном режиме**

С помощью этого режима можно предотвратить несанкционированный доступ к такому содержимому вашего устройства, как изображения и документы. Вы можете сохранить содержимое в определенном месте, а затем отключить приватный режим, надежно спрятав содержимое.

### **Защита содержимого**

1 На экране приложений выберите пункт **Настройки** <sup>→</sup> **Приватный режим** и перетащите переключатель **Приватный режим** вправо. Либо откройте панель быстрых настроек и выберите пункт **Приватный режим**, чтобы включить этот режим.

При первом включении приватного режима задайте код разблокировки и создайте резервную копию PIN-кода.

2 Введите код разблокировки приватного режима.

При включении этого режима в верхней части экрана появится значок  $\mathbf{a}$ .

3 Чтобы выбрать элементы, которые нужно скрыть, нажмите и удерживайте элемент в списке, установите флажки рядом с элементами, а затем нажмите значок • → **Переместить в приватный режим** или выберите пункт **Переместить** → **Личное** → **Переместить сюда**.

На элементах, перемещенных в приватный режим, появится значок  $\Omega$ .

4 После выбора элементов для скрытия на экране приложений выберите пункт **Настройки** → **Приватный режим** и перетащите переключатель **Приватный режим** влево. Либо можно открыть панель быстрых настроек и выбрать пункт **Приватный режим**, чтобы отключить его.

Выбранные элементы исчезнут с экрана.

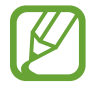

Прежде чем отключать приватный режим, убедитесь, что все файлы сохранены и перемещены в выбранное место.

## **Просмотр скрытого контента**

Скрытый контент вы можете просматривать только при включенном приватном режиме.

- 1 На экране приложений выберите пункт **Настройки → Приватный режим** и перетащите переключатель **Приватный режим** вправо. Либо откройте панель быстрых настроек и включите **Приватный режим**.
- 2 Введите код разблокировки приватного режима.
- 3 На экране приложений выберите пункт **Мои файлы** <sup>→</sup> **Личное**. На экране появятся все элементы, перемещенные в приватный режим.

# **Безопасность**

# **Экстренный режим**

### **Об экстренном режиме**

Воспользуйтесь этим режимом для увеличения продолжительности работы устройства без подзарядки в экстренной ситуации. Когда включен этот режим, уменьшается яркость экрана и снижается расход заряда аккумулятора за счет отключения некоторых функций. Также можно включить вспышку, звуковые сигналы и отправить сообщение о вашем местоположении.

### **Включение экстренного режима**

Нажмите и удерживайте кнопку питания, затем выберите пункт **Экстренный режим**. Либо на экране приложений выберите пункт **Настройки** → **Помощник по безопасности** → **Экстренный режим** и переместите переключатель **Экстренный режим** вправо.

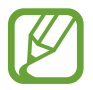

За пользование мобильной сетью и отправку сообщений может взиматься дополнительная плата.

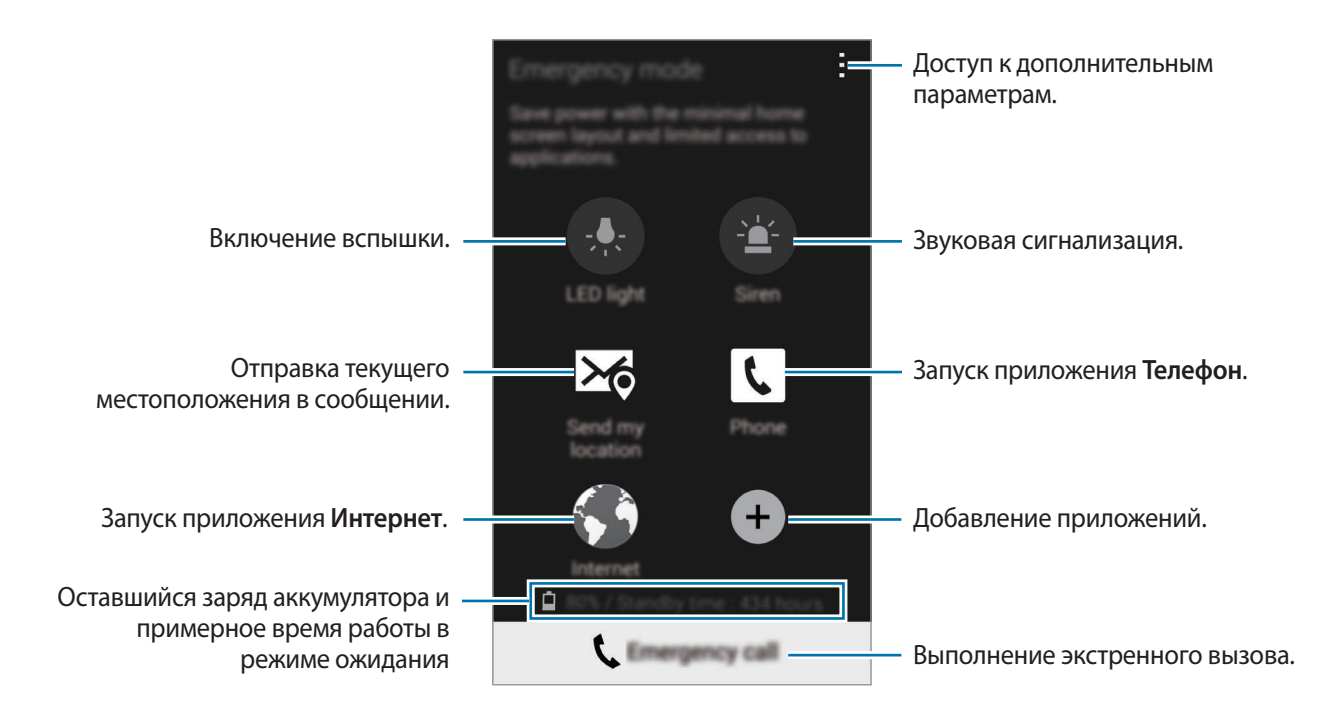

Максимальное время работы в режиме ожидания — это количество времени, которое осталось до разрядки аккумулятора (если устройство не использовать). Время ожидания зависит от настроек устройства и условий, в которых оно используется.

### **Выключение экстренного режима**

Чтобы выключить экстренный режим, нажмите и удерживайте кнопку питания, а затем выберите пункт Экстренный режим. Также можно нажать значок - → Отключить экстренный режим. Экстренный режим выключен.

# **Отправка сообщений о помощи**

### **Об отправке сообщений о помощи**

Вы можете задать контакты, которым нужно отправить сообщение в экстренной ситуации. Чтобы отправить сообщение основному контакту, трижды быстро нажмите кнопку питания. На экране приложений выберите пункт **Настройки → Помощник по безопасности**.

### **Добавление основных контактов**

- 1 На экране приложений выберите пункт **Настройки** <sup>→</sup> **Помощник по безопасности**.
- 2 Выберите пункт **Управление основными контактами** <sup>→</sup> **Создать основой контакт**.
- 3 Выберите пункт **Создать новый контакт** и введите сведения о нем либо выберите пункт **Выбрать из контактов**, чтобы добавить существующий контакт в качестве основного.

# **Настройка сообщений о помощи**

На экране приложений выберите пункт **Настройки → Помощник по безопасности** → **Отправлять сообщения с просьбой о помощи**, переместите переключатель **SOS-сообщение** вправо и выберите содержимое, которое будет отправляться в сообщении о помощи.

### **Отправка сообщений о помощи**

В экстренной ситуации трижды быстро нажмите кнопку питания. Устройство отправит сообщения основным контактам. В сообщения будет включена информация о вашем местоположении.

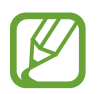

За пользование мобильной сетью и отправку сообщений может взиматься дополнительная плата.

# **Уведомления о неблагоприятных метеоусловиях (Geo News)**

### **Об уведомлениях о неблагоприятных метеоусловиях (Geo News)**

С помощью этой функции можно получать уведомления о неблагоприятных метеоусловиях в непосредственной близости от того места, где вы находитесь.

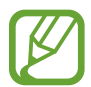

Эта функция определяет ваше местоположение и передает информацию о стихийных бедствиях, если они происходят вблизи вас. Информация, которая передается на ваше устройство, зависит от того, какие услуги оказывает провайдер в месте вашего расположения.

Для просмотра дополнительных сведений о неблагоприятных метеоусловиях, а также поддерживаемых регионах и языках посетите веб-сайт [www.samsung.com/geonews.](http://www.samsung.com/geonews)

В роуминге может взиматься дополнительная плата за получение уведомлений от службы прогноза погоды.

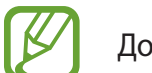

Доступность этой функции зависит от региона или поставщика услуг.

# **Получение предупреждений**

На экране приложений выберите пункт **Настройки → Помошник по безопасности → Новости Geo News** и переместите переключатель **Новости Geo News** вправо.

#### **Предупреждающие уведомления**

Поставьте флажок в пункте **Всплывающие уведомления**.

При ухудшении метеоусловий во всплывающем окне появится уведомление. Вы можете выполнить экстренный вызов или отправить экстренное сообщение контактам, которые вы задали ранее и которые появятся во всплывающем окне.

#### **Уведомления о необходимости соблюдения осторожности**

Уведомления о более слабых неблагоприятных метеоусловиях появляются в строке состояния в верхней части экрана. В виджете **Новости Geo News** будет отображена информация.

### **Виджет «Новости Geo News»**

Ваше текущее месторасположение и информацию о стихийных бедствиях в вашем регионе вы можете просмотреть в виджете **Новости Geo News**.

На главном экране выполните прокрутку влево и выберите пункт виджет **Новости Geo News**.

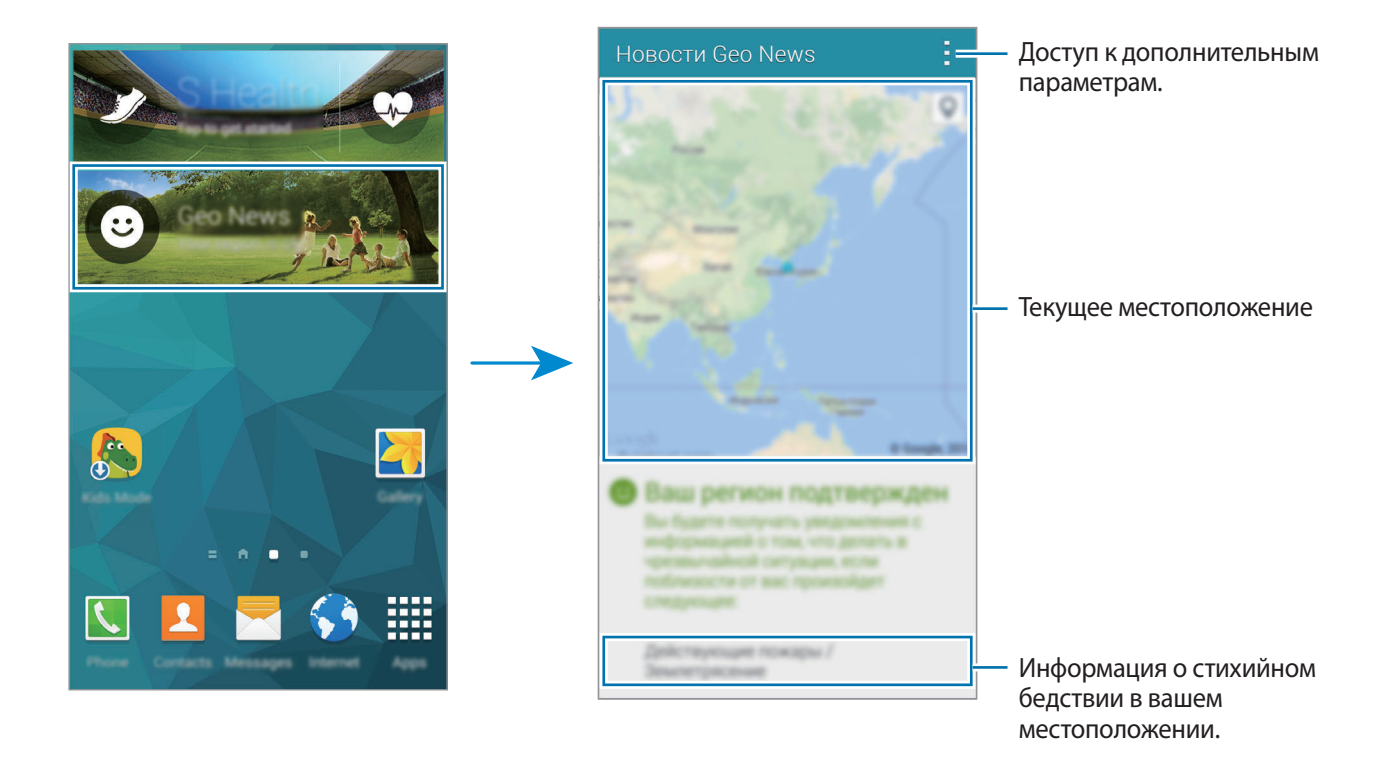

# **Служебные программы**

# **S Finder**

С помощью данного приложения можно осуществлять поиск контента на устройстве и через Интернет. При поиске вы можете применять различные фильтры, а также просматривать историю поиска.

Откройте панель уведомлений и выберите пункт **S Finder**.

#### **Поиск контента**

Коснитесь поля поиска и введите ключевое слово или же коснитесь значка  $\biguplus$  и произнесите ключевое слово.

Чтобы получить более точные результаты, коснитесь значка  $\mathbf{F}_{\bullet}$  и примените фильтры под полем поиска.

Чтобы обновить список результатов поиска, нажмите кнопку **- → Обновить.** 

С помощью доступных фильтров вы можете задавать параметры поиска или выбирать поисковые категории. Коснитесь значка → **Настройки** → **Выберите фильтры** или **Выбор категории поиска**.

#### **История поиска**

Чтобы удалить историю поиска, нажмите кнопку • → Настройки → Удалить журнал.

Чтобы на устройстве не сохранялась история поиска, коснитесь значка • → Настройки и отмените выбор **Сохранить журнал поиска**.

Служебные программы

# **S Planner**

### **Запуск приложения S Planner**

Данное приложение используется для управления событиями и задачами.

Выберите пункт **S Planner** на экране приложений.

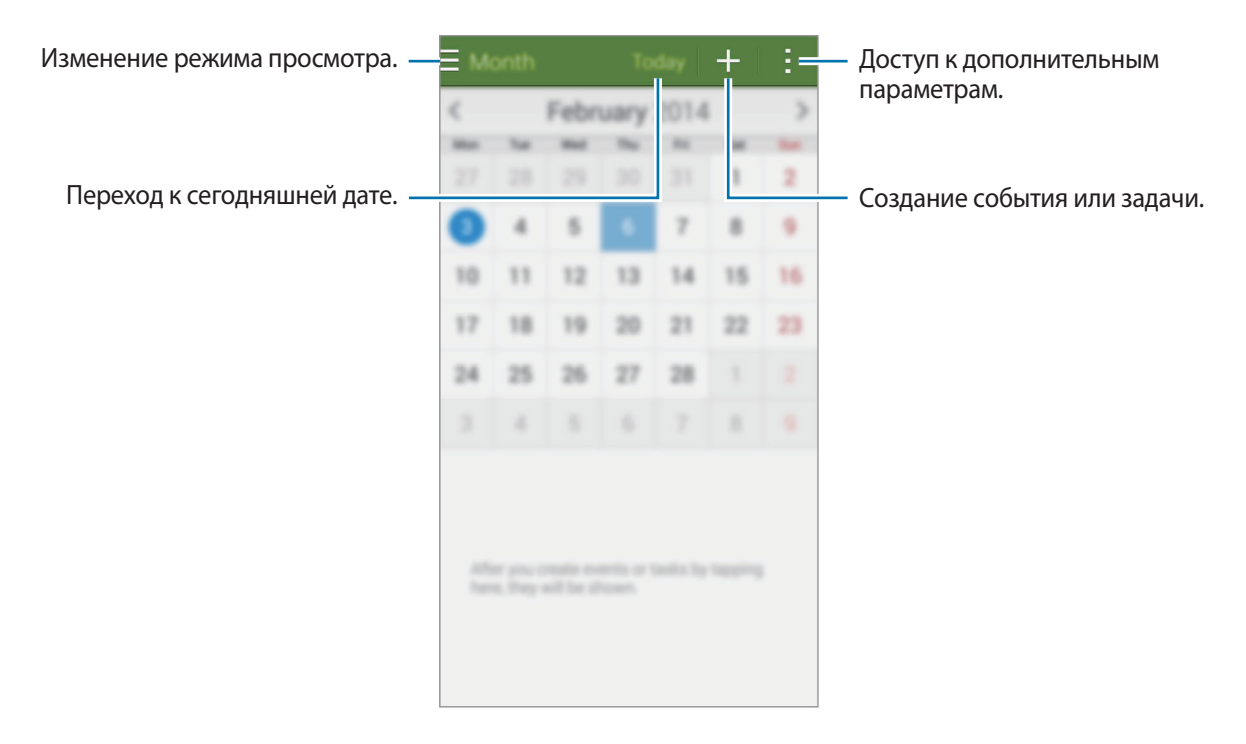

Коснитесь значка: и воспользуйтесь следующими возможностями:

- **Перейти**: переход к указанной дате.
- **Удалить**: удаление событий и задач.
- **Поиск**: поиск событий или задач.
- **Календари**: выбор календарей для вывода на экран.
- **Синхронизация**: синхронизация событий и задач с вашими учетными записями.
- **Настройки**: настройка параметров S Planner.

# **Создание событий или задач**

- 1 Выберите пункт **S Planner** на экране приложений.
- 2 Коснитесь значка  $+$ . Либо выберите дату, для которой не сохранены какие-либо события или задачи, и снова коснитесь ее.

Если для этой даты уже сохранены какие-либо события или задачи, коснитесь даты и нажмите кнопку $+$ .

- $3<sub>1</sub>$  Выберите событие или задачу и введите данные.
	- **Добавить событие**: установка даты начала и окончания события. Вы можете также задать настройку повтора.
	- **Добавить задачу**: установка задачи для выполнения в определенный день. Вы можете также задать настройку приоритета.

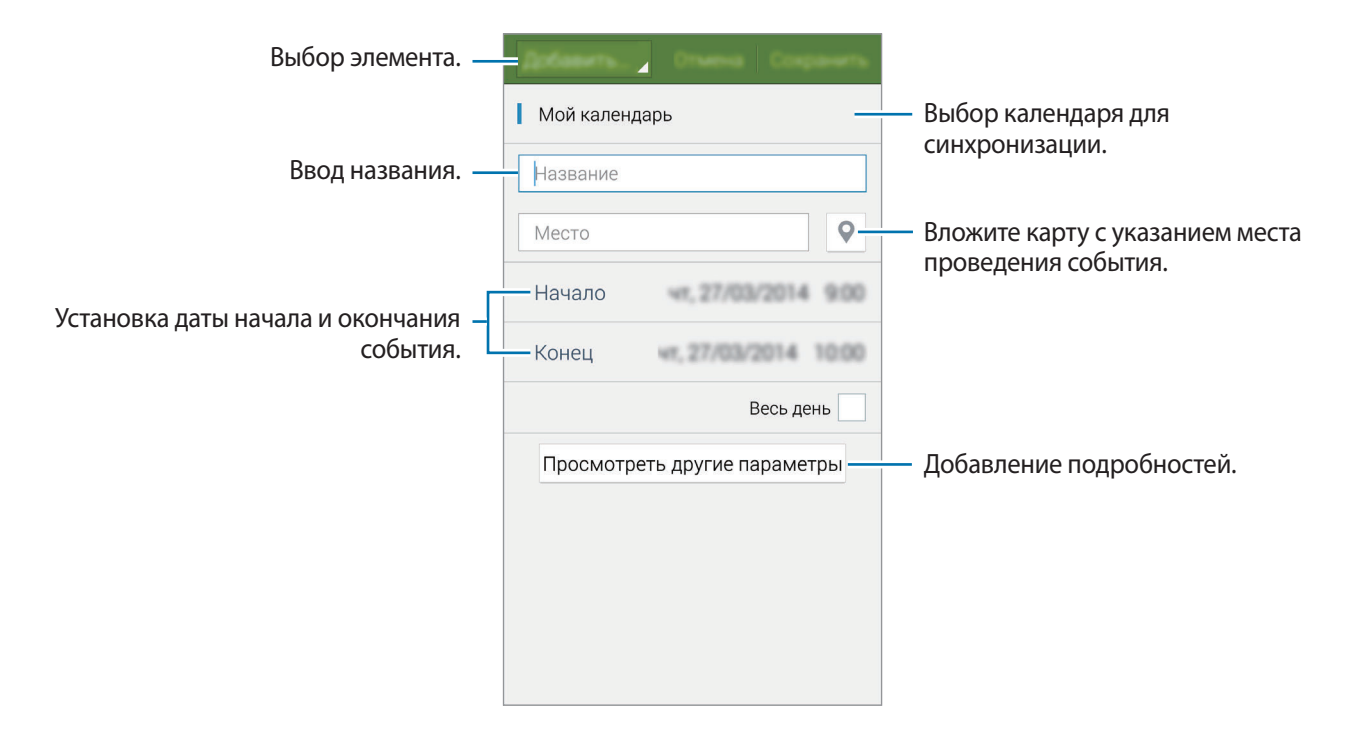

4 Выберите пункт **Сохранить**, чтобы сохранить событие или задачу.

### **Синхронизация событий и задач с вашими учетными записями**

Выберите пункт **S Planner** на экране приложений.

Чтобы синхронизировать события и задачи с вашими учетными записями, нажмите значок  $\cdot \rightarrow$ **Синхронизация**.

Чтобы добавить учетные записи для синхронизации, нажмите значок - → Календари → Добавить **учётную запись**. Затем выберите учетные записи для синхронизации и войдите в систему. После добавления учетной записи рядом с ее именем появится зеленый круг.

Чтобы изменить параметр синхронизации с учетной записью, на экране приложений выберите пункт **Настройки** → **Учетные записи** и укажите сервис учетной записи.

# **Удаление событий или задач**

Выберите пункт **S Planner** на экране приложений.

Чтобы удалить событие или задачу, нажмите кнопку <u>•</u> → **Удалить**, выберите событие или задачу и выберите пункт **Готово** → **Да**.

Чтобы удалить событие или задачу во время их просмотра, коснитесь значка  $\mathbf{\bar{m}} \rightarrow \mathbf{\bar{\mu}}$ а.

Чтобы пометить задачу как выполненную, коснитесь даты, для которой эта задача сохранена, и установите флажок рядом с задачей.

### **Совместное использование событий или задач**

Выберите пункт **S Planner** на экране приложений.

Чтобы обменяться событием или задачей во время их просмотра, нажмите кнопку • → **Отправить через** и укажите способ обмена.

# **Калькулятор**

С помощью калькулятора вы можете производить простые и сложные расчеты.

Выберите пункт **Калькулятор** на экране приложений.

Поверните устройство по часовой стрелке, чтобы установить альбомный режим отображения и воспользоваться инженерным калькулятором. Если функция **Поворот экрана** отключена, нажмите кнопку • → Инженерный калькулятор.

Для просмотра журнала вычислений коснитесь значка  $\blacktriangledown$ , чтобы скрыть клавиатуру.

Чтобы очистить журнал, нажмите кнопку **→ Очистить журнал**.

# **Часы**

## **Будильник**

На экране приложений выберите пункт **Часы** → **Будильник**.

#### **Установка сигналов**

Нажмите значок  $+$  в списке сигналов, установите время срабатывания сигнала, укажите дни срабатывания, настройте другие параметры сигнала и выберите пункт **Сохранить**. Чтобы включить или отключить сигнал, нажмите значок  $\bigcirc$  рядом с нужным сигналом в списке.

- **Пауза**: задание интервала и количества повторов сигнала после текущего момента.
- **Интеллектуальный сигнал**: установка времени и мелодии для смарт-сигнала. Смарт-сигнал срабатывает на низкой громкости за несколько минут до срабатывания установленного сигнала будильника. Громкость смарт-сигнала постепенно увеличивается до тех пор, пока вы его не отключите или не сработает установленный сигнал будильника.

#### **Выключение сигнала**

Чтобы выключить сигнал, перетащите значок  $\blacktriangleright$  за пределы большого круга. Чтобы повторить сигнал после указанного периода времени, перетащите значок  $ZZ$ за пределы большого круга.

#### **Удаление сигнала**

Нажмите значок • → Удалить, укажите время будильника, которое нужно удалить, и выберите пункт **Готово**.

### **Мировое время**

На экране приложений выберите пункт **Часы** → **Мировое время**.

#### **Установка часов**

Нажмите кнопку  $+$  и введите название города или выберите город из списка.

Чтобы включить переход на летнее время, коснитесь часов и удерживайте их, затем коснитесь значка  $\mathbf{\Phi}$ .

#### **Удаление часов**

Нажмите кнопку → **Удалить**, укажите нужные часы и выберите пункт **Готово**.

## **Секундомер**

На экране приложений выберите пункт **Часы** → **Секундомер**.

Выберите пункт **Старт**, чтобы начать отсчет времени. Выберите пункт **Круг**, чтобы сохранить промежуточный результат.

Выберите пункт **Стоп**, чтобы остановить секундомер. Чтобы сбросить время, выберите пункт **Сброс**.

### **Таймер**

На экране приложений выберите пункт **Часы** → **Таймер**.

Задайте длительность и выберите пункт **Старт**.

По истечении времени перетащите значок  $\times$  за пределы большого круга.

# **Диск**

Воспользуйтесь этим приложением для доступа к файлам, хранящимся в службе хранилища Google Drive. Вы можете собрать все ваши файлы в одном месте, получать к ним доступ откуда угодно и обмениваться ими с другими пользователями.

Выберите пункт **Диск** на экране приложений.

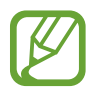

Доступность этой функции зависит от региона или поставщика услуг.

# **Dropbox**

Этот сервис позволяет сохранять файлы и обмениваться ими с другими пользователями с помощью облачного хранилища данных Dropbox. При сохранении файлов в Dropbox ваше устройство производит автоматическую синхронизацию данных с веб-сервером и другими устройствами, на которых установлен сервис Dropbox.

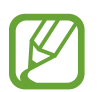

Доступность этой функции зависит от региона или поставщика услуг.

- 1 Выберите пункт **Dropbox** на экране приложений.
- $2$  Войдите в вашу учетную запись Dropbox. Если у вас еще нет учетной записи Dropbox, создайте ее.
- 3 Выберите пункт **Вкл. загрузку с камеры**.

Снимки, сделанные камерой устройства, будут отправлены в хранилище Dropbox. Чтобы отправить видеозаписи, потяните переключатель **Загружать видео** вправо.

Чтобы загружать снимки и видео вручную, выберите пункт **Пропустить**.

4 Воспользуйтесь одной из следующих функций:

- $\leftrightarrow$ : загрузка или открытие файлов. Нажмите кнопку → Поиск, чтобы отправить файлы.
- $\triangleq$ : просмотр загруженных снимков и видео. Нажмите кнопку  $\triangledown$  для обмена файлами или их удаления либо для создания альбомов.
- $\cdot \quad \bigstar$ : открытие файлов из списка избранных.
- А: просмотр уведомлений.

# **Google**

При помощи данного приложения можно осуществлять поиск в Интернете. Это приложение вы можете также использовать для поиска приложений и контента, сохраненных в памяти устройства или на карте памяти.

Выберите пункт **Google** на экране приложений.

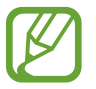

Доступность этой функции зависит от региона или поставщика услуг.

#### **Поиск в памяти устройства**

Коснитесь поля поиска и введите ключевое слово. Либо нажмите кнопку  $\Psi$  и произнесите ключевое слово.

#### **Google Now**

Просмотр карточек Google Now, отображающих текущую погоду, информацию об общественном транспорте, сведения о ваших встречах и другие сведения, которые могут быть вам интересны.

При первом запуске **Google** вам будет необходимо зарегистрироваться в Google Now. Чтобы изменить настройки Google Now, нажмите значок : → Настройки, а затем перетащите переключатель **Google Now** влево или вправо.

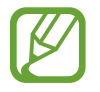

Доступность этой функции зависит от региона или поставщика услуг.

# **Режим "Дети"**

Данный виджет создаст веселую и безопасную атмосферу для детей, в то же время ограничив их доступ к некоторым приложениям и содержимому.

Прежде чем использовать данный виджет, его нужно загрузить и установить. На главном экране выберите пункт **Режим "Дети"** → **Установить**. После установки виджет появится на главном экране и на экране приложений.

Для перехода в режим «Дети» выберите пункт **Режим "Дети"** на главном экране или на экране приложений.

При первом запуске данного виджета выберите пункт **Задать PIN-код** в нижней части экрана. Затем следуйте инструкциям на экране.

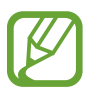

Если виджет **Режим "Дети"** был случайно удален, его можно установить снова. На главном экране коснитесь пустой области и удерживайте ее, выберите пункт **Виджеты**, нажмите и удерживайте значок виджета **Режим "Дети"**. Перетащите виджет на главный экран и выберите пункт **Режим "Дети"**, чтобы повторно его установить.

#### **Главный экран детского режима**

Главный экран — это отправная точка для доступа ко всем приложениям детского режима.

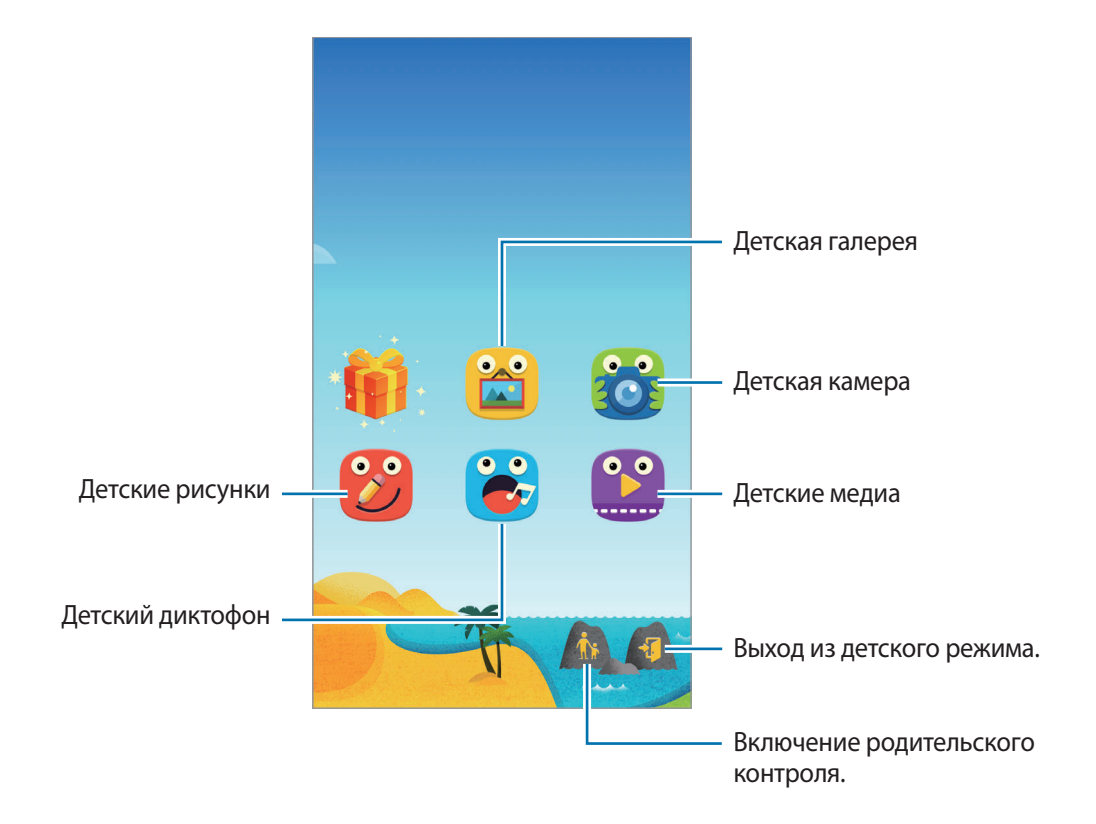

Служебные программы

Воспользуйтесь этим приложением для просмотра сохраненных изображений, рисунков, голосовых записей и медиафайлов, к которым разрешен доступ ваших детей.

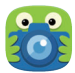

С помощью этого приложения можно осуществлять фото- и видеосъемку.

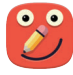

С помощью этого приложения можно рисовать пером, кисточкой и другими инструментами.

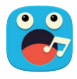

Данное приложение используется для сохранения и прослушивания записей голоса.

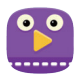

Это приложение позволяет просматривать видеозаписи. Прежде чем использовать данное приложение, добавьте в него видеозаписи, которые сохранены на вашем устройстве. Подробнее см. в разделе [Родительский контроль](#page-167-0).

#### **Область воспроизведения детского режима**

Чтобы открыть область воспроизведения детского режима, выполните на главном экране прокрутку вправо.

Здесь вы можете осуществлять взаимодействие с символами, фоновыми объектами и другими элементами.

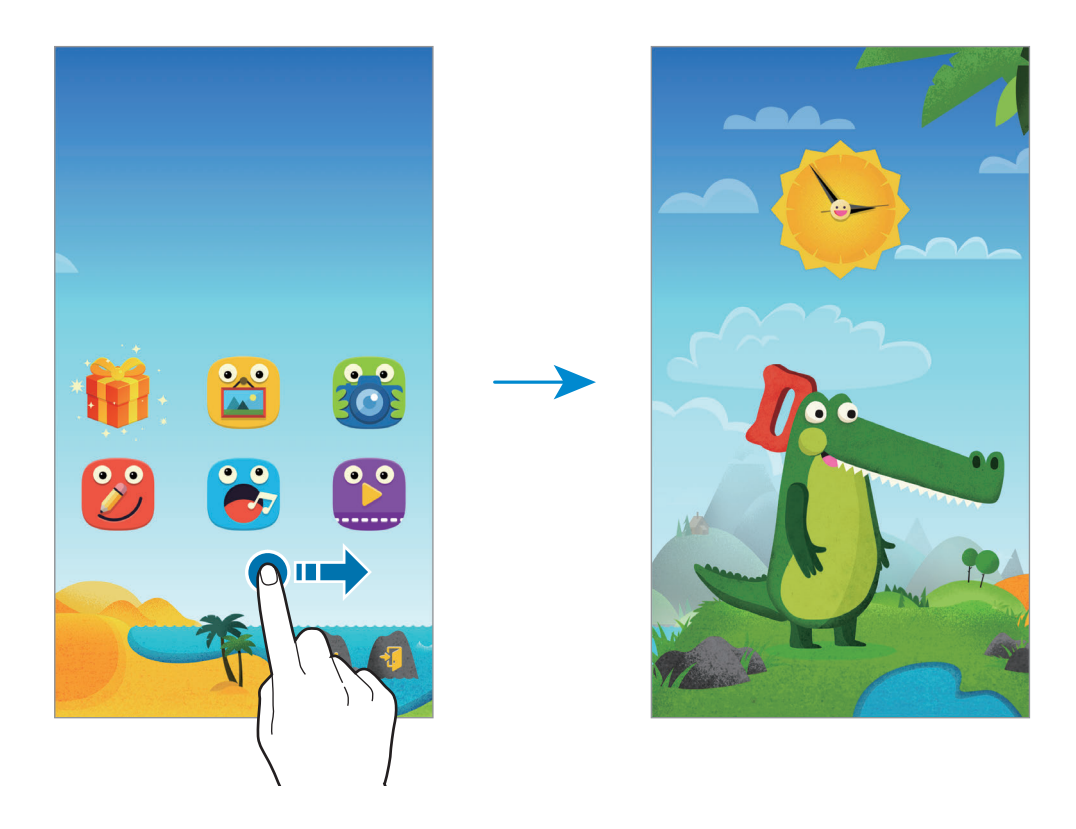

#### <span id="page-167-0"></span>**Родительский контроль**

Данная функция позволяет установить ограничения на доступ к содержимому и приложениям в детском режиме. В детском режиме вы можете изменить его настройки, время пользования и многое другое.

На главном экране нажмите кнопку **Матаните PIN-код.** 

Чтобы выйти из режима родительского контроля, нажмите кнопку возврата на главный экран.

Коснитесь значка  $\equiv$  и воспользуйтесь следующими возможностями:

- Имя ребенка: просмотр и изменение профиля ребенка.
- **Активность**: просмотр информации о том, как ребенок использует устройство, например о продолжительности игр и часто используемых приложениях.
- **Макс. дневн. длительн...**: установка ограничения по времени для ребенка.
- **Приложения**: просмотр и добавление приложений, которые можно использовать в детском режиме.
- **Носитель**: можно разрешить ребенку просматривать определенные изображения и видеофайлы, сохраненные на устройстве.
- **Общие**: настройка параметров детского режима.
- **Детский магазин**: загрузка приложений для детей из **Samsung Apps**.

# **Лупа**

Данный виджет можно использовать для увеличения текста или предметов с помощью задней камеры устройства.

Чтобы добавить его на главный экран, нажмите и удерживайте на главном экране пустую область, выберите пункт **Виджеты**, нажмите и удерживайте значок виджета **Лупа**, а затем перетащите его на главный экран.

Нажмите виджет **Лупа** на главном экране.

Нажмите кнопку  $+$  или  $-$ , чтобы настроить степень увеличения.

Для фокусировки в центре экрана коснитесь значка  $\odot$ . Вы можете также вручную настроить резкость, коснувшись того места, на которое вы хотите навести резкость.

Чтобы включить фонарик для освещения текста или предмета в темных условиях, нажмите кнопку  $\left( \bullet \right)$ .

Чтобы сделать фото текста или предмета, нажмите кнопку .

# **Карты**

В данном приложении вы можете указать месторасположение вашего устройства, найти различные места и проложить к ним маршрут.

Выберите пункт **Карты** на экране приложений.

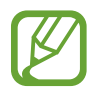

Доступность этой функции зависит от региона или поставщика услуг.

#### **Поиск мест**

Можно искать географические места по адресу или ключевым словам. Когда место будет найдено, выберите его для просмотра подробной информации. Дополнительные сведения см. в справке.

#### **Получение маршрутов для пунктов назначения**

Нажмите значок Х, чтобы задать начальный и конечный пункты назначения, а затем выберите способ путешествия. Устройство отобразит маршруты проезда к указанному пункту назначения.

# **Заметки**

С помощью этого приложения вы можете записать важную информацию, сохранить ее и просмотреть позже.

Выберите пункт **Заметки** на экране приложений.

#### **Добавление категорий и управление ими**

Здесь вы можете добавить категории для удобства сортировки заметок и управления ими.

В списке заметок нажмите кнопку  $\equiv \rightarrow$  Управление категориями.

Чтобы добавить категорию, нажмите кнопку  $+$ , введите название категории и выберите пункт **ОК**.

Чтобы удалить категорию, нажмите - рядом с категорией.

Чтобы переименовать категорию, нажмите и удерживайте название категории, введите новое название и выберите пункт **OK**.

Чтобы изменить порядок категорий, коснитесь значка  $\frac{1}{2}$ рядом с категорией и перетащите его вверх или вниз в другое место.

#### **Создание заметок**

Нажмите  $+$  в списке заметок и создайте заметку. При создании заметки вы можете воспользоваться следующими возможностями:

- $\cdot \cdot \equiv$ : создать или присвоить категорию.
- $\Box$ : вставить изображение.
- $\bullet$ : создать голосовую запись в заметке.

Чтобы сохранить заметку, выберите пункт **Готово**.

Чтобы отредактировать заметку, коснитесь заметки, а затем коснитесь содержимого заметки.

#### **Поиск заметок**

Коснитесь значка  $\mathsf Q$  в списке заметок и введите ключевое слово, чтобы найти заметки, в которых имеется данное ключевое слово.

#### **Удаление заметок**

Выберите пункт → **Удалить**, выберите заметки и нажмите **Готово**. Чтобы удалить заметку во время ее просмотра, коснитесь значка - → Удалить.

# **Мои файлы**

# **О приложении «Мои файлы»**

Это приложение дает доступ ко всем файлам в памяти устройства, включая изображения, видеозаписи, мелодии и клипы.

Выберите пункт **Мои файлы** на экране приложений.

# **Просмотр файлов**

Выберите пункт **Мои файлы** на экране приложений.

Выберите папку, чтобы открыть ее. Чтобы перейти в каталоге на уровень вверх, нажмите кнопку  $\boldsymbol{\zeta}$ . Для возврата на главный экран приложения «Мои файлы» нажмите значок  $\spadesuit$  .

Выберите папку, коснитесь значка - и выполните одно из следующих действий:

- **Выбрать**: выбор файлов или папок.
- **Удалить**: удаление файлов или папок.
- **Создать папку**: создание папки.
- **Режим просмотра**: изменение режима просмотра.
- **Сортировка**: сортировка файлов и папок.
- **Добавить ссылку**: добавление ярлыка папки на главный экран устройства или главный экран приложения «Мои файлы».
- **Настройки**: изменение параметров диспетчера файлов.

Коснитесь файла или папки и удерживайте их, а затем воспользуйтесь одной из следующих функций:

- $\cdot \leq$ : отправка файлов другим пользователям или предоставление общего доступа к файлам.
- $\cdot$   $\mathbf{\overline{m}}$  : удаление файлов или папок.
- $\cdot \cdot \cdot \rightarrow$  **Переместить**: перемещение файлов и папок в другую папку.
- $\cdot \cdot \cdot \rightarrow$  **Копировать**: копирование файлов и папок в другую папку.
- **•• •• Переименовать**: переименование файла или папки.
- •  $\overline{\cdot} \rightarrow$  Добавить ссылку: добавление ярлыка папки на главный экран устройства или главный экран приложения «Мои файлы».
- **• Ожать**: сжатие файлов и папок в ZIP-архив.
- $\cdot \cdot \cdot \rightarrow$  Свойства: просмотр сведений о файле или папке.

### **Поиск файлов и папок**

Выберите пункт **Мои файлы** на экране приложений.

Коснитесь **Q** и введите критерии поиска.

### **Просмотр информации о хранилище**

Выберите пункт **Мои файлы** на экране приложений.

Коснитесь значка , чтобы просмотреть информацию о памяти вашего устройства и карте памяти.

### **Добавление на устройство ярлыка узла FTP**

Вы можете добавить ярлык узла FTP в область ярлыков.

Выберите пункт **Мои файлы** на экране приложений.

Нажмите кнопку : → Добавить FTP-сервер, введите такие сведения, как адрес узла, имя пользователя и пароль, и выберите пункт **Готово**.

# **Фонарик**

Данный виджет позволяет использовать фонарик для подсветки затемненных мест.

Чтобы добавить его на главный экран, нажмите и удерживайте на главном экране пустую область, выберите пункт **Виджеты**, нажмите и удерживайте значок виджета **Фонарик**, а затем перетащите его на главный экран.

Нажмите виджет **Фонарик** на главном экране, чтобы включить или отключить его.

# **Подключение к другим устройствам**

# **NFC**

# **О технологии NFC**

Устройство позволяет считывать теги NFC (Near Field Communication — коммуникация ближнего поля), содержащие сведения о продуктах. После загрузки необходимых приложений эту функцию можно также использовать для осуществления платежей и покупки билетов на транспорт и различные мероприятия.

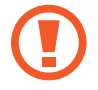

На аккумуляторе устройства расположена встроенная антенна NFC. Соблюдайте осторожность при обращении с аккумулятором, чтобы не повредить антенну NFC.

#### **Предварительные рекомендации**

- Найдите расположение антенн NFC на вашем и другом устройстве.
- Убедитесь, что функция NFC включена на вашем устройстве и на остальных подключаемых устройствах.
- Убедитесь, что экран устройства разблокирован. В противном случае устройство не сможет считать теги NFC или получить данные.

# **Функция NFC**

Воспользуйтесь функцией NFC для отправки изображений или контактных данных на другие устройства, а также для считывания информации с тегов NFC. Если вставить SIM- или USIM-карту с возможностью оплаты, можно будет с удобством делать покупки с помощью устройства.

На экране приложений выберите пункт **Настройки → NFC** и перетащите переключатель NFC вправо.

Приложите устройство областью антенны NFC на задней панели к тегу NFC. Будет отображена информация, полученная из тега.

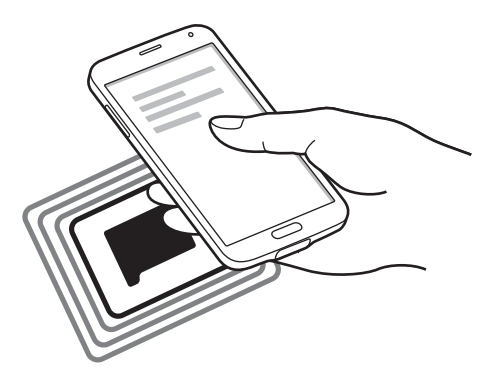

# **Покупки с помощью функции NFC**

Перед использованием функции NFC для платежей необходимо зарегистрироваться в службе мобильных платежей. Для регистрации или получения сведений об этой службе обратитесь к своему поставщику услуг мобильной связи.

На экране приложений выберите пункт Настройки → NFC и перетащите переключатель NFC вправо.

Приложите устройство областью антенны NFC на задней панели к NFC-кардридеру.

Чтобы указать приложение, которое будет использоваться для оплаты по умолчанию, выберите пункт **Платеж прикосновением** и выберите приложение.

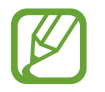

В списке сервисов оплаты могут быть указаны не все доступные приложения оплаты.

# **Отправка данных**

Функция Android Beam позволяет отправлять данные, такие как веб-страницы и контакты, на устройства, поддерживающие функцию NFC.

- 1 На экране приложений выберите пункт **Настройки** <sup>→</sup> **NFC** и перетащите переключатель **NFC** вправо.
- 2 Выберите пункт **Android Beam** и переместите переключатель **Android Beam** вправо.
- $\beta$  Выберите элемент и поднесите вашу антенну NFC к антенне NFC другого устройства.
- 4 При появлении на экране значка **Прикоснитесь, чтобы передать.** коснитесь экрана, чтобы отправить элемент.

# **Bluetooth**

# **О технологии Bluetooth**

С помощью связи Bluetooth можно создать прямое беспроводное соединение между двумя устройствами на коротком расстоянии. Благодаря связи Bluetooth можно обмениваться данными и медиафайлами с другими устройствами.

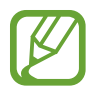

- Компания Samsung не несет ответственности за потерю, перехват или несанкционированное использование данных, отправленных или полученных с помощью Bluetooth.
- Убедитесь, что вы обмениваетесь данными с надежным устройством, имеющим надлежащий уровень безопасности. Если между устройствами есть препятствия, дальность действия может уменьшиться.
- Некоторые устройства, в частности те, для которых компания Bluetooth SIG не проводила испытаний или которые не были одобрены по результатам таких испытаний, могут быть несовместимы с устройством.
- Запрещается использовать связь Bluetooth в противоправных целях (например, распространение пиратских копий файлов или незаконный перехват разговоров в коммерческих целях).

Компания Samsung не несет ответственности за последствия такого использования связи Bluetooth.

#### **Предварительные рекомендации**

- Убедитесь, что функция Bluetooth включена на вашем устройстве и на остальных подключаемых устройствах.
- Убедитесь, что оба устройства сделаны видимыми для других устройств Bluetooth.

### **Подключение к другим устройствам Bluetooth**

- 1 На экране приложений выберите пункт **Настройки** <sup>→</sup> **Bluetooth**, перетащите переключатель **Bluetooth** вправо, а затем выберите пункт **Поиск**. Появится список обнаруженных устройств. Чтобы сделать устройство видимым для других, коснитесь имени устройства.
- 2 Выберите устройство для сопряжения.

Если ваше устройство ранее сопрягалось с этим устройством, коснитесь имени устройства без подтверждения автоматически сгенерированного ключа.

 $3$  Примите запрос на авторизацию Bluetooth на обоих устройствах для подтверждения.

### **Отправка и получение данных**

Множество приложений поддерживают передачу данных по Bluetooth. Можно обмениваться такими данными, как сведения о контактах или файлы мультимедиа, с другими устройствами Bluetooth. Далее приведен пример того, как можно отправить изображение на другое устройство.

#### **Отправка изображения**

- 1 На экране приложений выберите пункт **Галерея**.
- 2 Выберите изображение.

 $3$  Коснитесь значка  $\leq$   $\rightarrow$  Bluetooth и выберите устройство для сопряжения.

Если подключаемое устройство отсутствует в списке, на нем необходимо включить параметр видимости. Либо сделайте ваше устройство видимым для других.

 $\mathcal A$  Примите запрос на авторизацию Bluetooth на другом устройстве.

#### **Получение изображения**

Когда с другого устройства вам отправляется изображение, необходимо принять запрос на авторизацию Bluetooth. Полученное изображение будет сохранено в папке **Галерея** → **Сегодня**.

# **Удаление сопряжения устройств Bluetooth**

- 1 На экране приложений выберите пункт **Настройки** <sup>→</sup> **Bluetooth**. Устройство отобразит список сопряженных устройств.
- **2** Коснитесь значка  $\ddot{\textbf{x}}$  рядом с именем устройства, сопряжение с которым нужно отменить.
- 3 Выберите пункт **Разорвать соединение**.

# **S Beam**

Эта функция позволяет отправлять такие данные, как видео, изображения и документы.

#### **Предварительные рекомендации**

• Убедитесь, что функция NFC или Wi-Fi Direct включена на вашем устройстве и на устройствах, на которые вы хотите отослать файлы.

#### **Отправка данных**

- На экране приложений выберите пункт Настройки → NFC и перетащите переключатель NFC вправо.
- 2 Выберите пункт **S Beam** и переместите переключатель **S Beam** вправо.
- $3$  Выберите файл и поднесите вашу антенну NFC к антенне NFC другого устройства.
- 4 При появлении на экране значка **Прикоснитесь, чтобы передать.** коснитесь экрана, чтобы отослать файл.
	- Не отправляйте с помощью функции S Beam данные, защищенные авторскими правами. Это является нарушением закона об авторских правах. Компания Samsung не несет никакой ответственности за какие-либо нарушения, связанные с незаконным использованием защищенных авторскими правами данных.
		- Если оба устройства будут пытаться передать данные одновременно, то возможен сбой передачи данных.

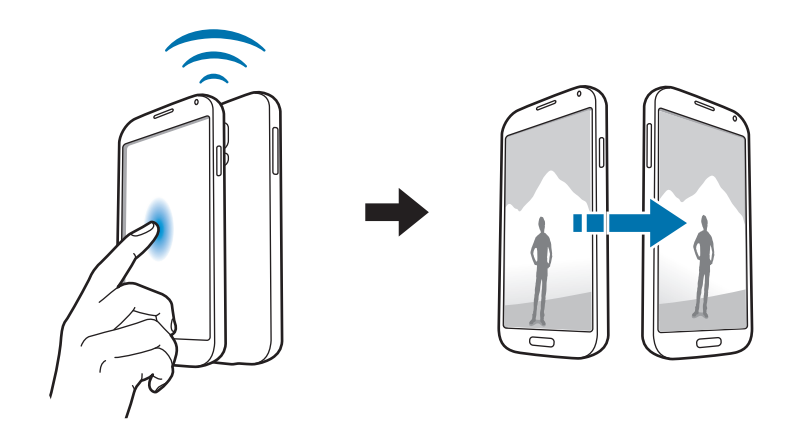

# **Быстрое подключение**

### **О функции «Быстрое подключение»**

Воспользуйтесь этой функцией, чтобы с легкостью находить ближайшие устройства и подключаться к ним. Если подключить устройство к телевизору, его можно будет использовать в качестве пульта управления. Вы также сможете легко передавать содержимое с устройства на компьютер.

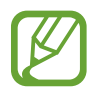

- Способы подключения зависят от типа подключаемых устройств и передаваемого содержимого.
- Имя устройства может меняться в зависимости от того, к каким устройствам Bluetooth оно подключается. Например, имя устройства может выглядеть как «BT MAC».

#### **Предварительные рекомендации**

- Убедитесь, что подключаемые устройства поддерживают функцию «Быстрое подключение» и что у них включены экраны.
- Убедитесь, что на устройствах без поддержки функции «Быстрое подключение» включена функция Wi-Fi Direct или Bluetooth.

### **Подключение к другим устройствам**

1 Откройте панель уведомлений и выберите пункт **Быстрое подкл.**

После того как откроется панель, функция Bluetooth включится автоматически и начнется поиск ближайших устройств.

#### 2 Выберите устройство для подключения.

Следующие действия зависят от типа подключаемого устройства. Следуйте инструкциям на экране, чтобы подключить устройства друг к другу.

Чтобы ближайшие устройства могли осуществить поиск вашего устройства и подключиться к нему, коснитесь значка → **Всегда готово к подключению** и потяните переключатель **Всегда готово к подключению** вправо.
#### **Повторный поиск устройств**

Если нужное вам устройство отсутствует в списке, осуществите его поиск вручную.

Коснитесь значка  $\mathbf U$  и выберите устройство из списка обнаруженных устройств.

#### **Отключение устройств**

Чтобы отключить функцию «Быстрое подключение», нажмите значок • в верхней части экрана. Можно также нажать кнопку **...** 

## **Обмен содержимым**

Обменивайтесь содержимым с подключенными устройствами.

- 1 Откройте панель уведомлений и выберите пункт **Быстрое подкл.**
- $2$  Выберите устройство из списка обнаруженных.
- 3 Выберите категорию мультимедиа.
- 4 Выберите содержимое для передачи и выберите пункт **Готово**. Ваше устройство начнет передавать содержимое на подключенное устройство.

#### **Подключение к телевизору**

Подключите устройство к телевизору и используйте его как пульт управления.

#### **Предварительные рекомендации**

- Убедитесь, что телевизор включен.
- Убедитесь, что телевизор зарегистрирован в функции WatchON.
- Установите приложение WatchON на устройство. Это приложение можно загрузить в магазине **Samsung Apps** или в **Play Маркет**.
- 1 Откройте панель уведомлений и выберите пункт **Быстрое подкл.**
- 2 Выберите пункт **Управление** в списке обнаруженных устройств.

Когда устройство подключится к телевизору, на экране появится схема пульта дистанционного управления.

При первом подключении устройства к телевизору выберите пункт **Настроить пульт ДУ**. Для подключения устройств следуйте инструкциям на экране.

 $3$  Для управления подключенным телевизором используйте пульт ДУ.

## **Присоединение к группе Group Play**

Обменивайтесь содержимым с другими устройствами с помощью функции Group Play.

#### **Предварительные рекомендации**

- Найдите созданный сеанс или создайте новый.
- Установите приложение Group Play на оба устройства. Это приложение можно загрузить в магазине **Samsung Apps** или в **Play Маркет**.
- 1 Откройте панель уведомлений и выберите пункт **Быстрое подкл.**
- 2 Выберите пункт **Регист.** из списка обнаруженных устройств. В списке отображаются только устройства с поддержкой функции Group Play.
- $3$  Выберите сеанс Group Play для подключения.
- $4\,$  Следуйте инструкциям на экране, чтобы подключить устройства друг к другу.

## **Просмотр файлов на компьютерах**

Запустите приложение Samsung Link, чтобы открывать содержимое с удаленных подключенных компьютеров. Для использования этой функции необходимо выполнить вход в учетную запись Samsung.

#### **Предварительные рекомендации**

- Убедитесь, что все устройства подключены к одной сети.
- Убедитесь, что все компьютеры, к которым будет подключаться устройство, зарегистрированы в Samsung Link.
- Установите приложение Samsung Link на оба устройства. Это приложение можно загрузить в магазине **Samsung Apps** или в **Play Маркет**.
- 1 Откройте панель уведомлений и выберите пункт **Быстрое подкл.**
- 2 Выберите пункт **Подключиться** в списке обнаруженных устройств.

В списке появятся только доступные компьютеры.

- 3 Выберите компьютер для подключения.
- 4 Следуйте инструкциям на экране, чтобы подключить устройства друг к другу.

# **Smart Remote**

## **О приложении Smart Remote**

Данное приложение используется для подключения к телевизору, после чего вы сможете использовать свое устройство в качестве пульта дистанционного управления. В этом случае с его помощью вы сможете осуществлять поиск телевизионных программ и переключать каналы.

Выберите пункт **Smart Remote** на экране приложений.

#### **Предварительные рекомендации**

- Убедитесь, что устройство подключено к сети.
- Убедитесь, что ИК-порт устройства направлен на телевизор.

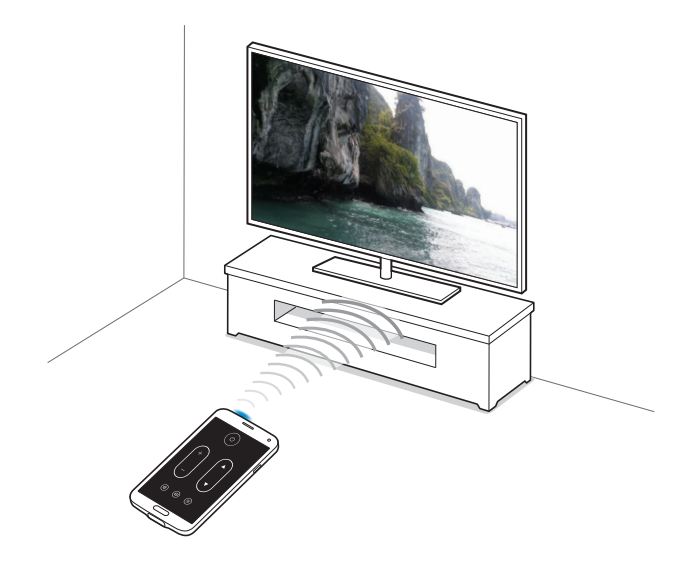

#### **Подключение к телевизору**

- 1 Выберите пункт **Smart Remote** на экране приложений.
- 2 Выберите пункт **Выбрите страну или регион** и укажите страну.
- 3 Выберите регион и службу трансляции.

Появится список доступных каналов.

## **Использование устройства в качестве пульта управления**

С помощью устройства вы можете включать и выключать телевизор, переключать каналы и регулировать громкость.

- **1** На устройстве коснитесь значка  $\widehat{\mathbf{g}} \rightarrow \mathbf{\Pi}$ родолжить.
- 2 Выберите марку телевизора.
- $3$  Убедитесь, что ИК-порт устройства направлен на телевизор, и коснитесь значка  $0$ . Затем выберите пункт **Да, этот код подошел**, если устройство выключило телевизор.

Если устройство не смогло выключить телевизор, выберите пункт **Снова отправить код** или **Нет, ввести другой код** и повторяйте эти действия до тех пор, пока телевизор не распознает сигнал.

- 4 Выберите источник канала.
- $5$  После завершения настройки нажмите кнопку $\widehat{\mathfrak{s}}$ .

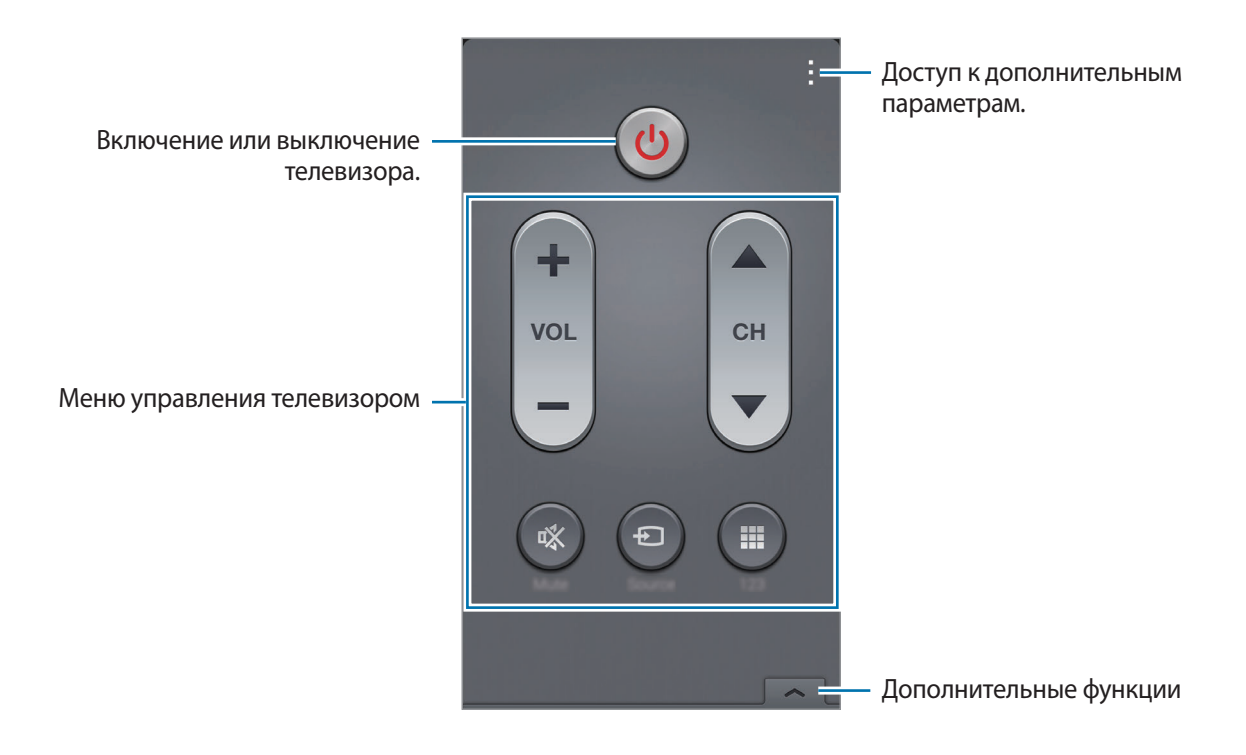

### **Просмотр телевизора с помощью устройства**

Выберите телепрограмму из списка доступных передач, чтобы просмотреть ее на подключенном телевизоре.

- **1** Нажмите **Ξ** → **ТВ-передачи, Фильмы** или Спорт и прокрутите влево или вправо, чтобы выбрать категорию.
- 2 Выберите телевизионную передачу и пункт **Просмотр**. На подключенном телевизоре будет включена выбранная программа.
- $3$  Коснитесь значка  $\widehat{\mathfrak{g}}$  для переключения каналов или изменения громкости. На экране появится панель дистанционного управления.

#### **Установка напоминаний о программах**

- 1 Выберите программу для просмотра.
- 2 Выберите пункт **Напомин.**, чтобы сделать напоминание перед началом телепередачи, а затем выберите пункт **Готово**.

В заданное время прозвучит сигнал напоминания.

# **Screen Mirroring**

## **О функции Screen Mirroring**

Эта функция позволяет подключать устройство к большому экрану с помощью адаптера AllShare Cast или HomeSync, а затем делиться содержимым. Эта функция также работает с устройствами, поддерживающими функцию Wi-Fi Miracast.

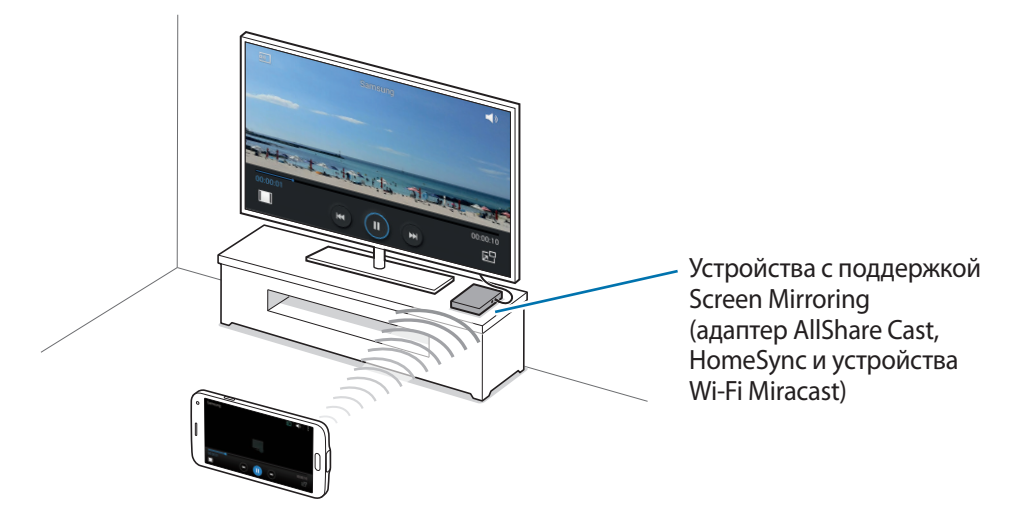

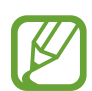

- Доступность этой функции зависит от региона или поставщика услуг.
- Устройства Miracast, не поддерживающие систему защиты широкополосного цифрового содержимого (HDCP 2.X), могут быть несовместимы с этой функцией.
- Некоторые файлы могут буферизоваться при воспроизведении в зависимости от сетевого подключения.
- В целях энергосбережения отключайте эту функцию, когда она не используется.
- Ограничение диапазона частот Wi-Fi может сделать невозможным обнаружение и подключение адаптеров AllShare Cast или HomeSync.
- При воспроизведении видеозаписей или игр на экране телевизора выберите соответствующий ТВ-режим для полноценного использования всех доступных возможностей.

#### **Предварительные рекомендации**

- Убедитесь, что устройство с поддержкой функции Screen Mirroring подключено к телевизору по кабелю HDMI.
- Убедитесь, что телевизор включен.

### **Просмотр содержимого на телевизоре**

Перед подключением телевизора к вашему устройству подключите телевизор к устройству с поддержкой функции Screen Mirroring. Инструкцию по установке подключения см. в руководстве пользователя устройства. Далее приведен пример того, как можно просматривать содержимое на телевизоре, подключенном через адаптер AllShare Cast.

- 1 Выберите на телевизоре режим подключения, например HDMI, чтобы подключить внешнее устройство.
- $2$  На экране приложений выберите пункт **Настройки**  $\rightarrow$  **Screen Mirroring**. Появится список обнаруженных устройств.
- 3 Выберите устройство для подключения.

Экран вашего устройства будет отображаться на экране телевизора.

При первом подключении устройства необходимо коснуться названия адаптера в списке и удерживать его, а затем ввести PIN-код с экрана телевизора.

4 Откройте файл или запустите его воспроизведение, а затем настройте параметры воспроизведения с помощью кнопок на устройстве.

#### **Завершение просмотра содержимого**

На экране приложений выберите пункт **Настройки → Screen Mirroring** и перетащите переключатель **Screen Мirroring** влево.

# **Функция мобильной печати**

Подключите устройство к принтеру, чтобы распечатать изображение или документы.

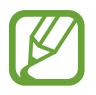

Некоторые принтеры могут быть несовместимы с вашим устройством.

#### **Предварительные рекомендации**

• Убедитесь, что функция Wi-Fi или Wi-Fi Direct включена как на вашем устройстве, так и на принтере.

### **Подключение к принтеру**

На экране приложений выберите пункт **Настройки → Печать**, укажите тип принтера и перетащите переключатель в верхней правой части экрана вправо. Начнется поиск принтеров, подключенных к той же сети Wi-Fi, что и ваше устройство. Выберите принтер для использования по умолчанию.

Чтобы добавить принтер вручную, нажмите кнопку - → Добавить принтер → **○**, введите данные и выберите пункт **OK**.

Чтобы изменить настройки принтера, коснитесь значка **→ Настройки**.

### **Печать контента**

Во время просмотра контента (изображений или документов) коснитесь значка : → **Печать** и выберите принтер.

# **Управление устройством и данными**

# **Обновление устройства**

ПО устройства можно обновить до последней версии.

## **Беспроводное обновление**

Загрузить и установить обновление ПО можно с помощью службы FOTA (беспроводная загрузка прошивки).

На экране приложений выберите пункт **Настройки** → **Об устройстве** → **Обновление ПО** → **Обновить**.

### **Обновление с помощью программы Samsung Kies**

Последнюю версию программы Samsung Kies можно загрузить с веб-сайта Samsung. Запустите программу Samsung Kies и подключите устройство к компьютеру. Программа Samsung Kies автоматически распознает устройство и покажет доступные обновления в диалоговом окне (при их наличии). Нажмите кнопку «Обновить» в диалоговом окне, чтобы начать процесс обновления. Дополнительные сведения об обновлении см. в справке программы Samsung Kies.

- 
- Не выключайте компьютер и не отсоединяйте кабель USB во время обновления устройства.
- Не подключайте другие носители к компьютеру во время обновления устройства. Это может помешать процессу обновления.

# **Обмен файлами между устройством и компьютером**

Можно перемещать аудио- и видеофайлы, изображения и другие виды файлов с устройства на компьютер и обратно.

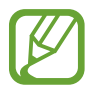

- Не отсоединяйте кабель USB от устройства во время передачи файлов. Это может привести к потере данных или повреждению устройства.
- Не отключайте устройство от компьютера при воспроизведении на подключенном компьютере файлов, хранящихся на устройстве. Отсоединяйте устройство от компьютера после завершения воспроизведения файла.
- При использовании USB-концентратора устройства могут быть подключены неправильно. Подключайте устройство напрямую к USB-порту компьютера.

#### **Подключение в качестве устройства мультимедиа**

- 1 Подключите устройство к компьютеру с помощью кабеля USB.
- 2 Откройте панель уведомлений и выберите пункт **Подключено как мультимедийное устройство** → **Мультимед. устройство (MTP)**.

Если компьютер не поддерживает протокол MTP (Media Transfer Protocol) или на нем не установлен соответствующий драйвер, выберите пункт **Камера (PTP)**.

3 Выполните обмен файлами между устройством и компьютером.

#### **Подключение с помощью программы Samsung Kies**

Samsung Kies — это компьютерное приложение, с помощью которого можно управлять мультимедийным содержимым и личными данными на устройствах Samsung. Последнюю версию программы Samsung Kies можно загрузить с веб-сайта Samsung.

1 Подключите устройство к компьютеру с помощью кабеля USB. Программа Samsung Kies запустится автоматически. Если Samsung Kies не запустилась автоматически, дважды щелкните значок Samsung Kies на компьютере.

2 Выполните обмен файлами между устройством и компьютером. Дополнительные сведения см. в справке программы Samsung Kies.

# <span id="page-191-0"></span>**Резервное копирование и восстановление данных**

Храните личные сведения, данные приложений и настройки в безопасном месте. Вы можете сделать резервную копию важных данных в резервной учетной записи и потом получить к ней доступ.

#### **Учетная запись Google**

- 1 Выберите пункт **Настройки** на экране приложений.
- 2 Выберите пункт **Архивация и сброс** и установите флажок **Архивация данных**.
- 3 Выберите пункт **Резервная учетная запись** и укажите учетную запись для резервного копирования.

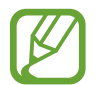

Чтобы восстановить данные, войдите в учетную запись Google в мастере настройки. Мастер настройки можно запустить и открыть путем восстановления заводских настроек устройства. Если вход в учетную запись Google не будет выполнен в мастере настройки, данные из резервной копии невозможно будет восстановить.

#### **Учетная запись Samsung**

- 1 На экране приложений выберите пункт **Настройки** <sup>→</sup> **Учетные записи** <sup>→</sup> **Добавить учётную запись** → **Samsung account** и войдите в свою учетную запись Samsung.
- 2 Выберите пункт **Настройки** на экране приложений.
- 3 Выберите пункт **Облачное хранилище** <sup>→</sup> **Архивировать**, отметьте данные, резервную копию которых необходимо сделать, и выберите пункт **Архивировать сейчас** → **Архивировать**.

Для восстановления данных выберите пункт **Восстановить**, выберите восстанавливаемые элементы, а затем — пункт **Восстановить**.

# **Сброс настроек устройства**

Данная функция удаляет все настройки и данные устройства. Перед сбросом настроек устройства рекомендуется создать резервную копию всех важных данных, хранящихся в памяти устройства. Подробнее см. в разделе [Резервное копирование и восстановление данных](#page-191-0).

- 1 Выберите пункт **Настройки** на экране приложений.
- 2 Выберите пункт **Архивация и сброс**  $\rightarrow$  Сброс данных.
- 3 Выберите пункт **Сброс устройства** <sup>→</sup> **Удалить все**.

Устройство автоматически перезапустится.

# **Настройки**

# **О меню настроек**

В данном приложении вы можете настроить параметры устройства и приложений, а также добавить учетные записи.

Выберите пункт **Настройки** на экране приложений.

Чтобы найти настройки по ключевым словам, коснитесь значка  $Q$ .

# **БЫСТРЫЕ ПАРАМЕТРЫ**

Просмотрите список избранных настроек.

Чтобы изменить список избранных настроек, нажмите кнопку **: → Изменить быстрые параметры**, выберите настройки и выберите пункт **Сохр.**

# **СЕТЕВЫЕ ПОДКЛЮЧЕНИЯ**

## **Wi-Fi**

Включите функцию Wi-Fi, чтобы подключиться к сети Wi-Fi и получить доступ в Интернет и к другим сетевым устройствам.

На экране настроек выберите пункт **Wi-Fi** и перетащите переключатель **Wi-Fi** вправо.

Стабильность подключения к сети можно поддерживать, настроив автоматическое переключение между сетями Wi-Fi и сетями операторов мобильной связи, в зависимости от того, какой из сигналов более мощный. Чтобы автоматически переключаться между сетями, установите флажок в пункте **Переключатель смарт-сети**.

Для доступа к параметрам нажмите кнопку .

- **Поиск**: поиск доступных сетей.
- **Wi-Fi Direct**: включение функции Wi-Fi Direct для прямого подключения двух устройств по Wi-Fi с целью обмена файлами.
- **Дополнительно**: настройка параметров Wi-Fi.
- **Кнопка WPS**: подключение к защищенной сети Wi-Fi с помощью кнопки WPS.
- **Ввод PIN-кода WPS**: подключение к защищенной сети Wi-Fi с помощью PIN-кода WPS.
- **Справка**: переход к справке по Wi-Fi.

#### **Настройка политики спящего режима для Wi-Fi**

#### Коснитесь значка → **Дополнительно** → **Не отключаться от Wi-Fi в спящем режиме**.

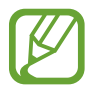

При отключении экрана все соединения Wi-Fi отключаются. При этом устройство осуществляет автоматический доступ к мобильным сетям, если в настройках указано их использование. Это может привести к расходу средств за передачу данных. Чтобы избежать дополнительных расходов, установите параметр **Всегда**.

#### **Включение сетевых оповещений**

Устройство может обнаруживать открытые сети Wi-Fi и отображать соответствующий значок на панели состояния.

Для включения этой функции коснитесь значка : → Дополнительно, а затем установите флажок рядом с пунктом **Уведомление о сетях**.

#### **Wi-Fi Direct**

С помощью технологии Wi-Fi Direct можно напрямую подключить два устройства друг к другу по сети Wi-Fi без точки доступа.

Коснитесь значка : → Wi-Fi Direct.

## **Ускоритель загрузки**

Установите функцию загрузки файлов на устройство, используя сети Wi-Fi и мобильные сети одновременно.

На экране настроек выберите пункт **Ускоритель загрузки** и переместите переключатель **Ускоритель загрузки** вправо.

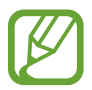

За загрузку файлов через мобильные сети может взиматься дополнительная плата.

**Не показывать скорость: настройка, которая отключает отображение скорости передачи** данных во всплывающем окне в режиме ускорения загрузки.

## **Bluetooth**

Включите связь Bluetooth, чтобы обмениваться данными с другими устройствами на небольшом расстоянии.

На экране настроек выберите пункт **Bluetooth** и перетащите переключатель **Bluetooth** вправо.

Для доступа к дополнительным параметрам нажмите кнопку .

- **Тайм-аут обнаружения**: установка длительности обнаружения устройства.
- **Полученные файлы**: просмотр принятых по Bluetooth файлов.
- **Переименовать устройство**: смена имени устройства.
- **Справка**: переход к справке по связи Bluetooth.

## **Модем и точка доступа Wi-Fi**

Используйте устройство в качестве мобильной точки доступа, чтобы предоставить другим устройствам доступ к мобильному подключению вашего устройства. Подробнее см. в разделе [Модемы и мобильные точки доступа.](#page-51-0)

На экране настроек коснитесь значка **Модем и точка доступа Wi-Fi**.

• **Переносная точка доступа Wi-Fi**: использование мобильной точки доступа для обмена данными устройства с компьютерами или другими устройствами по сети Wi-Fi. Вы можете использовать эту функцию, когда подключение к сети недоступно.

- **USB-модем**: использование устройства в качестве беспроводного USB-модема для компьютера (доступ к мобильному подключению для обмена данными осуществляется через USB). При подключении к компьютеру устройство работает как беспроводной модем.
- **Bluetooth-модем**: использование устройства в качестве беспроводного Bluetooth-модема для компьютера (доступ к мобильному подключению для обмена данными осуществляется через Bluetooth).

## **Автономный режим**

В этом режиме отключаются все беспроводные функции устройства. Можно использовать только несетевые функции устройства.

На экране настроек выберите пункт **Автономный режим**.

## **Мобильные данные**

Отслеживайте использование данных и настраивайте параметры ограничения на их использование.

На экране настроек выберите пункт **Мобильные данные**.

- **Мобильные данные**: использование подключений для передачи данных во всех сетях.
- **Ограничение мобильных данных**: настройка параметров ограничения на использование мобильных данных.
- **Период использования**: ввод ежемесячной даты сброса данных для отслеживания использования данных по периодам.

Для доступа к дополнительным параметрам нажмите кнопку ..

- **Данные в роуминге**: использование подключений для передачи данных в роуминге.
- **Ограничить фоновые данные**: отключение синхронизации в фоновом режиме при использовании мобильной сети.
- **Автосинхронизация данных**: включение или выключение автоматической синхронизации приложений. Синхронизируемые данные можно выбрать для каждой учетной записи в меню **Настройки** → **Учетные записи**.
- **Показать использование Wi-Fi**: просмотр использования данных в сети Wi-Fi.
- **Мобильные точки доступа**: выбор мобильных точек доступа для запрета их использования фоновыми приложениями.

### **Расположение**

Изменение настроек ограничений на определение местонахождения.

На экране настроек выберите пункт **Расположение** и перетащите переключатель **Расположение** вправо.

- **Режим**: выбор метода сбора данных о местоположении.
- **НЕДАВНИЕ ЗАПРОСЫ МЕСТОПОЛОЖЕНИЯ**: отображение приложений, которые запрашивают информацию о вашем текущем местоположении, и соответствующего расхода заряда аккумулятора.
- **МЕСТОПОЛОЖЕНИЕ**: просмотр сервисов местоположения, используемых вашим устройством.
- **Мои места**: настройка профилей, которые будут применяться в специальных местах при работе с функциями GPS, Wi-Fi или Bluetooth для определения вашего местонахождения.

## **Другие сети**

Настройка параметров управления сетями.

На экране настроек выберите пункт **Другие сети**.

#### **Приложение для обмена сообщениями по умолчанию**

Выберите приложение, используемое по умолчанию для обмена сообщениями.

#### **Мобильные сети**

- **Мобильные данные**: использование подключений для передачи данных во всех сетях.
- **Данные в роуминге**: использование подключений для передачи данных в роуминге.
- **Точки доступа**: задание имен точек доступа (APN).
- **Режим сети**: выбор типа сети.
- **Операторы сети**: поиск доступных сетей и выбор сети для роуминга.

#### **VPN**

Настройка виртуальных частных сетей (VPN) и подключение к ним.

# **ПОДКЛЮЧИТЬСЯ И ОТПРАВИТЬ**

## **NFC**

Для чтения или передачи информации с меток NFC включите данную функцию.

На экране настроек выберите пункт **NFC** и перетащите переключатель **NFC** вправо.

- **Android Beam**: включение функции Android Beam для отправки данных, таких как вебстраницы и контакты, на устройства, поддерживающие функцию NFC.
- **S Beam**: включение функции S Beam для передачи данных, таких как видео, изображения и документы, на устройства, поддерживающие технологии NFC и Wi-Fi Direct.
- **Платеж прикосновением**: укажите приложение, которое будет использоваться по умолчанию для мобильных платежей.

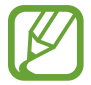

В списке сервисов оплаты могут быть указаны не все доступные приложения оплаты.

## **Устройства поблизости**

Изменение настроек обмена содержимым при подключении устройства к ближайшим устройствам.

На экране настроек выберите пункт **Устройства поблизости** и перетащите переключатель **Устройства поблизости** вправо.

- **ИМЯ УСТРОЙСТВА**: просмотр имени сервера мультимедиа для вашего устройства.
- **Общее содержимое**: обмен содержимым вашего устройства с другими устройствами.
- **Разрешенные устройства**: просмотр списка устройств, имеющих доступ к вашему устройству.
- **Отклоненные устройства**: просмотр списка устройств, для которых запрещен доступ к вашему устройству.
- **Загрузить в:** выбор области памяти для сохранения медиафайлов.
- Загрузка с других устройств: включите для разрешения загрузки данных с других устройств.

#### **Печать**

Сконфигурируйте настройки для плагинов принтера, установленных на данном устройстве. Вы можете найти доступные принтеры или добавить принтер вручную, чтобы распечатывать файлы через Wi-Fi или облачные сервисы.

На экране настроек выберите пункт **Печать**.

## **Screen Mirroring**

Включение функции копирования экрана и обмен его содержимым с другими устройствами. На экране настроек выберите пункт **Screen Mirroring**.

# **ЗВУКИ И ДИСПЛЕЙ**

## **Звук**

Изменение настроек звуков устройства.

На экране настроек выберите пункт **Звук**.

- **Режим звука**: выбор режима воспроизведения звука или режима «Без звука».
- **Громкость**: регулировка громкости мелодий вызова, музыки, видеозаписей и уведомлений, а также системных звуков устройства.
- **Интенсивность вибрации**: настройка интенсивности вибрации.
- **Мелодии звонка**: добавление или выбор мелодии для входящих вызовов.
- **Вибрация**: добавление или выбор режима вибрации.
- **Уведомления**: выбор мелодии для таких событий, как входящие сообщения и пропущенные вызовы.
- **Вибрация при звонке**: выбор режима одновременно вибрации и звука при входящих вызовах.
- **Звуки клавиш**: включение звука при нажатии на клавиатуру.
- Звук при касании: включение звукового сигнала при выборе приложения или параметра на сенсорном экране.
- **Звук блокировки экрана**: включение звукового сигнала при блокировке или разблокировке сенсорного экрана.
- **Обратная связь**: включение вибрации при нажатии клавиш.
- **Звук при нажатии**: включение звука при нажатии клавиш.
- **Вибрация при нажатии**: включение вибрации при нажатии клавиш.
- **ПРИЛОЖЕНИЯ SAMSUNG**: изменение настроек уведомлений для каждого приложения.
- **Музыкальные эффекты**: выбор применяемого к музыке звукового эффекта.

## **Дисплей**

Изменение параметров дисплея.

На экране настроек выберите пункт **Дисплей**.

- **Яркость**: регулировка яркости экрана.
- **Шрифт**:
	- **Стиль шрифта**: изменение типа шрифта для отображаемого текста.
	- **Размер шрифта**: изменение размера шрифта.
- **Поворот экрана**: автоматическое изменение ориентации при повороте устройства.
	- **Смарт-поворот**: включите, чтобы изображение не поворачивалось в соответствии с положением вашего лица.
- **Смарт-отключение**: включите, чтобы подсветка дисплея не отключалась, пока вы смотрите на него.
- **Тайм-аут экрана**: установка времени, по истечении которого подсветка дисплея будет отключаться.
- **Режим экрана**:
	- **Adapt Display**: в этом режиме происходит оптимизация дисплея в соответствии с его настройками.
	- **Динамичный**: в этом режиме тон дисплея становится более красочным.
	- **Стандартный**: этот режим подходит для использования в обычной обстановке.
	- **Профессиональная фотография**: в этом режиме цвета дисплея выглядят естественнее.
	- **Кинотеатр**: этот режим подходит для использования при слабом освещении, например в темной комнате.
- **Автонастр. яркости экрана**: экономия энергопотребления с помощью регулировки яркости дисплея.
- **Экранная заставка:** показ заставки при установке устройства на настольную док-станцию или при зарядке.
- **Индикатор**:
	- **Зарядка**: включение светового индикатора при зарядке аккумулятора.
	- **Аккумулятор разряжен**: включение светового индикатора при низком уровне заряда аккумулятора.
	- **Уведомления**: включение светового индикатора при пропущенных вызовах, сообщениях и напоминаниях.
	- **Запись голоса**: включение светового индикатора при записи голосовых заметок.
- **Подсветка клавиш**: установка времени, в течение которого будет работать подсветка кнопок «Недавние приложения» и «Назад».
- **Повысить чувствительность**: использование сенсорного экрана с надетыми перчатками.

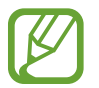

Точность распознавания касаний зависит от материала перчаток.

## **Обои**

Изменение параметров обоев.

На экране настроек выберите пункт **Обои**.

- **Главный экран**: выбор фонового изображения для главного экрана.
- **Экран блокировки**: выбор фонового изображения для экрана блокировки.
- **Главный экран и экран блокировки**: выбор фонового изображения для главного экрана и экрана блокировки.

## **Экран блокировки**

Изменение параметров экрана блокировки.

На экране настроек выберите пункт **Экран блокировки**.

- **Блокировка экрана**: включение функции блокировки экрана. Следующие параметры могут различаться в зависимости от выбранной функции блокировки экрана.
- **Двойные часы**: вывод двойных часов на экране.
- **Размер часов: изменение размера часов.**
- **Показать дату**: вывод даты на экран вместе с часами.
- **Ярлык камеры**: вывод ярлыка камеры на экране блокировки.
- **Сведения о владельце**: ввод личных данных для показа вместе с часами.
- **Эффект при разблокировке**: выбор визуального эффекта при разблокировке экрана.
- **Дополнительные сведения**: вывод на заблокированный экран информации о погоде, предстоящих событиях или количестве пройденных шагов (в случае использования режима «Тренер по ходьбе» в **S Health**).
- **Текст справки:** вывод справки на экране блокировки.

### **Несколько окон**

Переход в режим «Несколько окон».

На экране настроек выберите пункт **Несколько окон** и перетащите переключатель **Несколько окон** вправо.

• **Откр. в режиме неск. окон**: переход в режим «Несколько окон» при открытии файлов из папок **Мои файлы** или **Видео**. Устройство также запускает эту функцию, когда вы просматриваете вложения в приложениях.

### **Панель уведомлений**

Выбор элементов для панели уведомлений.

На экране настроек выберите пункт **Панель уведомлений**.

- Регулировка яркости: отображение панели регулировки яркости на панели уведомлений.
- **Рекомендуемые приложения**: настройка режима отображения списка рекомендованных приложений на панели уведомлений в зависимости от предпринимаемых действий, например подключения гарнитуры к устройству.
- **Уст. кноп. быстр. парам.:** изменение порядка расположения кнопок быстрых настроек, отображаемых на панели уведомлений.

### **Панель инструментов**

Включение и настройка панели инструментов.

На экране настроек выберите пункт **Панель инструментов** и перетащите переключатель **Панель инструментов** вправо.

- **ПРИЛОЖЕНИЯ**: просмотр списка отображаемых на панели инструментов приложений.
- **Правка**: выбор отображаемых на панели инструментов приложений.

## **Управление одной рукой**

Включение режима управления одной рукой для удобства при использовании устройства одной рукой.

На экране настроек выберите пункт **Управление одной рукой** и перетащите переключатель **Управление одной рукой** вправо.

# **МОИ НАСТРОЙКИ**

## **Простой режим**

Переход в простой режим работы.

На экране настроек выберите пункт **Простой режим**.

- **Стандартный режим: включение стандартного режима.**
- **Простой режим**: включение простого режима.
- **ПРИЛОЖЕНИЯ ДЛЯ ПРОСТОГО РЕЖИМА**: выбор приложений, к которым нужно применить упрощенный интерфейс.

#### **Специальные возможности**

Доступ к настройкам специальных возможностей устройства. Подробнее см. в разделе [Специальные возможности.](#page-222-0)

На экране настроек выберите пункт **Специальные возможности**.

## **Режим блокировки**

Выбор уведомлений для блокировки или разрешение уведомлений о вызовах от определенных контактов в режиме блокировки.

На экране настроек выберите пункт **Режим блокировки** и перетащите переключатель **Режим блокировки** вправо.

## **Приватный режим**

С помощью этого режима вы можете запретить несанкционированный доступ к вашей личной информации.

На экране настроек выберите пункт **Приватный режим** и перетащите переключатель **Приватный режим** вправо.

• **Способ разблокировки**: установка или изменение способа разблокировки для включения приватного режима.

## **Отпечатки пальцев**

Регистрация отпечатков пальцев на устройстве для его защиты или входа в учетную запись Samsung.

На экране настроек выберите пункт **Отпечатки пальцев**.

- **Дисп. отпечатков пальцев**: регистрация и удаление информации об отпечатках пальцев.
- **Изменить альтернат. пароль**: изменение резервного пароля, который используется, если устройство не может распознать отпечаток пальца.
- **Блокировка экрана**: установка метода разблокировки и альтернативного пароля.
- **Провер. уч. зап. Samsung**: включение входа в учетную запись Samsung с помощью отпечатков пальцев.
- **Оплата через систему PayPal**: настраивает проверку учетной записи PayPal и разрешение на оплату покупок с помощью отпечатков пальцев.

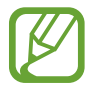

Доступность этой функции зависит от региона или поставщика услуг.

# **ДВИЖЕНИЯ**

### **Движения и жесты**

Включение функции распознавания движений и изменение параметров распознавания движения.

На экране настроек выберите пункт **Движения и жесты**.

- **Мгновенный обзор**: проведите рукой влево или вправо над датчиком для обзора изображений, веб-страниц или песен.
- **Прямой вызов**: включение режима прямого голосового вызова путем поднятия устройства и поднесения его к уху при просмотре вызовов, сообщений или сведений о контактах.
- **Смарт-уведомления**: включение режима уведомления о пропущенных вызовах или новых сообщениях при поднятии устройства.
- **Выкл. звук/Пауза**: отключение звука входящих вызовов, сигналов будильника, а также приостановка воспроизведения мультимедиа движением ладони или отводом глаз от экрана.
	- **Закрытие экрана рукой**: отключение звука входящих вызовов, сигналов будильника, а также приостановка воспроизведения мультимедиа при касании экрана ладонью.
	- **Перевертывание устройства**: отключение звука входящих вызовов, сигналов будильника, а также приостановка воспроизведения мультимедиа при переворачивании устройства экраном вниз.
	- **Смарт-пауза**: приостановка воспроизведения видеозаписи, если вы отвели взгляд от экрана.
- **Снимок экрана ладонью**: снимок экрана при проведении ладонью влево или вправо над дисплеем.

## **Мгновенный просмотр**

Укажите на элемент пальцем, чтобы просмотреть его содержимое или сведения о нем во всплывающем окне.

На экране настроек выберите пункт **Мгновенный просмотр** и перетащите переключатель **Мгновенный просмотр** вправо.

# **ПОЛЬЗОВАТЕЛЬ И АРХИВАЦИЯ**

### **Учетные записи**

Добавление учетных записей электронной почты или социальных сетей. На экране настроек выберите пункт **Учетные записи**.

## **Облачное хранилище**

Изменение параметров синхронизации данных и файлов для учетной записи Samsung или облачного хранилища Dropbox.

На экране настроек выберите пункт **Облачное хранилище**.

## **Архивация и сброс**

Изменение параметров для управления настройками и данными.

На экране настроек выберите пункт **Архивация и сброс**.

- **Архивация данных**: настраивает резервирование параметров и данных приложений на сервере Google.
- **Резервная учетная запись**: создание или изменение резервной учетной записи Google.
- **Автовосстановление**: настраивает восстановление параметров и данных приложений при их переустановке.
- **Сброс данных**: сброс всех настроек до заводских значений и удаление всех данных.

# **СИСТЕМА**

### **Язык и ввод**

Изменение параметров ввода текста. Доступные параметры зависят от выбранного языка. На экране настроек выберите пункт **Язык и ввод**.

#### **Язык**

Выбор языка отображения для всех меню и приложений.

#### **По умолчанию**

Выбор клавиатуры по умолчанию для ввода текста.

#### **Клавиатура Samsung**

Чтобы изменить параметры клавиатуры Samsung, коснитесь значка  $\ddot{\mathbf{X}}$ .

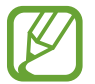

Доступные параметры могут различаться в зависимости от региона или поставщика услуг.

- **English(US) / Русский**: выбор языка клавиатуры, который будет использоваться по умолчанию.
- **Выберите языки ввода**: выбор языков ввода текста.
- **Режим Т9**: включение режима T9 для отображения подсказок слов по мере ввода и предложения вариантов. Параметры подсказок слов можно настроить.
- **Автозамена**: исправление или завершение слов по нажатию клавиши пробела или знака пунктуации.
- **Мои ярлыки**: назначение часто используемых текстов на цифровые клавиши. Вы можете нажать и удерживать цифровую клавишу, чтобы вставить заранее введенный текст.
- **Авто заглавные буквы**: настройка на автоматический ввод заглавной буквы после таких знаков препинания, как точка, вопросительный и восклицательный знаки.
- **Пробелы автоматически**: включение автоматической вставки пробелов между словами.
- **Автоматическая пунктуация**: вставка точки двойным нажатием клавиши пробела.
- **Провед. пальцем по клав.**:
	- **Нет**: выключение возможности проведения пальцем по клавиатуре.
	- **Непрерывный ввод**: ввод текста путем сдвига пальца по клавиатуре.
	- **Управление курсором**: включение функции интеллектуальной навигации для перемещения указателя с помощью клавиатуры.
	- **Ввод с помощью жеста смахивания**: включение или отключение ввода чисел и символов на клавиатуре при касании и удержании клавиши с последующим сдвигом пальца вверх.
- **Звук**: включение звука при нажатии клавиш.
- **Вибрация**: включение вибрации при нажатии клавиш.
- **Просмотр символов**: включение предварительного просмотра выбранного символа.
- **Задержка нажатия и удержание**: настройка необходимой длительности удерживания касания.
- **Сброс параметров**: сброс параметров клавиатуры Samsung.

#### **Голосовой ввод Google**

Чтобы изменить параметры голосового ввода, коснитесь значка  $\ddot{\mathbf{X}}$ .

- **Выбрать языки ввода**: выбор языков ввода текста.
- **Цензура**: удаление оскорбительных слов из результатов голосового ввода.
- **Распознавание речи офлайн**: загрузка и установка языковых данных для автономного голосового ввода.

#### **Голосовой поиск**

- **Язык**: выбор языка для функции распознавания речи.
- **Голосовой вывод**: включение режима речевого оповещения устройством о текущих действиях.
- **Цензура**: удаление оскорбительных слов из результатов голосового поиска.
- **Определение ключевого слова**: настройка распознавания голоса при произнесении команды на пробуждение во время использования поискового приложения.

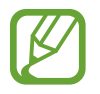

Доступность этой функции зависит от региона или поставщика услуг.

- Распознавание речи офлайн: загрузка и установка языковых данных для автономного голосового ввода.
- **Гарнитура Bluetooth**: голосовой поиск с помощью Bluetooth-гарнитуры, подключенной к устройству.

#### **Параметры TTS**

- **ПРЕДПОЧИТАЕМЫЙ МОДУЛЬ TTS**: выбор модуля синтезирования голоса. Чтобы изменить параметры модуля синтезирования голоса, коснитесь значка  $\ddot{\mathbf{X}}$ .
- **Темп речи**: выбор скорости начитки текста для преобразования текста в речь.
- **Прослушать пример**: прослушивание фрагмента текста в качестве образца.
- **Язык по умолчанию**: просмотр языка по умолчанию для функции преобразования текста в речь.

#### **Чтение уведомлений**

Здесь вы можете настроить речевое произнесение уведомлений о входящих вызовах, сообщениях или событиях.

#### **Скорость указателя**

Регулировка скорости указателя мыши или сенсорной панели устройства.

## **Дата и время**

Изменение параметров отображения времени и даты.

На экране настроек выберите пункт **Дата и время**.

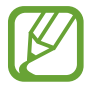

При полной разрядке или извлечении аккумулятора из устройства параметры даты и времени будут сброшены.

- **Автоматическое определение даты и времени**: автоматическое обновление даты и времени в процессе перемещения по часовым поясам.
- **Установить дату**: ручная установка текущей даты.
- **Установить время**: ручная установка текущего времени.
- **Автоопредел. час. пояса**: получение настроек времени из сети при перемещении в другой часовой пояс.
- **Выберите часовой пояс: выбор часового пояса.**
- **24-часовой формат**: вывод времени в 24-часовом формате.
- **Формат даты**: выбор формата даты.

## **Помощник по безопасности**

Включение экстренного режима и настройка основных контактов и сообщений. Подробнее см. в разделе [Экстренный режим.](#page-152-0)

На экране настроек выберите пункт **Помощник по безопасности**.

- **Экстренный режим**: переход устройства в экстренный режим с пониженным расходом заряда аккумулятора за счет использования только базовых функций, таких как вызовы.
- **Новости Geo News**: получение уведомлений об экстремальных погодных условиях.
- **Отправлять сообщения с просьбой о помощи**: включение отправки сообщений о помощи троекратным нажатием кнопки питания.
	- **Отправить фотографии**: включение отправки в сообщении о помощи снимков, сделанных передней и задней камерами.

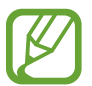

Доступность этой функции зависит от региона или поставщика услуг.

- **Отправлять звукозапись**: настраивает запись звука и отправку записи в сообщении.
- **Управление основными контактами**: выбор и изменение получателей сообщений о помощи.

### **Аксессуары**

Изменение параметров аксессуаров.

На экране настроек выберите пункт **Аксессуары**.

• **Звуковое устройство**: выбор режима вывода звука при подключении устройства к оборудованию HDMI. Некоторые устройства могут не поддерживать режим объемного звука.

#### **Батарея**

Просмотр сведений о количестве потребляемой устройством энергии.

На экране настроек выберите пункт **Батарея**.

• **Процент заряда батареи**: вывод уровня заряда аккумулятора на экран.

## **Энергосбережение**

Включение режима энергосбережения и изменение настроек режима энергосбережения. Подробнее см. в разделе [Функция энергосбережения.](#page-38-0)

На экране настроек выберите пункт **Энергосбережение**.

- **Энергосбережение**: включение режима энергосбережения и изменение его настроек.
	- **Блокировка фоновых данных**: запрет использования мобильной передачи данных приложениями, которые работают в фоновом режиме.
	- **Ограничить производительность**: ограничение различных параметров, таких как отключение недавно использованных приложений и подсветки кнопки «Назад».
	- **Оттенки серого**: отображение всех цветов экрана в серой палитре.
- **Режим максимального энергосбережения**: увеличивает время работы в режиме ожидания и снижает расход энергии аккумулятора за счет применения упрощенного интерфейса и ограничения доступа к некоторым приложениям.

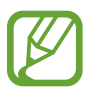

Максимальное время работы в режиме ожидания — это количество времени, которое осталось до разрядки аккумулятора (если устройство не использовать). Время ожидания зависит от настроек устройства и условий, в которых оно используется.

## **Память**

Просмотр информации о памяти устройства и внешней карте памяти, а также форматирование карты памяти.

На экране настроек выберите пункт **Память**.

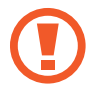

После форматирования карты памяти данные будут удалены без возможности восстановления.

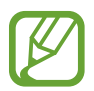

Фактический объем доступной внутренней памяти меньше заявленного, поскольку часть памяти зарезервирована под операционную систему и предустановленные приложения. Доступный объем может измениться после обновления устройства.

### **Безопасность**

Изменение настроек безопасности устройства и SIM- или USIM-карты.

На экране настроек выберите пункт **Безопасность**.

• **Зашифровать устройство**: установка пароля для шифрования данных, хранящихся на устройстве. Пароль потребуется вводить при каждом включении устройства.

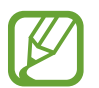

Поскольку шифрование данных может занять более часа, перед его запуском рекомендуется полностью зарядить аккумулятор.

• **Зашифровать карту памяти SD**: шифрование устройством файлов на карте памяти.

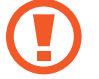

Если включить эту функцию и сбросить параметры устройства на заводские значения, считать зашифрованные файлы будет невозможно. Отключайте эту функцию перед сбросом параметров устройства.

- **Удаленное управление**: включение функции удаленного управления утерянным или украденным устройством через Интернет. Для использования этой функции необходимо выполнить вход в учетную запись Samsung.
	- **РЕГИСТРАЦИЯ УЧЕТНОЙ ЗАПИСИ**: создание или просмотр учетной записи Samsung.
	- **Беспроводные сети**: разрешение на сбор данных о местонахождении или на определение местонахождения утерянного или украденного устройства по сети Wi-Fi или мобильным сетям.
- **Оповещ. о смене SIM-карты**: включение или выключение функции «Найти телефон», которая поможет найти украденное или потерянное устройство.
- **Перейти на веб-сайт**: переход на веб-сайт «Найти телефон» [\(findmymobile.samsung.com](http://findmymobile.samsung.com)). Узнать о местонахождении украденного или утерянного устройства можно на веб-сайте «Найти телефон».
- **Блокировка активации**: включение требования входа в учетную запись Samsung после сброса устройства, чтобы никто, кроме вас, не мог активировать устройство.
- **Блокировка SIM-карты**:
	- **Блокировка SIM-карты**: включение или выключение запроса PIN-кода при включении устройства.
	- **Изменить PIN-код SIM**: изменение PIN-кода, необходимого для доступа к данным на SIMили USIM-карте.
- **Отображать пароли:** включение режима отображения пароля по мере ввода.
- **Администраторы устройства**: просмотр установленных на устройстве приложений администрирования. Можно разрешить администраторам устройств применять новые политики к устройствам.
- **Неизвестные источники**: разрешение на установку приложений из неизвестных источников.
- **Проверять приложения**: настройка Google для проверки приложений на предмет вредоносного кода перед установкой.
- **Обновл. политик безопасн.**: автоматическая проверка наличия обновлений безопасности и их загрузка.
- **Отправлять отчеты о безопасности**: включение автоматической отправки отчетов о безопасности в компанию Samsung.
- **Тип хранилища**: выбор типа хранилища для файлов учетных данных.
- **Доверенные учетные данные**: использование сертификатов и удостоверений для безопасной работы с различными приложениями.
- **Установить из памяти**: установка зашифрованных сертификатов с USB-накопителя.
- **Удалить учетные данные**: удаление содержимого удостоверений с устройства и сброс пароля.

## **Справка**

Сведения в справке позволяют узнать о том, как пользоваться устройством и приложениями, а также настраивать важные параметры.

На экране настроек коснитесь пункта **Справка**.

## **Об устройстве**

Доступ к информации об устройстве, изменение имени устройства и обновление ПО устройства. На экране настроек выберите пункт **Об устройстве**.

# **ПРИЛОЖЕНИЯ**

## **Диспетчер приложений**

Просмотр приложений, установленных на устройстве, и управление ими. На экране настроек выберите пункт **Диспетчер приложений**.

### **Стандартные приложения**

Выбор настроек по умолчанию для приложений.

На экране настроек выберите пункт **Стандартные приложения**.

- **Главный экран**: выбор режима главного экрана по умолчанию.
- **Сообщения**: выбор приложения, которое будет использоваться по умолчанию для обмена сообщениями.
- **СБРОСИТЬ ЗНАЧЕНИЯ ПО УМОЛЧАНИЮ**: удаление ранее установленных приложений, используемых по умолчанию для функций.

#### **Вызовы**

Настройка параметров функций вызова.

На экране настроек выберите пункт **Вызовы**.

- **Отклонение вызова**: автоматическое отклонение вызовов с определенных номеров. Требуется добавить такие номера в черный список.
- **Ответ и завершение вызовов**:
	- **Нажатие клавиши "Домой"**: ответ на вызовы нажатием кнопки возврата на главный экран.
	- **Управление голосом**: ответ на вызовы или их отклонение с помощью голосовых команд.
	- **Проведение рукой над устройством**: чтобы принять входящий вызов, проведите рукой сначала влево над датчиком, а потом вправо.
	- **Нажатие клавиши питания**: завершение вызова нажатием кнопки питания.
- **Всплыв уведомл. о вызове**: показ уведомлений о входящих вызовах во всплывающем окне, если на экране открыто приложение.
- **Вспл. сообщ. сост. в выз.**: показ сведений о состоянии вызова во всплывающем окне, если приложение открыто на экране.
- **Показ. свед. об абоненте**: включение отображения сведений о недавних действиях звонящего в социальной сети при поступлении вызова.
- **Сигналы вызова**:
	- **Вибрировать при ответе**: включение вибрации устройства, когда вызываемый абонент отвечает на вызов.
	- **Вибрация по оконч. вызова**: включение вибрации устройства, когда вызываемый абонент завершает вызов.
	- **Сигнал соединения**: включение или выключение сигнала при соединении вызова.
	- **Поминутный сигнал**: включение или выключение поминутного сигнала.
	- **Сигнал завершения вызова**: включение или выключение сигнала при отсоединении вызова.
	- **Уведомл. во время вызов.**: настройка получения уведомлений о событиях во время звонка.
- **Аксессуары для вызовов**:
	- **Автоматический ответ**: включение автоматического ответа на вызов по прошествии указанного периода времени (доступно только при подключенной гарнитуре).
	- **Таймер автоответа**: установка времени ожидания до автоматического ответа на входящий вызов.
	- **Условия исходящего вызова**: выполнение исходящих вызовов с помощью Bluetoothгарнитуры даже при заблокированном устройстве.
	- **Тип исходящего вызова**: выбор типа исходящих вызовов для выполнения с помощью Bluetooth-гарнитуры.
- **Дополнительные параметры**:
	- **Определитель номера**: показ вашего идентификатора другим абонентам при исходящем вызове.
	- **Переадресация вызова**: переадресация входящих вызовов на другой номер.
	- **Автоматический код города**: автоматическая вставка префикса (кода страны или города) перед телефонным номером.
	- **Запрет вызова**: ограничение исходящих или входящих вызовов.
	- **Ожидание вызова**: подача сигнала входящего вызова даже во время разговора.
	- **Автодозвон**: автодозвон при отсутствии или обрыве соединения.
	- **Разрешенные номера**: включение или выключение режима FDN для осуществления исходящих вызовов только на номера, содержащиеся в списке FDN. Потребуется ввести код PIN2, предоставленный с SIM- или USIM-картой.
- **Мелодии и звуки клавиш**:
	- **Мелодии вызова**: добавление или выбор мелодии для входящих вызовов.
	- **Вибрация**: добавление или выбор режима вибрации.
	- **Вибрация при звонке**: выбор режима одновременно вибрации и звука при входящих вызовах.
	- **Звуки клавиш**: включение звука при нажатии кнопок устройства.
- **Настроить звук**: выбор типа мелодии вызова для гарнитуры.
- **Устранение шумов**: удаление фонового шума для лучшего восприятия звука собеседником.
- **Изображение для видеовызова**: выбор изображения для показа собеседнику.
- **Услуга голосовой почты:** выбор и настройка параметров поставщика услуг голосовой почты.
- **Параметры голосовой почты**: ввод номера для доступа к голосовой почте. Этот номер можно получить у поставщика услуг.
- **Звук**: выбор мелодии для голосовой почты.
- **Вибрация**: включение вибрации при получении сообщений голосовой почты.
- **Учетные записи**: прием IP-вызовов и настройка учетных записей для служб IP-телефонии.
- **Использовать интернет-вызовы**: использование служб IP-телефонии для всех вызовов или только для IP-вызовов.

### **Контакты**

Изменение настроек контактов.

На экране настроек выберите пункт **Контакты**.

- **Импорт/экспорт**: импорт и экспорт контактов.
- **Показать контакты**: выбор контактов для вывода на экран.
- **Пров. для звонка или SMS**: настройка вызовов или отправки сообщений перетаскиванием контакта влево или вправо в списке контактов.
- **Только с номером**: настройка отображения только контактов с номерами телефона.
- **Сортировка**: выбор режима сортировки контактов.
- **Отображать контакты по**: выбор режима отображения имен контактов.
- **Отправить контактные сведения**: выбор метода отправки контактных данных.
- **Учетные записи:** добавление или изменение учетной записи, с которой синхронизируются контакты.

### **E-mail**

Изменение настроек отправки электронной почты и управления ею.

На экране настроек выберите пункт **E-mail**.

- **Управление учетными записями**: управление существующими учетными записями электронной почты или добавление новых.
- **Экран**: изменение настроек отображения электронной почты.
- **Отображение по умолчанию**: настройка экрана, который будет открываться после удаления электронных писем.
- **Параметры приоритетных отправителей**: изменение настроек избранных отправителей.
- **Спам-адреса**: добавление блокируемых адресов электронной почты.
- **Отправлять электронную почту с задержкой**: установка времени ожидания перед отправкой электронных писем после нажатия кнопки отправки.

## **Галерея**

Изменение настроек приложения **Галерея**.

На экране настроек выберите пункт **Галерея**.

- **Синхр. только через Wi-Fi**: настройка устройства для синхронизации контента только при подключении к сети Wi-Fi.
- **Фильтр**: выбор категорий для сортировки изображений. Когда вы делаете снимок, он автоматически переносится в определенную категорию в соответствии с заданными категориями.
- **Помощник по тегам: настройка устройства на вывод контекстных тегов.**
- **Метка лица**: сохранение лиц на изображении в виде тегов.

## **Интернет**

Изменение настроек доступа к Интернету.

На экране настроек выберите пункт **Интернет**.

- **Учетная запись**: вход в учетную запись Samsung.
- **Настройка домашней страницы**: выбор домашней страницы по умолчанию.
- **Автозаполнение форм**: включение автоматического ввода пользовательской информации, такой как имя или номер телефона, при заполнении форм на веб-страницах.
- **Конфиденциальность**: управление личными данными во время просмотра веб-страниц.
- **Экран и текст**: изменение настроек отображения веб-страниц, размера шрифта и других параметров.
- **Параметры содержимого**: изменение настроек файлов cookie открываемых веб-страниц, отключение всплывающих окон и другие параметры.
- **Управление пропускной способностью**: изменение диапазона сигнала.

# **Сообщения**

Изменение настроек использования сообщений.

На экране настроек выберите пункт **Сообщения**.

- **Приложение для обмена сообщениями по умолчанию**: выбор приложения, которое используется по умолчанию для отправки и приема SMS-сообщений.
- Дисплей: изменение настроек окна чата, таких как размер шрифта, цвет фона и другие параметры.
- **Быстрые ответы**: добавление или редактирование шаблона сообщения.
- **SMS**: изменение настроек текстовых сообщений.
- **MMS**: изменение настроек мультимедийных сообщений.
- **Удалить старые сообщения: настройка удаления старых сообщений.**
- **Приоритетные адреса**: настройка отображения списка приоритетных абонентов.
- **Push-сообщения**: установка интервала для всплывающих уведомлений о новых сообщениях.
- **Сообщения сети**: настройка получения широковещательных сообщений.
- **Уведомления**: включение уведомлений о новых сообщениях.
- **Подпись**: включение отображения подписи под вашими сообщениями.
- **Фильтр спама**: настройка блокировки сообщений с определенных номеров или содержащих определенные слова.
- **Задержка отправки сообщ.**: настройка времени ожидания перед отправкой сообщений после нажатия кнопки отправки.
- **Безопасный режим**:
	- **Разр. доступ к ссылкам**: настройка доступа к ссылке, содержащейся в сообщении, при ее нажатии.
	- **Оповещ. о потенц. угрозах**: настройка предупреждений о потенциальной угрозе интернет-мошенничества при установке приложений, которые содержат в себе функцию рассылки сообщений.

### **S Planner**

Изменение настроек **S Planner**.

На экране настроек выберите пункт **S Planner**.

- **Первый день недели**: выбор первого дня недели.
- **Показывать номера недель:** включение показа номеров недель в году.
- **Скрыть отклоненные**: настройка скрытия прошедших событий.
- **Скрыть завершенные задачи**: настройка скрытия завершенных задач.
- **Погода**: включение отображения прогноза погоды.
- **Фикс. часовой пояс**: запрет на изменение настроек времени при перемещении по часовым поясам.
- **Выберите часовой пояс**: выбор своего часового пояса.
- **Просм. "Сег." в соотв. с**: настройка календаря на использование вашего домашнего часового пояса или выбранного часового пояса.
- **Выберите тип уведомления**: настройка уведомлений о событиях.
- Звук уведомления: настройка звукового сигнала уведомления для событий или задач.
- **Вибрация**: включение вибрации для уведомления о событиях или задачах.
- **Быстрые ответы**: создание шаблонов для отправки сообщений участникам события.

### **S Voice**

Изменение параметров распознавания голоса.

- **Язык**: выбор языка для функции распознавания речи.
- **Скрыть оскорбительные слова**: скрытие оскорбительных слов из результатов голосового поиска.
- **О программе**: просмотр информации о версии.
- **Откр. клавишей "Домой"**: запуск приложения **S Voice** двойным нажатием кнопки возврата на главный экран.
- **Включение голосом**: активация распознавания голоса при произнесении команды пробуждения во время использования функции **S Voice**.
- **Автом. вкл. громкую связь**: настройка автоматического включения громкой связи при совершении вызовов с помощью функции **S Voice**.
- **Показать текст сообщения**: автоматический вывод на экран текста нового сообщения.
- **Проверить пропущенные события**: проверка пропущенных вызовов, сообщений и событий при запуске приложения **S Voice** нажатием кнопки гарнитуры.
- **Краткий обзор**: отображение сохраненных в **S Planner** событий во время использования **S Voice**.
- **Домашний адрес**: ввод домашнего адреса для использования сведений о местоположении в сочетании с функцией голосовых команд.
- **Войти в Facebook**: ввод данных учетной записи Facebook для использования с **S Voice**.
- **Войти в Twitter**: ввод данных учетной записи Twitter для использования с **S Voice**.

# **Настройки Google**

С помощью этого приложения можно настроить параметры некоторых функций Google.

Выберите пункт **Настройки Google** на экране приложений.

# **Специальные возможности**

# **Специальные возможности**

Меню специальных возможностей содержат функции для людей с физическими ограничениями, такими как слабое зрение или нарушение слуха. Доступны следующие возможности:

- $\cdot$  TalkBack
- Изменение размера шрифта
- Увеличение экрана
- Напоминания об уведомлениях
- Инверсия цветов экрана
- Регулировка цветов
- Выключение всех звуков
- Уведомления вспышкой
- Регулировка баланса звука
- Режим монозвука
- Настройка параметров субтитров
- **Автовибрация**
- Детский монитор
- Вспомогательные меню
- Управление жестами
- Функция смарт-прокрутки
- Настройка задержки при касании и удержании
- Режим контроля взаимодействия
- Изменение способа ответа на вызовы и их завершения
- Режим одного касания
- Изменение настроек специальных возможностей

Для доступа к меню специальных возможностей на экране приложений выберите пункт **Настройки** → **Специальные возможности**.

# **Доступ к меню специальных возможностей с помощью кнопки возврата на главный экран**

Для доступа к следующим меню специальных возможностей трижды быстро нажмите кнопку возврата на главный экран.

- Специальные возможности
- $\cdot$  TalkBack
- Инверсия цветов
- Контроль взаимодействия

На экране приложений выберите пункт **Настройки → Специальные возможности → Прямой доступ** и перетащите переключатель **Прямой доступ** вправо. Затем выберите меню специальных возможностей для запуска при быстром троекратном нажатии кнопки возврата на главный экран. Если вы выберете более одного меню, появится всплывающее окно с вопросом о том, какое из меню следует использовать при каждом троекратном нажатии кнопки возврата на главный экран. Включите функцию **Контроль взаимодействия**, чтобы она отображалась в меню специальных возможностей. На экране приложений выберите пункт **Настройки → Специальные возможности**  $\rightarrow$  **Нарушение координации и взаимодействие** → Контроль взаимодействия и перетащите переключатель **Контроль взаимодействия** вправо.

# **TalkBack**

## **Включение и выключение функции TalkBack**

При включении функции TalkBack устройство зачитывает вслух текст на экране или в выбранных фрагментах. Эта функция полезна незрячим людям и людям со слабым зрением.

- 1 На экране приложений выберите пункт **Настройки** <sup>→</sup> **Специальные возможности** <sup>→</sup> **Зрение** → **TalkBack**.
- 2 Переместите переключатель **TalkBack** вправо. Чтобы отключить функцию TalkBack, переместите переключатель **TalkBack** влево.
- 3 Выберите пункт **Да**.

После активации функции TalkBack устройство будет читать вслух выбранные вами текстовые элементы. Также устройство оповещает с помощью речи о новых уведомлениях и других изменениях даже при выключенном экране.

Если при включенной функции TalkBack активировать функцию **Изучение касанием**, устройство начнет речевое воспроизведение выбранных элементов. Сначала устройство зачитывает вслух элемент, которого вы коснулись на экране. После этого, если вы дважды коснетесь любого места на экране, устройство выполнит функцию или откроет приложение. Если функция **Изучение касанием** не активирована, на устройстве невозможно использовать разные функции, для которых требуются пальцевые жесты.

Чтобы активировать функцию **Изучение касанием**, на экране приложений выберите пункт **Настройки** → **Специальные возможности** → **Зрение** → **TalkBack** → **Настройки** и установите флажок в пункте **Изучение касанием**.

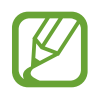

При использовании функции TalkBack некоторые функции недоступны.

### <span id="page-224-0"></span>**Управление просмотром пальцевыми жестами**

Во время использования функции TalkBack можно управлять экраном с помощью различных пальцевых жестов. Если функция **Изучение касанием** не активирована, на устройстве невозможно использовать некоторые функции, для которых требуются жесты пальцев.

Чтобы активировать функцию **Изучение касанием**, на экране приложений выберите пункт **Настройки** → **Специальные возможности** → **Зрение** → **TalkBack** → **Настройки** и установите флажок в пункте **Изучение касанием**.

- Исследовать экран: приложите палец к экрану и водите его по поверхности, чтобы исследовать элементы. Нажмите и удерживайте элемент, и устройство озвучит его вслух. При отпускании пальца выбирается объект под пальцем.
- Выбор элементов: коснитесь элемента, чтобы его выбрать. Также можно нажать и удерживать элемент во время исследования экрана и отпустить палец.
- Запуск выбранного элемента: отпустите палец с нужного элемента, когда услышите его название. Затем дважды коснитесь любой области на экране.
- Выбор предыдущего элемента: быстро проведите одним пальцем вверх или влево по экрану.
- Выбор следующего элемента: быстро проведите одним пальцем вниз или вправо по экрану.
- Прокрутка списков: проведите двумя пальцами вверх или вниз по экрану.
- Возврат на предыдущую страницу: проведите двумя пальцами вправо по экрану.
- Переход на следующую страницу: проведите двумя пальцами влево по экрану.
- Разблокировка экрана: проведите двумя пальцами в любую сторону по заблокированному экрану.
- Открытие панели уведомлений: проведите двумя пальцами вниз от верхнего края экрана.
- Открытие панели быстрых настроек: проведите тремя пальцами вниз от верхнего края экрана.

Настроить пальцевые жесты функции TalkBack вы можете в разделе **Управление жестами**. Подробнее см. в разделе [Настройка пальцевых жестов](#page-225-0).

### <span id="page-225-0"></span>**Настройка пальцевых жестов**

Во время использования функции TalkBack можно выполнять различные действия с помощью пальцевых жестов. Вы можете вернуться на предыдущий экран, открыть главный экран и многое другое. Перед использованием пальцевых жестов их необходимо настроить.

#### **Настройка параметров для вертикальных жестов**

Можно использовать двухэтапные вертикальные жесты: проведение пальцев вверх снизу экрана и обратно вниз или наоборот.

На экране приложений выберите пункт **Настройки** → **Специальные возможности** → **Зрение** → **TalkBack** → **Настройки** → **Управление жестами** → **Вертикальные жесты двумя движениями**. Затем выберите одну из следующих функций:

- **Переход к первому и последнему элементу на экране**: если провести пальцем вверх и вниз по экрану, будет выбран первый элемент вверху экрана. Если провести пальцем вниз и вверх по экрану, будет выбран последний элемент внизу экрана.
- **Выбирать уровень детализации в циклческом меню**: если провести пальцем вверх и вниз по экрану, изменится текстовый блок. Переключение происходит между страницей, абзацем, строкой, словом, символом и режимом по умолчанию. Если провести пальцем вниз и вверх по экрану, текстовый блок изменится в обратном порядке.

#### <span id="page-226-0"></span>**Настройка параметров ярлыков жестов**

С помощью этой функции можно настроить восемь ярлыков жестов. Можно настроить такие жесты, как проведение вверх и вправо по экрану без отпускания пальца и многое другое. Вы можете изменить назначение ярлыков жестов или назначить вызов функций на пустые ярлыки.

На экране приложений выберите пункт **Настройки** → **Специальные возможности** → **Зрение** → **TalkBack** → **Настройки** → **Управление жестами**. Выберите жест, а затем назначьте ему функцию.

Доступны следующие функции:

- **Кнопка "Назад"**: возврат на предыдущий экран.
- **Кнопка "Главная страница"**: переход на главный экран.
- **Кнопка "Недавние приложения"**: открытие списка недавно использованных приложений.
- **Открыть уведомления**: открытие панели уведомлений.
- **Общее контекстное меню**: открытие глобального контекстного меню. Коснитесь экрана и удерживайте его, чтобы открыть кольцевое глобальное контекстное меню. Вы можете использовать такие функции, как **Быстрая навигация**, **Читать с начала**, **Произнести последнюю фразу** и **Читать со следующего пункта**. Затем неотрывно рисуйте пальцем круг для поиска меню. Когда будет найдено необходимое меню, отпустите палец для его выбора.

Выберите пункт **Приостановить отзывы** в верхнем левом углу экрана, чтобы приостановить голосовое оповещение.

Выберите пункт **Настройки TalkBack** в правом верхнем углу экрана, чтобы открыть меню настроек функции TalkBack. Подробнее см. в разделе [Изменение настроек TalkBack.](#page-229-0)

- **Локальное контекстное меню**: открытие локального контекстного меню. Можно выбрать блок для чтения текста на экране. При вводе текста эта функция позволяет открыть контекстное меню, например меню управления позицией курсора. Коснитесь экрана и удерживайте его, чтобы открыть кольцевое контекстное меню. Затем неотрывно рисуйте пальцем круг для поиска меню. Когда будет найдено необходимое меню, отпустите палец для его выбора.
- **Читать с начала**: чтение элементов по порядку от первого до последнего.
- **Читать со следующего пункта**: чтение элементов по порядку от следующего элемента после выбранного.

### **Переключение текстовых блоков**

Во время использования функции TalkBack можно слушать, как устройство зачитывает текст на экране. Для выбора нужного текста можно перетащить палец вверх, вниз, влево или вправо. По умолчанию устройство читает вслух текст в выбранной области. Либо можно настроить устройство так, чтобы зачитывались другие структурные единицы текста, такие как строки или абзацы.

#### **Переключение текстовых блоков через локальное контекстное меню**

- 1 Выберите текст для чтения.
- $2\,$  Чтобы открыть локальное контекстное меню, переташите палец вверх и вправо, не отрывая от экрана.
- $3$  Коснитесь экрана и удерживайте его, а затем рисуйте пальцем круг для перехода по меню. Когда вы услышите **Уровень детализации**, отпустите палец.
- $4$  Коснитесь экрана еще раз и удерживайте его, а затем рисуйте пальцем круг для перехода по меню. Когда вы услышите необходимый текстовый блок, отпустите палец.

Сведения об изменении ярлыка жеста для открытия локального контекстного меню см. в разделе [Настройка параметров ярлыков жестов](#page-226-0).

#### **Переключение текстовых блоков с помощью двухэтапных вертикальных жестов**

Если провести пальцем вверх и вниз по экрану, текстовый блок изменится. Переключение происходит между страницей, абзацем, строкой, словом, символом и режимом по умолчанию. Если провести пальцем вниз и вверх по экрану, текстовый блок изменится в обратном порядке.

На экране приложений выберите пункт **Настройки** → **Специальные возможности** → **Зрение** → **TalkBack** → **Настройки** → **Управление жестами** → **Вертикальные жесты двумя движениями** → **Выбирать уровень детализации в циклическом меню**.

С помощью текущего текстового блока можно прослушивать текст, находящийся после выбранного в данный момент текста. Чтобы прослушать следующий фрагмент текста, проведите пальцем вниз или вправо по экрану. Также с помощью текущего текстового блока можно прослушивать текст, находящийся перед выбранным в данный момент текстом. Чтобы прослушать предыдущий фрагмент текста, проведите пальцем вниз или вправо по экрану.

## **Приостановка голосовой обратной связи**

Откройте глобальное контекстное меню, неотрывно проведя пальцем вниз и вправо по экрану. При выборе пункта **Приостановить отзывы** в верхнем левом углу экрана голосовое оповещение приостанавливается.

Если голосовая обратная связь поставлена на паузу, возобновить ее можно включением экрана или другим способом. Чтобы изменить способ возобновления голосовой обратной связи, на экране приложений выберите пункт **Настройки** → **Специальные возможности** → **Зрение** → **TalkBack** → **Настройки** → **Возобновить работу**. Затем выберите вариант.

Сведения об изменении ярлыка жеста для открытия глобального контекстного меню см. в разделе [Настройка параметров ярлыков жестов](#page-226-0).

### **Использование функции быстрой навигации**

С помощью функции быстрой навигации можно получить доступ к меню, рисуя на экране круг, а не прокручивая экран вверх и вниз для выбора элемента.

Откройте глобальное контекстное меню, неотрывно проведя пальцем вниз и вправо по экрану. Коснитесь экрана и удерживайте его, а затем рисуйте пальцем круг вокруг меню для перехода к пунктам меню. Когда вы услышите **Быстрая навигация**, отпустите палец. Коснитесь экрана еще раз и нарисуйте пальцем круг вокруг меню для перехода к пунктам меню. Когда вы услышите необходимый пункт меню, отпустите палец.

### **Добавление подписей к изображениям и управление ими**

Можно делать подписи к изображениям на экране. При выборе изображения устройство прочитает подпись вслух. Добавьте подписи к изображениям блоков, не имеющим подписей, через локальное контекстное меню.

Откройте локальное контекстное меню, неотрывно проведя пальцем вверх и вправо по экрану. Коснитесь экрана и удерживайте его, а затем рисуйте пальцем круг вокруг меню для перехода к пунктам меню. Для добавления подписи отпустите палец, когда услышите пункт «Добавить подпись».

Чтобы просмотреть подписи, на экране приложений выберите пункт **Настройки** → **Специальные возможности** → **Зрение** → **TalkBack** → **Настройки** → **Управление персонализированными ярлыками**.

## <span id="page-229-0"></span>**Изменение настроек TalkBack**

Измените настройки TalkBack по вашему усмотрению.

На экране приложений выберите пункт **Настройки** → **Специальные возможности** → **Зрение** → **TalkBack** → **Настройки**. Либо откройте глобальное контекстное меню, проведя пальцем вниз и вправо, не отрывая его от экрана. Затем проведите пальцем по направлению к правому верхнему углу экрана и отпустите палец, когда услышите пункт **Настройки TalkBack**.

**Громкость речи: настройка громкости голосовой обратной связи.** 

Громкость голосовой обратной связи может различаться в зависимости от громкости звуков мультимедиа. Для регулировки громкости мультимедийного содержимого нажмите кнопку громкости вверх или вниз во время прослушивания голосовой обратной связи. Либо выберите на экране приложений пункт Настройки → Звук → Громкость и перетащите ползунок регулировки громкости мультимедийного содержимого влево или вправо.

- **Изменять тон при озвучивании**: если текст введен с помощью клавиатуры, устройство будет зачитывать его низким тоном.
- **Озвучивать нажимаемые клавиши**: чтение вслух текста или символов, введенных с клавиатуры. Вы также можете указать тип клавиатуры, к которой следует применить данную функцию.
- **Говорить при откл. экране**: поддержание работоспособности голосовой обратной связи даже при выключенном экране.
- **Датчик расстояния**: приостановление работы голосовой обратной связи, когда рука закрывает датчик вверху устройства. Для возобновления работы голосовой обратной связи необходимо коснуться экрана.
- **Встряхнуть, чтобы читать**: активация чтения содержимого экрана при встряхивании устройства. Можно задать скорость встряхивания.
- **Озвучивать АОН**: произнесение имени звонящего вслух при входящем вызове.
- **Виброотклик**: включение вибрации при исследовании экрана.
- **Звуковой сигнал**: воспроизведение звука при управлении экраном, например при его прокрутке.
- **TalkBack громче**: автоматическое понижение уровня громкости мультимедийного содержимого во время чтения вслух.
- **Громкость**: регулировка громкости звука при касании экрана для управления им. Эта функция доступна при включенном параметре **Звуковой сигнал**.
- **Изучение касанием**: чтение устройством названий тех элементов, которых коснулся палец. Например, при выборе пальцем пункта **Приложения** на главном экране устройство вслух произнесет «**Приложения**». Чтобы выбрать пункт **Приложения**, снимите с него палец и дважды быстро коснитесь в любом месте экрана. Вы можете перейти на нужную страницу, прокрутив экран влево или вправо двумя пальцами. Сведения об управлении экраном с помощью функции «Исследование касанием» см. в разделе [Управление просмотром](#page-224-0)  [пальцевыми жестами.](#page-224-0)
- **Автопрокрутка списков**: включение автоматической прокрутки оставшейся части списка, не выведенной на экран, и чтения этих элементов вслух.
- **Выбор одним нажатием**: запуск выбранного элемента одиночным касанием.
- **Рук-во "Изучение касанием"**: просмотр руководства по использованию функции «Исследование касанием».
- **Управление жестами**: назначение действий для выполнения с помощью пальцевых жестов. Подробнее см. в разделе [Настройка пальцевых жестов](#page-225-0).
- **Управление персонализированными ярлыками**: просмотр добавленных вами подписей.
- **Возобновить работу**: выбор способа для возобновления голосовой обратной связи.
- **Для разработчиков**: настройка параметров для разработки приложений.

### **Управление устройством при выключенном экране**

Можно настроить устройство держать экран выключенным, чтобы обезопасить содержимое вашего устройства. Экран не будет включаться по нажатию внешних кнопок или по касанию экрана. А все активные в данный момент функции не будут выключаться.

На экране приложений выберите пункт **Настройки** → **Специальные возможности** → **Зрение** и установите флажок рядом с пунктом **Темный экран**. Чтобы включить или выключить эту функцию, дважды нажмите кнопку питания.

### **Функция мгновенного клавишного ввода**

Можно настроить устройство так, чтобы символы вводились сразу после того, как вы отпустите нужную клавишу на клавиатуре. Можно воспользоваться этой функцией для ввода символов вместо того, чтобы отпускать палец и дважды касаться экрана.

На экране приложений выберите пункт **Настройки → Специальные возможности → Зрение** и установите флажок рядом с пунктом **Быстрый ввод с клавиатуры**.

### **Чтение паролей вслух**

Включение чтения паролей устройством вслух во время ввода, когда активна функция TalkBack. Используйте эту функцию, чтобы гарантировать правильный ввод пароля.

На экране приложений выберите пункт **Настройки → Специальные возможности → Зрение** и установите флажок рядом с пунктом **Произносить пароли**.

## **Настройка преобразования текста в речь**

Настройте параметры преобразования текста в речь, используемого, когда включена функция TalkBack, — такие как языки, скорость и не только.

На экране приложений выберите пункт **Настройки** → **Специальные возможности** → **Зрение** → **Параметры TTS** и воспользуйтесь одной из следующих функций:

- **Модуль преобразования текста в речь Samsung** / **Синтезатор речи Google**: выбор модуля функции преобразования текста в речь.
- **Темп речи**: выбор скорости начитки текста для преобразования текста в речь.
- **Прослушать пример**: прослушивание фрагмента текста в качестве образца. Если устройство не может прочитать фрагменты вслух, коснитесь значка **∴ → Установить голосовые данные**, чтобы загрузить и установить голосовые данные для функции преобразования текста в речь.
- **Язык по умолчанию**: просмотр состояния текущего языка для функции преобразования текста в речь.

## **Ввод текста с клавиатуры**

Для вывода клавиатуры на экран коснитесь поля ввода, а затем дважды быстро коснитесь в любом месте экрана.

Когда вы касаетесь клавиш на клавиатуре, устройство зачитывает вслух символы этих клавиш. Когда вы услышите необходимый символ, отпустите палец для его выбора. Этот символ будет введен, и устройство прочитает текст вслух.

Если пункт **Быстрый ввод с клавиатуры** не включен, снимите палец с нужного символа и дважды быстро коснитесь экрана в любом другом месте. Чтобы включить функцию мгновенного клавишного ввода, на экране приложений выберите пункт **Настройки** → **Специальные возможности** → **Зрение** и установите флажок рядом с пунктом **Быстрый ввод с клавиатуры**.

#### **Ввод дополнительных символов**

Коснитесь клавиши на клавиатуре и удерживайте ее. Если доступны дополнительные символы для ввода с этой клавиши, над клавиатурой появится всплывающее окно с этими символами. Чтобы выбрать символ, проводите пальцем по экрану до тех пор, пока не услышите его название, а затем отпустите палец.

#### **Изменение языка ввода клавиатуры**

Чтобы установить дополнительные языки ввода, на экране приложений выберите пункт **Настройки → Язык и ввод.** Затем коснитесь значка **Ф** рядом с пунктом **Клавиатура Samsung** → **Выберите языки ввода** и укажите языки.

Чтобы изменить язык ввода клавиатуры, во время ввода текста нажмите и удерживайте значок  $\bigcircledast$ , а затем выберите язык.

#### **Редактирование текста**

Используйте локальное контекстное меню для перемещения курсора или копирования и вставки текста.

Откройте локальное контекстное меню, неотрывно проведя пальцем вверх и вправо по экрану. Коснитесь экрана и удерживайте его, а затем рисуйте пальцем круг вокруг меню для перехода к пунктам меню. Когда вы услышите **Уровень детализации**, отпустите палец. Коснитесь экрана еще раз и нарисуйте круг вокруг меню для перехода к пунктам меню. Когда вы услышите необходимый текстовый блок, отпустите палец.

Во время редактирования текста установите размер текстового блока на уровне слова или символа для удобства. В режиме выбора устройство выбирает текст в соответствии с указанной размерностью текстового блока.

Чтобы прослушать текст, проведите пальцем вверх, вниз, влево или вправо. Когда будет произнесен вслух текст, который нужно изменить, воспользуйтесь следующими возможностями:

- Удаление текста: коснитесь кнопки удаления на клавиатуре.
- Выбор текста с помощью режима выбора: включите режим выбора для выбора и прослушивания текста. Для включения режима выбора откройте локальное контекстное меню и выберите пункт **Управление курсором** → **Включить режим выбора текста**. Прокрутите экран влево или вправо, чтобы прослушать текст, предшествующий текущему выбранному тексту или следующий за ним. Для выключения режима выбора откройте локальное контекстное меню и выберите пункт **Управление курсором** → **Выключить режим выбора текста**.
- Выбор всего текста: откройте локальное контекстное меню и выберите пункт **Управление курсором** → **Выбрать все**. Будет выбран весь текст в документе.
- Копирование или вырезание текста: выберите текст с помощью локального контекстного меню. Затем откройте локальное контекстное меню и выберите пункт **Управление курсором**. Выберите пункт **Копировать**, чтобы скопировать выделенный текст, или выберите пункт **Вырезать**, чтобы вырезать выделенный текст. Выделенный текст будет вставлен в буфер обмена.
- Вставка текста: поместите курсор в место, куда нужно вставить текст, откройте локальное контекстное меню и выберите пункт **Управление курсором** → **Вставить**.

### **Голосовой ввод текста**

Вы можете вводить текст голосом. Для вывода клавиатуры на экран коснитесь поля ввода, а затем дважды быстро коснитесь в любом месте экрана.

Нажмите и удерживайте  $\bigstar -$  на экране появится всплывающее окно с настройками клавиатуры. Проведите пальцем по экрану, не отпуская его. Когда будет выбран значок , отпустите палец. Затем произнесите текст, который вы хотите ввести в текстовое поле. Произнесенный текст появится на экране в виде написанного текста, а устройство зачитает его вслух.

Чтобы продолжить ввод, выберите кнопку микрофона и произнесите текст.

#### **Изменение языка ввода**

При вводе текста голосом выберите **Русский (Россия)** и выберите необходимый язык ввода.

Чтобы добавить в список языки, выберите **Русский (Россия)** → **Добавить другие языки**, отмените выбор **Автоматически** и выберите нужные языки.

### **Чтение вслух информации из документов или изображений**

Сделайте снимки документов или визиток, извлеките из них текст и зачитайте его вслух. При съемке цветных изображений или узоров устройство произнесет также информацию о цвете и узорах. Откройте **Samsung Apps**, загрузите и установите **Optical Reader**.

Выберите пункт **Optical Reader** на экране приложений.

Чтобы выбрать языки для распознавания, выберите → **Параметры языка**.

#### **Режим распознавания документов**

По умолчанию данное приложение работает в режиме распознавания документов. Если вы работаете в режиме распознавания цветов и узоров, выберите  $\blacksquare$ , чтобы перейти в режим документов. В режиме документов при фотографировании документов или визиток устройство отображает извлеченный текст.

Поместите предмет на плоскую поверхность и выберите •. Когда включена функция TalkBack, устройство автоматически читает текст на экране после выполнения фотографии.

Чтобы извлечь текст из сохраненного снимка, выберите пункт : → Загрузка изображения.

Чтобы произнести вслух текст на экране, когда функция TalkBack выключена, выберите пункт  $\rightarrow$ **Преобразование текста в речь**.

#### **Режим распознавания цветов и узоров**

Чтобы иметь возможность пользоваться режимом распознавания цветов и узоров, активируйте функцию TalkBack.

Выберите пункт  $\mathcal{P}_z$ , чтобы перейти в режим распознавания цветов и узоров. В режиме распознавания цветов и узоров устройство показывает сведения о цветах и узорах на объектах во время их съемки. Устройство способно распознавать распространенные цвета и узоры. Данный режим позволяет людям со слабым зрением выбрать нужный им цвет или узор.

Поместите объект в видоискатель камеры устройства и нажмите значок . Устройство выполнит снимок объекта и распознает его цвет или узор на нем. После распознавания устройство автоматически произнесет вслух сведения о цветах и узорах.

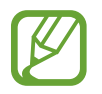

Информация о цвете зависит от условий освещения. Убедитесь, что фото, которые вы делаете в режиме распознавания цветов и узоров, снимаются при хорошем освещении.

# **Изменение размера шрифта**

Воспользуйтесь этой функцией для изменения размера шрифта. Устройство поддерживает разные размеры шрифтов для большего удобства людей со слабым зрением. Некоторые приложения могут не поддерживать **Огромный** размер шрифта.

На экране приложений выберите пункт **Настройки** → **Специальные возможности** → **Зрение** → **Размер шрифта**.

# **Увеличение экрана**

Данная функция дает возможность масштабирования экрана и увеличения его определенных областей.

На экране приложений выберите пункт **Настройки** → **Специальные возможности** → **Зрение** → **Жесты увеличения** и перетащите переключатель **Жесты увеличения** вправо.

- Увеличение и уменьшение масштаба: трижды быстро коснитесь экрана, чтобы увеличить определенную его область. Снова трижды коснитесь экрана, чтобы восстановить масштаб.
- Исследование экрана методом прокрутки: прокрутите увеличенный экран двумя пальцами.
- Изменение масштаба: коснитесь двумя пальцами увеличенного экрана. Затем сведите или разведите пальцы, чтобы изменить масштаб.

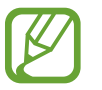

- Клавиатуру на экране увеличить нельзя.
- Использование этой функции может оказывать влияние на работу некоторых приложений, таких как **Телефон** и **Калькулятор**.

# **Установка напоминаний об уведомлениях**

Данная функция напомнит вам о наличии уведомлений, если вы не проверяли их в течение какогото времени.

На экране приложений выберите пункт **Настройки → Специальные возможности → Зрение** → **Напоминание о уведомлении** и перетащите переключатель **Напоминание о уведомлении** вправо.

Чтобы установить интервал напоминания, выберите пункт **Интервал напоминания**.

# **Инверсия цветов экрана**

Воспользуйтесь этой функцией для улучшения разборчивости экрана и отображаемого на нем текста. Когда включена эта функция, устройство выводит изображение с инвертированными цветами. Благодаря инверсии увеличивается контрастность между черным и белым цветами.

На экране приложений выберите пункт **Настройки → Специальные возможности → Зрение** и установите флажок рядом с пунктом **Негатив**.

# **Настройка цвета**

С помощью этой функции вы можете изменить цвета, которые выводятся на экран, если у вас есть проблемы с их различением. Устройство изменит цветовую палитру на более различимую.

- 1 На экране приложений выберите пункт **Настройки** <sup>→</sup> **Специальные возможности** <sup>→</sup> **Зрение** → **Настройка цвета**.
- 2 Переместите переключатель **Настройка цвета** вправо.
- 3 Выберите пункт **Начать**.
- $\mathcal A$  Упорядочите цветовые плитки по их сходству, начав с основного цвета.
- 5 По окончании регулировки цветов выберите пункт **OK**. Если теперь вы можете различать цвета, дополнительные регулировки не требуются.
- 6 Если цвета по-прежнему неразличимы, выберите пункт **Камера** или **Картинка**.
- 7 Перетащите ползунок регулировки цветности влево или вправо и выберите пункт **OK**. Чтобы настроить цвета, нажмите кнопку - → Настройте цвет.

# **Включение уведомлений вспышкой**

Включите мигание вспышки при наличии входящего вызова, нового сообщения или уведомления.

На экране приложений выберите пункт **Настройки** → **Специальные возможности** → **Слух** и установите флажок рядом с пунктом **Уведомление вспышкой**.

# **Выключение всех звуков**

Отключите все звуки устройства, включая звуки мультимедиа и голос звонящего абонента.

На экране приложений выберите пункт **Настройки** → **Специальные возможности** → **Слух** и установите флажок рядом с пунктом **Отключить все звуки**.

# **Настройка параметров субтитров**

# **Субтитры Samsung**

На экране приложений выберите пункт **Настройки → Специальные возможности → Слух** → **Субтитры Samsung** и перетащите переключатель **Субтитры** вправо.

Для настройки воспользуйтесь следующими параметрами:

- **Выравнивание**: изменение положения субтитров.
- **Шрифт**: изменение типа шрифта.
- **Размер шрифта**: изменение размера шрифта.
- **Края**: изменение краев текста субтитров.
- **Шрифт**: регулировка прозрачности и цвета текста.
- **Цвет фона**: регулировка прозрачности и цвета фона плашки субтитров.
- **Окно субтитров:** регулировка прозрачности и цвета окна субтитров.

# **Субтитры Google**

На экране приложений выберите пункт **Настройки** → **Специальные возможности** → **Слух** → **Субтитры Google** и перетащите переключатель **Субтитры Google** вправо.

Для настройки воспользуйтесь следующими параметрами:

- **Язык**: выбор языка отображения для субтитров.
- **Размер шрифта**: изменение размера шрифта.
- **Стиль субтиров**: изменение стиля подписей.

# **Регулировка баланса звука**

Настройте баланс звука при использовании гарнитуры с двумя наушниками.

Для регулировки баланса подключите стереогарнитуру к устройству. На экране приложений выберите пункт **Настройки** → **Специальные возможности** → **Слух** → **Баланс звука**. Перетащите ползунок баланса влево или вправо для регулировки баланса звука и выберите пункт **Установить**.

# **Монофоническое звучание**

Настройте устройство на воспроизведение монозвука для прослушивания звука одним наушником. Этим режимом можно воспользоваться при нарушениях слуха или в ситуациях, когда использование одного наушника более предпочтительно.

На экране приложений выберите пункт **Настройки** → **Специальные возможности** → **Слух** и установите флажок рядом с пунктом **Моно звук**.

# **Использование детектора детского плача**

Настройте устройство на распознавание детского плача и оповещения с помощью вибрации.

На экране приложений выберите пункт **Настройки → Специальные возможности → Слух** → **Датчик радионяни** и перетащите переключатель **Датчик радионяни** вправо.

Коснитесь для включения функции детектора звука. После распознавания звука устройство вибрирует. Чтобы настроить световой сигнал при обнаружении детского плача, коснитесь  $\rightarrow \rightarrow$ **Настройки** и установите флажок в пункте **Уведомление вспышкой**.

# **Автоматическая тактильная обратная связь**

Настройте устройство на вибрацию при воспроизведении звуков в загруженных приложениях, например играх.

На экране приложений выберите пункт **Настройки → Специальные возможности → Слух** и установите флажок рядом с пунктом **Автовибрация**.

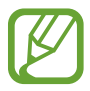

Некоторые приложения не поддерживают эту функцию.

# **Вспомогательные меню**

### **Отображение вспомогательного ярлыка**

Можно настроить устройство на отображение вспомогательного ярлыка. Нажимая вспомогательные меню на этом значке, можно получать доступ к приложениям, функциям и настройкам. Управляйте устройством путем касания вспомогательных меню на значке, не переходя по экрану. При включении этой функции активируется **Режим однократного нажатия**.

- 1 На экране приложений выберите пункт **Настройки** <sup>→</sup> **Специальные возможности** <sup>→</sup> **Нарушение координации и взаимодействие** → **Вспомогательное меню**.
- 2 Переместите переключатель **Вспомогательное меню** вправо. В нижнем правом углу экрана появится значок вспомогательного ярлыка.
- 3 Выберите пункт **Доминантная рука**, чтобы переместить значок вспомогательного ярлыка в удобное место.

### **Доступ к вспомогательным меню**

Значок вспомогательного ярлыка представляет собой плавающий значок, обеспечивающий легкий доступ к вспомогательным меню с любого экрана.

При нажатии вспомогательный ярлык разворачивается, и на нем появляются вспомогательные меню. Нажмите стрелку вверх или вниз для перехода к другим панелям или прокрутите экран вверх или вниз, чтобы выбрать другие меню.

#### **Управление курсором**

Во вспомогательном меню выберите пункт **Курсор**. На экране появятся курсор и область, с помощью которой можно им управлять. Можно управлять экраном с помощью небольших перемещений пальца по сенсорной области. Проведите пальцем по сенсорной области, чтобы переместить курсор. Для выбора элементов под курсором коснитесь экрана.

Для настройки воспользуйтесь следующими параметрами:

- $\cdot \ll \langle \rangle$  : выбрать элемент или прокрутить экран влево или вправо.
- $\cdot \quad \hat{\mathsf{R}} \times \hat{\mathsf{R}}$  : прокрутить экран вверх или вниз.
- $\cdot$   $\cdot$   $\cdot$   $\cdot$   $\cdot$  переместить область курсора в другое место.
- $\cdot$   $\times$ : закрыть область курсора.

Чтобы изменить настройки курсора, на экране приложений выберите пункт **Настройки** → **Специальные возможности** → **Нарушение координации и взаимодействие** → **Вспомогательное меню**, переместите переключатель **Вспомогательное меню** вправо, а затем выберите настройки в разделе **ПАРАМ. СЕНС. ПАНЕЛИ/КУРСОРА**.

#### **Улучшенные вспомогательные меню**

Настройте отображение улучшенного вспомогательного меню для некоторых приложений. Например, при запуске приложения **Сообщения** во вспомогательном меню появятся функции поиска и составления сообщений.

На экране приложений выберите пункт **Настройки → Специальные возможности → Нарушение координации и взаимодействие** → **Вспомогательное меню** → **Assistant plus**, перетащите переключатель **Assistant plus** вправо и выберите приложения.

### **Изменение вспомогательных меню**

С помощью данной функции вы можете редактировать меню, которые вызываются через вспомогательный ярлык.

На экране приложений выберите пункт **Настройки → Специальные возможности → Нарушение координации и взаимодействие** → **Вспомогательное меню**, перетащите переключатель **Вспомогательное меню** вправо и выберите пункт **Изменить**. Для добавления или удаления меню нажмите значок  $\bigoplus$  или  $\bigoplus$ .

# **Включение экрана жестом**

Используйте жест для включения экрана перемещением руки над датчиком в верхней части устройства. Вы сможете включать экран, не нажимая кнопок. При использовании данной функции положите устройство на плоскую поверхность или надежно его держите, чтобы оно было неподвижно.

На экране приложений выберите пункт **Настройки → Специальные возможности → Нарушение координации и взаимодействие** → **Пробуждение наведением** и перетащите переключатель **Пробуждение наведением** вправо.

# **Функция смарт-прокрутки**

Прокручивайте информацию на экране вверх и вниз, наклоняя устройство. Можно воспользоваться этой функцией при просмотре веб-страниц или электронных писем.

На экране приложений выберите пункт **Настройки → Специальные возможности → Нарушение координации и взаимодействие** → **Смарт-прокрутка** и перетащите переключатель **Смартпрокрутка** вправо.

Для настройки воспользуйтесь следующими параметрами:

- **Наклон головы**: прокрутка на устройстве содержимого вверх или вниз при наклоне головы вверх или вниз.
- **Наклон устройства**: прокрутка на устройстве содержимого вверх или вниз при наклоне устройства вперед или назад.
- **Скорость**: регулировка скорости прокрутки страниц.
- **Визуальное подтверждение**: показ значка визуального подтверждения при распознании вашего действия устройством.

# **Настройка задержки при касании и удержании**

Настройте необходимую длительность удерживания касания.

На экране приложений выберите пункт **Настройки** → **Специальные возможности** → **Нарушение координации и взаимодействие** → **Задержка нажатия и удержание** и настройте параметр.

# **Режим контроля взаимодействия**

Включите режим контроля взаимодействия, чтобы ограничить реакцию устройства на ввод во время работы приложений. Этот режим ограничивает доступ третьих лиц к вашим мультимедийным и личным данным.

- 1 На экране приложений выберите пункт **Настройки** <sup>→</sup> **Специальные возможности** <sup>→</sup> **Нарушение координации и взаимодействие** → **Контроль взаимодействия**.
- 2 Переместите переключатель **Контроль взаимодействия** вправо.
- $3$  Нажмите одновременно кнопки возврата на главный экран и уменьшения громкости и удерживайте их во время работы приложения.
- 4 Измените размер рамки или обведите линиями область, в которой нужно ограничить управление.
- 5 Выберите пункт **OK**.

Устройство отобразит ограниченную область. Эта область не будет реагировать на касания экрана или нажатия кнопок, таких как кнопка возврата на главный экран.

Чтобы отключить режим контроля взаимодействия, нажмите одновременно кнопку возврата на главный экран и кнопку громкости и удерживайте их.

# **Ответ на вызовы и их окончание**

Выберите метод ответа на вызовы и их окончания.

На экране приложений выберите пункт **Настройки → Специальные возможности → Ответ и завершение вызовов**.

Для настройки воспользуйтесь следующими параметрами:

- **Нажатие клавиши "Домой"**: ответ на вызовы нажатием кнопки возврата на главный экран.
- **Управление голосом**: ответ на вызовы с помощью голосовых команд.
- **Проведение рукой над устройством**: чтобы принять входящий вызов, проведите рукой сначала влево над датчиком, а потом вправо.
- **Нажатие клавиши питания**: завершение вызова нажатием кнопки питания.

# **Режим одного касания**

Настройте устройство на управление входящими вызовами или уведомлениями касанием кнопки, а не перетаскиванием. Когда срабатывает будильник или поступает входящий вызов, вместо перетаскивания кнопки просто коснитесь ее для отключения будильника или ответа на вызов.

На экране приложений выберите пункт **Настройки → Специальные возможности**, а затем выберите **Режим однократного нажатия**.

# **Изменение настроек специальных возможностей**

### **Сохранение настроек специальных возможностей в виде файла**

Текущие настройки специальных возможностей можно экспортировать в виде файла.

На экране приложений выберите пункт **Настройки → Специальные возможности** → **Специальные возможности** → **Импорт/экспорт**, выберите параметр экспортирования и выберите пункт **OK**. Файл настроек специальных возможностей будет сохранен в выбранной области памяти устройства.

### **Импорт файла настроек специальных возможностей**

Можно импортировать файл настроек специальных возможностей и обновить текущие параметры.

На экране приложений выберите пункт **Настройки → Специальные возможности** → **Специальные возможности** → **Импорт/экспорт** и выберите параметр импортирования. Выберите файл для импортирования и выберите пункт **Готово** → **OK**. В соответствии с импортированным файлом будут обновлены настройки специальных возможностей.

### **Передача файла настроек специальных возможностей**

Файлы с настройками специальных возможностей можно передавать другим пользователям по электронной почте, Wi-Fi Direct, Bluetooth и др.

На экране приложений выберите пункт **Настройки → Специальные возможности** → **Специальные возможности** → **Отправить через**. Затем выберите файлы с настройками специальных возможностей и выберите пункт **Готово**. Выберите способ обмена и следуйте инструкциям на экране для отправки файлов.

### **Просмотр сервисов специальных возможностей**

Просмотр сервисов специальных возможностей, установленных на устройстве.

На экране приложений выберите пункт **Настройки → Специальные возможности** и просмотрите список сервисов специальных возможностей в разделе **СЛУЖБЫ**.

# **Другие полезные функции**

- Функция S Voice: вы можете использовать функцию **S Voice** для выполнения разных операций с помощью голосового управления. Включите функцию **S Voice** и с ее помощью делайте звонки, отправляйте сообщения и просматривайте задачи. Подробнее см. в разделе [S Voice.](#page-125-0)
- Голосовой поиск: используйте эту функцию для того, чтобы осуществлять голосовой поиск по контенту веб-страниц. Данная функция полезна, когда вы находитесь в движении и не можете пользоваться руками для ввода текста. Подробнее см. в разделе [Голосовой поиск](#page-129-0).
- Использование панели уведомлений: чтобы открыть панель уведомлений, потяните вниз строку состояния. Здесь вы можете посмотреть пропущенные вызовы, новые сообщения, отрегулировать яркость экрана и многое другое. Подробнее см. в разделе [Панели](#page-25-0)  [уведомлений и быстрых настроек](#page-25-0).
- Переключение в упрощенный режим: в этом режиме используется упрощенный интерфейс и большие значки, которые облегчают процесс ознакомления с работой устройства. Чтобы проще было пользоваться ярлыками часто используемых приложений, вы можете переместить их на главный экран. Подробнее см. в разделе [Переход в простой режим работы.](#page-41-0)
- Управление движениями руки: управляйте устройством движениями руки или жестами. Подробнее см. в разделе [Управление жестами.](#page-53-0)
- Сканер отпечатков пальцев: зарегистрируйте свои отпечатки пальцев, чтобы с их помощью разблокировать экран или подтвердить доступ в учетную запись Samsung. Подробнее см. в разделе [Отпечатки пальцев.](#page-146-0)
- Режим вождения: управляйте устройством при помощи голосовых команд, когда вы находитесь за рулем. Вы можете принимать входящие звонки, просматривать сообщения и слушать музыку, не прикасаясь к устройству. Подробнее см. в разделе [Режим авто](#page-130-0).
- Ярлыки контактов: установите ярлыки контактов на главный экран, чтобы было удобнее осуществлять звонки или отправлять сообщения. Подробнее см. в разделе [Добавление](#page-74-0)  [ярлыков контактов на главный экран](#page-74-0).
- Диктофон: записывайте и прослушивайте голосовые заметки. Подробнее см. в разделе [Диктофон.](#page-127-0)

# **Устранение неполадок**

Перед обращением в сервисный центр Samsung попробуйте следующие способы устранения неполадок. Некоторые неполадки могут не возникать на вашем устройстве.

#### **При включении устройства или во время его использования появляется запрос на ввод одного из следующих кодов:**

- Пароль: если включена функция блокировки, необходимо ввести пароль устройства.
- PIN-код: при первом включении устройства или при включенном запросе PIN-кода следует ввести PIN-код, поставляемый с SIM- или USIM-картой. Эту функцию можно отключить в меню блокировки SIM-карты.
- PUK-код: как правило, SIM- или USIM-карта блокируется после нескольких попыток ввода неправильного PIN-кода. В этом случае следует ввести PUK-код, предоставленный поставщиком услуг.
- PIN2-код: при доступе к меню, для которого требуется PIN2-код, введите PIN2-код, который предоставляется вместе с SIM- или USIM-картой. Дополнительную информацию можно получить у поставщика услуг.

### **На дисплее устройства отображаются сообщения с ошибками сети или сервиса**

- В некоторых местах сигнал сети настолько слабый, что использование сетевых функций устройства становится невозможным. Перейдите в место, где сигнал более стабилен. Во время перемещения могут появляться сообщения об ошибке.
- Для использования некоторых функций требуется активировать их. Для получения дополнительных сведений обратитесь к поставщику услуг.

### **Устройство не включается**

- Устройство не включится, если аккумулятор полностью разряжен. Зарядите аккумулятор перед включением устройства.
- Аккумулятор может быть неправильно установлен. Установите аккумулятор еще раз.
- Протрите оба золотистых контакта и повторите попытку установки аккумулятора.

#### **Сенсорный экран медленно или неправильно реагирует на касания**

- При установке на сенсорный экран защитной пленки или дополнительных аксессуаров он может работать некорректно.
- Сенсорный экран может работать неправильно в следующих ситуациях: на вас надеты перчатки, вы касаетесь экрана грязными руками, острыми предметами или кончиками пальцев.
- Повышенная влажность и попадание жидкости могут стать причиной неправильной работы сенсорного экрана.
- Выключите и снова включите устройство, чтобы устранить временные неисправности ПО.
- Убедитесь, что на устройстве установлена последняя версия ПО.
- Если сенсорный экран поцарапан или поврежден, обратитесь в сервисный центр Samsung.

#### **Устройство «зависает», или возникают критические ошибки**

Если устройство «зависает», необходимо закрыть все приложения или же переустановить аккумулятор и снова включить устройство. Если устройство «зависает» и не реагирует на действия, для его перезагрузки нажмите и удерживайте кнопку громкости в течение более чем 7 секунд.

Если неполадка не устранена, выполните сброс настроек устройства. На экране приложений выберите пункт **Настройки** → **Архивация и сброс** → **Сброс данных** → **Сброс устройства** → **Удалить все**. Перед сбросом настроек устройства рекомендуется создать резервную копию всех важных данных, хранящихся в памяти устройства.

Если неполадка не устранена, обратитесь в сервисный центр Samsung.

#### **Невозможно выполнить или принять вызов**

- Убедитесь, что используется надлежащая сотовая сеть.
- Проверьте, не включена ли функция запрета вызова для набираемого номера телефона.
- Проверьте, не включена ли функция запрета вызова для входящего номера телефона.

#### **Собеседники не слышат меня во время разговора**

- Проверьте, не закрыты ли отверстия встроенного микрофона какими-либо посторонними предметами.
- Поднесите микрофон ближе ко рту.
- Если вы используете телефонную гарнитуру, проверьте правильность ее подключения к устройству.

#### **Во время вызова звучит эхо**

Отрегулируйте громкость устройства с помощью кнопки громкости или перейдите в другое место.

#### **Часто пропадает сигнал сотовой сети или подключение к Интернету, либо качество звука становится низким**

- Убедитесь, что область внутренней антенны устройства не закрыта посторонними объектами.
- В некоторых местах сигнал сети настолько слабый, что использование сетевых функций устройства становится невозможным. Проблемы с подключением могут возникать из-за базовой станции поставщика услуг. Перейдите в место, где сигнал более стабилен.
- При использовании устройства во время движения службы беспроводной сети могут отключаться из-за проблем в сети поставщика услуг.

#### **Значок аккумулятора пуст**

Аккумулятор разряжен. Зарядите или замените аккумулятор.

#### **Аккумулятор не заряжается (при использовании одобренных зарядных устройств Samsung)**

- Убедитесь, что зарядное устройство подключено правильно.
- Если контакты аккумулятора загрязнены, он может не заряжаться либо устройство может отключаться. Протрите оба золотистых контакта и повторите попытку зарядки аккумулятора.
- Заменить аккумуляторы самостоятельно в некоторых устройствах невозможно. Для замены аккумулятора потребуется обратиться в сервисный центр Samsung.

### **Аккумулятор разряжается быстрее, чем обычно**

- Эффективный заряд аккумулятора может снижаться при слишком низкой или высокой температуре окружающей среды.
- Аккумулятор разряжается быстрее, когда вы пользуетесь функцией обмена сообщениями или запускаете некоторые приложения, например игры или веб-браузер.
- Аккумулятор является расходным материалом, и его эффективный заряд будет со временем снижаться.

### **Устройство нагревается**

При долговременном использовании приложений, потребляющих большое количество электроэнергии, устройство может нагреваться. Это нормальное явление, не влияющее на производительность и срок службы устройства.

#### **При включении камеры появляются сообщения об ошибке**

Для использования камеры в памяти устройства должно быть достаточно свободного места, а аккумулятор должен быть полностью заряжен. Если при включении камеры появляются сообщения об ошибке, выполните следующие действия:

- Зарядите аккумулятор или замените его новым.
- Освободите место в памяти устройства, скопировав файлы на компьютер или удалив их.
- Перезагрузите устройство. Если это не поможет устранить проблему с приложением «Камера», обратитесь в сервисный центр Samsung.

#### **Качество снимка ниже, чем при предварительном просмотре**

- Качество снимков может различаться в зависимости от окружающих условий и способов съемки.
- При фотосъемке в темных местах, ночью или в помещении изображение может быть размыто или на нем могут появляться шумы.

#### **При попытке открыть мультимедийный файл появляются сообщения об ошибке**

Если вы получаете сообщения об ошибке или на вашем устройстве не воспроизводятся мультимедийные файлы, попробуйте выполнить следующие действия:

- Освободите место в памяти устройства, скопировав файлы на компьютер или удалив их.
- Убедитесь, что музыкальный файл не находится под защитой DRM (Digital Rights Management — управление цифровым доступом). Если файл под защитой DRM, прослушать его можно только в том случае, если у вас есть соответствующий ключ или лицензия на воспроизведение.
- Убедитесь, что форматы файлов поддерживаются устройством. Если такие форматы файлов, как DivX или AC3, не поддерживаются, установите специальное приложение с их поддержкой. Для проверки совместимых с вашим устройством форматов файлов перейдите на веб-сайт [www.samsung.com.](http://www.samsung.com)
- Устройство способно воспроизводить все снимки и видеозаписи, сделанные с его помощью. Снимки и видеозаписи, сделанные с помощью других устройств, могут не воспроизводиться.
- Устройство поддерживает мультимедийные файлы, одобренные поставщиком услуг сети или поставщиком дополнительных услуг. Некоторое содержимое из Интернета, например мелодии вызова, видеозаписи или обои, может воспроизводиться некорректно.

### **Не удается обнаружить Bluetooth-устройство**

- Убедитесь, что на устройстве включена беспроводная связь Bluetooth.
- Убедитесь, что связь Bluetooth включена на том устройстве, к которому требуется подключиться.
- Убедитесь, что Bluetooth-устройства находятся в пределах зоны действия Bluetooth (10 м).

Если это не поможет устранить проблему, обратитесь в сервисный центр Samsung.

#### **Не удается подключить устройство к компьютеру**

- Убедитесь, что используемый кабель USB совместим с устройством.
- Убедитесь, что на компьютере установлен необходимый драйвер и его обновления.
- Если используется ОС Windows XP, убедитесь, что на компьютере установлен пакет обновления Service Pack 3 или более поздней версии.
- Убедитесь, что на компьютере установлено приложение Samsung Kies или проигрыватель Windows Media Player версии 10 или более поздней.

#### **Устройство не может определить мое текущее местонахождение**

В некоторых местах, например в помещении, на пути сигнала GPS могут возникать помехи. В таких ситуациях для определения вашего местонахождения используйте сеть Wi-Fi или мобильную сеть.

#### **Хранившиеся на устройстве данные утеряны**

Регулярно делайте резервные копии всех важных данных, хранящихся в памяти устройства. В противном случае восстановить потерянные или поврежденные данные будет невозможно. Компания Samsung не несет ответственности за потерю данных, хранящихся в памяти устройства.

### **Вокруг внешней части корпуса устройства есть небольшой люфт**

- Этот люфт неизбежно появляется при производстве корпуса и может приводить к небольшой вибрации или движению частей устройства.
- Со временем из-за трения между частями люфт может увеличиться.
## **ИНФОРМАЦИЯ О СЕРТИФИКАЦИИ ПРОДУКЦИИ**

## **ДЕКЛАРАЦИЯ О СООТВЕТСТВИИ**

**Федеральное агентство связи РФ**

Абонентская радиостанция носимая **SM-G900F**

производства фирмы **Samsung Electronics Co., Ltd.** соответствует

"Правилам применения абонентских станций (абонентских радиостанций) сетей подвижной радиотелефонной связи стандарта GSM 900/1800", "Правилам применения абонентских терминалов систем подвижной радиотелефонной связи стандарта UMTS с ч астотным дуплексным разносом и частотно-кодовым разделением радиоканалов, работающих в диапазоне частот 900/2000 МГц", "Правилам применения абонентских терминалов сетей подвижной радиотелефонной связи стандарта LTE" и "Правилам примене ния оборудования радиодоступа. Часть I. Правила применения оборудования радиодоступа для беспроводной передачи данных в диапазоне от 30 МГц до 66 ГГц"

Дата принятия декларации: **2014-04-05** Декларация действительна до: Регистрационный номер:

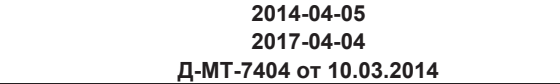

#### **СЕРТИФИКАТ СООТВЕТСТВИЯ ТАМОЖЕННЫЙ СОЮЗ**

Мобильный телефон производства фирмы **Samsung Electronics Co., Ltd.**

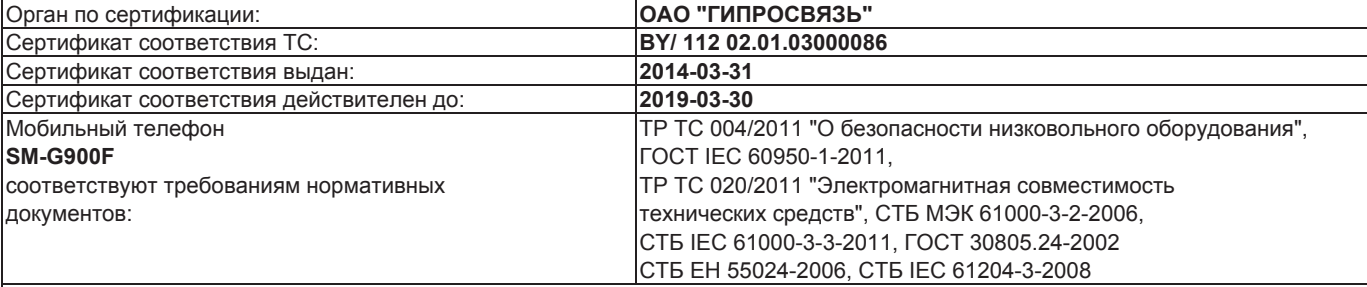

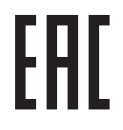

Импортер: **ООО «Самсунг Электроникс Рус Компани» 125009 Россия, Москва, ул. Воздвиженка, д.10**

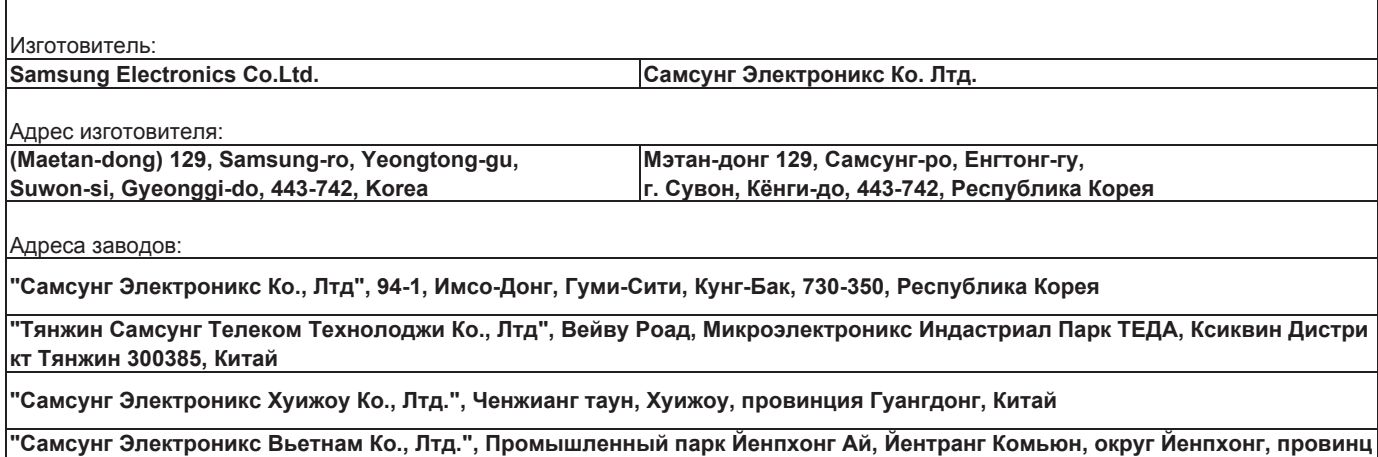

**ия Бэкнинх, Вьетнам**

# **Авторские права**

© Samsung Electronics, 2014.

Данное руководство защищено международными законами об авторских правах.

Запрещается воспроизводить, распространять, переводить или передавать какие-либо части данного руководства в любой форме и любым способом, электронным или механическим, включая фотокопирование, запись и хранение в любой системе хранения и поиска информации, без предварительного письменного разрешения компании Samsung Electronics.

# **Товарные знаки**

- SAMSUNG и логотип SAMSUNG являются зарегистрированными товарными знаками компании Samsung Electronics.
- Bluetooth<sup>®</sup> является зарегистрированным товарным знаком Bluetooth SIG, Inc. во всем мире.
- Wi-Fi®, Wi-Fi Protected Setup™, Wi-Fi CERTIFIED Passpoint™, Wi-Fi Direct™, Wi-Fi CERTIFIED™ и логотип Wi-Fi являются зарегистрированными товарными знаками компании Wi-Fi Alliance.
- Остальные авторские права и товарные знаки являются собственностью их владельцев.